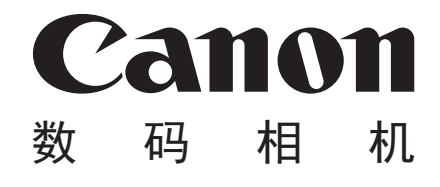

# **IXUS 245 HS**

## 相机使用者指南 使用说明书

- 在使用本产品之前,请务必先仔细阅读本使用说明书。
- 请务必妥善保管好本书,以便日后能随时查阅。 月本产品之前,请务必先仔细的必妥善保管好本书,以便日后自充分理解内容的基础上,正确的<br>充分理解内容的基础上,正确的
- 请在充分理解内容的基础上,正确使用。

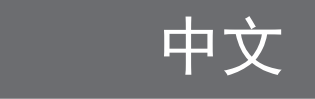

### <span id="page-1-0"></span>包装内物品

使用本相机前,请确保您的相机包装中包含下列物件。 如有任何物件缺失,请与您的相机经销商联系。

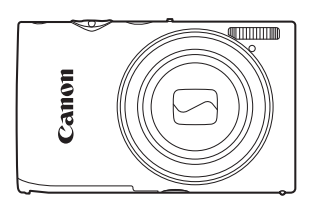

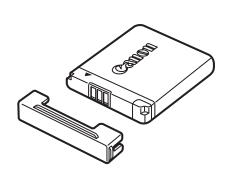

相机 有机 电池 NB-11L (含端子盖)

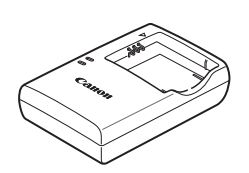

电池充电器 CB-2LDC

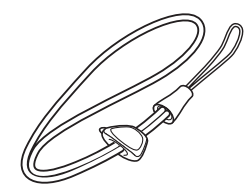

腕带 WS-DC10

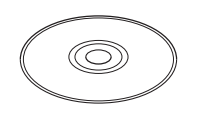

界面连接线 IFC-400PCU

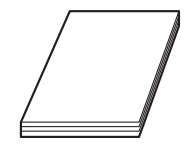

DIGITAL CAMERA Solution Disk (数码相机解决方案光盘)\* (CD-ROM) • 本包装内不含存储卡 (= 3)。 COPY

入门指南 保修卡/产品合格证

\* 包含软件和PDF手册(Q31)。

## 兼容的存储卡

<span id="page-2-0"></span>可使用以下各种容量的存储卡(选购)。

- SD存储卡\*
- SDHC存储卡\*
- SDXC存储卡\*
- Eye-Fi卡

\* 符合SD规范要求。但并非所有存储卡都确定可与相机兼容。

#### 关于Eye-Fi卡

本产品不保证支持Eye-Fi卡功能(包括无线传输)。有关Eye-Fi卡出现的问题请 与Eye-Fi卡生产厂家联系。

另外请注意,Eye-Fi卡的使用在很多国家和地区都需要专门许可,没有得到 许可的Eye-Fi卡是不允许使用的。如果不清楚Eye-Fi卡在某地是否已得到使用 许可,请与该卡的生产厂家联系。

### <span id="page-3-0"></span>基本注意事项及法律信息

- 请先试拍几张图像并杳看,以确保这些图像记录正确。请注意,若因相机 或附件(包括存储卡)的任何故障,导致无法记录图像或机器无法读取记录 的图像而造成的任何损失,佳能公司、其子公司和分支机构,以及其经销 商概不负责。
- 本相机记录的图像仅供个人使用。禁止进行任何违反版权法的未授权记 录,同时请注意,即使拍摄的图像仅供个人使用,在拍摄某些表演、展览 或商业环境时,也可能侵犯别人的版权或其他法律权益。
- 本相机的保修条款仅在该相机的购买地区适用。如果本相机在国外出现问 题,请将其送回原购买地区,再向佳能热线中心求助。
- 虽然液晶显示屏以非常精密的制造技术生产而成,99.99%以上的像素点均 符合设计规格,但在极少数情况下,某些像素点可能会损坏或者可能会显 示为红点或黑点。这不是相机故障,不会影响已记录的图像。
- 液晶显示屏上可能贴有一层塑料保护膜,防止运输期间刮伤。这种情况 下,请在使用相机前除去该塑料膜。
- 如果长时间使用,相机可能会发热。这不是相机故障。<br>• 如果长时间使用,相机可能会发热。这不是相机故障。

## <span id="page-4-0"></span>相机使用者指南的篇章结构

包含以下各项指南,可满足您的不同使用需求。

#### 基本应用指南(0 17)

• 介绍相机的基本应用方法,包括初期准备、拍摄、播放及在计算机上进行 保存等。

#### 无线LAN指南(QQ41)

• 介绍如何通过无线方式将图像从相机发送至各种兼容的设备。

#### 高级指南(CQ75)

• 介绍相机其他基本知识并说明各种拍摄和播放选项的实用指南。

#### <span id="page-5-0"></span>部件名称与本指南编辑常规

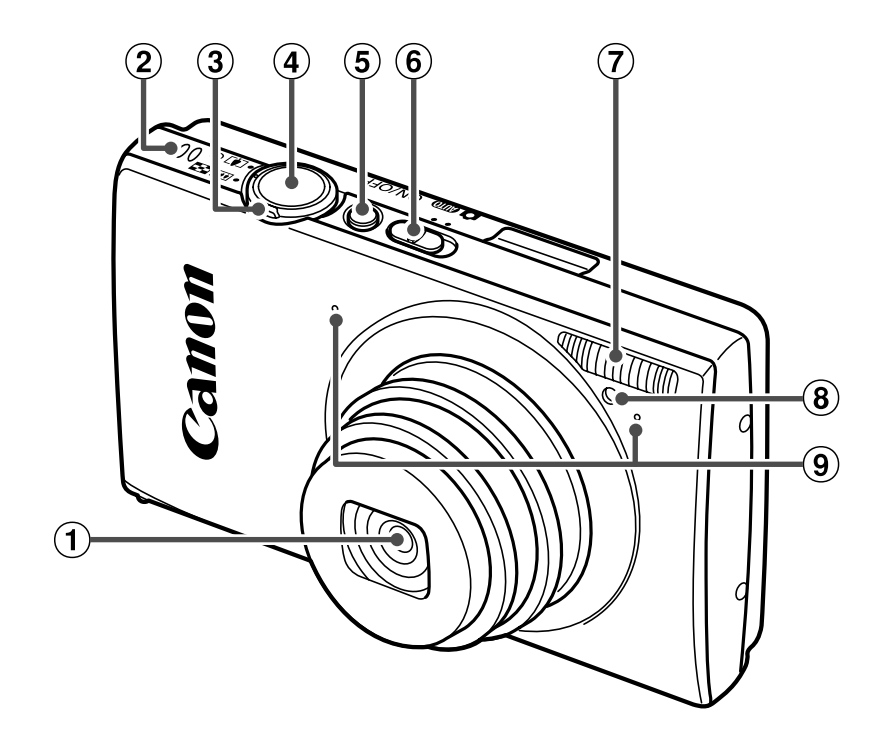

- 镜头
- 扬声器
- 3 变焦杆 拍摄时: < 11(长焦)>/< [44](广角)> 播放时:< Q(放大)>/<**ded**(索引)>
- 模式开关 闪光灯 8 指示灯 麦克风 4 快门按钮<br>5 电源按钮<br>6 模式开关<br>6 模式灯<br>5 横式灯<br>5 横式灯<br>5 横示灯<br>5 意风

4 快门按钮 (5) 电源按钮

- • 本指南使用按钮和开关上的图标或与其外形相似的图标表示相机上对应的 按钮和开关。
- • 方括号中的内容为拍摄模式及屏幕上显示的图标和文字。
- ①: 需要了解的重要信息
- $\emptyset$ : 有关熟练使用相机的注意事项和提示
- • =xx:相关信息页(本例中," xx "代表页码)

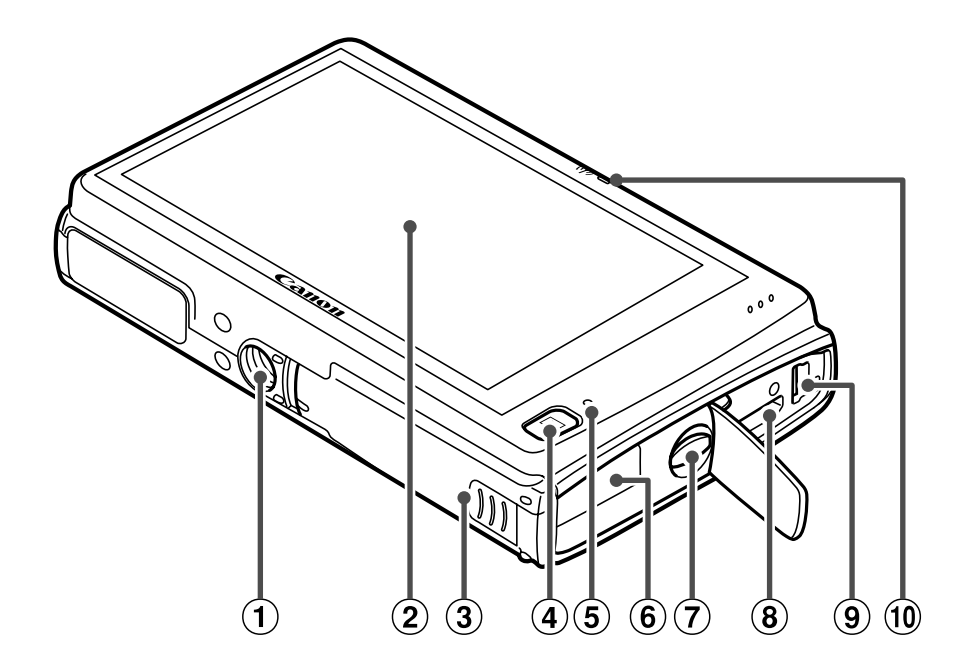

- 三脚架插孔
- 屏幕(液晶显示屏)
- 存储卡/电池仓盖
- 4 <■(播放)>按钮
- 5 指示灯
- 直流电连接器连接线通孔
- 相机带安装部位
- **8 HDMI 瑞子**
- AV OUT(音频/视频输出)/ DIGITAL(数码)端子 ⑦ 相机带安<br>⑧ HDMI™i<br>⑨ AV OUT(DIGITAL<br>⑩ 无线LAN<br>起孔
	- 无线LAN指示灯
- • 本指南以相机处于默认设置为前提进行说明。
- • 为方便起见,相机支持的所有存储卡统称为"存储卡"。
- • 显示在标题上方的标签表明该功能适用于何种情况:静止图像、短片或两 者均适用。
	- 静止图像 : 表示该功能可在拍摄或观看静止图像时使用。
	- 短片 : 表示该功能可在拍摄或观看短片时使用。

## 目录

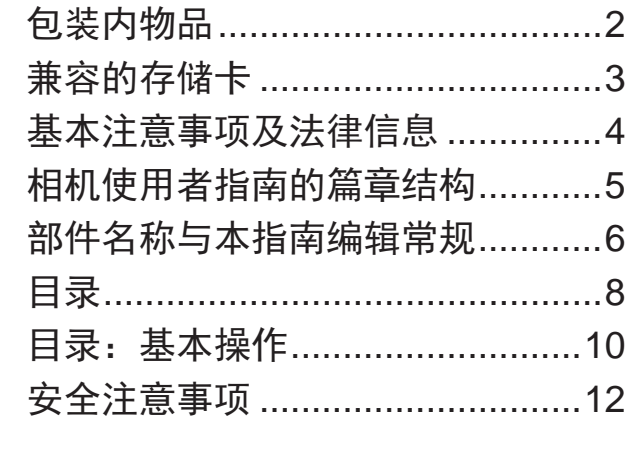

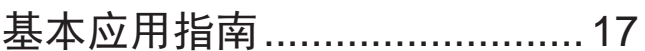

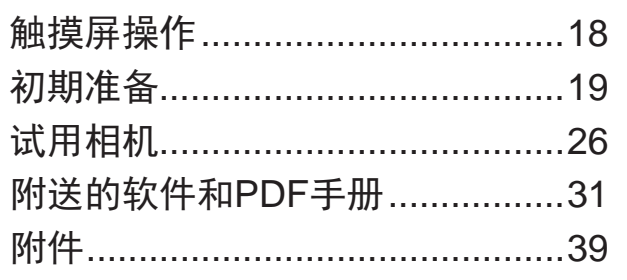

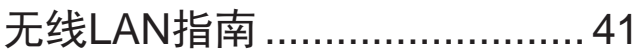

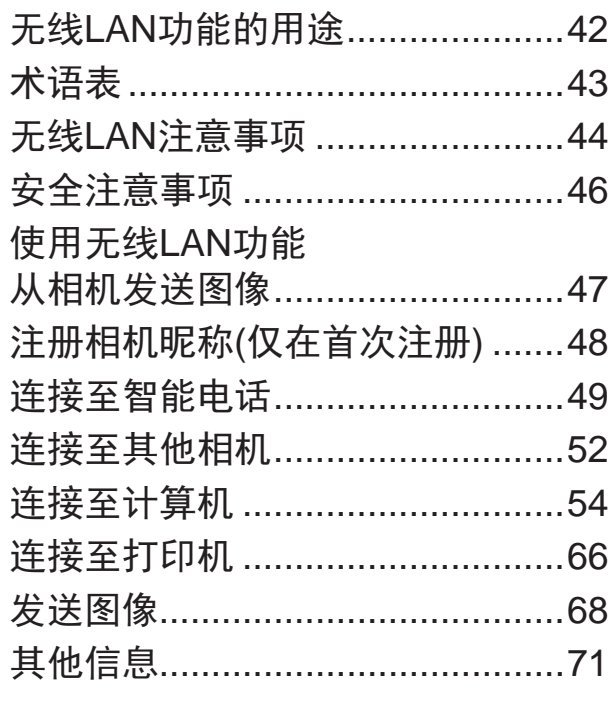

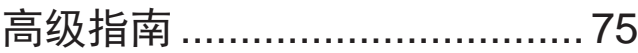

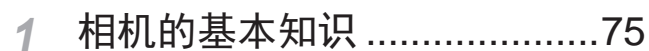

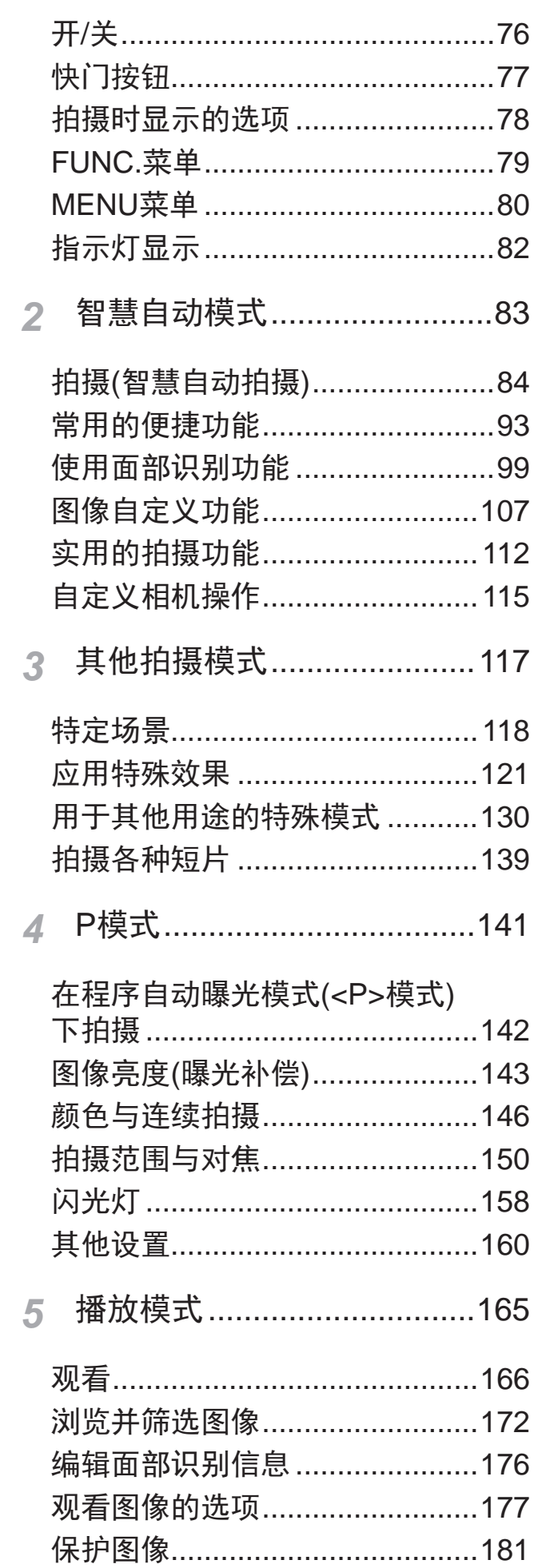

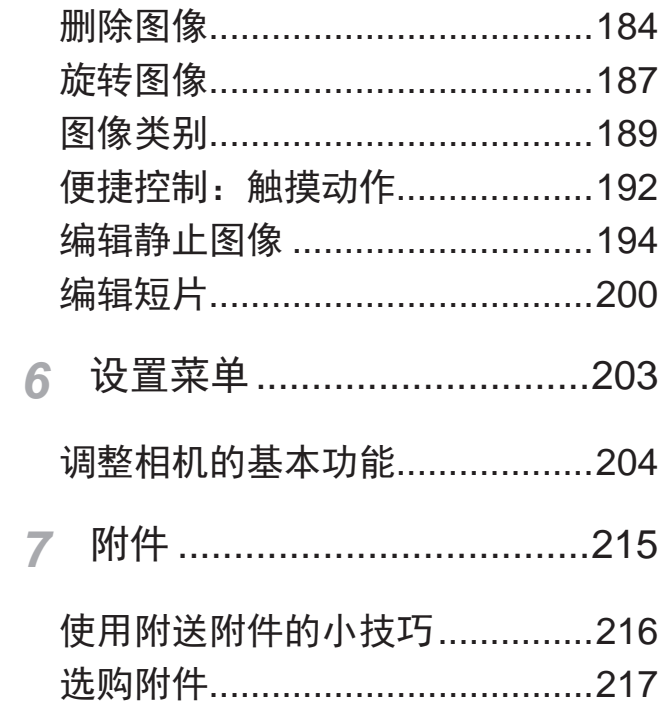

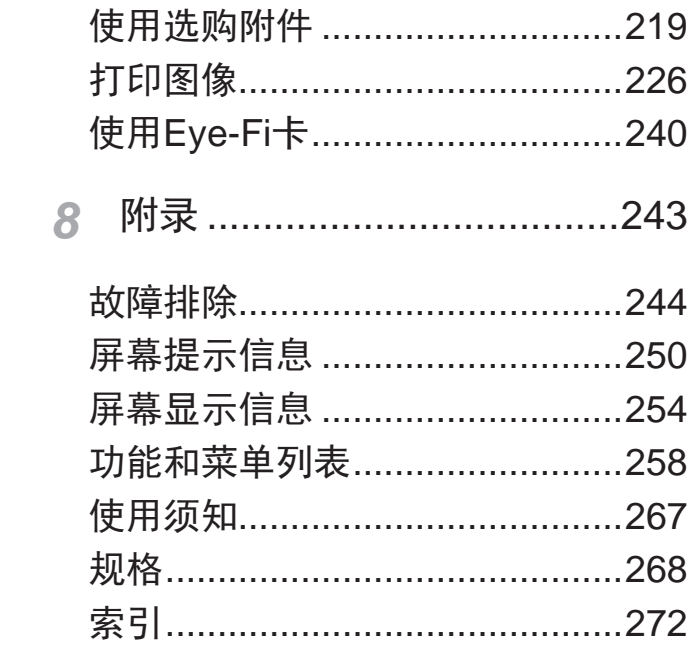

## 目录:基本操作

#### 4 拍摄

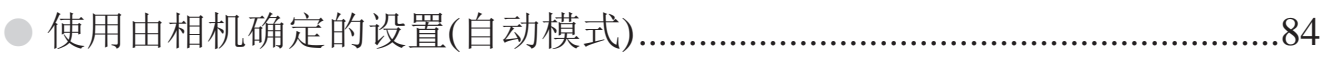

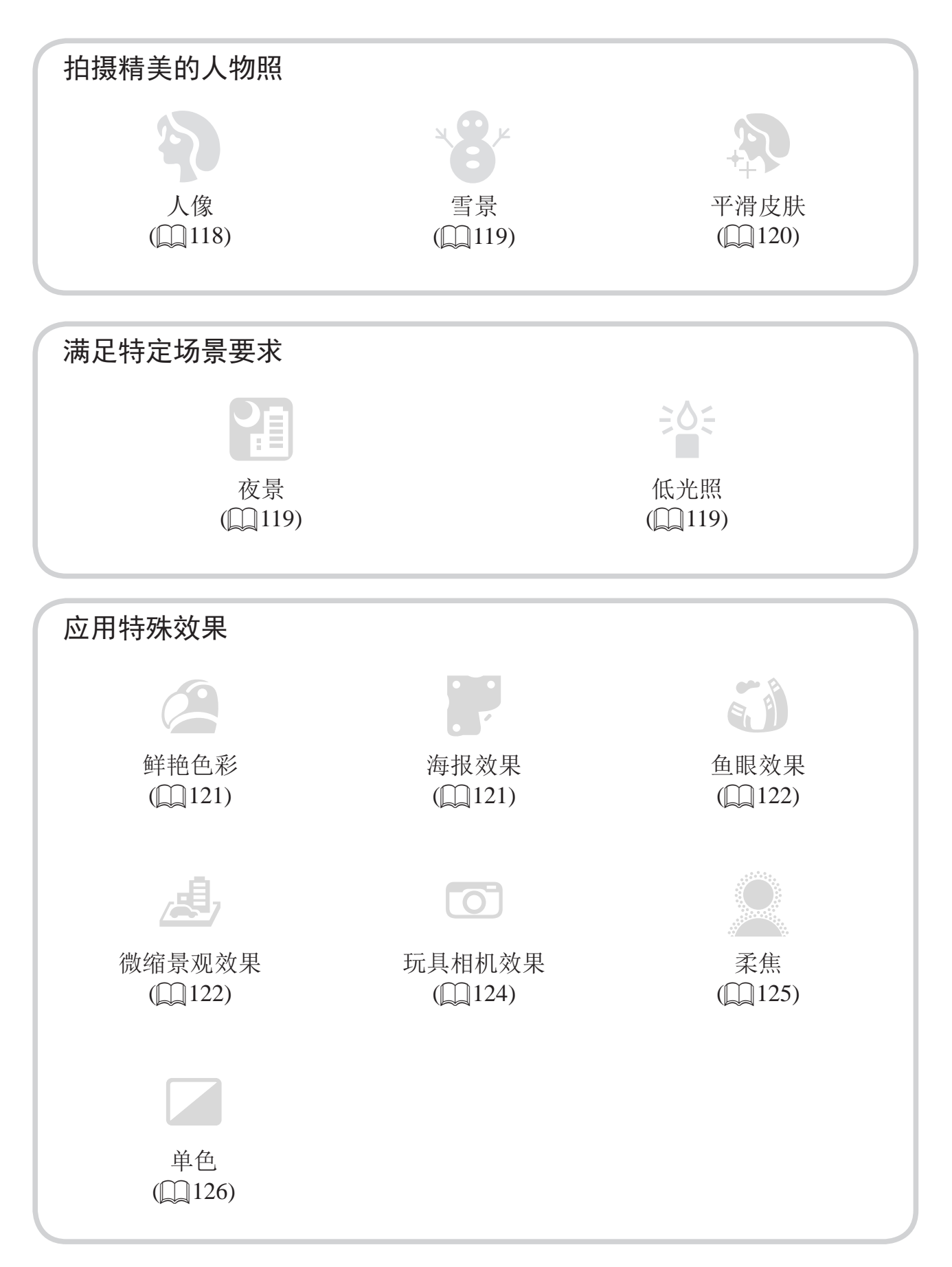

#### 目录: 基本操作

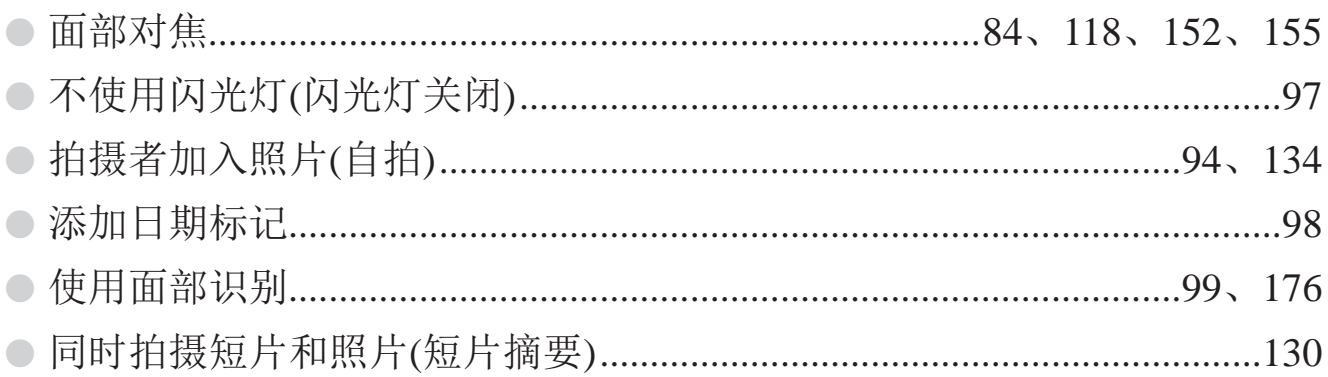

#### ▶ 观看

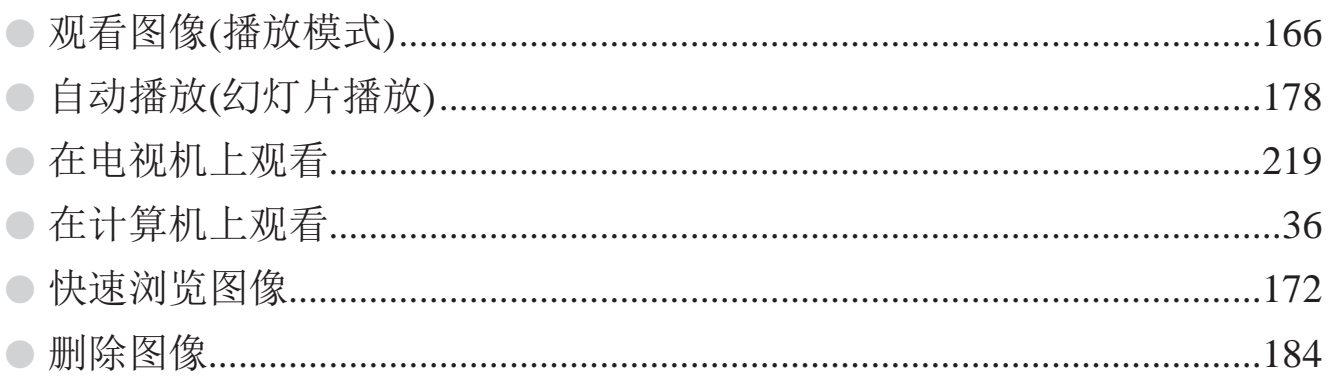

#### 只 拍摄/观看短片

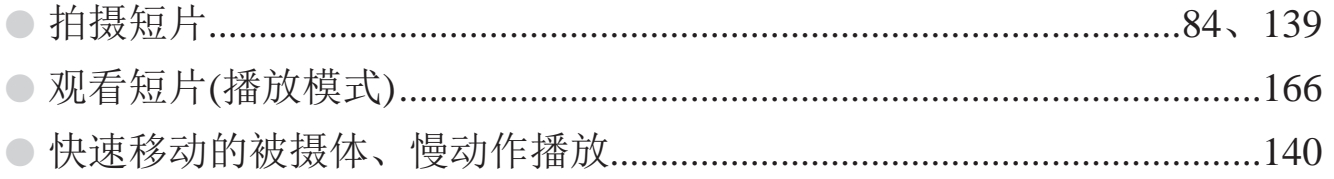

#### 凸 打印

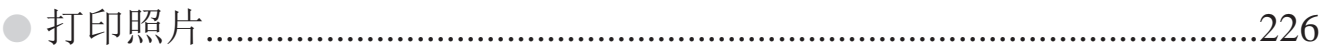

#### 保存 L

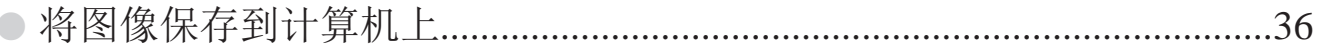

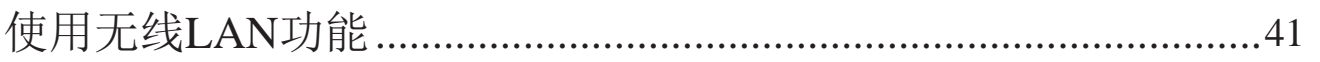

### <span id="page-11-0"></span>安全注意事项

- 使用本产品前,请务必阅读以下安全注意事项。请务必保证始终正确使用 本产品。
- 以下几页所列出的安全注意事项,旨在防止您自己及他人受到伤害,或防 止本设备受到损坏。
- • 如果使用选购附件,也请务必查阅该附件的使用说明书。

#### 警告 表示可能造成严重的人身伤害或死亡。

请勿在靠近人眼处启动闪光灯。

闪光灯发出的强光可能会损害视力。请特别注意,使用闪光灯时应与婴幼儿 保持1 m以上的距离。

• 请将本设备存放在儿童和婴幼儿接触不到的地方。 相机带:儿童脖子上缠绕相机带可能会导致窒息。

- • 请仅使用推荐的电源。
- 请勿尝试将产品拆解、改装或加热。
- 避免产品跌落或使其受到强烈冲击。
- • 产品跌落或遭受损坏之后,请勿接触产品的内部,以免受到伤害。 改装或加热。<br>到强烈冲击。<br>后,请勿接触产品的内部,以<br>味或出现其他异常情况,应立<br>稀释剂等有机溶剂清洁产品。<br>!海水)或其他液体。<br>相机。
- • 如果产品冒烟、发出异味或出现其他异常情况,应立即停止使用。
- • 请勿使用酒精、汽油、稀释剂等有机溶剂清洁产品。
- • 请勿让产品接触到水(如海水)或其他液体。
- • 请勿让液体或异物进入相机。

否则可能导致触电或起火。

如果液体或异物接触到相机内部,应立即关闭相机电源并取出电池。 如果电池充电器接触到液体变湿,请将其从电源插座上拔下,然后咨询您的 相机经销商或佳能热线中心。

- • 请仅使用推荐的电池。
- • 请勿将电池靠近火焰或置于火中。
- • 请定期拔下电源线,用干布清除插头、电源插座外表面及周围区域上积聚 的灰尘和污垢。
- • 请勿用湿手插拔电源线。
- 使用本设备时,请勿超过电源插座或配线附件的额定负荷。如果电源线或 插头损坏或未完全插入插座,切勿使用。

• 请勿让污物或金属物体(如别针或钥匙)接触到端子或插头。

否则电池可能会爆炸或漏液,导致触电或起火。这可能造成人身伤害并破坏 周围环境。如果电池漏液,电池的电解液接触到眼、嘴、皮肤或衣物,请立 刻以清水冲洗。

#### • 在禁止使用相机的场所中,请关闭相机。

相机产生的电磁波可能会对电子仪器和其他设备的运行造成干扰。在限制使 用电子设备的场所,例如飞机内或医疗机构等,请务必谨慎使用相机。

• 请勿在任何不支持数据CD-ROM的CD播放器中播放附送的CD-ROM。 使用音频CD播放器(音乐播放器)大声播放该CD-ROM,并使用耳机收听时, 可能会由于音量过大导致听力受损。另外,还可能损坏扬声器。 好据CD-ROM的CD播放器中播<br>·乐播放器)大声播放该CD-RC<br>·致听力受损。另外,还可能打<br>表示可能造成人身伤害。<br><br>表示可能造成人身伤害。

● 注意 ■ 表示可能造成人身伤害。

• 使用相机带提着相机时, 请注意切勿撞击或剧烈震荡相机, 或使其与其他 物体发生碰撞。

• 请注意切勿碰撞或用力推压相机镜头。 否则可能导致人身伤害或损坏相机。

• 使用闪光灯时, 请勿用手指或衣物遮挡闪光灯。 否则可能会导致烫伤或损坏闪光灯。

避免在以下场所使用、放置或存放相机:

- 阳光强烈的地方
- 温度超过40℃的地方
- 潮湿或多尘的区域

否则可能导致电池漏液、过热或爆炸,造成触电、起火、烧伤或其他伤害。 高温可能会导致相机或电池充电器外壳变形。

#### • 长时间观看时,幻灯片切换效果可能会引起不适。

#### 注意 表示可能造成设备损坏。

• 请勿将相机对准强光源(例如天气晴朗时的太阳)。 否则可能损坏图像传感器。

• 在海滩或有风的地点使用相机时,请注意不要让灰尘或沙子进入相机内 部。

否则可能导致本产品发生故障。

#### • 正常使用情况下,闪光灯可能会产生少量的烟。

这是由于高强度的闪光导致附着在闪光灯前端的灰尘或异物燃烧。请使用棉 签清除闪光灯上的灰尘、污垢或其他异物,防止热量聚集而造成设备损坏。

• 不使用相机时,应将电池取出存放。 如果将电池留在相机中,相机可能会因为电池漏液而损坏。 接触其他金属材料可能导致起火或爆炸。 故障。<br>**人可能会产生少量的烟。**<br>致附着在闪光灯前端的灰尘。<br>污垢或其他异物,防止热量聚<br>**池取出存放。**<br><mark>池取出存放。</mark><br>相机可能会因为电池漏液而损

• 丢弃电池之前,请用胶带或其他绝缘材料贴住端子处。 接触其他金属材料可能导致起火或爆炸。

• 充电完成后,或不使用电池充电器时,请从电源插座上将其拔下。

• 电池充电器正在充电时,请勿在上面覆盖衣物等任何物品。

如果长时间将电池充电器插入插座,可能会使其过热和变形,导致起火。

#### • 请勿将电池放置于宠物附近。

宠物啃咬电池可能导致漏液、过热或爆炸,从而造成起火或损坏。

• 将相机装入裤兜时请勿坐下。 否则可能导致故障或损坏屏幕。

• 将相机放在包内时,确保硬物不会触碰屏幕。

• 请勿在相机上加配任何硬物。

否则可能导致故障或损坏屏幕。

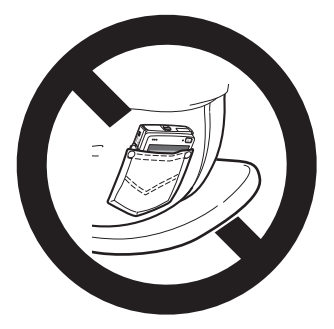

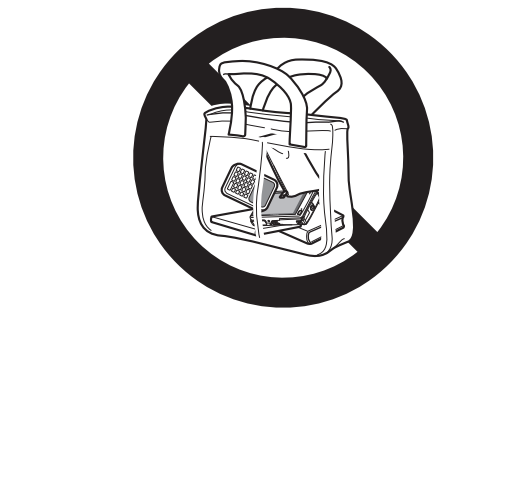

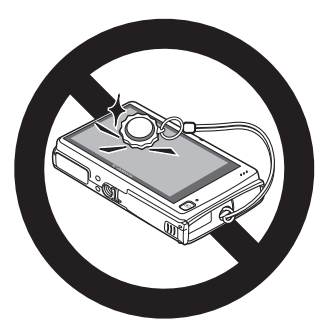

## <span id="page-16-1"></span>基本应用指南

<span id="page-16-0"></span>本指南介绍相机的基本应用方法,包括初期准 备、拍摄、播放及在计算机上进行保存等。

## <span id="page-17-0"></span>触摸屏操作

只需触摸或轻敲屏幕,即可在本相机的触摸屏上进行直观操作。

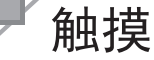

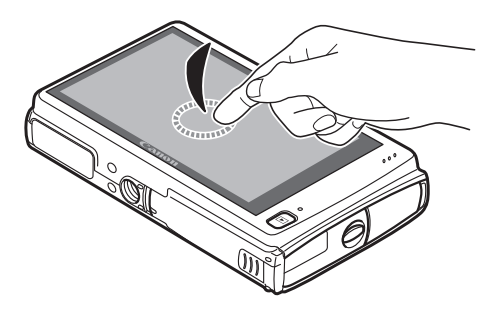

手指触摸屏幕后抬起。 z 用于进行拍摄、配置相机功能等操作。

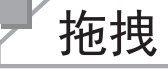

### 手指触摸并拖拽屏幕。

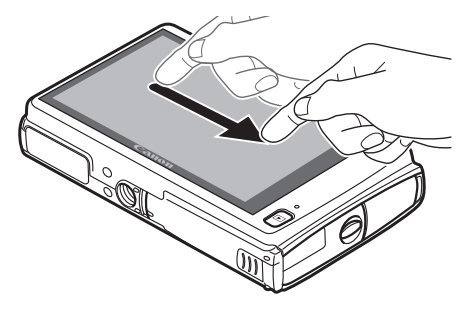

● 用于在播放模式下进行切换至下一张图 像,或更改图像的放大区域等操作。

<br><br>《导致触摸操作不太灵敏。<br>◎触摸操作不太灵敏<br>◎触摸操作不太灵敏<br>◎触摸操作不太灵敏  $\bigcirc$ • 本相机的触摸屏基于检测手指压力的原理工作,因此如果在屏幕上 粘贴保护膜,可能导致触摸操作不太灵敏。

#### 更轻松地操作触摸屏

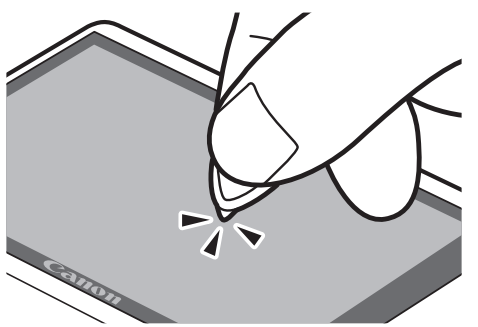

z 触摸操作不太灵敏时,可使用相机带上附 带的触控笔来执行操作。除附送的触控笔 外,请勿使用铅笔、钢笔或其他尖锐物体 操作本触摸屏。如果实际触摸位置与检测 到的触摸位置之间存在误差,请校准触摸 屏(□ [212](#page-211-0))。

## 初期准备

<span id="page-18-0"></span>按照以下方法进行拍摄前的准备。

安装相机带

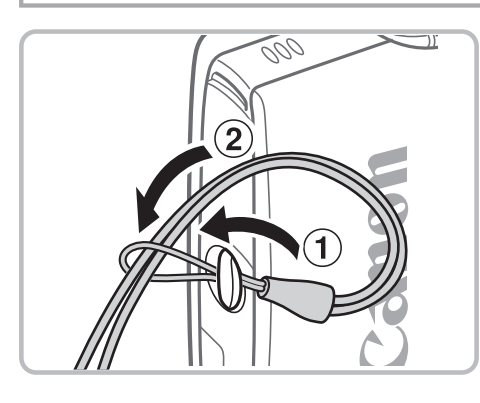

#### 安装相机带。

○ 将相机带的一端穿过相机带孔(1),然后从 该端形成的圆环中将相机带的另一端拉出  $(Q)$ .

握持相机

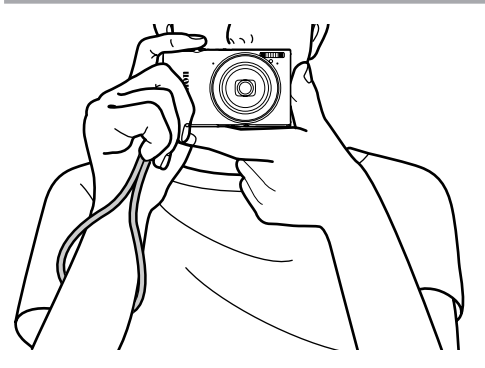

- z 将相机带套在手腕上。
- z 拍摄时手臂靠紧身体,同时稳妥地握住相 机,以防止相机抖动。请勿将手指放在闪 光灯上。 COPY

#### 为电池充电

使用前,请使用附送的充电器为电池充电。相机在销售时电池没有充电,因 此请务必充电后再使用。

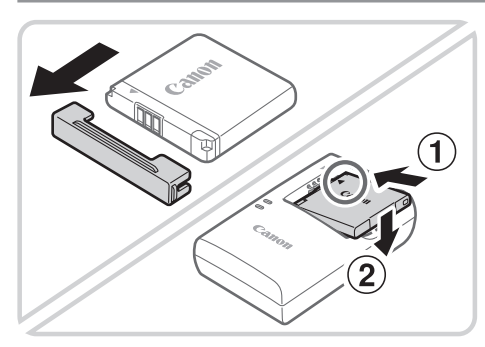

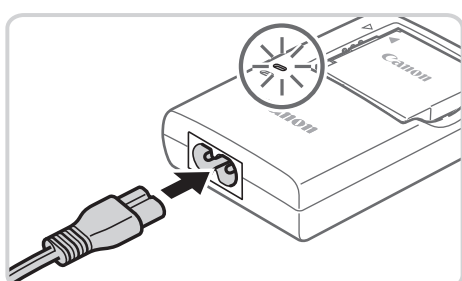

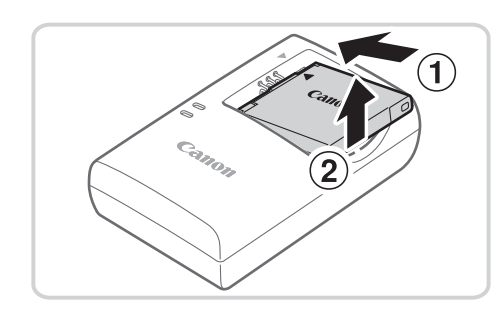

- *1* 取下电池盖并将电池插入充电器。
	- z 取下电池的盖子,对准电池和充电器上的 ▲标记后, 推动插入电池(①)并将其按下  $(Q)$ .
- *2* 为电池充电。
	- z 将电源线插入充电器,然后将另一端插入 电源插座。
	- ► 充电指示灯亮起橙色,并开始充电。
	- ► 充电结束时,指示灯变为绿色。
- *3* 取出电池。
- ◎ 拔出电池充电器的插头后, 推动电池(①)并 将其抬起取出(2)。 → 充电指示灯亮起橙色<br>→ 充电结束时, 指示灯<br>→ 取出电池。<br>→ 拔出电池充电器的插<br>将其抬起取出(2)。

• 要保护电池并使其保持最佳使用状态,请勿连续充电超过24小时。  $\bigcirc$ • 对于使用电源线的电池充电器,请勿将充电器或电源线连接至其他 物体。否则可能会导致故障或损坏产品。

初期准备

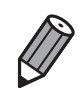

• 有关充电时间,以及使用电量充足的电池可拍摄的图像数量和记录时间的详情, 请参阅"规格"(□ [268](#page-267-1))。

#### 插入电池和存储卡

插入附送的电池和存储卡(选购)。 请注意,在使用新的存储卡(或已在其他设备上格式化的存储卡)前,应使用 本相机对其进行格式化(□ [207](#page-206-0))。

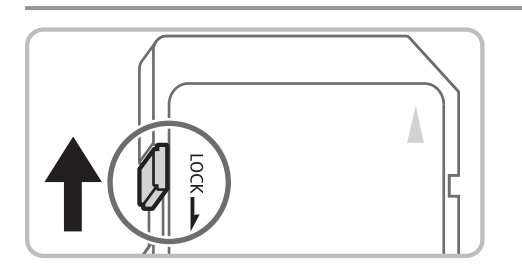

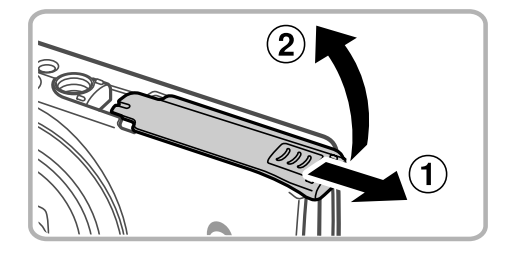

#### *1* 检查存储卡的写保护滑块。

- z 使用具有写保护滑块的存储卡时,如果该 滑块位于锁定(下方)位置,则无法进行记 录。向上滑动滑块,直至其咔嗒一声滑至 解锁位置。
- *2* 打开盖子。
	- 滑动盖子(①)并将其打开(2)。
- *3* 插入电池。
- z 沿箭头方向按住电池锁,然后按照图示中 的方向插入并推动电池,直至其咔嗒一声 锁定到位。 □ 2 打开盖子。<br>① <sub>●滑动盖子(①)并将<br>① 3 插入电池。<br>● 洛箭头方向按住<br>的方向插入并推</sub>
	- 如果以错误方向插入电池, 电池将无法正 确锁定到位。插入时请务必确认电池方向 正确且锁定到位。

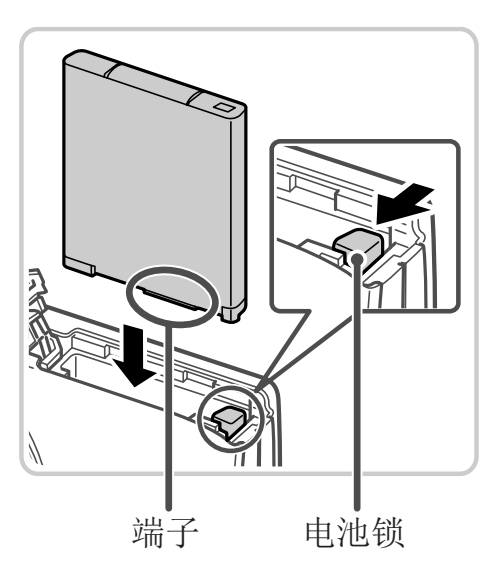

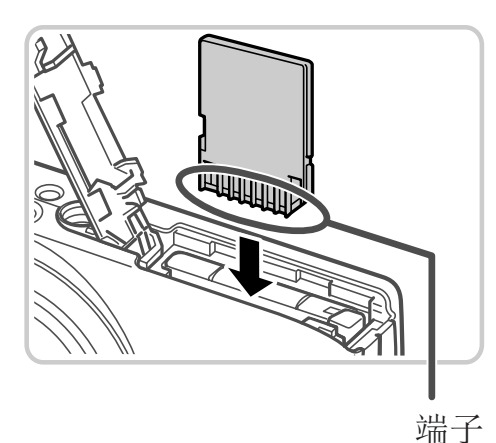

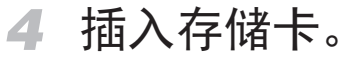

- z 按照图示方向插入存储卡,直至其咔嗒一 声锁定到位。
- z 插入存储卡时请确保其方向正确。如果以 错误方向插入存储卡,可能会损坏相机。

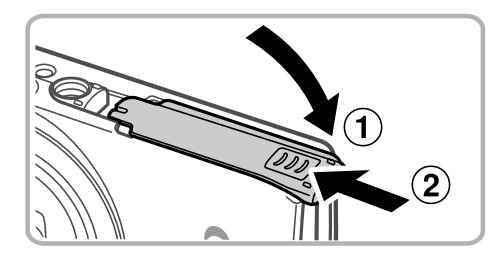

#### *5* 关闭盖子。

● 放下盖子(①), 将其向下按住并滑动, 直至 其咔嗒一声进入关闭位置(2)。

有关一张存储卡上可存储的图像张数或记录时间,请参阅"规格"(0268)。 COPY

#### 取出电池和存储卡

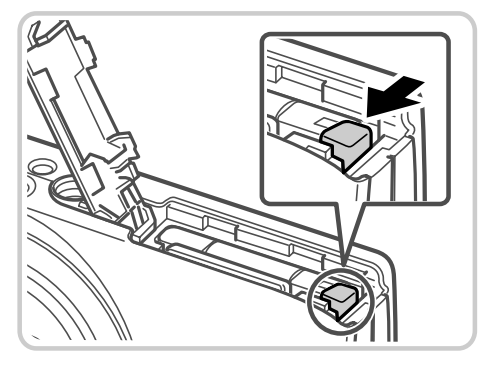

## ► 电池便会弹出。

取出电池。

锁。

#### 取出存储卡。

z 向里推存储卡,直至听到咔嗒一声,然后 慢慢松开。

z 打开盖子,然后按照箭头方向推开电池

► 存储卡便会弹出。

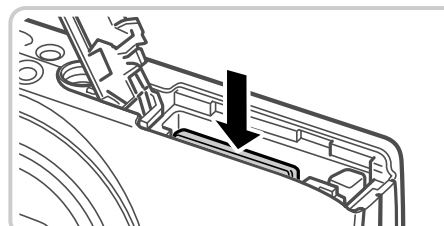

#### 设置日期和时间

打开相机电源时,如果显示[日期/时间]屏幕,请按照以下步骤正确设置当前 日期和时间。通过此方式指定的信息在拍摄时会记录至图像的属性中,按日 期管理图像或打印带日期的图像时会使用这些信息。 如果需要,还可将日期标记添加至己拍摄的图像(QQ98)。

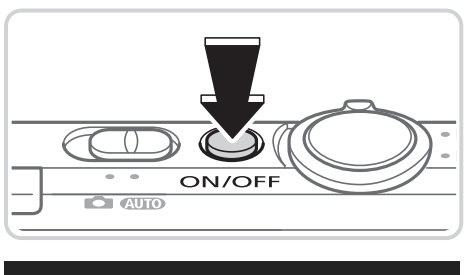

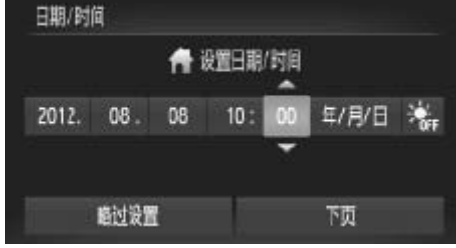

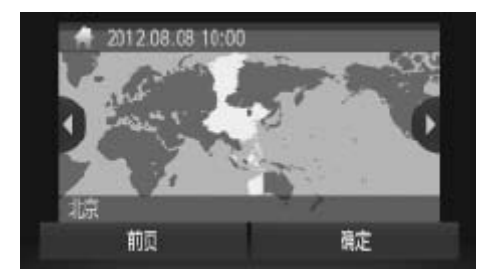

 $\sqrt{\phantom{a}}$ 

- *1* 打开相机电源。
	- z 按电源按钮。
	- ► 将显示[日期/时间]屏幕。
- *2* 设置日期和时间。
	- ●触摸要配置的选项,然后触摸[▲][v]指定 日期和时间。
	- z 完成后,触摸[下页]。
- *3* 设置本地时区。 ●完成后,触摸[下<br>● 设置本地时区<br>●触摸[◀][▶]选择
	- ○触摸[<II>]选择本地时区。
	- *4* 完成设置步骤。
		- z 完成后触摸[确定]。确认信息出现后,设 置屏幕将不再显示。
		- z 要关闭相机电源,按电源按钮。
- • 如果未设置日期、时间和本地时区,则每次打开相机电源时都会显  $\bigcup$ 示[日期/时间]屏幕。请指定正确的信息。

• 要设置夏令时 ( 加 1 小时 ), 请在步骤 2 中触摸 [ 济; ], 然后选择 [ 济 ]。

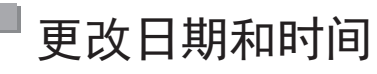

按照以下方法调整日期和时间。

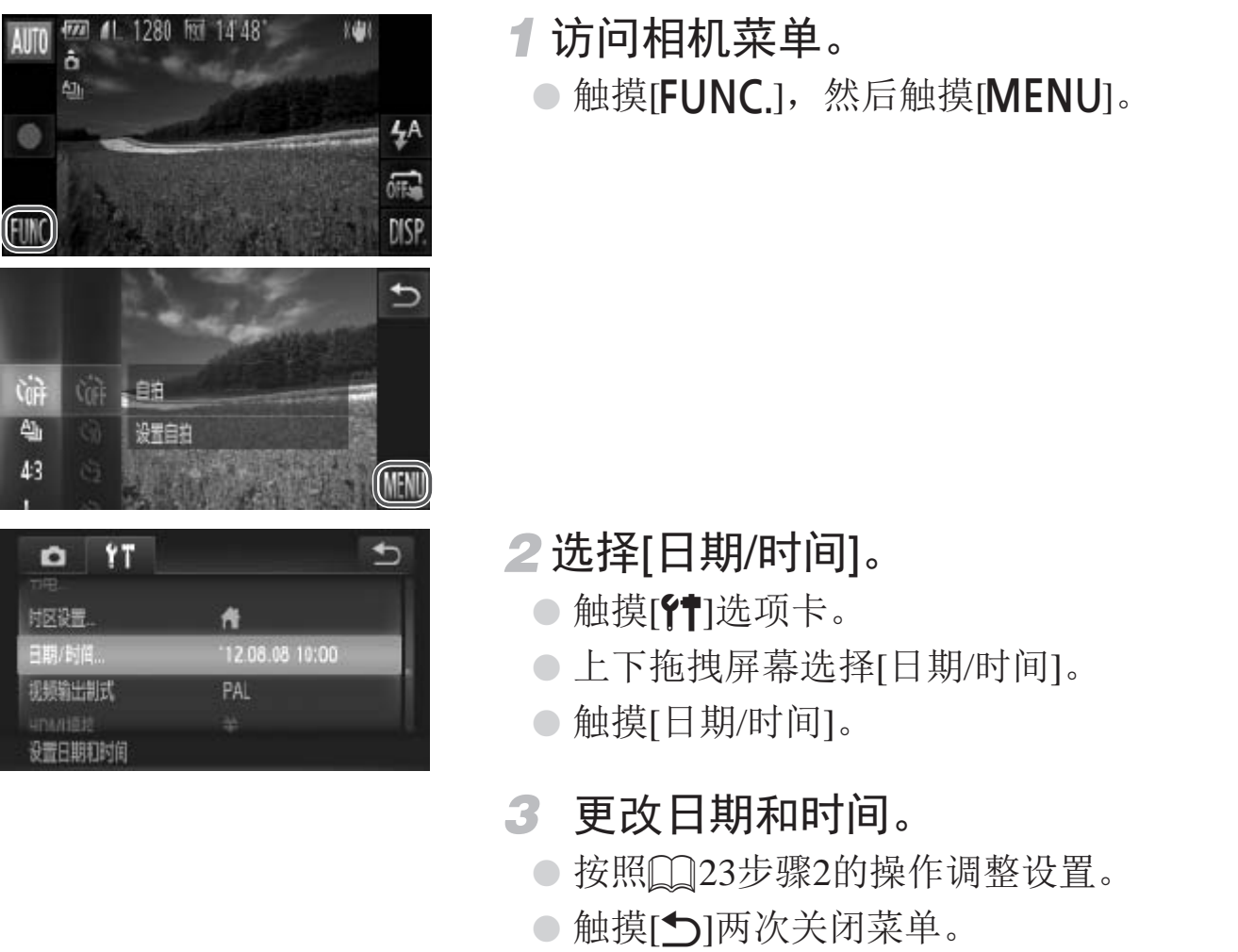

○触摸[◆]两次关闭菜单。

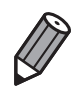

• 在取出相机主电池之后,本相机内置的日期 / 时间电池 ( 备用电池 ) 可保持日 期 / 时间设置 3 周左右。

- • 插入已充电的电池或将相机连接至交流电转接器套件 ( 选购,= [217](#page-216-1)) 时,即 使关闭相机,仍可在约 4 小时内为日期 / 时间电池充满电。
- • 如果日期 / 时间电池耗尽,则在开启相机时,会显示 [ 日期 / 时间 ] 屏幕。请 按照 0 23 的步骤设置日期和时间。

#### 显示语言

可根据需要更改显示语言。

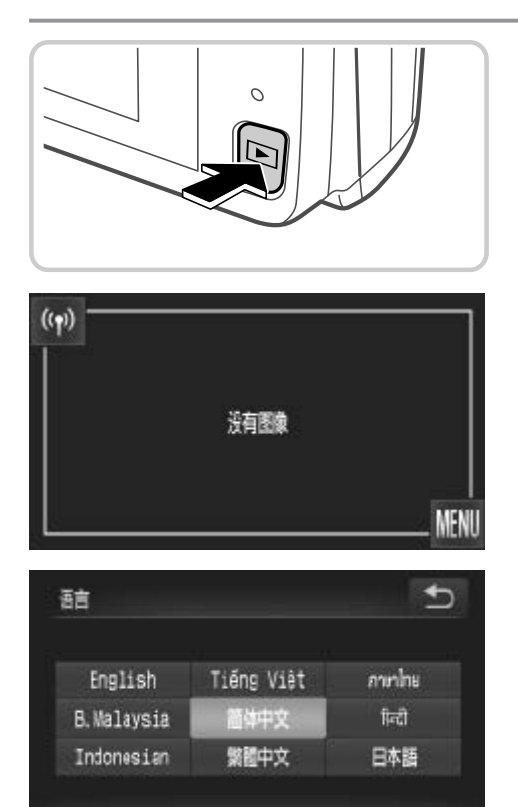

- *1* 进入播放模式。 ● 按<▶>按钮。
- *2* 访问设置屏幕。

● 持续触摸[MENU], 直至显示设置屏幕。

- *3* 设置显示语言。
- ○触摸要选择的显示语言,然后触摸[1]。 ► 一旦设置了显示语言,将不再显示设置屏 幕。 【 】 ● 触摸要选择的显示。 触摸要选择的显示。 【 】 】 一旦设置了显示<br>幕。<br>图像时,触摸屏幕左下角的[F

• 存储卡内存有图像时, 触摸屏幕左下角的[FUNC.]可访问[MENU]。

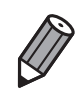

**J** 

也可通过以下步骤更改显示语言:触摸 [FUNC] 后触摸 [MENU], 然后在 [1] 选项卡中选择 [ 语言 2]。

## <span id="page-25-0"></span>试用相机

请按照以下方法打开相机电源,拍摄静止图像或短片,然后进行观看。

#### 拍摄(智慧自动拍摄)

仅需让相机确定被摄体和拍摄条件,便可全自动选择适合特定场景的最佳设 置。

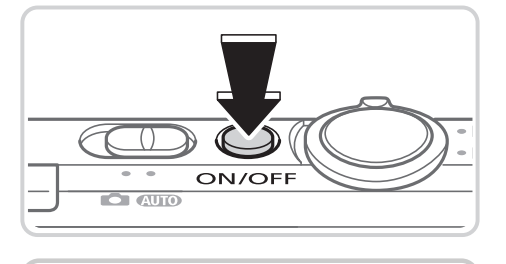

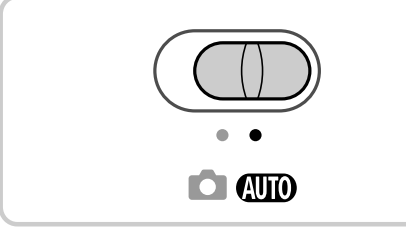

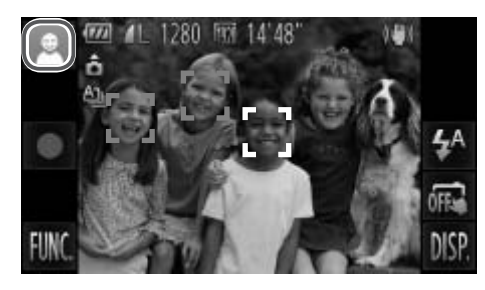

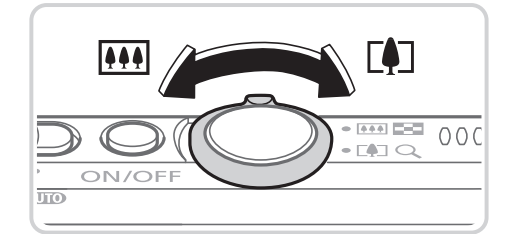

- *1* 打开相机电源。
	- z 按电源按钮。
	- ► 将显示开机画面。
- 2 进入<AUTO>模式。
	- 将模式开关设置为<<**AUTO**>。
	- z 将相机对准被摄体。相机会在确定场景的 过程中发出轻微的声音。
- ► 屏幕左上角将显示场景图标,右上角将显 示影像稳定效果的图标。 │<br>│ ● 将相机对准被摄体。<br>过程中发出轻微的声<br>屋幕左上角将显示均<br>示影像稳定效果的图<br>示影像稳定效果的图<br>示对该被摄体进行对
	- ► 相机检测到的被摄体上会显示对焦框,表 示对该被摄体进行对焦。
	- ► 屏幕的左右两侧会显示黑条,表示拍摄时 不会记录这些图像区域。
	- *3* 进行拍摄构图。
		- ○要放大被摄体,将变焦杆移向<「●コ>(长 焦)一侧;要缩小被摄体,将变焦杆移向 <j>(广角)一侧。

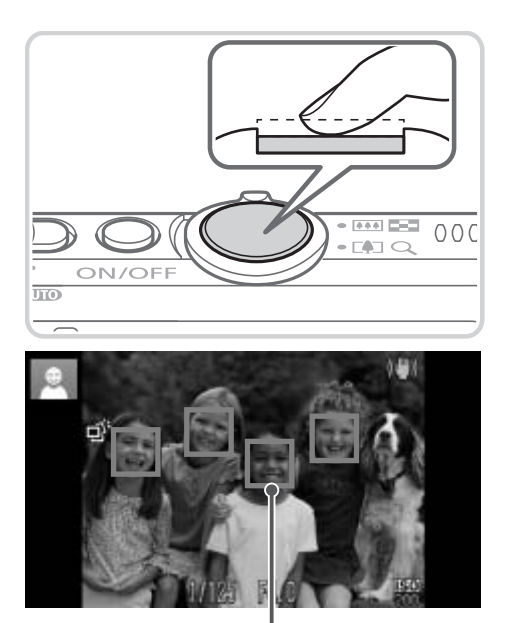

*4* 拍摄。 拍摄静止图像 对焦。

z 轻轻地半按快门按钮。相机对焦后会响起 两声提示音,并显示绿框,表示对焦的图 像区域。

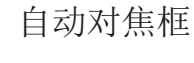

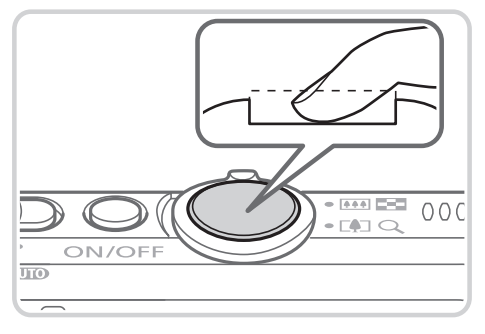

拍摄。

- z 完全按下快门按钮。
- ► 相机拍摄时会响起快门声音。在低光照条 件下,闪光灯会自动闪光。
- 快门声音结束前, 请保持相机不动。
- ► 图像会在屏幕上显示约2秒。
- <sup>z</sup> 即使正在显示拍摄的图像,也可再次按快 COPY 门按钮拍摄下一张图像。

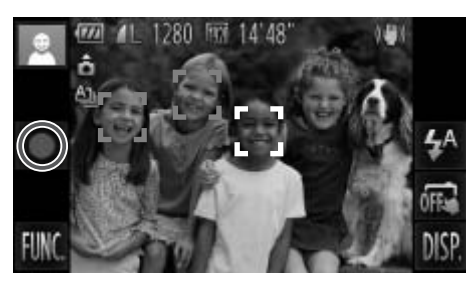

已拍摄时间

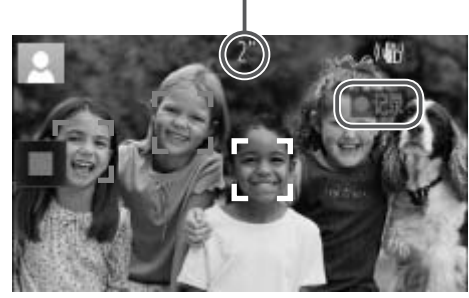

#### 拍摄短片

开始拍摄。

- ●触摸[●]。相机响起一声提示音并开始记 录,同时,屏幕上会显示[●记录]和已拍摄 时间。
- ► 相机切换至全屏显示,被摄体显示在屏幕 上的部分将被记录。
- ► 相机检测到的面部上会显示对焦框,表示 对该面部进行对焦。

完成拍摄。

●触摸[■]。相机响起两声提示音并停止记 录。

观看

拍摄图像或短片后,可按照以下方法在屏幕上进行观看。 COPY

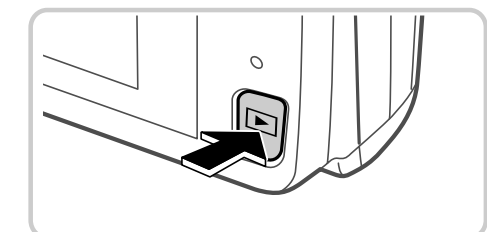

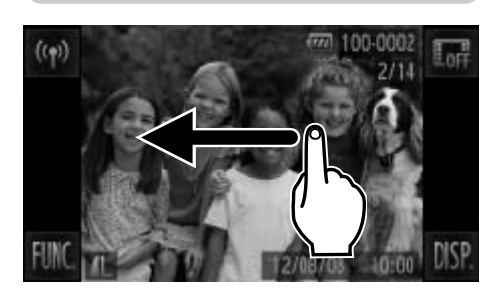

- *1* 进入播放模式。
	- 按<▶>按钮。
	- ► 将显示最后拍摄的图像。
- *2* 浏览图像。
	- z 要观看下一张图像,从右向左拖拽屏幕; 要观看上一张图像,从左向右拖拽屏幕。

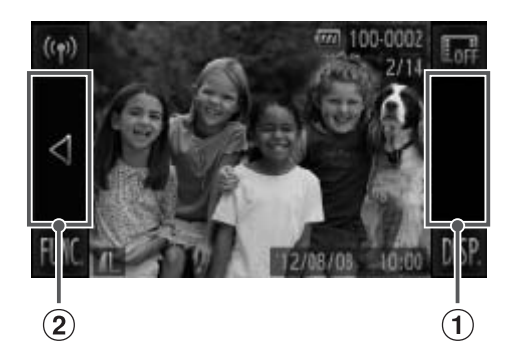

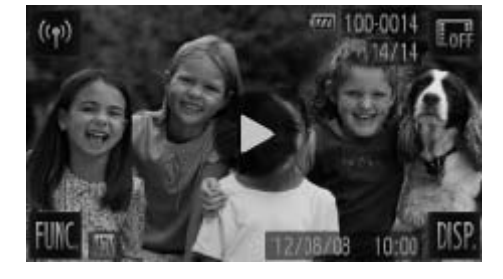

- 也可通过触摸屏幕的右侧边缘(左图中框① 标示出的区域内)观看下一张图像。在此情 况下,将显示[b]。同样,可通过触摸屏幕 的左侧边缘(左图中框 2标示出的区域内)观 看上一张图像。在此情况下,将显示[q]。
- 持续触摸[<][>]可快速浏览图像。
- 短片以[▶]图标为标志。要播放短片,请 转至步骤3。
- *3* 播放短片。
	- $\odot$ 触摸 $[$  $\bigcirc$ ]开始播放。
	- z 要调整音量,可在播放过程中快速上下拖 拽屏幕。
	- $\triangleright$  短片播放完毕后, 将显示 $[\bigodot]$ 。

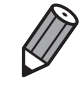

要从播放模式切换到拍摄模式,半按快门按钮。

#### 删除图像

可逐张选择并删除不需要的图像。由于删除的图像无法恢复,因此删除图像 时请务必谨慎。 COPY

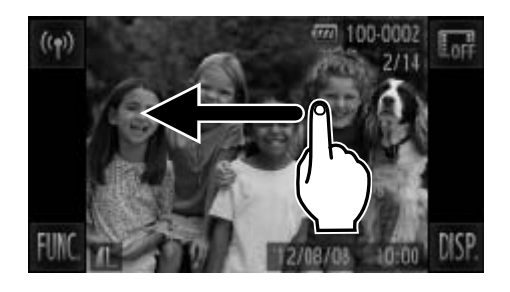

#### *1* 选择要删除的图像。

z 左右拖拽屏幕选择图像。

#### 试用相机

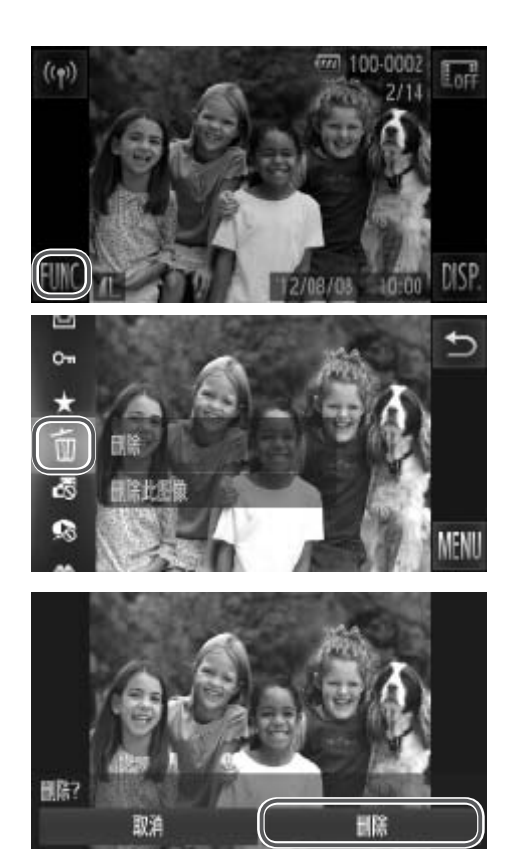

- *2* 删除图像。
	- ●触摸[FUNC.], 上下拖拽屏幕, 然后触摸 [a]进行选择。

- z 屏幕上显示[删除?]后,触摸[删除]。
- ► 当前图像已删除。
- 要取消删除, 触摸[取消]。
- 也可使用触摸动作 (Q192) 删除图像。 】<br>192) 删除图像。<br>删除 (Q184)。
- 也可将全部图像一次删除 (Q184)。

## 附送的软件和PDF手册

<span id="page-30-0"></span>以下将向您介绍附送的DIGITAL CAMERA Solution Disk(数码相机解决方案光 盘)([1] 2)中包含的软件和PDF手册及其安装说明,以及将图像保存到计算 机上的方法。

### 软件

将CD-ROM上的软件安装完毕后,即可在计算机上进行以下操作。

#### CameraWindow

z 导入图像并更改相机设置

#### ImageBrowser EX

- z 管理图像:观看、搜索和整理
- z 打印和编辑图像

#### 自动更新功能

使用附送的软件,可通过Internet更新至最新的版本,还可下载新的功能(部分 软件除外)。确保安装软件的计算机可以连接至Internet,从而可使用此功能。

!辺Internet史新至最新的版本<br>次件的计算机可以连接至Intern<br>要进行Internet访问,由此产生<br>行支付。 1 • 使用此功能需要进行Internet访问,由此产生的任何ISP帐户费用和访 问费用必须另行支付。

### PDF手册

#### 相机使用者指南

○ 参阅本指南可更深入地了解相机的操作方法。

#### 软件说明书

z 使用附送软件时请参阅该说明书。可从附送软件的帮助系统访问该说明书 (某些软件除外)。

#### 系统要求

可在以下计算机上使用附送的软件。要浏览PDF手册,需使用Adobe Reader。

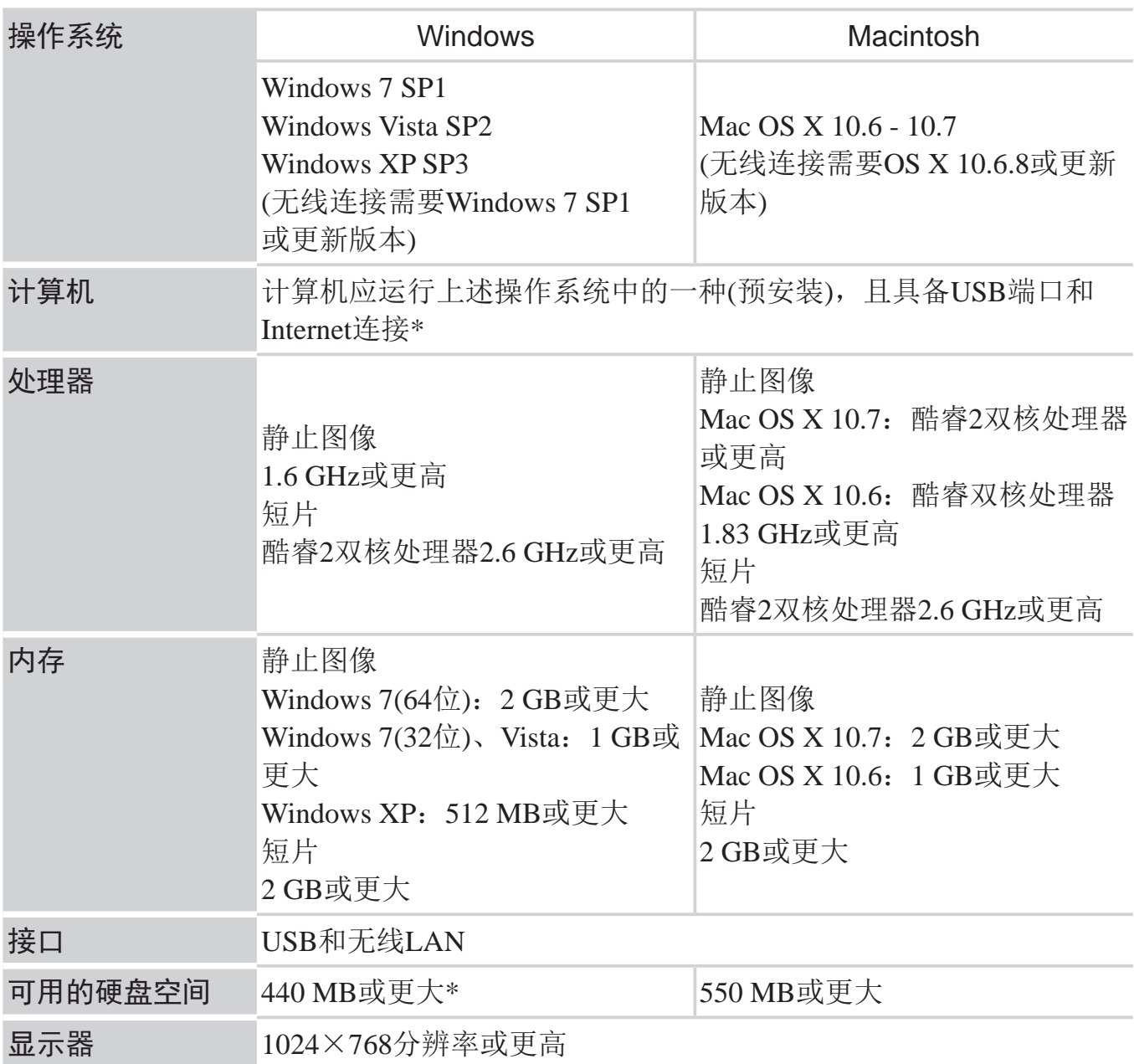

\*必须安装Silverlight 4或更高版本(最大100 MB)。在Windows XP环境下,必须安装 Microsoft .NET Framework 3.0或更高版本(最大500 MB)。根据计算机的性能,安装可能 需要一些时间。

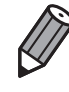

• 请访问佳能网站查看最新的系统要求,包括支持的操作系统版本。

#### 安装软件

下面以Windows 7和Mac OS X 10.6为例进行说明。

使用软件的自动更新功能,可通过Internet更新至最新的版本,还可下载新的 功能(部分软件除外),因此请确保安装软件的计算机可以连接至Internet。

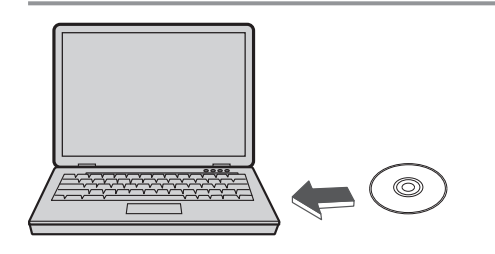

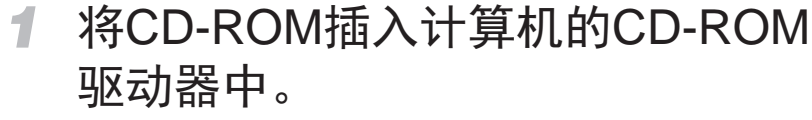

- 将附送的CD-ROM(DIGITAL CAMERA Solution Disk(数码相机解决方案光盘))  $(2)$ 插入计算机的CD-ROM驱动器 中。
- 在Macintosh系统下,插入该光盘后, 双击 桌面上的光盘图标将其打开,然后双击显 示的[ ]图标。

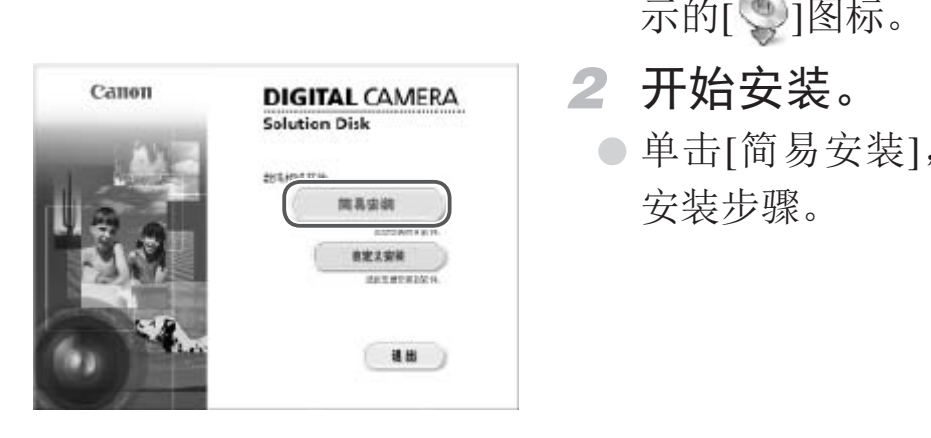

*2* 开始安装。

z 单击[简易安装],然后按照屏幕提示完成

#### 附送的软件和PDF手册

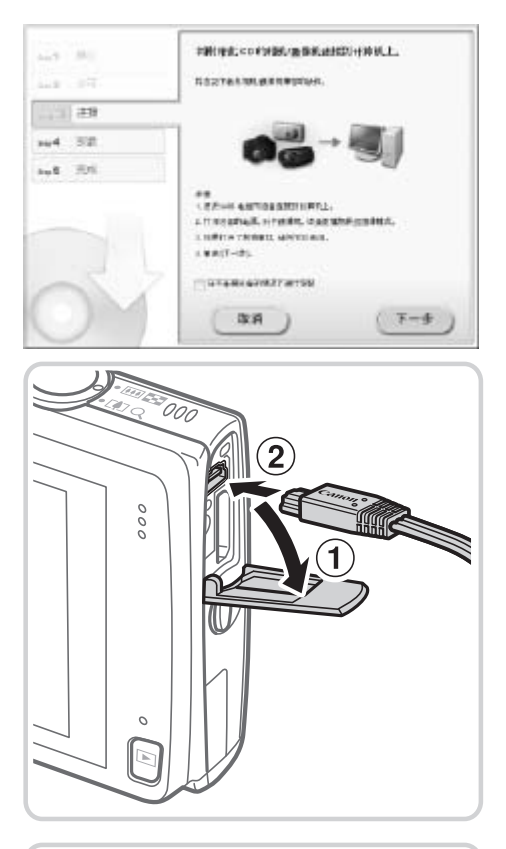

<span id="page-33-0"></span>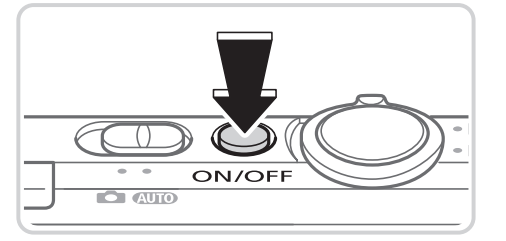

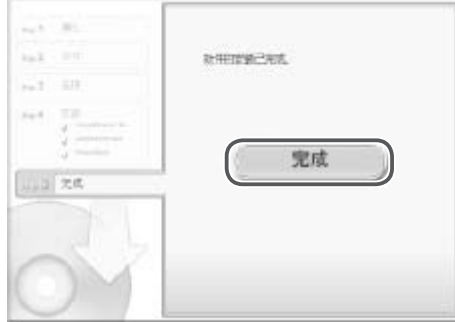

#### *3* 当显示提示连接相机的信息时,将 相机连接至计算机。

● 关闭相机, 打开盖子(①)。按照图示方向将 附送的界面连接线(02)的小插头完全 插入相机的端子(2)。

- 将界面连接线的大插头插入计算机的USB 端口中。有关计算机USB连接的详细信 息,请参阅计算机的使用说明书。 □ ● 将界面连接线的大指<br>端口中。有关计算<br>息,清参阅计算机的<br><br>● 安装文件。
	- *4* 安装文件。
		- 打开相机, 然后按照屏幕提示完成安装步 骤。
		- ▶ 软件将连接至Internet以更新至最新的版 本并下载新功能。根据计算机的性能和 Internet连接,安装可能需要一些时间。
		- 安装完成后单击屏幕上的[完成]或[重新启 动], 然后在显示桌面时取出CD-ROM。
		- z 关闭相机并断开连接线。

• 当计算机没有连接至 Internet 时, 存在以下限制。

- 将不显示步骤3中的屏幕。
- 部分功能可能不会安装。
- • 首次将相机连接至计算机时,将安装驱动程序,因此需要一段时间后才能访问 相机的图像。
- • 如果您拥有多台相机,且各相机附送的 CD-ROM 中均包含 ImageBrowser EX, 在使用各台相机时请务必使用其各自附送的 CD-ROM,并按照相应的屏幕安 装说明进行操作。这样做可确保各台相机均能通过自动更新功能获取正确的更 新和新功能。

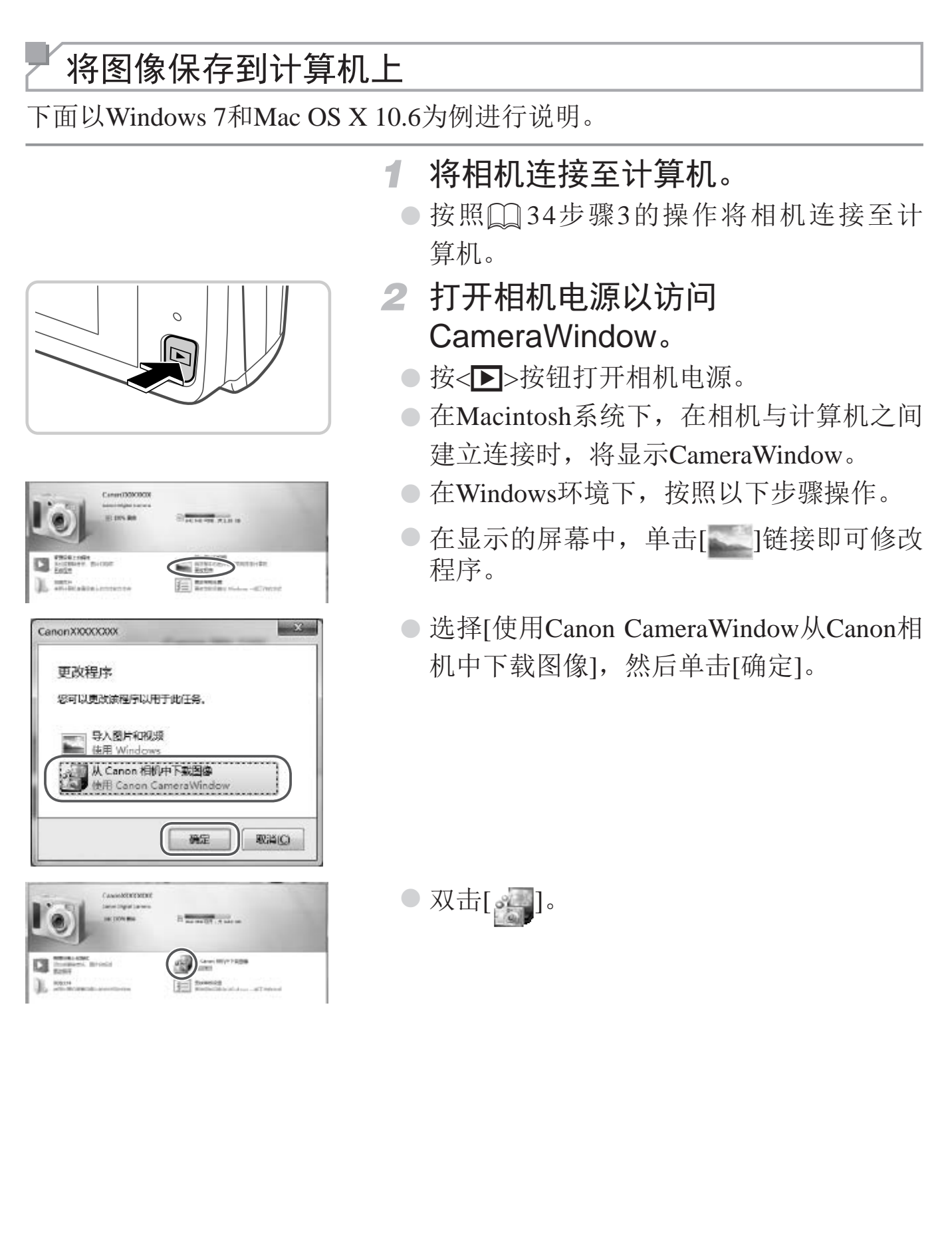
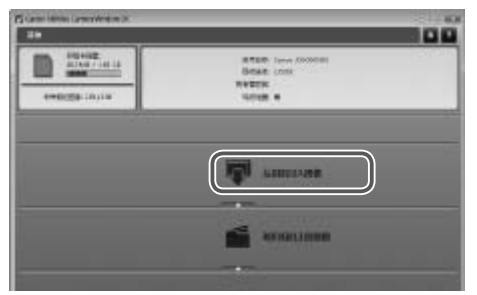

- CameraWindow *3* 将图像保存至计算机。
	- z 单击[从相机导入图像],然后单击[导入未 传输的图像]。
	- ► 图像将以单独的文件夹(按日期命名)保存 在计算机上的"图片"文件夹内。
	- 图像保存完毕后,关闭CameraWindow, 按 <1>按钮关闭相机电源,并拔下连接线的 插头。
	- 有关如何使用计算机观看图像的详细说 明, 请参阅《软件说明书》(□ 31)。

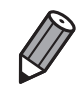

- • 在 Windows 7 系统下,如果未显示步骤 2 中显示的屏幕,单击任务栏上的 [ ] ] 图标。
- • 要在 Windows Vista 或 XP 系统下启动 CameraWindow,单击步骤 2 中打开相机 电源时所显示屏幕上的[使用Canon CameraWindow从Canon相机中下载图像]。 如果未显示 CameraWindow, 单击 [ 开始 ] 菜单, 然后依次选择 [ 所有程序 ] ▶  $[Canon\:Utiltities]$   $\triangleright$   $[CaneraWindow]$   $\triangleright$   $[CaneraWindow]$ . COPY
- 在 Macintosh 系统下, 如果按照步骤 2 操作后仍未显示 CameraWindow, 请单 击 Dock 栏 ( 桌面底部显示的工具栏 ) 中的 [CameraWindow] 图标。
- • 不使用附送的软件,仅将相机连接至计算机也可将图像保存到计算机上,但会 受到以下限制。
	- 连接相机和计算机后可能需要等待几分钟才能访问相机中的图像。
	- 竖向拍摄的图像可能以横向保存。
	- 图像的保护设置可能在保存至计算机后被解除。
	- 根据所使用操作系统的版本、使用的软件或图像文件的大小,保存图像或图 像信息时可能会出现一些问题。
	- 附送软件中的某些功能可能不可用,例如编辑短片或将图像传输回相机。

# 使用PDF手册

### 相机使用者指南

z 双击桌面上的快捷图标可访问本指南。

### 软件说明书

● 可从附送软件的帮助系统访问该说明书(某些软件除外)。

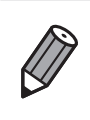

· 可能无法在不符合系统要求 (Q32) 的计算机上安装 PDF 手册。但是, 可在 支持 Adobe Reader 的计算机上查看这些手册,只需将 CD-ROM 上 Readme 文 件夹中的 PDF 文件直接复制到计算机中便于使用的位置即可。

# 附件

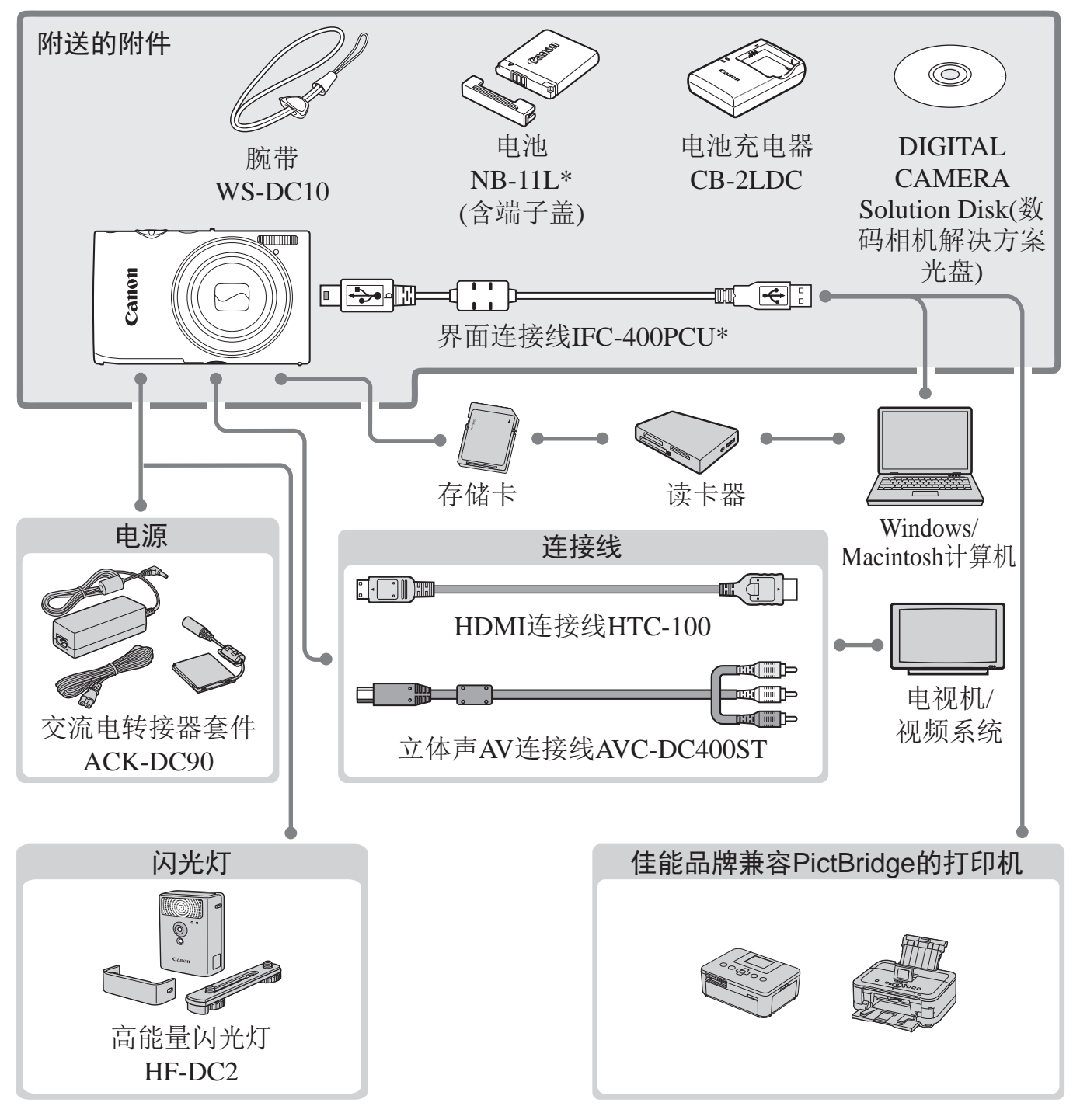

\*亦可单独购买。

#### 建议使用佳能原厂附件。

本产品设计为与佳能原厂附件配合使用时性能最佳。佳能公司对使用非佳能原厂附件发 生故障(如电池漏液和/或爆炸)导致的本产品任何损坏和/或任何事故(如起火)概不负责。 请注意,由于使用非佳能原厂附件导致的本产品的任何故障均不在本产品保修范围之 内,但用户可以付费维修。

# 无线LAN指南

介绍如何通过无线方式将图像从相机发送至各 种兼容的设备COPY<br>COPY<br>COPY COPY COPY COPY COPY COPY

# 无线LAN功能的用途

本相机是经许可的Wi-Fi®\*产品。您可以无线连接以下设备,并向其发送图 像。

\* Wi-fi是商标名称,表明对无线局域网(以下简称"无线LAN")设备间相互操作性的认 证。

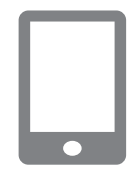

#### 连接至智能电话

将图像发送到具备无线功能的智能电话和平板电脑。需要在 智能电话或平板电脑上安装专用应用程序。请登录佳能网站 了解详细信息。

### 连接至其他相机

具有无线功能的佳能品牌相机之间可以互相发送图像。

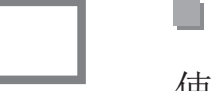

### 连接至计算机

使用附送软件将图像从相机无线发送至计算机。 有 关 附 送 软 件 的 详 细 信 息 , 请 参 阅 《 软 件 说 明 书 》  $(\Box$ 31)。 快用四达扒开村图啄水相机无线及这当有关附送软件的详细信息,请参(Q31)。<br>(Q31)。<br>■ 连接至打印机<br>将图像无线发送至兼容PictBridge的打!<br>以进行打印。

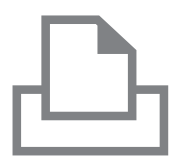

#### 连接至打印机

将图像无线发送至兼容PictBridge的打印机(支持DPS over IP)

# 术语表

此处介绍与无线LAN相关的术语。另请参阅本指南各章节中的术语解释。

• 接入点

转播无线电波信号以创建无线LAN网络的设备。本术语也指可通过无线 LAN连接至Internet的位置。

• 防火墙

一种系统,可避免计算机感染电子病毒、受到外部未经授权的访问和遭到 安全威胁。可以在您的无线LAN路由器或计算机中设置防火墙。

SSID/ESSID

用于识别现有具体接入点的数字和字母。也称作"接入点名称"或"网络 名称"。

• 密钥

用于加密接入点传输和接收的数据。

• IP地址

用于识别设备的网络地址。

• MAC地址

为网络设备预分配的唯一地址。也称作"物理地址"。

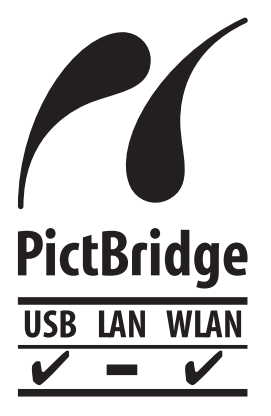

本相机可以通过无线LAN连接至兼容PictBridge的打印机。 PictBridge技术标准使数码相机、打印机和其他设备之间可 以轻松实现直接连接。另外,新标准DPS over IP可在网络 )网络地址。<br>^配的唯一地址。也称作"物理地址"。<br>本相机可以通过无线LAN连接至兼容PictBridge的打<br>PictBridge技术标准使数码相机、打印机和其他设备<br>以轻松实现直接连接。另外,新标准DPS over IP可<br>环境下实现PictBridge连接,本相机也支持此标准。

# 无线LAN注意事项

- 使用的型号是PC1881(包括无线LAN模块型号WM217)。
- • 有关可以使用无线局域网的国家或地区。
	- 由于无线局域网功能的使用可能受到各个国家或地区的法律等的限制, 若有违反,可能会受到惩罚。因此,请在佳能网站上确认可以使用无线局 域网功能的国家或地区。

对于在除此以外的国家或地区使用无线局域网功能时导致的问题等,敝公 司恕不承担任何责任。

- 以下行为可能会受到法律惩罚:
	- 改装或变动本产品
	- 取下产品的认证标签
- 根据国际汇兑和国际贸易法律法规,向日本以外的国家和地区出口重要服 务资源(包括本产品)时,需要获得日本政府的出口许可(或劳务交易许可)。
- 本产品使用美国制造的加密软件,所以须遵守美国出口管理条例,并且不 得将本产品出口或携带至美国贸易禁运国家和地区。
- 请务必牢记您使用的无线LAN设置。 错误操作本产品、受到无线电波或静电的影响、发生意外或出现故障,均 可能会删除储存在本产品中的无线LAN设置。为保险起见,请务必牢记无 线LAN设置。请注意:因使用本产品而导致的拍摄内容恶化、直接或间接 的损害或收入损失,佳能公司概不负责。 三天画员勿示后国家和选区。<br>线LAN设置。<br>无线电波或静电的影响、发作<br>屈中的无线LAN设置。为保<br>因便用本产品而导致的拍摄<br>因便用本产品而导致的拍摄<br>因便用本产品而导致的拍摄<br><br>行处理或送修时,如有需要,<br>行处理或送修时,如有需要,
- • 将本产品交至他人、进行处理或送修时,如有需要,请记录本产品的无线 LAN设置并将本产品重置为默认设置(删除当前设置)。
- 对于本产品遗失或失窃,佳能公司不承担任何赔偿责任。 由于本产品遗失或失窃导致未经授权访问已注册数据(图像传输目的地等) 并因此造成的任何损害,佳能公司不承担任何责任。

• 请务必按照本指南中的说明使用本产品。 请务必根据本指南中的各项准则使用本产品的无线LAN功能。如果未按照 本指南中的各项说明使用该功能和本产品,并因此造成任何损害或损失, 佳能公司概不负责。

• 请勿在医疗设备或其他电子设备附近使用本产品的无线LAN功能。 在医疗设备或其他电子设备附近使用无线LAN功能,可能会干扰这些设备 的正常使用。

### 无线电波干扰注意事项

• 本产品可能会受到来自其他发射无线电波的设备的干扰。为避免干扰,请 在使用本产品时尽量远离这些设备,或避免这些设备与本产品同时使用。

# 安全注意事项

无线LAN使用无线电波传输信号,因此比使用LAN电缆时更加需要注意安 全。

使用无线LAN时,请牢记以下要点:

仅可使用已获得使用权限的网络。

本产品可搜索附近的无线LAN网络并在屏幕上显示搜索结果。可能也会显 示未获得使用权限的网络(未知网络)。但是,如果连接或试图使用这些未 知网络,则可能会被视为未经授权的访问。请务必仅使用已获得使用权限 的网络,切勿试图连接其他未知网络。

如果未正确设置安全设置,可能会发生以下问题:

• 传输受到监控

心存恶意的第三方可能会监控无线LAN的传输并试图获取您正在发送的数 据。

• 未经授权的网络访问

心存恶意的第三方可能会在未经授权的情况下访问您正在使用的网络,进 而窃取、篡改或毁坏信息。另外,您可能会沦为其他未经授权网络访问行 为的牺牲品,这些行为包括假冒(他人假装合法用户来获取对未经授权信息 的访问权)和跳板攻击(他人对您的网络进行未经授权访问,并以此为跳板 以掩盖其混入其他系统的行踪)等。 会在未经授权的情况下访问!<br>息。另外,您可能会沦为其什包括假冒(他人假装合法用户;<br>包括假冒(他人假装合法用户;<br>他人对您的网络进行未经授<br>的行踪)等。<br>多必全面保护无线LAN网络的<br>XV安全的基础上使用本相机自

为避免发生这些问题,请务必全面保护无线LAN网络的安全。 请务必在正确理解无线LAN安全的基础上使用本相机的无线LAN功能,并在 调整安全设置时权衡其风险和便利性。

# 使用无线LAN功能从相机发送图像

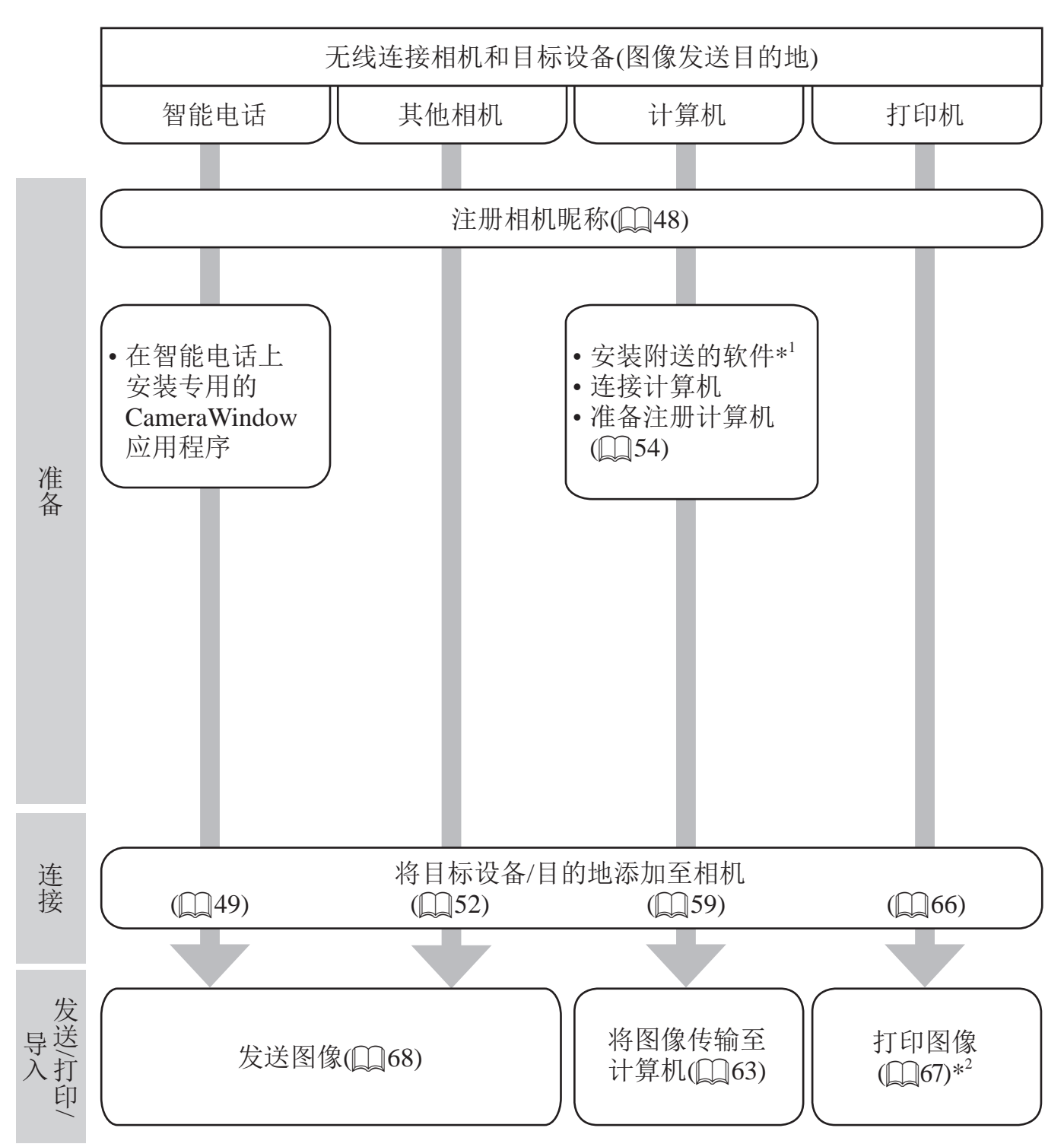

\*1 本指南中的说明适用于已从CD-ROM (QQ33)正确安装软件的情况。

\*2 有关详细打印说明,请参阅 Q226。

# 注册相机昵称(仅在首次注册)

首先,注册一个相机昵称。

通过无线LAN连接到其他设备时,该昵称将显示在目标设备的屏幕上。

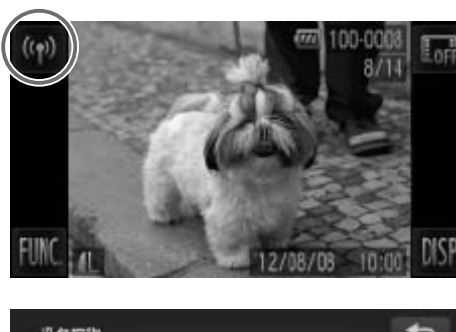

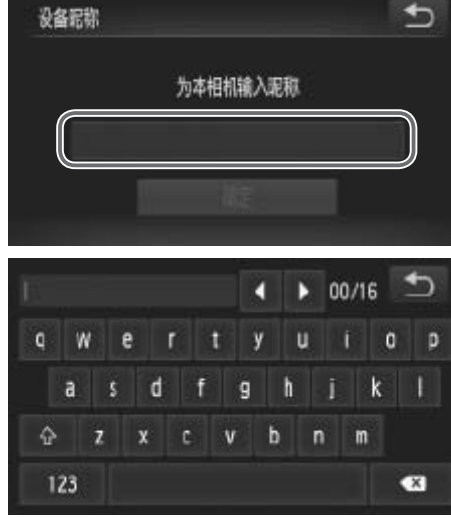

- *1* 访问无线LAN屏幕。
	- 按<▶>按钮打开相机电源。
	- 触摸[(1)]。
	- [(1)]将在单张图像显示状态下显示。索引 显示状态下不会显示。
- *2* 输入昵称。
	- ◎触摸框内区域,通过显示的键盘输入昵称 (包括字母和数字,最多16个字符)。
	- ○触摸[5],然后触摸[确定]。

<span id="page-47-0"></span>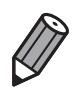

如果要与除计算机外的任何设备进行无线连接, 必须在本相机中插入存储卡。 另外,如果要与智能电话或打印机进行无线连接,存储卡中必须存有图像。 COPY

• 要更改相机昵称, 在 [1] 选项卡中选择 [ 无线 LAN 设置 ], 然后选择 [ 更改设 备昵称 ]。

连接至智能电话

可按照以下方法将具有无线LAN功能的智能电话添加至可用设备列表。

## 添加智能电话

将智能电话添加至设备列表,以便通过无线LAN进行连接。 建立与智能电话的无线连接时,可将相机作为接入点(相机接入点模式),也 可使用其他接入点。 将相机作为接入点使用时,请按照以下说明操作。使用其他接入点时,请参 阅"[连接至列表中的接入点](#page-61-0)"(□ 62)。

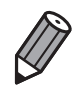

<span id="page-48-0"></span>素加其他设备

通过无线 LAN 连接至相机前, 请下载专用的 CameraWindow( 免费) 应用程序 并将该应用程序安装在您的智能电话上。有关该应用程序的详细信息 ( 支持的 智能电话和具备的功能 ),请参阅佳能网站。

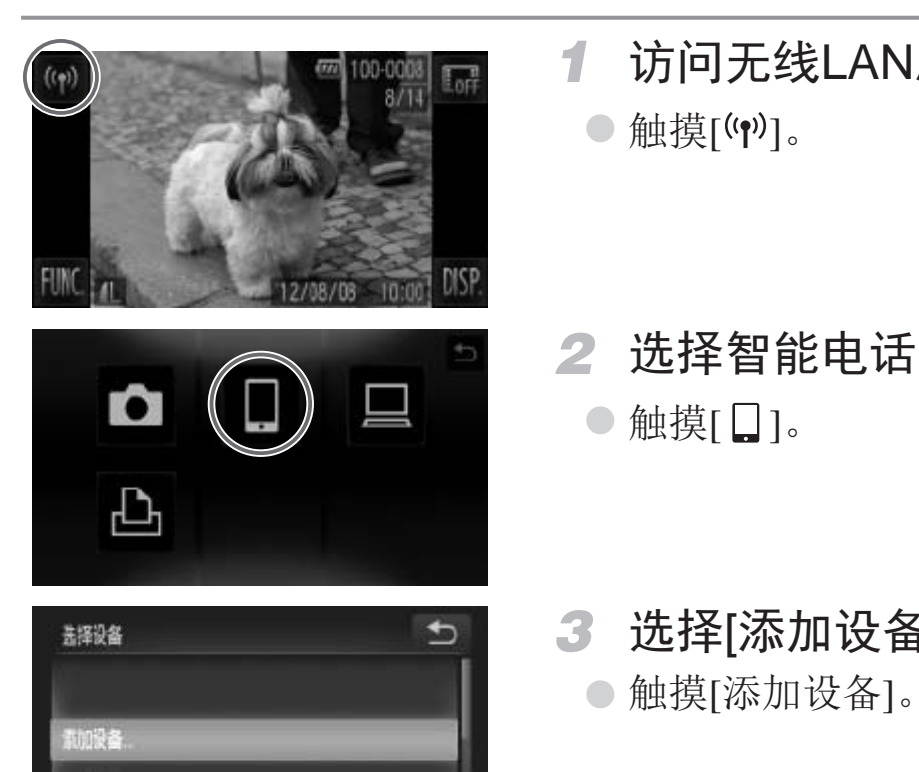

*1* 访问无线LAN屏幕。

○触摸[(\*)]。

*2* 选择智能电话。

○触摸[ ] ]。

*3* 选择[添加设备]。 ○触摸[添加设备]。

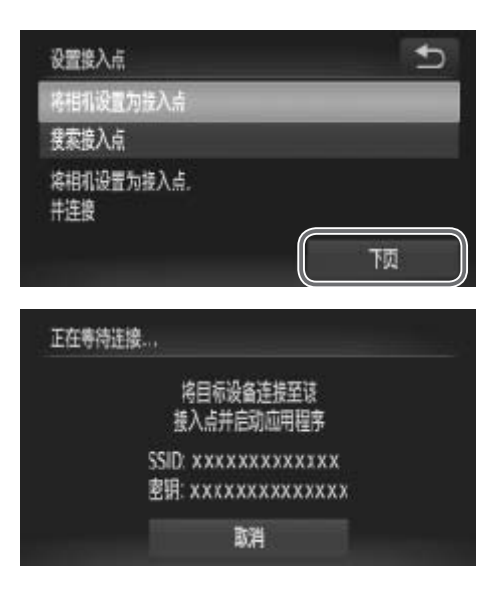

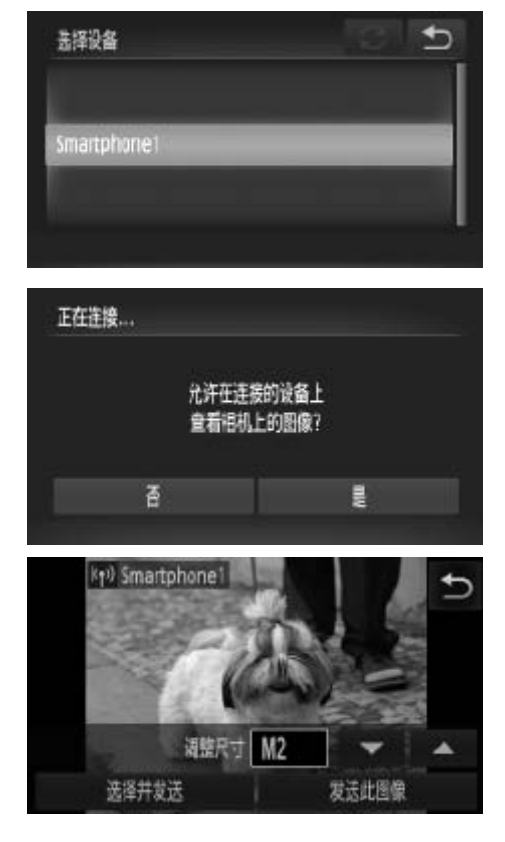

- *4* 选择相机作为接入点
	- ○触摸[将相机设置为接入点],然后触摸[下 页]。
- *5* 使用智能电话连接至相机屏幕上显 示的网络。
	- 从智能电话的Wi-Fi设置菜单中选择显示的 SSID(网络名称)。
	- 在智能电话的密码区域中输入相机屏幕上 显示的密钥。
- *6* 启动智能电话上的CameraWindow。
- ► 相机识别出智能电话后,即会在相机上显 示设备连接屏幕。 COPY
	- *7* 选择要连接的智能电话。
		- ○触摸您想要连接的智能电话的名称。
	- *8* 调整保密设置。
		- z 触摸[是]。
		- ► 现在可使用智能电话从相机接收图像。
		- ► 成功添加智能电话后,将显示图像传输屏 幕(日68)。

• 如果在步骤8中选择[是],可从连接的智能电话中查看相机上的所有  $\left(\begin{matrix}\right] \bullet\end{matrix}$ 图像。如果要对相机上的图像进行保密,使其无法在智能电话上查 看,请在步骤8中选择[否]。

- • 可发送短片的画质可能会因所用智能电话的不同而异。有关详细信息,请参阅  $\bigotimes$ 智能电话随附的说明书。
	- • 要添加多部智能电话,请从步骤 1 开始重复执行上述步骤。
	- • 成功添加智能电话后,智能电话的名称将显示在步骤 3 的屏幕上。要再次连接 到智能电话,只需从列表中选择智能电话的名称即可。
	- • 要更改已添加至列表的智能电话的保密设置,请从步骤 3 的 [ 编辑设备 ] 中选 择要更改其设置的智能电话,然后选择 [ 查看设置 ]。
	- 如果使用触摸动作设置 (0192) 设定连接目标, 在下一次使用时即可仅通过 拖拽屏幕自动启用该功能连接至上次连接的设备,而无需进行连接操作。

# 连接至其他相机

可按照以下方法通过无线LAN连接两台相机并在它们之间发送图像。

# 添加相机

将相机添加至您的设备列表,以便通过无线LAN进行连接。

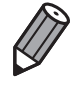

• 仅可无线连接具备无线 LAN 功能的佳能品牌相机。无法连接兼容 Eye-Fi 卡 但不具备无线 LAN 功能的佳能品牌相机。本相机不能连接至 DIGITAL IXUS WIRELESS 相机。

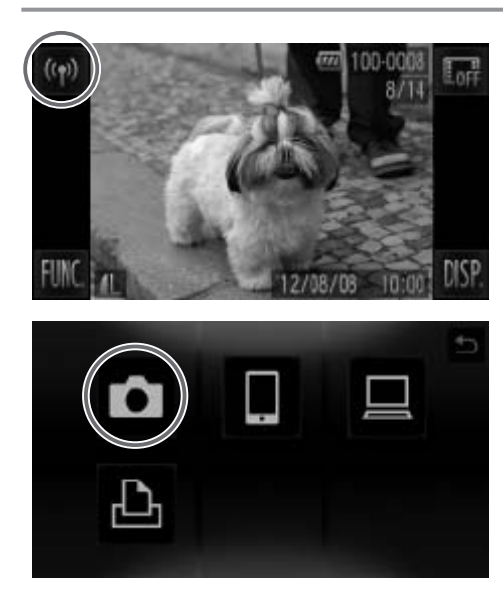

<span id="page-51-0"></span>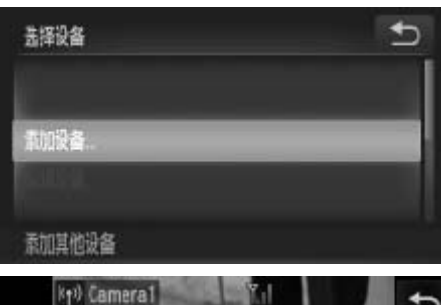

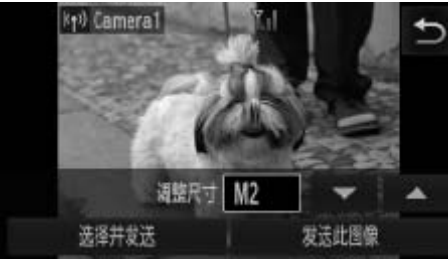

- *1* 访问无线LAN屏幕。
	- 触摸[(\*)]。
- *2* 选择相机。

○触摸[0]。

- *3* 选择[添加设备]。 ● 心持作者。<br>●触摸[●]。<br>●触摸[添加设备]。<br>●触摸[添加设备]。<br>● 在目标相机上执行
	- ○触摸[添加设备]。
	- 在目标相机上执行步骤1 3。
	- ► 当两台相机屏幕上均显示[开始连接目标相 机]时,将会添加相机连接信息。
	- ► 成功添加目标相机后,将显示图像传输屏 幕(日68)。

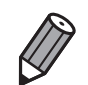

• 要添加多部相机,请从步骤 1 开始重复执行上述步骤。

• 成功添加相机后,该相机名称将显示在步骤 3 的屏幕上。要再次连接到相机, 只需从列表中选择该相机的名称即可。

• 如果使用触摸动作设置 (Q192) 设定连接目标, 在下一次使用时即可仅通过 拖拽屏幕自动启用该功能连接至上次连接的设备,而无需进行连接操作。

# 接至计算

可按照以下方法配置相机设置以无线连接至计算机,然后使用附送的软件 CameraWindow将图像无线传输至计算机。

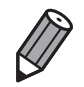

• 连接至计算机时,本相机用于建立连接,并通过计算机 ( 需安装附送软件 CameraWindow) 传输图像。

• 有关附送软件的详细信息,请参阅《软件说明书》(Q31)。

# 准备注册计算机

准备注册计算机。

## 检查计算机和无线LAN设置

本相机可以通过无线LAN连接至具备以下配置的计算机。

Windows

Windows 7 Service Pack 1

Macintosh

• Mac OS X 10.6.8或更高版本

版本<br>Starter(简易版)和Home Basic(<br>K洲版本)和KN(韩国版本)氰<br>ature Pack。<br>i参阅以下网站:<br>com/fwlink/?I\_inkId-159730 1 • 不支持Windows 7 Starter(简易版)和Home Basic(家庭普通版)。 • Windows 7 N(欧洲版本)和KN(韩国版本)需要单独下载并安装 Windows Media Feature Pack。 有关详细信息,请参阅以下网站: <http://go.microsoft.com/fwlink/?LinkId=159730>

<span id="page-53-0"></span>要使用无线LAN,需要将接入点基站单元(无线LAN路由器等)连接至计算 机。

此外, 还必须安装附送的软件CameraWindow。

• 请务必使用符合"规格"(QQ268) 中所列标准的无线 LAN 基站单元。

• 路由器可以创建用于连接多台计算机的网络 (LAN) 结构。具有内置无线功能 的路由器称为"无线 (LAN) 路由器"。

- • 本指南将所有无线路由器和基站均称为"接入点"。
- • 如果不了解计算机的设置情况,请参阅该计算机随附的使用说明书。

#### $\Box$ 检查您的无线LAN设置

如果正在使用无线LAN,请检查下列各项并在检查单中逐一记录。

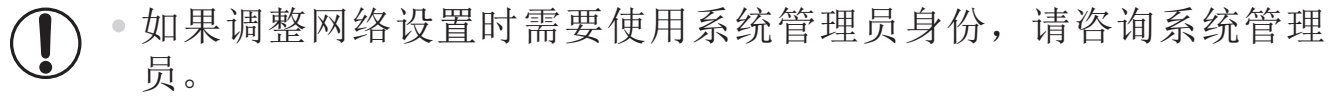

• 这些设置对于网络安全非常重要。更改这些设置时,请务必谨慎。

• 有关检查设置的说明,请参阅接入点随附的使用说明书。

检查单

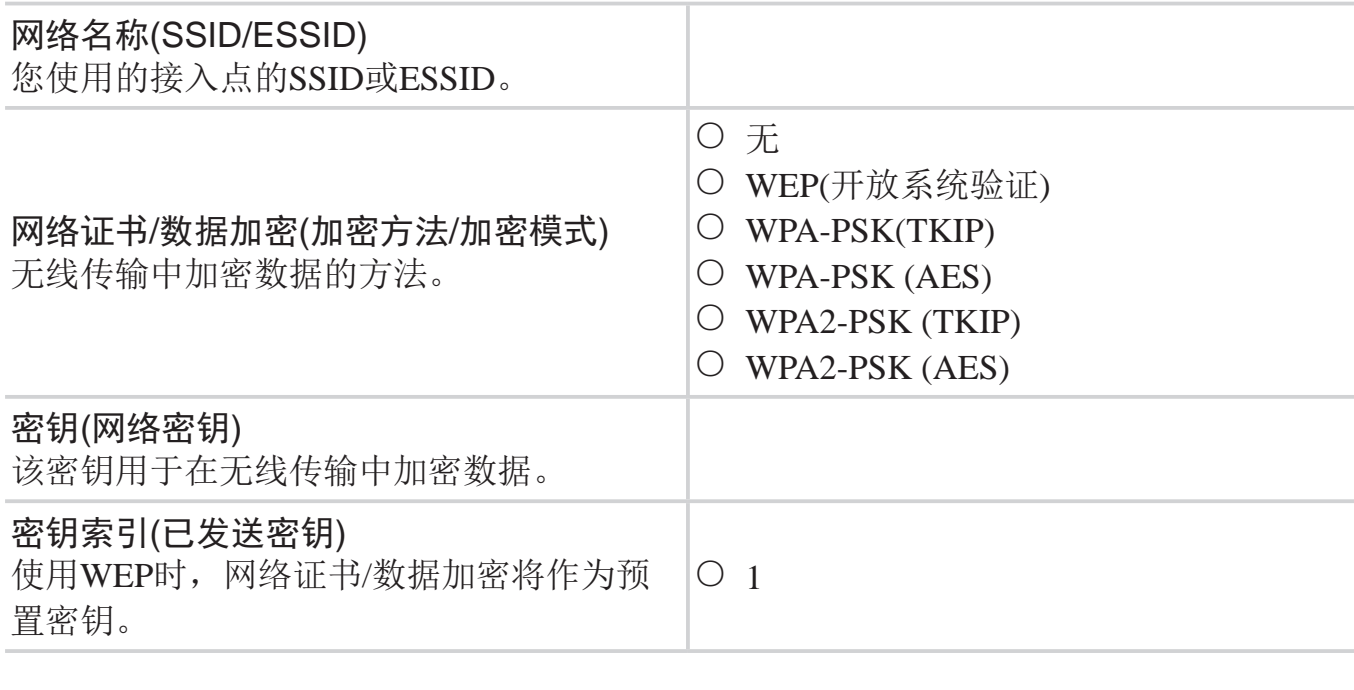

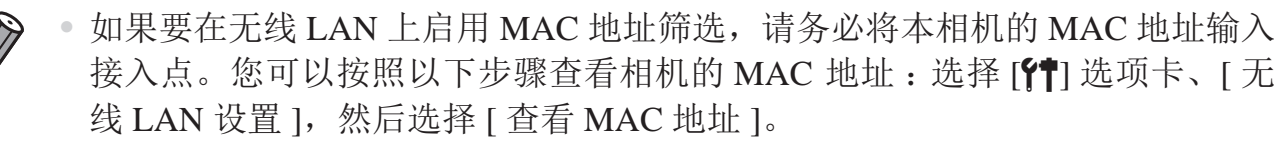

- • 以下是各种安全性类型。
	- 无:连接至接入点时不使用加密。
	- WEP:一种大多数无线LAN设备都支持的加密标准。
	- WPA-PSK(TKIP): 经过改进的WEP标准, 使用TKIP加密方法。
	- WPA-PSK(AES): 经过改进的WEP标准, 使用AES加密方法。
	- WPA2-PSK(TKIP): 经过改进的WPA标准, 使用TKIP加密方法。
	- WPA2-PSK(AES): 经过改进的WPA标准, 使用AES加密方法。
- • AES 所用的安全性级别要高于 TKIP。
- • WPA 和 WPA2 的安全性级别并无差异。

用于连接至无线LAN的计算机设置(仅Windows操作系统)<br>Vindows操作系统下,如需将计算机无线连接至相机,则需要在计算机<br>テ无线LAN连接设置。<br>K计算机已连接至无线LAN后,请依次完成以下步骤。<br><br>白用媒体流和网络发现<br>黑激活媒体流,则在相机与计算机建立无线连接后,相机会侦测并搜索 在Windows操作系统下,如需将计算机无线连接至相机,则需要在计算机上 进行无线LAN连接设置。

确认计算机已连接至无线LAN后,请依次完成以下步骤。

#### 启用媒体流和网络发现

如果激活媒体流,则在相机与计算机建立无线连接后,相机会侦测并搜索到 计算机。

如果激活网络发现,计算机将可以侦测并搜索相机。

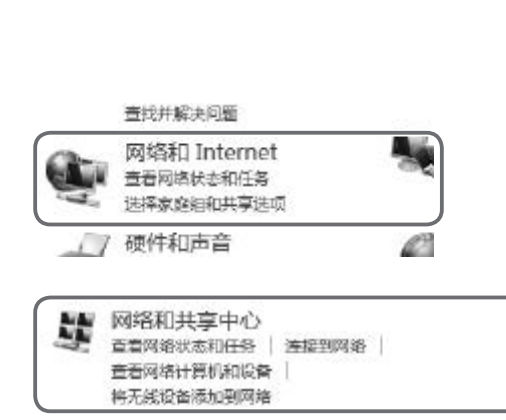

- *1* 打开控制面板窗口。 ● 在"开始"菜单上单击[控制面板]。 *2* 选择[网络和 Internet]。
	- 单击[网络和 Internet]。
- *3* 选择[网络和共享中心]。
	- 单击[网络和共享中心]。

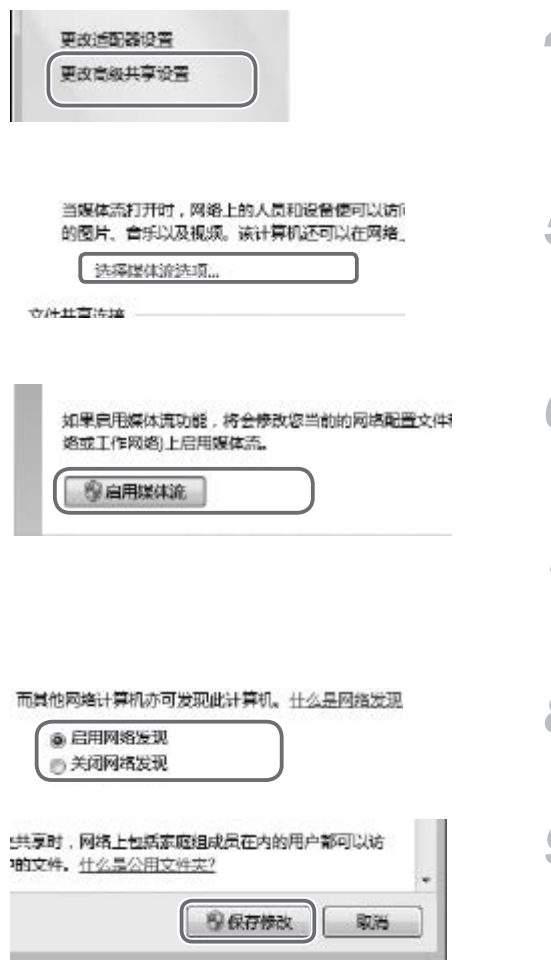

- *4* 选择[更改高级共享设置]。
	- 单击[更改高级共享设置]。
- *5* 选择[选择媒体流选项...]。
	- z 在当前配置文件中单击[选择媒体流选 项...]。
- *6* 启用媒体流。
	- 单击[启用媒体流]。
- *7* 选择[确定]。
	- z 单击[确定]。
- *8* 启用网络发现。
	- 在当前配置文件中单击[启用网络发现]。
- *9* 保存修改。 z 单击[保存修改]。 在当前配置文件
	- *<sup>10</sup>* 关闭控制面板窗口。
- 启用ICMP入站回显请求和UPnP服务

启用ICMP(Internet Control Message Protocol)可检查网络连接状态。 启用UPnP(Universal Plug & Play)可允许网络自动识别网络设备。

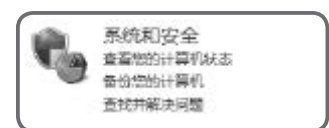

- *1* 打开控制面板窗口。
	- z 在"开始"菜单上单击[控制面板]。
- *2* 选择[系统和安全]。
	- z 单击[系统和安全]。

#### 连接至计算机

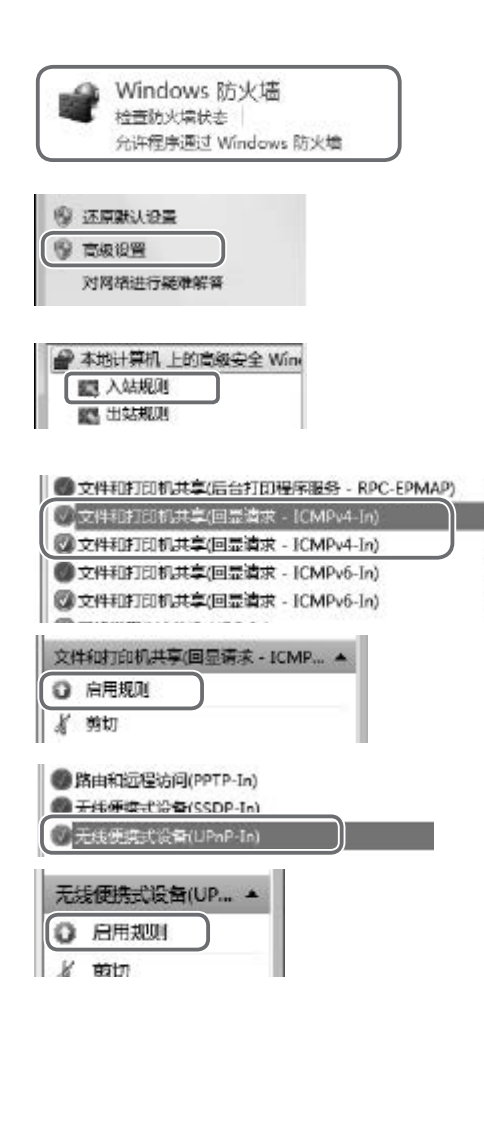

- *3* 选择[Windows 防火墙]。
	- 单击[Windows 防火墙]。
- *4* 选择[高级设置]。
	- z 单击[高级设置]。
- *5* 选择[入站规则]。
	- z 单击[入站规则]。

文件

文件

☆##

₩#3

文件

- *6* 启用ICMP入站回显请求。
	- 选择末尾是[ICMPv4]的[文件和打印机共 享]项,然后在窗口右侧单击[启用规则]。
- *7* 启用UPnP服务。
	- 选择[无线便携式设备(UPnP-In)]项, 然后 在窗口右侧单击[启用规则]。
- *8* 关闭[高级安全 Windows 防火墙]窗 口。 ●选择[无线便携式设在窗口右侧单击[启月 在窗口右侧单击[启月 <br>在窗口右侧单击[启月 <br>● 关闭[高级安全 W
	- *9* 关闭控制面板窗口。

• 如果步骤 6 - 7 中显示 [ 禁用规则 ], 说明该项已经启用, 不必修改。

# 添加计算机

D

将计算机添加至您的设备列表,以便通过无线LAN进行连接。

请务必阅读接入点随附的使用说明书。

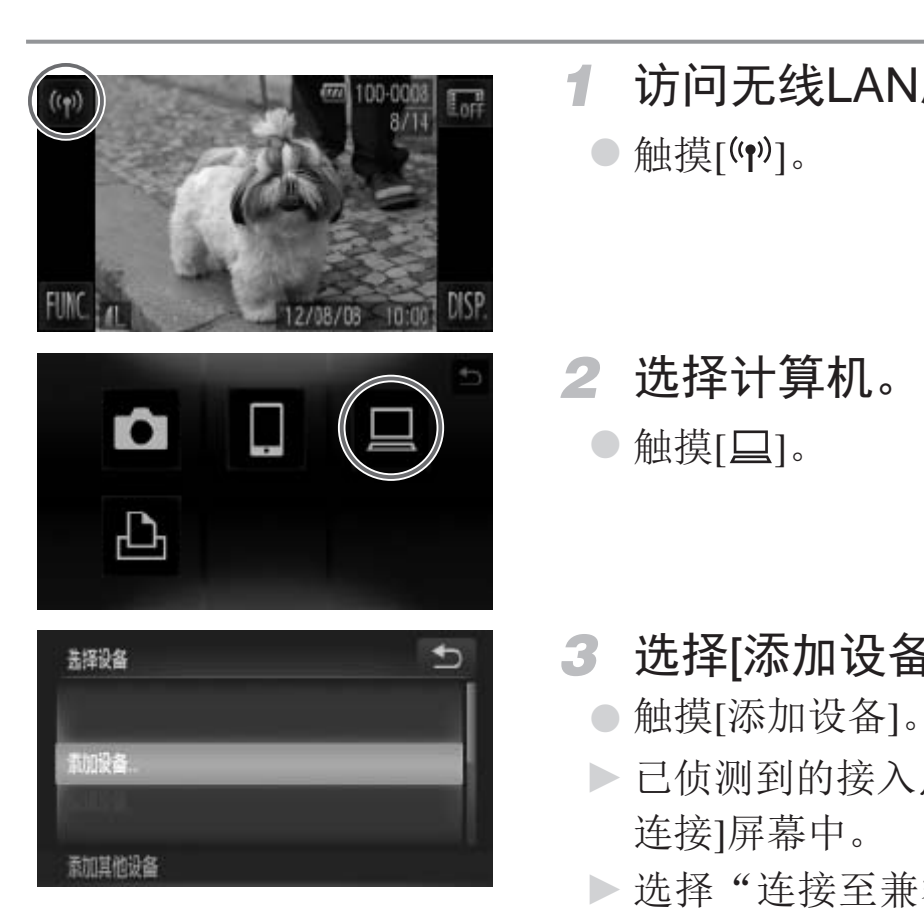

*1* 访问无线LAN屏幕。

● 触摸[(\*)]。

*2* 选择计算机。

 $\bullet$  触摸[ $\Box$ ]。

<span id="page-58-0"></span>*3* 选择[添加设备]。

●触摸[添加设备]。

- ► 已侦测到的接入点的列表将显示在[接入点 连接]屏幕中。
- $\triangleright$  选择"[连接至兼容](#page-59-0)WPS的接入点"( $\Box$ 60) 或"[连接至列表中的接入点](#page-61-0)"(□ 62)。
- ► 要手动选择并连接至接入点,请在"[连接](#page-61-0) [至列表中的接入点](#page-61-0)"中参阅 补充说明内 容(□63)。

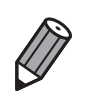

- • 成功添加计算机后,该计算机名称将显示在步骤 3 的屏幕上。要再次连接到计 算机,只需从列表中选择该计算机的名称即可。
	- 如果使用触摸动作设置 (0192) 设定连接目标, 在下一次使用时即可仅通过 拖拽屏幕自动启用该功能连接至上次连接的设备,而无需进行连接操作。

# 连接至兼容WPS的接入点

WPS(Wi-Fi Protected Setup)是一种结构,可在将一台无线LAN设备连接至另一 台时简化相应设置。对于兼容WPS的设备,可以使用"按下按钮配置方法" 或"输入个人信息码方法"进行设置。 以下说明使用按下按钮配置的方法。

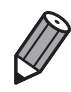

请在接入点随附的使用说明书中确认其是否支持 WPS。

<span id="page-59-0"></span>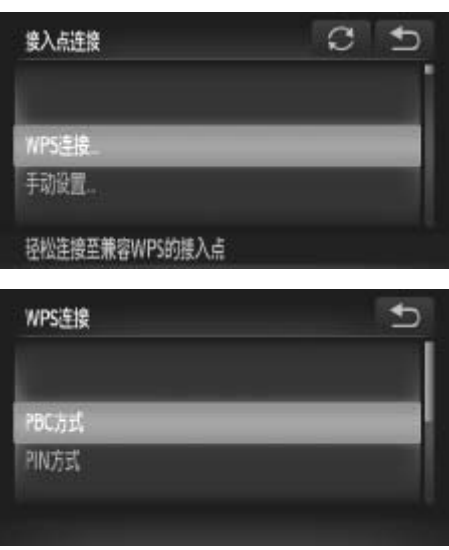

*4* 选择[WPS连接]。 **4 选择[WPS连接]。**<br>●触摸[WPS连接]。<br>● 选择[PBC方式]。

○触摸[WPS连接]。

- *5* 选择[PBC方式]。
	-

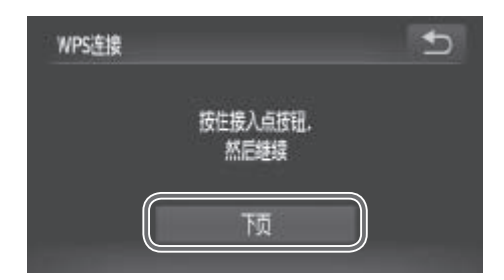

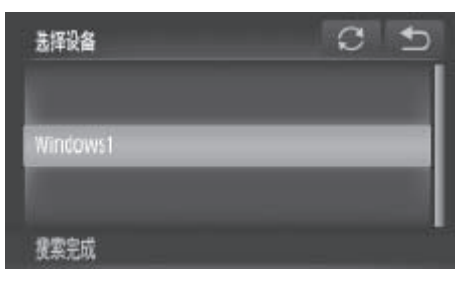

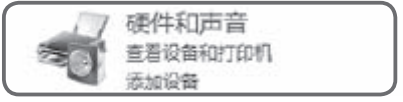

<span id="page-60-0"></span>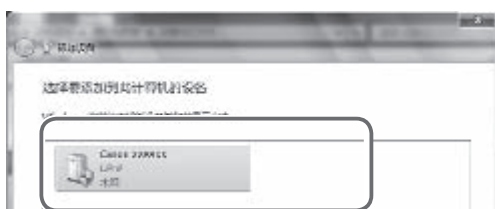

- *6* 建立连接。
	- z 在接入点上,按住WPS连接按钮数秒。
	- z 触摸[下页]。
	- ► 相机将连接至该接入点。
	- ► 已连接至该接入点的计算机的列表将显示 在[选择设备]屏幕上。
- *7* 选择要连接的计算机。
	- z 触摸要连接的计算机的名称。
	- 使用Macintosh操作系统时, 请参阅["](#page-62-0)使 用 Camera Window [将图像传输至计算](#page-62-0) 机"(□63)。
- *8* 安装驱动程序(仅Windows操作系统)
	- z 在计算机上单击"开始"菜单,然后选择 [控制面板],单击[添加设备]。
	- 双击已连接相机的图标。
	- ► 将开始安装驱动程序。
- ► 当驱动程序安装完毕,相机与计算机的连 接启用后,将显示自动播放屏幕。相机屏 幕上无任何显示。 (控制面板],单击 [控制面板],单击 [控制面板],单击 2014年四期 [控制面板],单击 2014年四期 2015年1月 2015年1月 2015年1月 2015年1月 2015年1月 2015年1月 2015年1月 2015年1月 2015年1月 2015年1月 2015年1月 2015年1月 2015年1月 2015年1月 2015年1月 2015年1月 2015年1月 2015年1月 2015年1月 2015年1月 2015年
	- 选择"使用[CameraWindow](#page-62-0)将图像传输至计 [算机](#page-62-0)"(□63)。

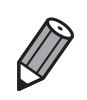

- 如果在步骤 5 中选择 [PIN 方式 ], 屏幕上将显示一个 PIN 编码。请务必在接入 点中设置该编码。在 [ 选择设备 ] 屏幕中选择设备。有关更加详细的信息, 请 参阅接入点随附的使用说明书。
- • 要添加更多计算机,请从步骤 1 开始重复上述步骤。
- • 要完成注册,在步骤 7 中连接至目标计算机后,在显示的图像传输屏幕中触摸 右上角的 [1], 然后在确认屏幕中触摸 [ 确定 ]。

#### 连接至列表中的接入点

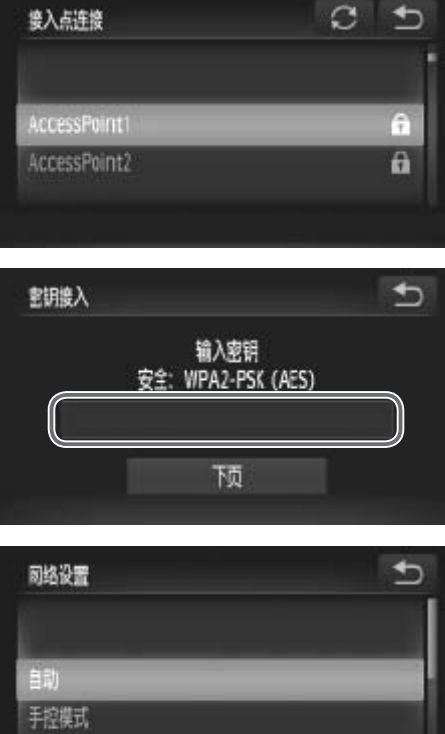

*4* 选择接入点。 z 触摸接入点。

- *5* 输入密钥。 z 触摸框内区域,将显示一个键盘。输入密 ● 制入名切。<br>●触摸框内区域,将量<br>(明并触摸[下页]。<br>● 选择[自动]。<br>●触摸[自动]。
	- *6* 选择[自动]。

钥并触摸[下页]。

- ○触摸[自动]。
- ► 其他已连接至该接入点的设备列表将显示 在[选择设备]屏幕上。
- <span id="page-61-0"></span>*7* 选择要连接的计算机。
	- 按照00 61步骤7 8的操作选择要连接的 计算机。计算机将被添加至列表。
- $\bigotimes$ • 最多可以显示 16 个接入点。如果未侦测到接入点,在步骤 4 中选择 [ 手动设 置 ] 即可手动设置接入点。按照屏幕说明操作,并输入 SSID、安全设置和密钥。
	- • 如果使用同一接入点连接其他设备,则步骤 5 中的密钥会显示为 [\*\*\*]。要继 续使用同一密钥,请触摸 [ 下页 ]。
	- • 要添加更多计算机,请从步骤 1 开始重复上述步骤。

## 使用CameraWindow将图像传输至计算机

使用计算机(需安装附送软件CameraWindow)将图像从相机传输至计算机。

• 有关使用 CameraWindow 的详细方法, 请参阅《软件说明书》(Q)31)。

# 启动CameraWindow

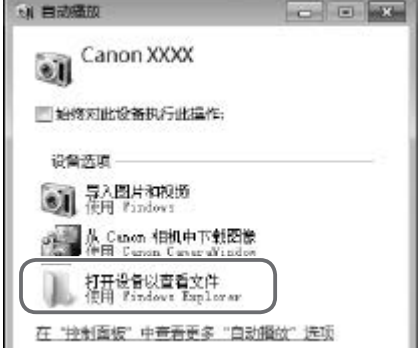

#### Windows

- 单击[使用Canon CameraWindow从Canon相 机中下载图像]。 vviridows<br>
●单击[使用Canon<br>
机中下载图像]。<br>将显示CameraWi<br>遊择"将未传输的或"选择要导入!<br>
Macintosh
	- ► 将显示CameraWindow。
	- ▶ 选择"[将未传输的图像导入计算机](#page-63-0)"(□ 64) 或"[选择要导入的图像](#page-64-0)"(□ 65)。

### Macintosh

▶相 机 和 计 算 机 之 间 建 立 无 线 连 接 后, CameraWindow将自动显示。

<span id="page-62-1"></span><span id="page-62-0"></span>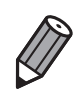

• 如果在 Macintosh 操作系统下未显示 CameraWindow, 请单击 Dock 栏中的 [CameraWindow] 图标。

# 将未传输的图像导入计算机

将尚未传输的图像导入计算机。

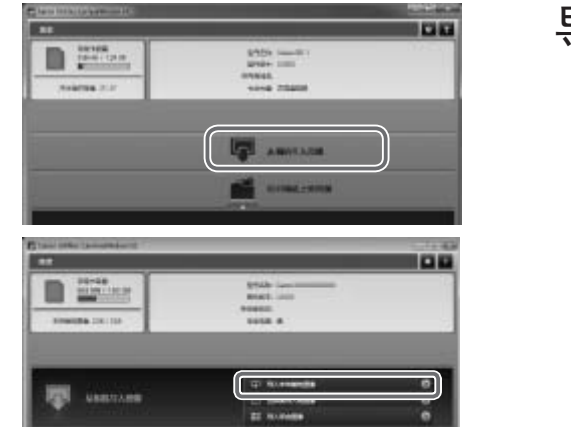

### 导入未传输的图像。

- z 单击[从相机导入图像]。
- 单击[导入未传输的图像]。
- ► 将导入尚未传输至计算机的图像。
- z 在图像导入完毕后显示的屏幕中单击[确 定]。
- <span id="page-63-0"></span>根据 CameraWindow 的默认设置, 图像将储存至计算机上的"图片"或"我的 图片"文件夹。有关更改用于储存图像的目标文件夹的详细方法,请参阅《软 件说明书》(□31)。
	- • 如果单击 [ 导入全部图像 ],将导入相机中的全部图像。
	- • 导入短片将需要更长时间,因为短片的文件大小大于静止图像。 件说明书》(L\_\_]31)。<br>• 如果单击 [ 导入全部图像 ],将导入相机中的全部图像<br>• 导入短片将需要更长时间,因为短片的文件大小大于请<br>• 要断开与相机的连接,请关闭相机电源。
	-

# 选择要导入的图像

选择想要导入计算机的图像。

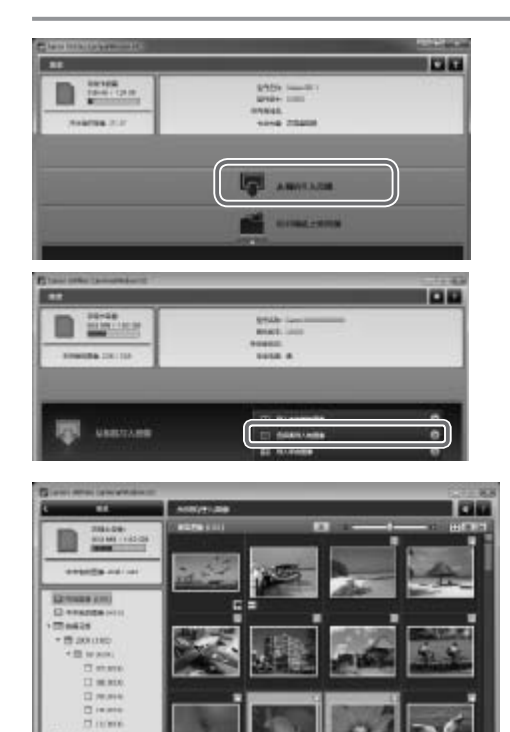

#### *1* 显示图像导入屏幕。

z 单击[从相机导入图像]。

z 单击[选择要导入的图像]。

- *2* 选择图像。
	- z 单击要导入的图像。
- ▶ 所选图像的背景将变为蓝色。单击[ ]可 取消选择图像,背景将变为灰色。 COPY
	- *3* 导入图像。
		- $\circ$  单击 $\Box$  $(\exists \lambda)$ 。
		- ► 已选择的图像将被导入计算机。
		- z 在图像导入完毕后显示的屏幕中单击[确 定]。

<span id="page-64-0"></span>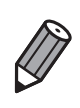

• 根据 CameraWindow 的默认设置,图像将储存至计算机上的"图片"或"我的 图片"文件夹。有关更改用于储存图像的目标文件夹的详细方法,请参阅《软 件说明书》(□ 31)。

• 导入短片将需要更长时间,因为短片的文件大小大于静止图像。

• 要断开与相机的连接,请关闭相机电源。

# 连接至打印机

可按照以下方法将无线打印机添加至可用设备列表。

# 添加打印机

将打印机添加至设备列表,以便通过无线LAN进行连接。 建立与打印机的无线连接时,可将相机作为接入点(相机接入点模式),也可 使用其他接入点。

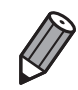

• 将相机作为接入点使用时,请按照以下说明操作。使用其他接入点时,请参阅 "添加计算机"中的"[连接至列表中的接入点](#page-61-0)"(□ 62)。

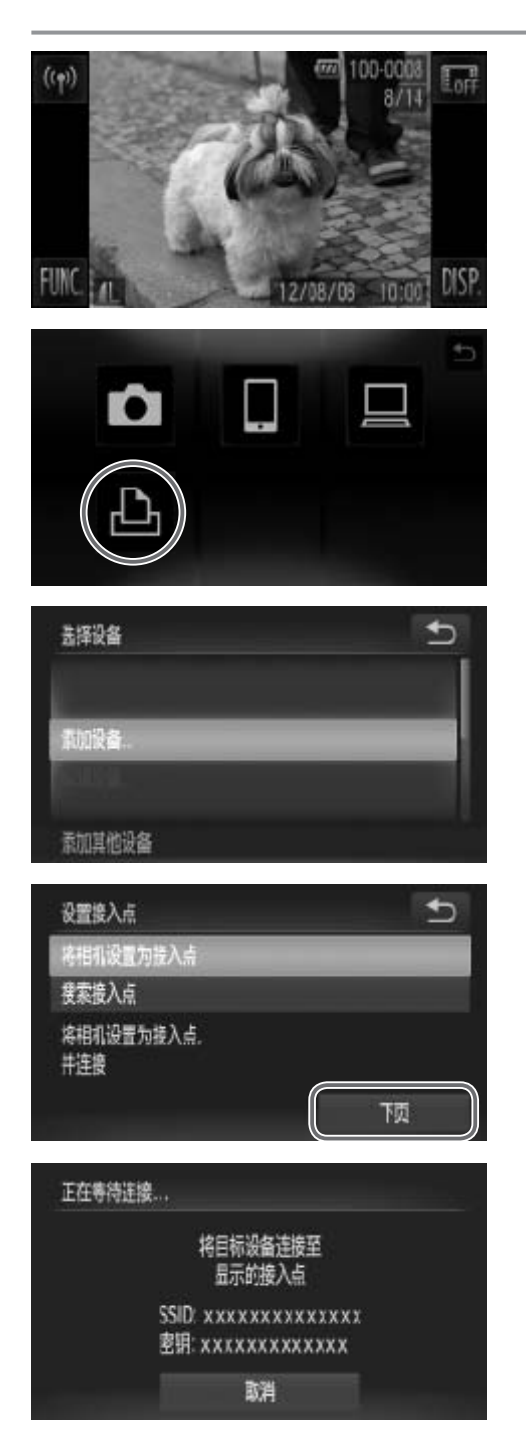

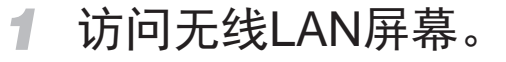

- ○触摸[(1)]。
- *2* 选择打印机。
	- ●触摸[凸]。
- <span id="page-65-0"></span>*3* 选择[添加设备]。 ● 选择打印机。<br>●触摸[凸]。<br>● 选择[添加设备]。<br>●触摸[添加设备]。
	- ○触摸[添加设备]。
	- *4* 选择相机作为接入点
		- ○触摸[将相机设置为接入点], 然后触摸[下 页]。
	- *5* 使用打印机连接至相机屏幕上显示 的网络。
		- 从打印机的Wi-Fi设置菜单中选择显示的 SSID(网络名称)。

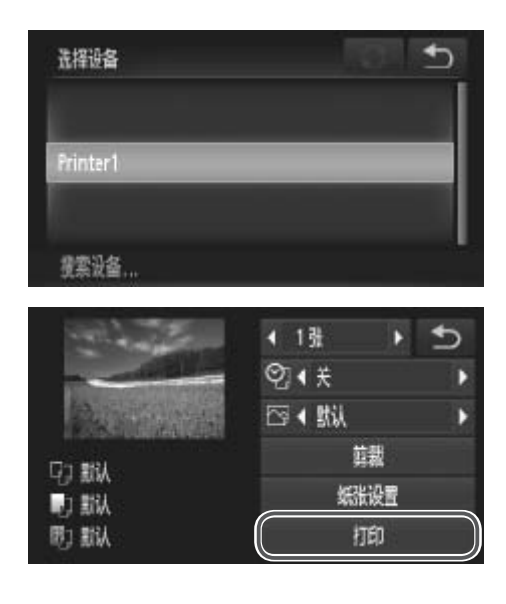

 $\bigotimes$ 

### *6* 选择打印机。

- z 打印机做好连接准备后,请在相机上显示 打印机名称时触摸其名称。
- ► 该打印机将被添加至相机中的列表。

### *7* 选择要打印的图像。

- ○左右拖拽屏幕选择图像。触摸[FUNC.], 然后触摸[心]。
- z 触摸[打印]。
- ► 开始打印。
- 有关详细打印说明, 请参阅 □ [226](#page-225-0)。
- <span id="page-66-0"></span>• 成功添加打印机后,打印机的名称将显示在步骤 3 的屏幕上。要再次连接到打 印机,只需从列表中选择打印机的名称即可。
	- 如果使用触摸动作设置 (QQ192) 设定连接目标,在下一次使用时即可仅通过<br>- 拖拽屏幕自动启用该功能连接至上次连接的设备,而无需进行连接操作。 印机,只需从列衣中远挥打印机的名称即可。<br>如果使用触摸动作设置(QQ192) 设定连接目标,在下一次使用时即可仅<br>拖拽屏幕自动启用该功能连接至上次连接的设备,而无需进行连接操作。

# 发送图像

可按照以下方法将图像无线发送至已在相机中注册的目的地。

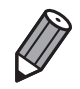

- • 每次可同时发送最多 50 张图像。可同时发送短片,但总播放时间须在 2 分钟 以内。
- • 根据所用网络的运行情况,发送短片可能需要较长时间。请务必留意相机电池 的电量。
- <span id="page-67-0"></span>• 连接至计算机时,会使用计算机 ( 需安装附送软件 CameraWindow) 传输图像, 而非相机 (□ 63)。

# 逐张发送图像

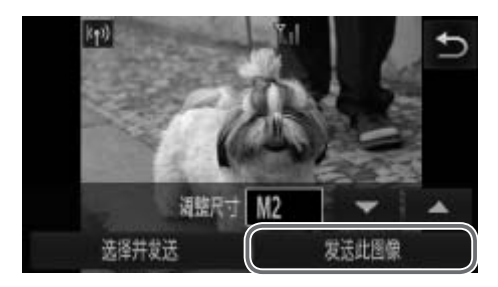

- 选择图像。
	- z 左右拖拽屏幕,选择一张要发送的图像。
	- ○触摸[发送此图像]。
	- ► 将开始图像传输。
	- ► 将图像发送至相机或智能电话后,将显 示[图像已发送],然后返回至图像传输屏 幕。

● 要从相机断开连接, 触摸屏幕右上角的 [1], 然后在断开连接确认屏幕中触摸  $\bigtriangledown$ [ 确定 ]。

• 无线信号的强弱在屏幕上通过以下图标表示 :  $[\Upsilon_{\blacksquare}]$  强、[ $\Upsilon_{\blacksquare}$  中、[  $\Upsilon_{\blacksquare}$ ] 低、[  $\Upsilon$  ] 弱 相机做为接入点使用时,不会显示图标。

# 选择图像分辨率(大小)

在上述屏幕上,触摸[▲][▼]可选择要发送图像的分辨率(大小)。

- • 要以原始大小发送图像,在调整大小选项中选择[否]。
- 选择[M2]或[S]时,发送前会对大于选定尺寸的图像进行调整。 • 不能调整短片大小。 COPY

<span id="page-68-0"></span>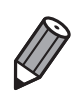

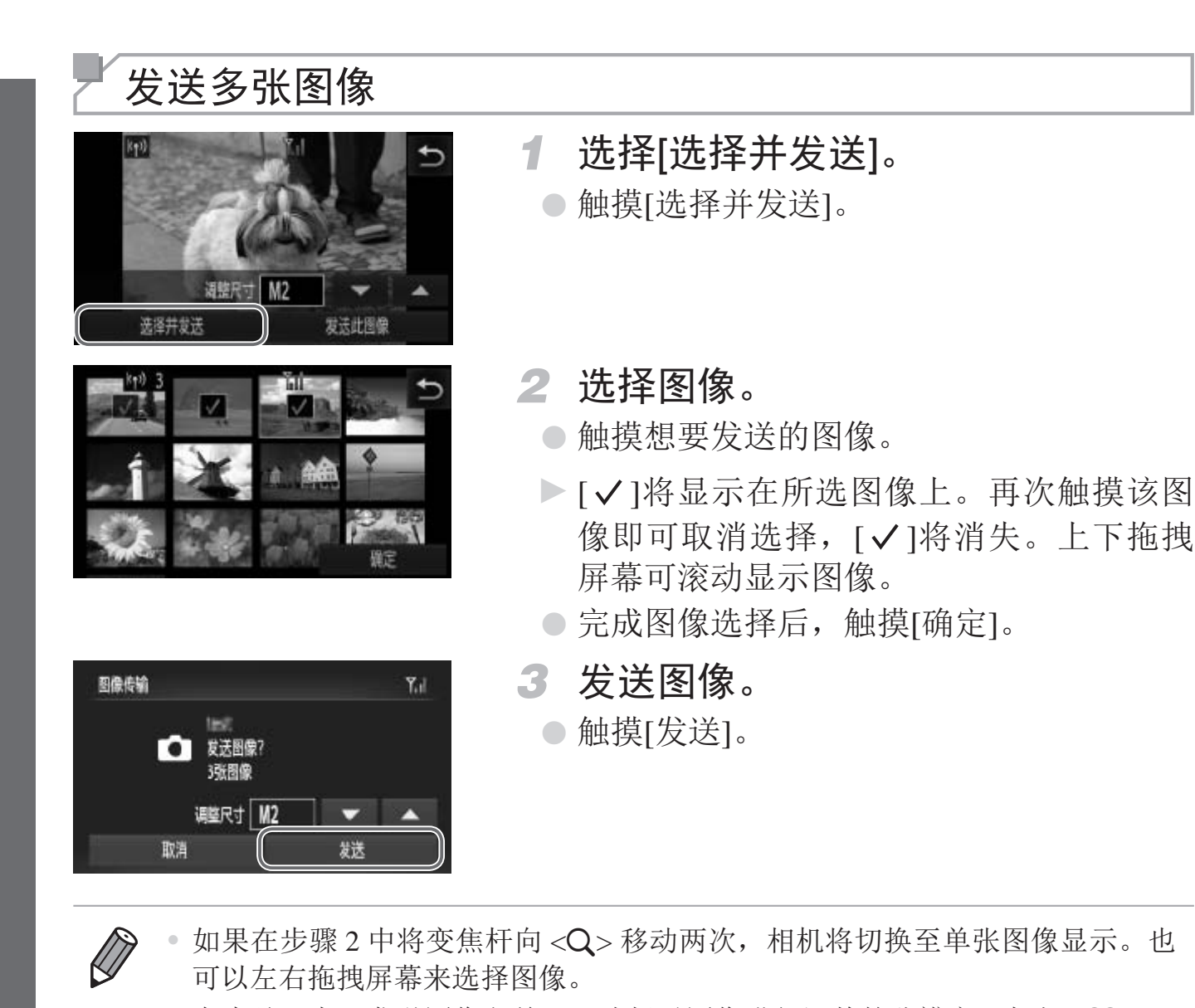

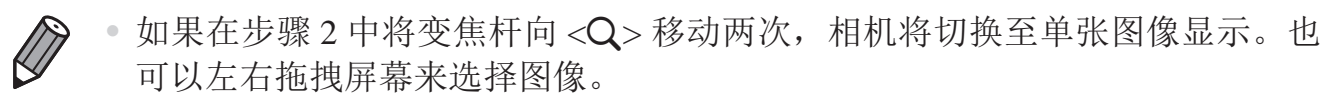

● 在步骤 3 中, 发送图像之前, 可选择对图像进行调整的分辨率 ( 大小 )(□ 69)。

# 其他信息

可按如下方法编辑或删除无线LAN设置。

# 编辑连接信息

编辑已储存至相机的连接信息。可以更改相机上显示的设备昵称(显示名 称),并删除连接信息。

将计算机作为目标设备时,请按照以下步骤操作。

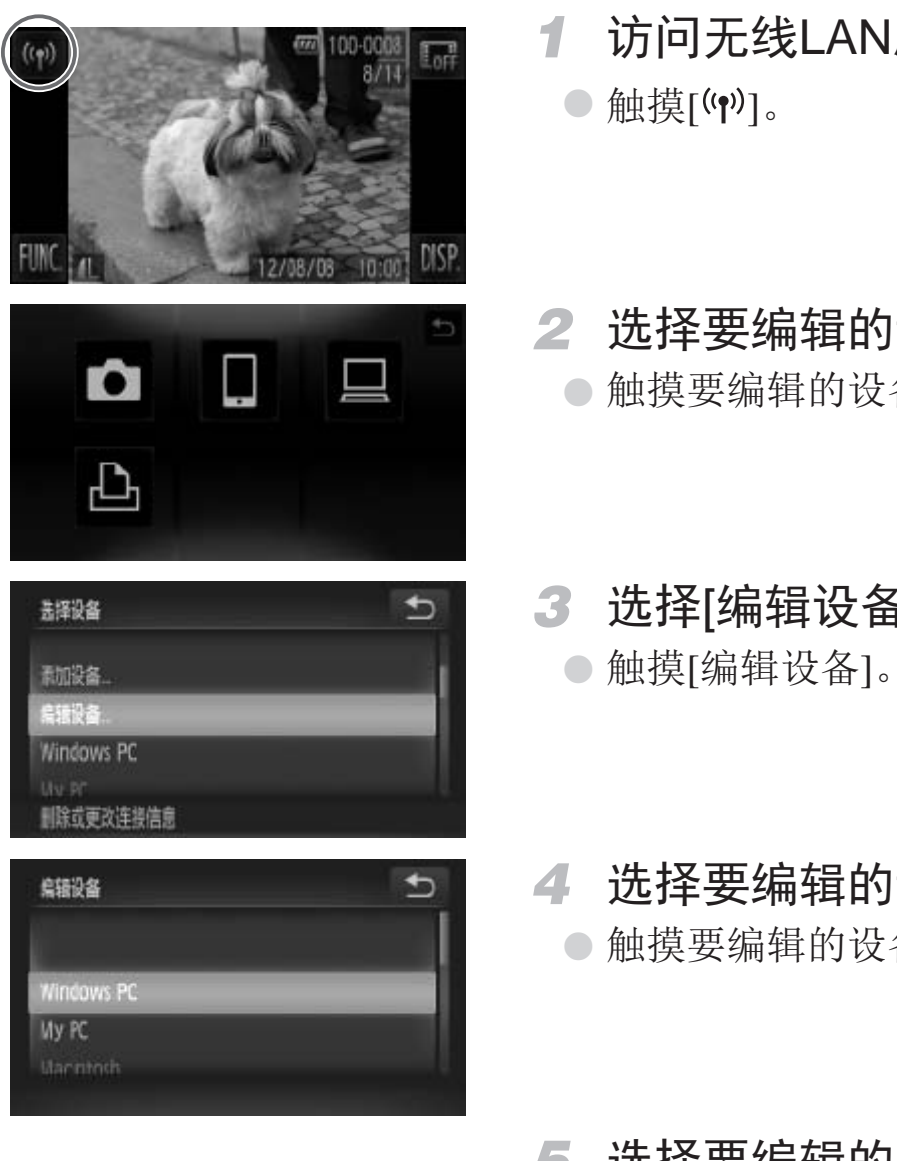

- *1* 访问无线LAN屏幕。
	- ○触摸[(\*)]。
- *2* 选择要编辑的设备。
	- z 触摸要编辑的设备的图标。
- *3* 选择[编辑设备]。
	- 触摸[编辑设备]。
- *4* 选择要编辑的设备。 z 触摸要编辑的设备。
- *5* 选择要编辑的选项。
	- z 触摸要编辑的选项。
	- 有关删除连接信息或更改昵称的步骤说 明,请继续阅读下页内容。

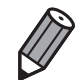

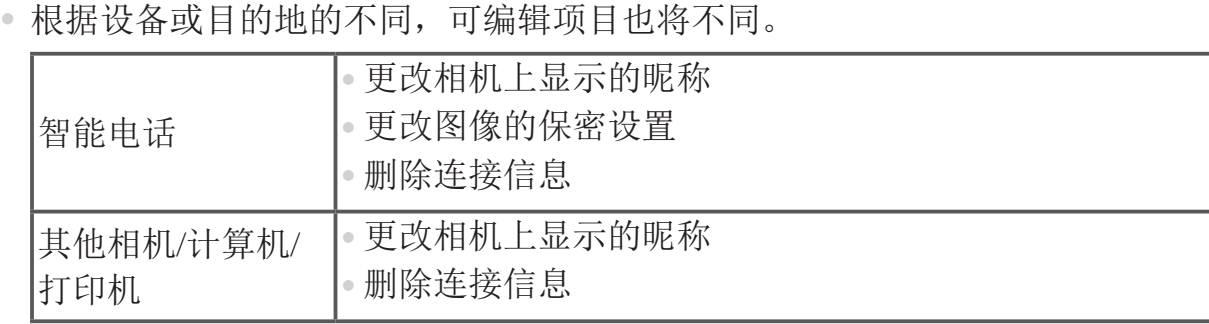

• 所谓连接信息是指该相机连接至另一个设备或目的地的相关信息。

# 删除连接信息

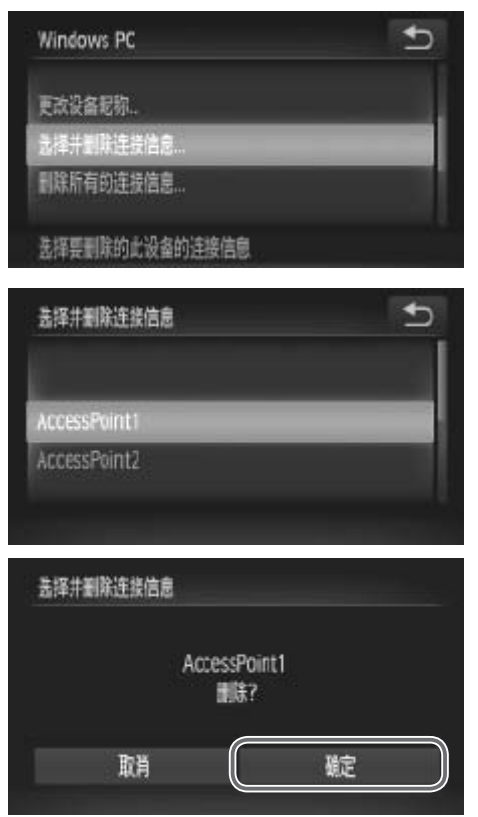

- *6* 选择[选择并删除连接信息]。
	- 触摸[选择并删除连接信息]。
	- z 将相机作为目标设备时,触摸[删除所有的 连接信息]。
- *7* 选择要删除的连接信息。 COPY
	- 触摸要删除的连接信息。
	- 显示[(连接信息项)删除?]时, 触摸[确定]。
	- ► 将删除已选择的连接信息项。
	- ► 返回至步骤6中的显示。

目标设备的所有连接信息在删除后不会再被列出,显示将恢复至步骤 4 中的屏 幕。

- • 删除所有的目标设备后,显示将恢复至步骤 3 中的屏幕。
- • 要一次删除设备的所有连接信息,在步骤 6 中选择 [ 删除所有的连接信息 ]。
#### 更改设备昵称

可以更改相机上显示的设备昵称(显示名称)。

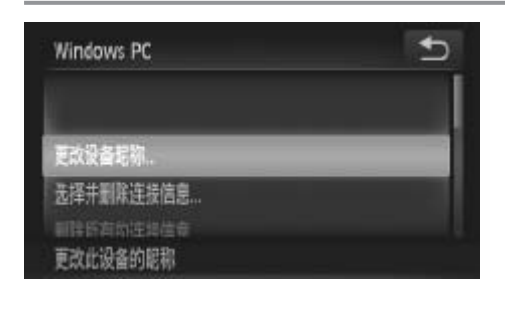

- *6* 更改昵称。
	- 触摸[更改设备昵称]。
	- z 触摸框内区域,将显示一个键盘。输入新 的昵称 $($  $\Box$ 48)。
	- ► 相机将返回至步骤4的屏幕显示,同时显示 新的昵称。

### 将无线LAN设置返回至默认设置

如果您要将相机交至他人或对相机进行处理,请将无线LAN设置返回至默认 设置。

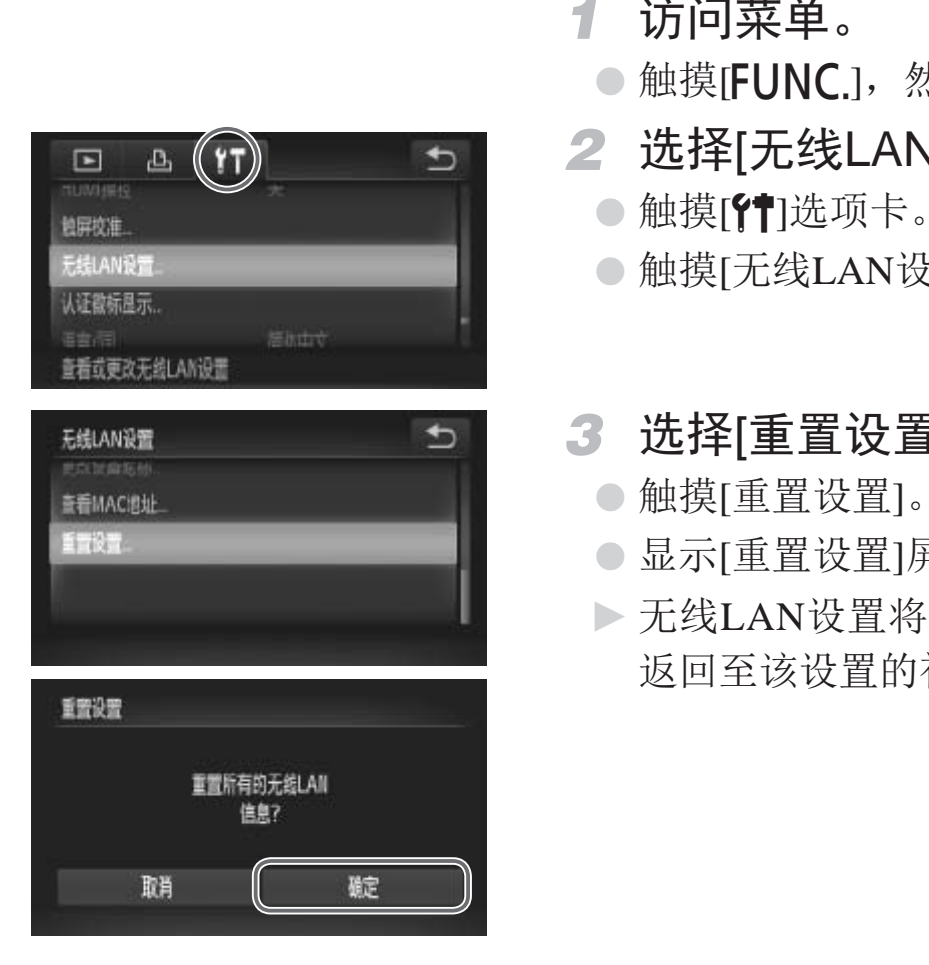

- *1* 访问菜单。
	- ○触摸[FUNC.], 然后触摸[MENU]。
- *2* 选择[无线LAN设置]。
	- ○触摸[11]选项卡。
	- ○触摸[无线LAN设置]。
- *3* 选择[重置设置]。
	- ○触摸[重置设置]。
	- 显示[重置设置]屏幕后,触摸[确定]。
	- ▶ 无线LAN设置将重置为默认设置, 相机将 返回至该设置的初始屏幕。

**DESERVE** 

• 要将其他设置 ( 无线 LAN 除外 ) 重置为默认设置, 请在 [11 选项卡中选择 [ 重设全部设置 ]。

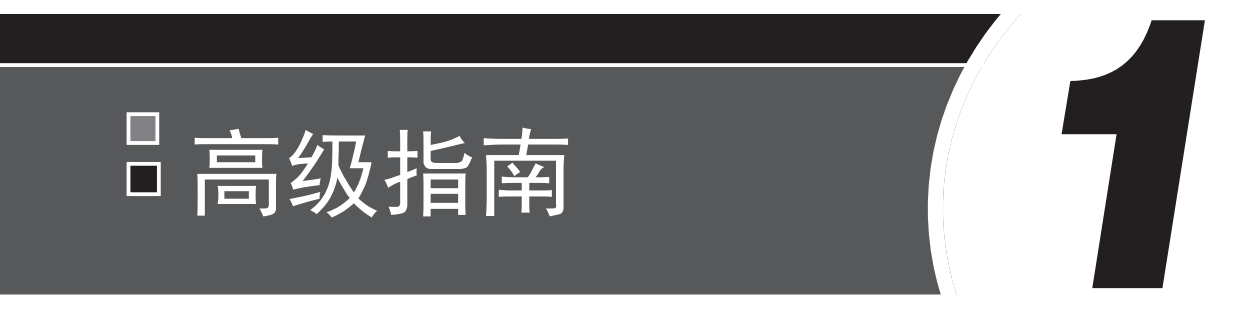

# 相机的基本知识

介绍相机其他基本知识并说明各种拍摄和播放选项的实用 指南 ト 万H レス<br>本知识并说明各种拍摄<br>-

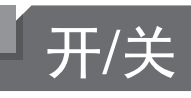

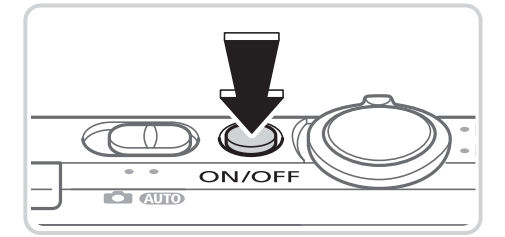

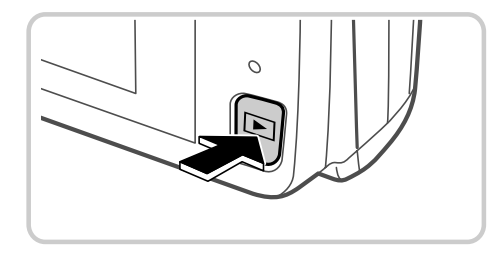

拍摄模式

- z 按电源按钮即可打开相机电源,准备拍 摄。
- z 要关闭相机电源,再次按电源按钮。

#### 播放模式

- 按<■>按钮即可打开相机电源, 观看拍摄 的图像。
- 要关闭相机电源,再次按<I>>按钮。
- 要从拍摄模式切换到播放模式, 按< ■> 按钮。
	- · 要从播放模式切换到拍摄模式, 半按快门按钮 (QQ77)。
		- 镜头将在相机进入播放模式约 1 分钟后收回。镜头收回后, 按</> </>
		下> 按钮可关 闭相机电源。

# 节电功能(自动关机)

为了节约电池电量,如果在特定时间内不操作相机,屏幕会自动关闭(显示关 闭),之后相机也会自动关机。

#### 拍摄模式下的节电功能

如果不操作相机的时间达到约1分钟,屏幕会自动关闭。再过约2分钟后,镜 头收回,相机自动关机。要在屏幕已关闭、但镜头仍未收回时激活屏幕准备 拍摄,请半按快门按钮(CQ77)。 1)<br>在特定时间内不操作相机,屏<br>机。<br>到约1分钟,屏幕会自动关闭<br>到约1分钟,屏幕会自动关闭

#### 播放模式下的节电功能

如果不操作相机的时间达到约5分钟,相机会自动关机。

<span id="page-75-0"></span>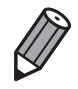

- 可根据需要调整相机和屏幕的自动关闭时间 (□ [210](#page-209-0))。
- 在 相 机 通 过 USB(□36) 连 接 至 计 算 机 或 通 过 无 线 连 接 至 其 他 设 备 时 ([=](#page-40-0) 41),节电功能关闭。

# 快门按钮

钮。

为确保拍摄的图像能够准确对焦,请在每次拍摄开始时轻按(半按)快门按 钮。对焦被摄体后,完全按下该按钮进行拍摄。 在本手册中,对快门按钮操作的描述包括半按快门按钮和完全按下快门按

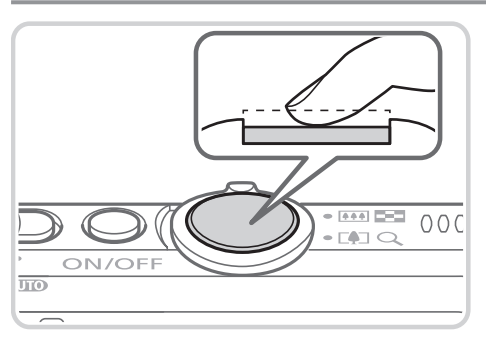

*1* 半按。(轻按对焦。) z 半按快门按钮。相机将响起两声提示音, 并在图像对焦区域显示自动对焦框。

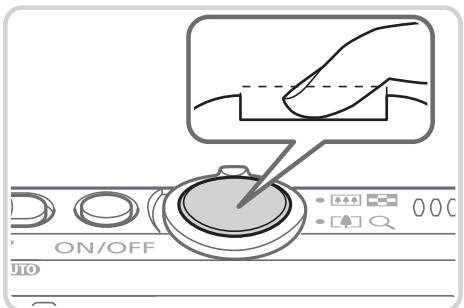

- *2* 完全按下。(从半按位置完全按下进 行拍摄。)
	- ► 相机进行拍摄,同时响起快门声音。
	- 快门声音结束前, 请保持相机不动。
- <span id="page-76-0"></span>(<u>○○○○○○○○○○○○○○</u> 伏口声音结束則,<br><br>如果在拍摄开始时没有半按快门按钮, 图像<br>根据拍摄所需时间的不同, 快门声音的长是<br>摄场景中, 快门声音可能较长, 如果在快门<br>被摄体发生移动), 图像将会变得模糊。 • 如果在拍摄开始时没有半按快门按钮, 图像可能没有对焦。 <u>(i</u> • 根据拍摄所需时间的不同,快门声音的长度会有所变化。在某些拍 摄场景中,快门声音可能较长,如果在快门声音结束前移动相机(或

# 拍摄时显示的选项

触摸[DISP]可查看屏幕上显示的其他信息,也可隐藏这些信息。有关这些显 示信息的详情,请参阅0 [254](#page-253-0)。

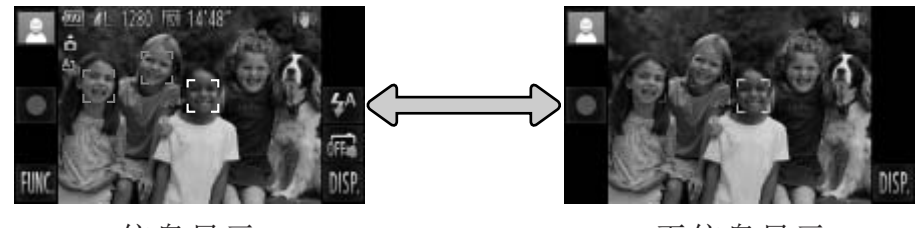

信息显示 有限 医心脏 医心脏 无信息显示

• 在低光照条件下拍摄时,夜间显示功能会自动提高屏幕的亮度,这样可更方便 地查看构图。但是,屏幕上显示图像的亮度可能会与所拍摄图像的亮度有所不 同。请注意,屏幕上显示的任何图像失真或被摄体的快速移动都不会影响记录 的图像。

<span id="page-77-0"></span>• 有关播放显示选项的详细信息,请参阅 [169。

# FUNC.菜单

可按照以下方法通过FUNC.菜单配置常用功能。

请注意,菜单项目和选项因拍摄模式(CD260 - [261](#page-260-0))或播放模式(CD266)而 异。

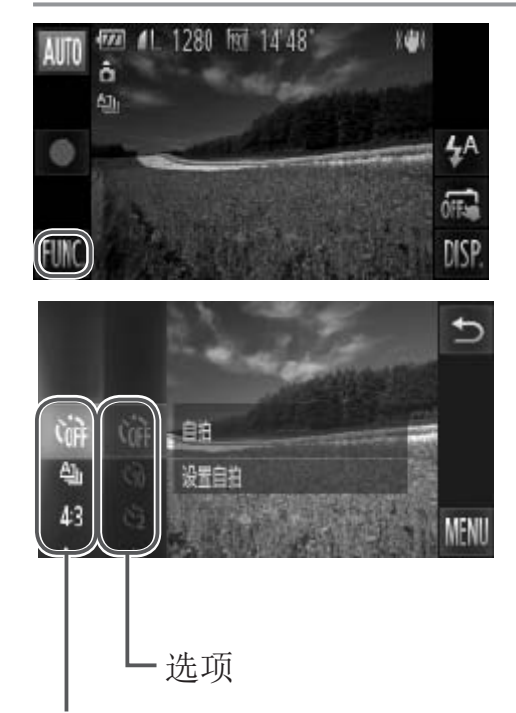

菜单项目

<span id="page-78-0"></span>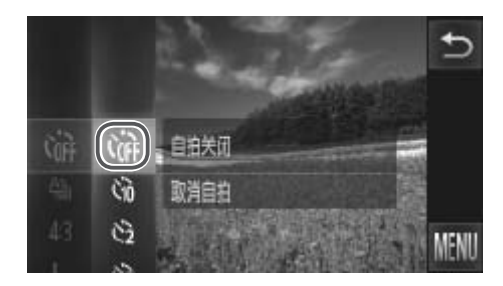

- *1* 访问FUNC.菜单。 ● 触摸[FUNC.1。
- *2* 选择菜单项目。
	- z 上下拖拽以滚动菜单,或触摸要选择的项 目。
	- 也可在菜单区域以外上下拖拽以滚动菜 单。
	- 再次触摸选择的菜单项目, 或触摸该菜单 项目右侧的描述内容。
- *3* 选择选项。
- 上下拖拽以滚动选项, 或触摸要选择的选 项。 ●冉次触摸选择的<br>项目右侧的描述<br>ついて<br>二、<br>二、<br>七下拖拽以滚动<br>项。<br>也可在选项区域
	- 也可在选项区域以外上下拖拽以滚动选 项。
	- *4* 完成设置步骤。
		- 再次触摸选择的选项, 或触摸[1]。
		- ▶ 将再次显示步骤1中触摸[FUNC.]前的屏 幕,其中会显示所配置的选项。

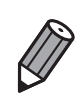

• 要撤消任何因意外引起的设置变更,可恢复相机的默认设置 (QQ214)。

• 在步骤 2 的屏幕上,也可通过触摸选项右侧的描述内容来选择选项。

# MENU菜单

可按照以下方法通过其他菜单配置相机的多种功能。菜单项目按用途分组在 不同的选项卡中,例如拍摄[1]、播放[1]等。请注意,可用设置因所选拍 摄或播放模式(QQ262 - [266](#page-265-0))而异。

#### 1280 图 14 48 酬 **AUTO** 仞  $\ddot{\sigma}$ 画  $\circ$ 偏 (FUNC) **DISP**  $\overline{b}$ **GO** (前:曲 鱼 设置自拍 43 **(MENI)**  $|\Upsilon$  $\bullet$  $\overline{b}$ (关 销 瞳 开启相机声音

<span id="page-79-0"></span>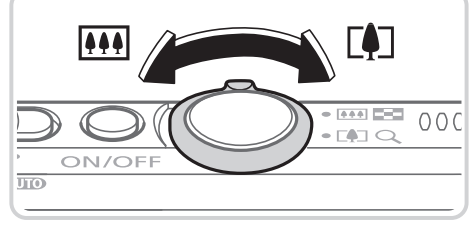

#### $Y$ <sup>T</sup>  $\overline{b}$ ۰ 静音 ● 关 讍 开启相机声音

#### *1* 访问菜单。

●触摸[FUNC.], 然后触摸[MENU]。

- *2* 选择选项卡。
- ◎触摸选项卡或左右移动变焦杆(□ 6)选 择选项卡。 ● 起1キ起-双下。<br>●触摸选项卡或左右<br>择选项卡。
	- *3* 选择设置。
		- z 上下拖拽以滚动设置,或触摸设置进行选 择。
		- z 如果要选择的设置没有显示选项,请先触 摸设置以切换屏幕,然后上下拖拽以滚动 设置或触摸设置进行选择。
		- 要返回之前的屏幕,触摸[1]。

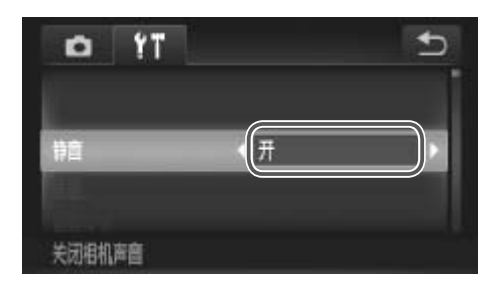

P

- *4* 选择选项。
	- 对于两边有[<][▶]的选项, 触摸[<][▶]更 改选项。
	- z 对于以指示条显示级别的选项,在指示条 上触摸相应的位置。
- *5* 完成设置步骤。
	- $\odot$ 触摸[ $\bigcirc$ ], 返回步骤1中触摸[FUNC.]前显 示的屏幕。

• 要撤消任何因意外引起的设置变更,可恢复相机的默认设置 (Q [214](#page-213-0))。

# 指示灯显示

相机背面的指示灯(Q)7)会根据相机的状态亮起或闪烁。

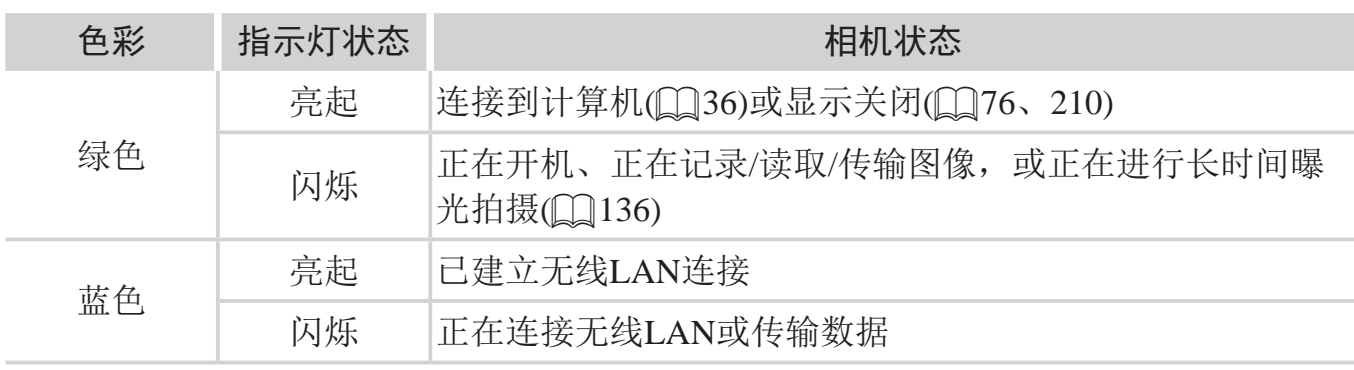

• 指示灯闪烁绿色时,切勿关闭相机、打开存储卡/电池仓盖或摇晃相  $\bigcirc$ 机,否则可能会损坏图像,或导致相机或存储卡故障。

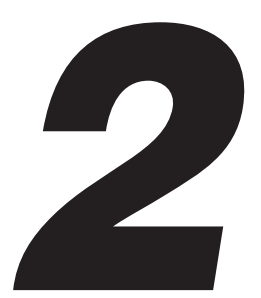

# 智慧自动模式

可以轻松拍摄的便捷模式,拍摄时更易掌控 COPY

# 拍摄(智慧自动拍摄)

仅需让相机确定被摄体和拍摄条件,便可全自动选择适合特定场景的最佳设 置。

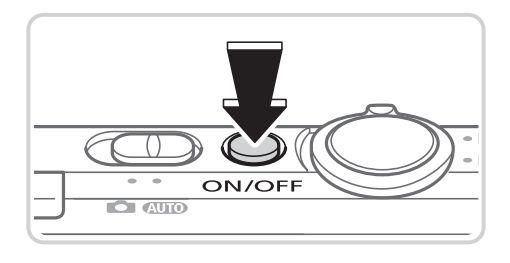

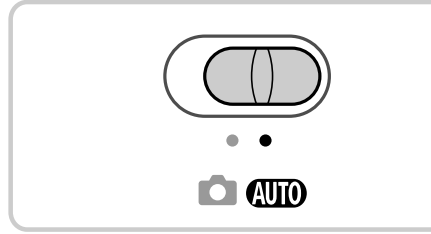

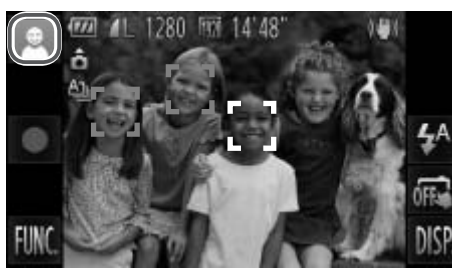

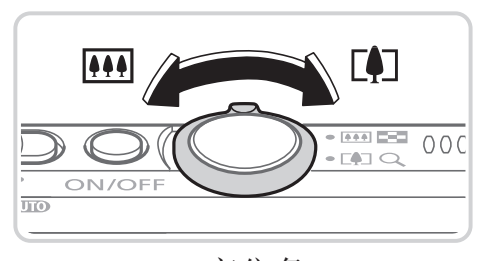

<span id="page-83-0"></span>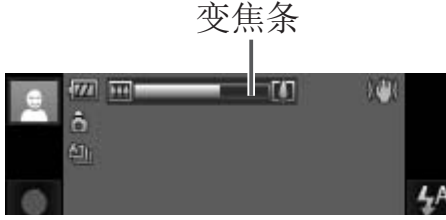

- *1* 打开相机电源。
	- z 按电源按钮。
	- ► 将显示开机画面。

#### 2 进入<AUTO>模式。

- 将模式开关设置为<AUTO>。
- z 将相机对准被摄体。相机会在确定场景的 过程中发出轻微的声音。
- ► 屏幕左上角将显示场景图标,右上角将显 示影像稳定效果的图标。
- ► 相机检测到的被摄体上会显示对焦框,表 示对该被摄体进行对焦。 →相机检测到的被摄体进行对示对该被摄体进行对象损失性行为不会记录这些图像区开幕的左右两侧会显示的方案的方式是这些图像区域方程序的一个。<br>● 开幕的左右两侧会显示会记录这些图像区
	- ► 屏幕的左右两侧会显示黑条,表示拍摄时 不会记录这些图像区域。
	- *3* 进行拍摄构图。
		- 要放大被摄体, 将变焦杆移向<「●■>(长 焦)一侧;要缩小被摄体,将变焦杆移向 <j>(广角)一侧。(将出现显示变焦位置的 变焦条。)
		- 要快速变焦, 将变焦杆直接移至<「■7>(长 焦)或<j>(广角)一侧;要缓慢变焦,将变 焦杆向所需的方向轻移一下。

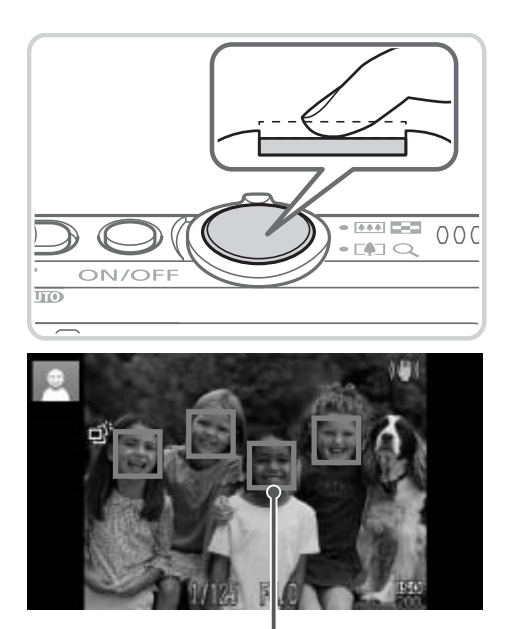

自动对焦框

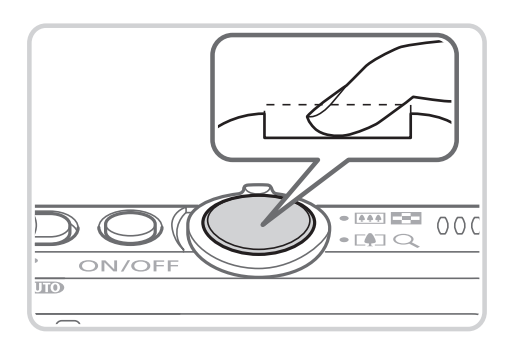

*4* 拍摄。

拍摄静止图像

对焦。

- z 半按快门按钮。相机对焦后会响起两声提 示音,并显示绿框,表示对焦的图像区 域。
- ► 如果多个区域对焦,会显示多个绿框。

拍摄。

- z 完全按下快门按钮。
- ► 相机拍摄时会响起快门声音。在低光照条 件下,闪光灯会自动闪光。
- 快门声音结束前, 请保持相机不动。
- ► 图像会在屏幕上显示约2秒。
- <sup>z</sup> 即使正在显示拍摄的图像,也可再次按快 COPY 门按钮拍摄下一张图像。

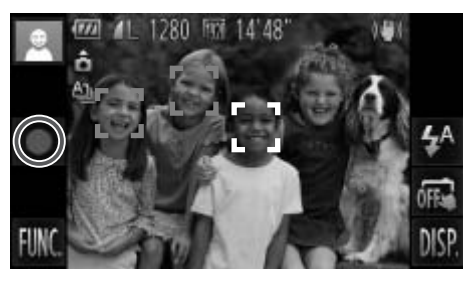

已拍摄时间

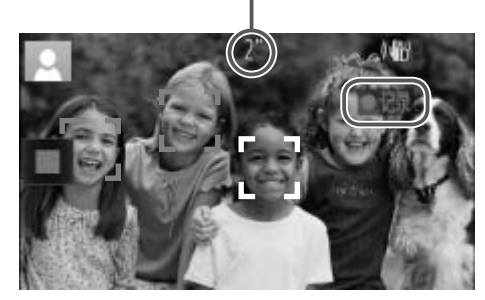

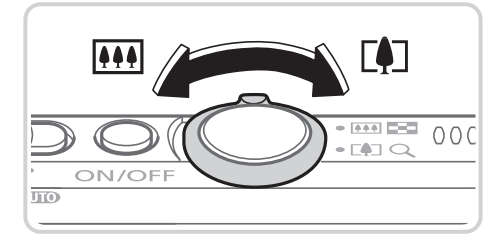

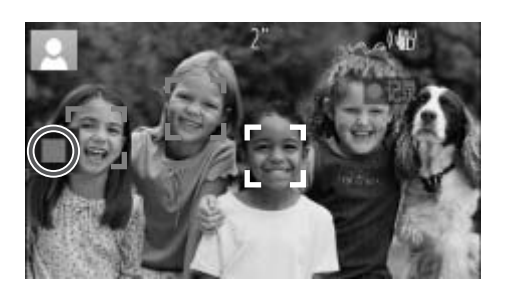

#### 拍摄短片

开始拍摄。

- ●触摸[●]。相机响起一声提示音并开始记 录,同时,屏幕上会显示[●记录]和已拍 摄时间。
- ► 相机切换至全屏显示,被摄体显示在屏幕 上的部分将被记录。
- ► 相机检测到的面部上会显示对焦框,表示 对该面部进行对焦。
- 调整被摄体大小,按照需要重新构图 拍摄。
- 要调整被摄体大小,请执行□ 84步骤3 的操作。但是请注意,相机的操作音会被 记录,而且使用显示为蓝色的变焦倍率拍 摄的短片将显得粗糙。 ●要调整被摄体大小<br>的操作。但是请注意<br>记录,而且使用显示<br>摄的短片将显得粗糙<br>重新构图拍摄时,<br>直动调整。<br>自动调整。
	- z 重新构图拍摄时,对焦点、亮度和色彩将 自动调整。
	- 完成拍摄。
		- ●触摸[■]。相机响起两声提示音并停止记 录。
		- ► 存储卡已满时,记录将自动停止。

#### ■静止图像

- 闪烁的[9]图标警告图像很有可能由于相机抖动而模糊。这种情况  $\left( \mathbf{l}\right)$ 下,将相机安装到三脚架上或采取其他措施使其保持稳固。
	- • 如果闪光灯闪光,但拍摄的图像仍较暗时,请靠近被摄体。有关闪 光范围的详细信息,请参阅"规格"(□ [268\)](#page-267-0)。
	- • 半按快门按钮时,如果相机仅发出一声提示音,则可能是被 摄体太近。有关对焦范围(拍摄范围)的详细信息,请参阅"规 格"(□268)。
	- • 为了减轻红眼并进行辅助对焦,在低光照条件下拍摄时指示灯可能 会亮起。
	- 尝试拍摄时如果显示闪烁的[5]图标, 则表明闪光灯正在进行再充 电,无法进行拍摄。闪光灯充电就绪后,可立即恢复拍摄,因此请 完全按下快门按钮并等待,或者先释放然后再按下。
	- 显示睡眠和婴幼儿(睡眠)图标(口89) 时,快门声音不会响起。

COP[Y](#page-88-0)• 如果拍摄时闪光灯闪光,则表明相机已经自动进行了尝试,以确保主被摄体和  $\bigtriangledown$ 背景具有最佳色彩 ( 多区域白平衡 )。

# ■短片

 $\left(\begin{smallmatrix} 1\\ 1\end{smallmatrix}\right)$ 

• 长时间反复拍摄短片时,相机可能会变热。这不是相机故障。

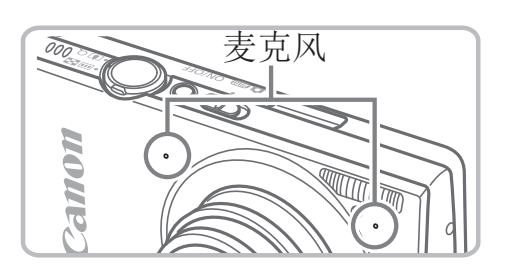

- 麦克风 • 拍摄短片时,手指不要遮挡麦克风。遮 挡麦克风可能会妨碍声音的记录,或可 能导致记录的声音不清晰。
- • 拍摄短片时,除触摸屏幕之外,请勿进行其他相机操作,因为相机 发出的操作音会被记录。
- • 使用[ ](= [111\)](#page-110-0)拍摄短片时,如果重新构图并进行拍摄,图像的 色彩可能不理想,要进行校正,触摸[■]停止记录,然后再次触摸 [●]恢复记录。
- $\bigtriangledown$

• 声音将以立体声进行记录。COPY

静止图像 短片

#### 场景图标

在<< TO>模式下,相机所确定的拍摄场景通过显示的图标来表示,相机会 自动选择相应的设置以获得最佳的对焦、被摄体亮度和色彩。根据场景的不 同,可能会拍摄连续图像(QQ90)。

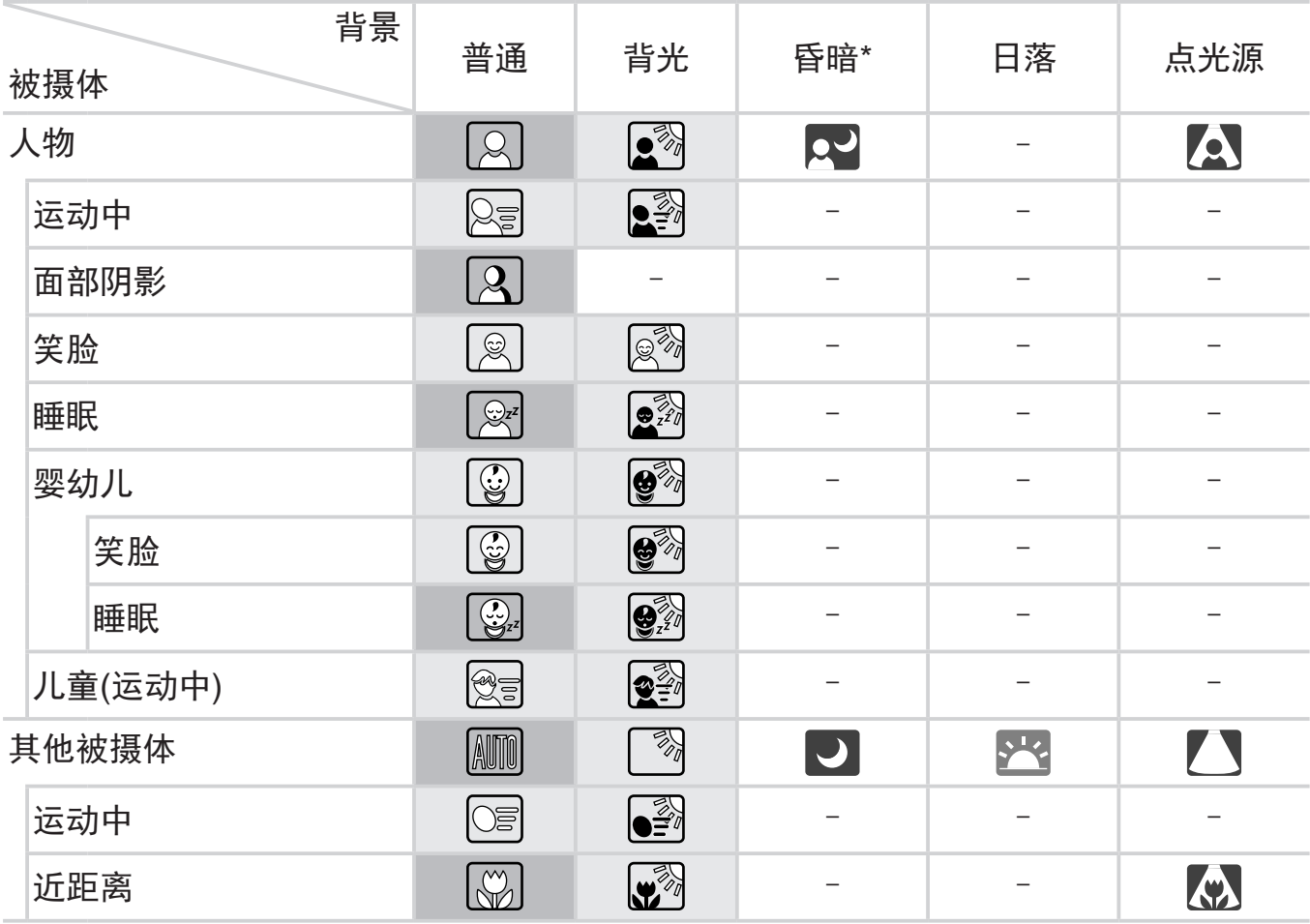

<span id="page-88-0"></span>\*使用三脚架

| | 背景为蓝天时, 图标的背景颜色为淡蓝色; 背景较深时, 图标的背景颜色为深蓝 色;其他背景下图标的背景颜色均为灰色。

有景为蓝天时,图标的背景颜色为淡蓝色;其他背景下图标的背景颜色均为灰色。

• [2]、[2]、[7]、[7]和[2]的背景颜色为深蓝色;[ 2]的背景颜色为橙色。

• 拍摄短片时,仅会显示人物、其他被摄体和近距离图标。

• 使用自拍时,将不会显示人物(运动中)、笑脸、睡眠、婴幼儿(笑脸)、婴幼儿(睡眠)、儿 童和其他被摄体(运动中)图标。

#### 拍摄(智慧自动拍摄)

● 将驱动模式设为[ ][ [ [149](#page-148-0)), 并将[汞灯校正]设为[开]以自动校正场景( [ [114\)](#page-113-0)时, 将不会显示笑脸、睡眠、婴幼儿(笑脸)、婴幼儿(睡眠)和儿童图标。

• 如果将闪光灯设为[<sup>54</sup>], 则不会显示被摄体为笑脸和儿童时的背光图标。

• 将[面部识别]设为[开]时, 如果相机检测到已注册婴幼儿(两岁以下)或儿童(两岁到十二 岁)的面部(口99), 将会显示婴幼儿、婴幼儿(笑脸)、婴幼儿(睡眠)和儿童图标。请事 先确认日期和时间设置正确(Q23)。

• 如果场景图标与实际的拍摄条件不匹配,或者无法以预期的效果、 色彩或亮度拍摄时,请尝试在<P>模式(Q141)下拍摄。

#### 连续拍摄场景

如果在显示以下图标时拍摄静止图像,则相机将连续拍摄: [ 道 ]、[ ] [二]。在显示下表中的某个场景图标时半按快门按钮,也将显示这三个图标 中的一个,以提示您相机将连续拍摄图像。

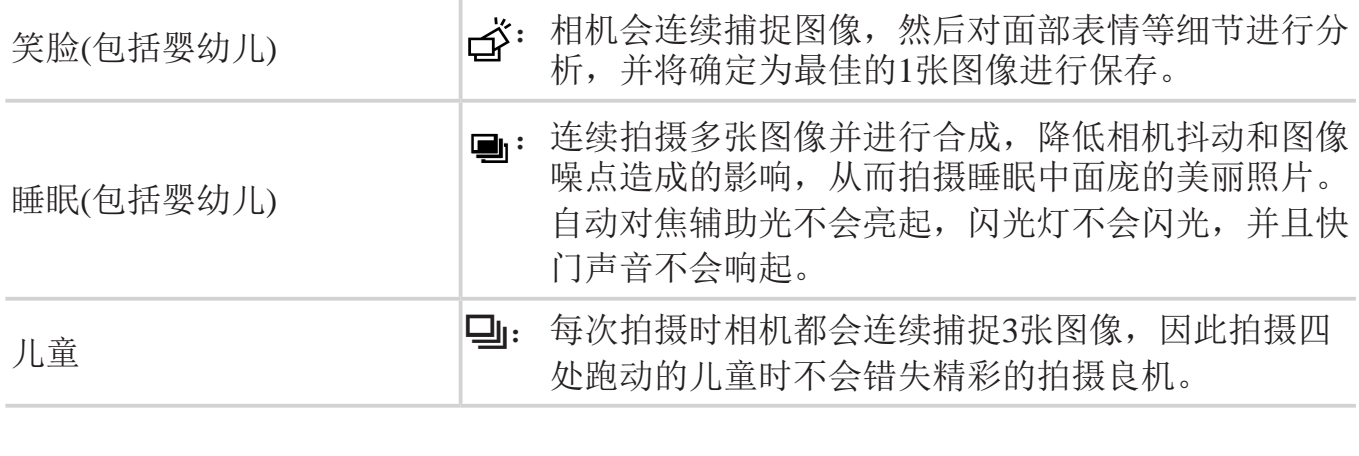

<span id="page-89-0"></span>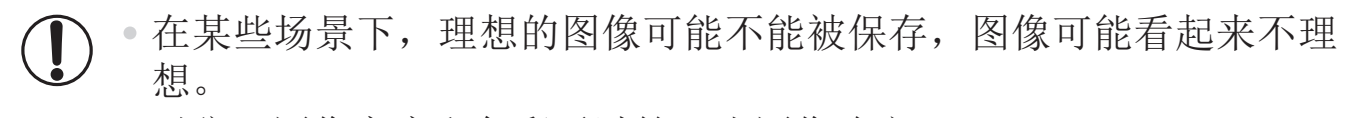

• 对焦、图像亮度和色彩通过第一张图像确定。

 $\bigotimes$ 

• 仅要拍摄单张图像时,触摸 [FUNC],在菜单中选择 [ △]」],然后选择 [ □ ]。

静止图像 短片

#### 影像稳定效果图标

相机会根据拍摄条件自动应用最佳的影像稳定效果(智能影像稳定器)。此 外,在<A>模式下会显示以下图标。

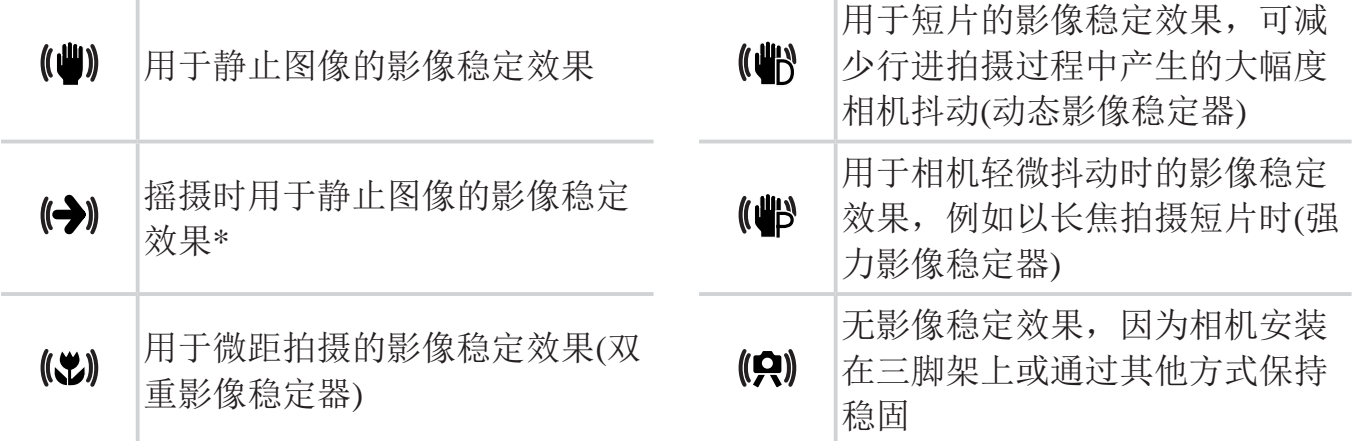

\*使用相机追随移动的被摄体进行摇摄时显示。追随水平移动的被摄体时,影像稳定器 仅会降低垂直相机抖动造成的影响,水平稳定效果会停止。同样,追随垂直移动的被 摄体时,影像稳定器仅会降低水平相机抖动造成的影响。 机追随移动的被摄体进行摇摄时显示。追随水平;低垂直相机抖动造成的影响,水平稳定效果会停,影像稳定器仅会降低水平相机抖动造成的影响。<br>,影像稳定器仅会降低水平相机抖动造成的影响。<br>要取消影像稳定效果,将 [影像稳定器模式 ] 设为<br>不会显示影像稳定效果图标。

 $\mathbb Z$ 

要取消影像稳定效果,将 [ 影像稳定器模式 ] 设为 [ 关 ](QQ163)。这种情况下,<br>不会显示影像稳定效果图标。

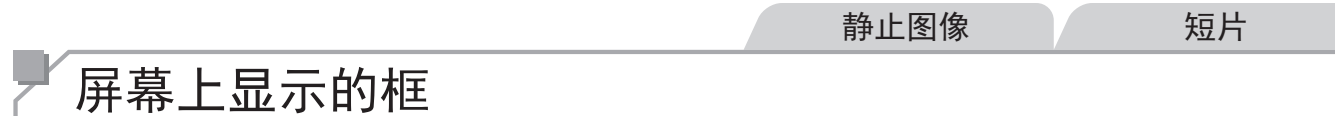

将相机对准被摄体时,一旦相机检测到被摄体,便会显示多种框。

- 在相机确定为主被摄体的周围(或人物面部)会显示白框,其他检测到的面 部则会显示灰框。这些框会在一定范围内跟踪移动的被摄体以保持对焦。 但是,如果相机检测到被摄体移动,则只有白框会保留在屏幕上。
- 半按快门按钥时,如果相机检测到被摄体移动,会显示蓝框,并持续调整 对焦和图像亮度(伺服自动对焦)。

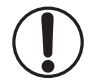

• 如果没有显示任何框、框没有显示在要对焦的被摄体上,或者框显 示在背景或类似的区域,请尝试在<P>模式(Q141)下拍摄。

• 要选择进行对焦的被摄体, 在屏幕上触摸所需被摄体。会显示[ ], 相机进入触摸自动对焦模式(0 [155](#page-154-0))。半按快门按钮时, 将显示一 个蓝色自动对焦框,同时相机保持对焦被摄体并调整图像亮度(伺服 自动对焦)。 个监巴目列刈焦性,回时相机保持刈焦彼拔体;<br>自动对焦)。<br><br>触摸自动对焦在拍摄短片时不可用。

# 常用的便捷功能

静止图像 短片

#### 进一步放大被摄体(数码变焦)

当距离被摄体太远而无法使用光学变焦继续放大时,可使用数码变焦进行最 高约20倍的放大。

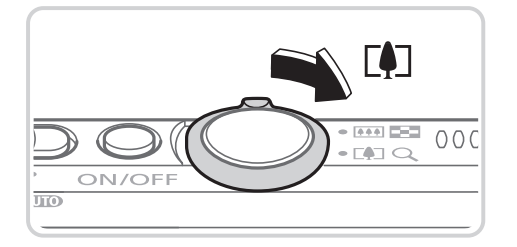

#### *1* 将变焦杆移向<i>一侧。

- z 按住变焦杆直至变焦停止。
- ► 达到图像画质无明显恶化的最大可变焦倍 率时变焦停止, 随后该变焦倍率会显示在 屏幕上。
- 变焦倍率 2 将变焦杆再次移向<[4]>一侧。

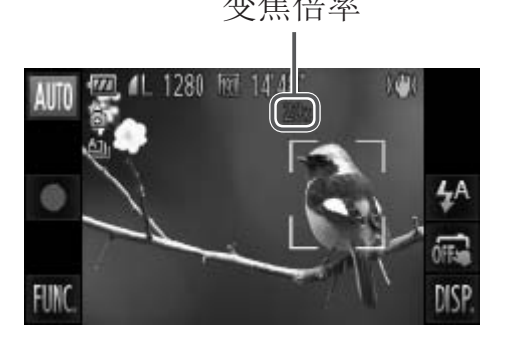

► 要继续放大被摄体,请持续变焦。

- The Most Constitution of the Constitution of the Constitution of the Copy of the Copy of the Copy of the Copy<br>- 有色范围: 图像画质无恶化的光学变焦范围。<br>- 黄色范围: 图像画质无明显恶化的数码变焦范围(变焦增强)。<br>- 黄色范围: 图像画质无明显恶化的数码变焦范围(变焦增强)。 • 移动变焦杆将显示变焦条(指示变焦位置)。变焦条的颜色将随着变  $\bigcup$ 焦范围的变化而变化。

- <span id="page-92-0"></span>- 白色范围:图像画质无恶化的光学变焦范围。
- 
- 蓝色范围:图像画质恶化的数码变焦范围。

在某些分辨率设置(CQ108)下蓝色范围不可用,因此可按照步骤1的 操作达到最大变焦倍率。

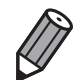

- • 同时使用光学变焦和数码变焦时,相机的焦距如下所示 ( 以 35mm 胶片换算 ): 24 - 480 mm (单独使用光学变焦时的焦距约为24 - 120 mm)
- 要关闭数码变焦, 触摸 [FUNC.] 后触摸 [MENU], 在 [<sup>6</sup>] 选项卡中选择 [ 数 码变焦 ], 然后选择 [ 关 ]。

## 使用自拍

静止图像 短片

使用自拍功能,拍摄者可加入合影,还可进行其他定时拍摄。相机将在按下 快门按钮约10秒后拍摄。

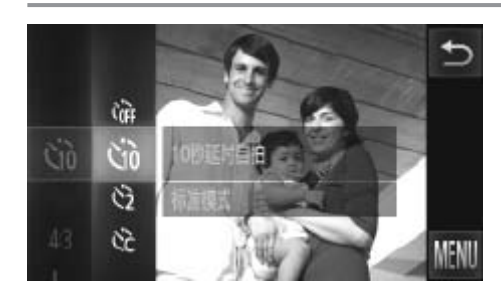

<span id="page-93-2"></span><span id="page-93-1"></span><span id="page-93-0"></span>

#### *1* 进行设置。

- ●触摸[FUNC.], 在菜单中选择[Cri], 然后选 择[ts]选项 ([1]79)。
- ▶ 设置完成后, 将显示[cjo]。
- *2* 拍摄。
- z 拍摄静止图像时:半按快门按钮对焦被摄 体,然后完全按下快门按钮。 ● 设置完成后, 将显示<br>● 拍摄。<br>● 拍摄静止图像时: 当体, 然后完全按下快休, 然后完全按下快<br>● 拍摄短片时: 触摸[●<br>● 启动自拍后, 指示灯
	- $\bigcirc$  拍摄短片时: 触摸 $\bigcirc$ ]。
	- ► 启动自拍后,指示灯将闪烁且相机会响起 自拍声音。
	- ▶ 拍摄前2秒, 指示灯闪烁的速度及自拍声音 的频率会加快。(闪光灯闪光时,指示灯仍 保持亮起。)
	- 要在启动自拍后取消拍摄, 请触摸屏幕。
	- 要恢复到原来的设置, 在步骤1中选择[Cri]。

常用的便捷功能

静止图像 短片

#### 使用自拍防止相机抖动

此选项会在按下快门按钮后延迟2秒再释放快门。如果按下快门按钮时相机不 稳定,也不会影响拍摄。

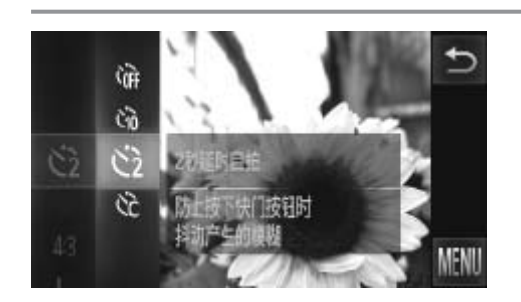

#### 进行设置。

- 按照□ 94步骤1的操作选择[63]。
- ▶ 设置完成后, 将显示[63]。
- 按照□ 94步骤2的操作进行拍摄。

静止图像 / 短片

# 自定义自拍

Ŵ  $\mathfrak{S}$ 

52

čč

可指定自拍延迟时间(0 - 30秒)和拍摄数量(1 - 10张)。

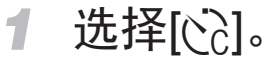

○ 按照□ 94步骤1的操作选择[cc], 然后触 摸屏幕右侧的[ € ]。 C[OPY](#page-93-2)

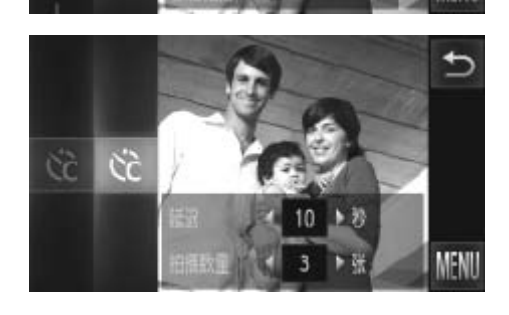

- *2* 进行设置。
	- ●触摸[<II>]为所需选项选择一个值, 然后 触摸[^]两次。
	- ► 设置完成后,将显示[\$]。
	- 按照0 94步骤2的操作进行拍摄。
- ●触摸[●]拍摄短片时,[延迟]表示记录开始之前的延迟时间,但[拍  $\bf{J}$ 摄数量]设置不起作用。

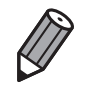

- 指定拍摄多张图像时,亮度和白平衡通过第一张图像确定。如果闪光灯闪光, 或者指定拍摄多张图像时,需要更多的时间才能拍摄下一张图像。存储卡已满 时,拍摄将自动停止。
- • 如果指定的延迟时间超过 2 秒,则在拍摄前 2 秒,指示灯闪烁的速度及自拍声 音的频率会加快。( 闪光灯闪光时,指示灯仍保持亮起。)

静止图像

## 触摸屏幕进行拍摄(触摸快门)

使用此选项,无需按快门按钮,只要触摸屏幕并抬起手指,即可进行拍摄。 相机会自动对焦被摄体并调整图像亮度。

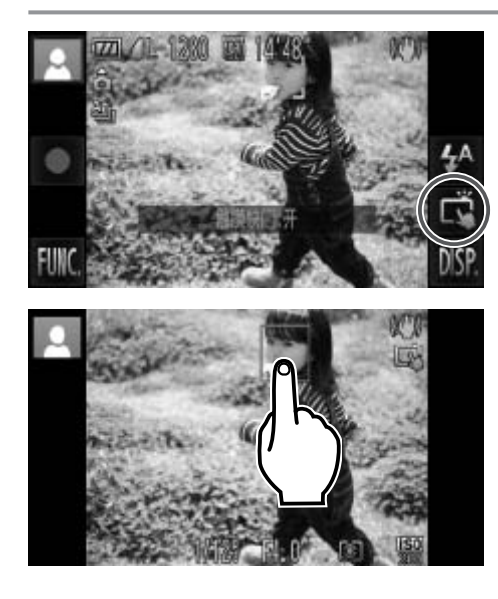

#### *1* 准备使用触摸快门。

- ○触摸[編]将模式更改为[ 1。
- *2* 选择要对焦的被摄体。
	- z 触摸屏幕上的被摄体,手指不要离开屏 幕。
- 对焦后相机将响起两声提示音, 屏幕上将 显示一个蓝框,同时相机会持续对焦被摄 体并调整图像亮度(伺服自动对焦)。 )<br>●触摸屏幕上的被摄<br>●触摸屏幕上的被摄<br>幕。<br>对焦后相机将响起两<br>显示一个蓝框,同时
	- *3* 拍摄。
		- z 从屏幕上抬起手指。相机拍摄时会发出快 门声音。
		- 要取消触摸快门,触摸[ d ]将模式更改为  $\sqrt{10}$

• 也可通过以下步骤进行触摸快门设置: 触摸[FUNC.]后触摸  $\left(\begin{matrix}\right] \end{matrix}$ [MENU], 在菜单屏幕的[C]选项卡中选择[触摸快门]。

• 即使正在显示拍摄的图像, 也可触摸[1]拍摄下一张图像。

静止图像

#### 关闭闪光灯

按照以下方法准备相机的设置,即可在不使用闪光灯的情况下进行拍摄。

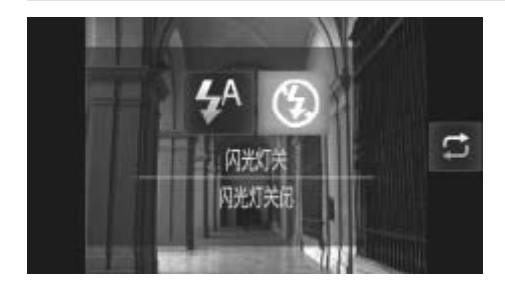

 $\sqrt{2}$ 

#### 进行设置。

- ○触摸[ $\bigtriangledown$ 4]后,触摸[ $\bigcirc$ ]进行选择,然后再 次触摸[(2)]。
- $\triangleright$  设置完成后, 将显示[3]。
- z 要恢复到原来的设置,重复此操作,但需 要选择[ $\sharp$ <sup>A</sup>]。

COPY· 在低光照条件下, 如果半按快门按钮时显示闪烁的[8]图标, 请将  $\left(\right)$ 相机安装到三脚架上或采取其他措施将其稳固。

• 也可通过以下操作进行此设置:触摸 [  $\blacklozen{^{\prime}}$  ], 然后在下一显示屏幕上触摸 [  $\Box$  ]。

静止图像

#### 添加日期标记

相机可在图像的右下角添加拍摄日期。

但是请注意,日期标记无法编辑或删除,因此请事先确认日期和时间设置正 确(□ 23)。

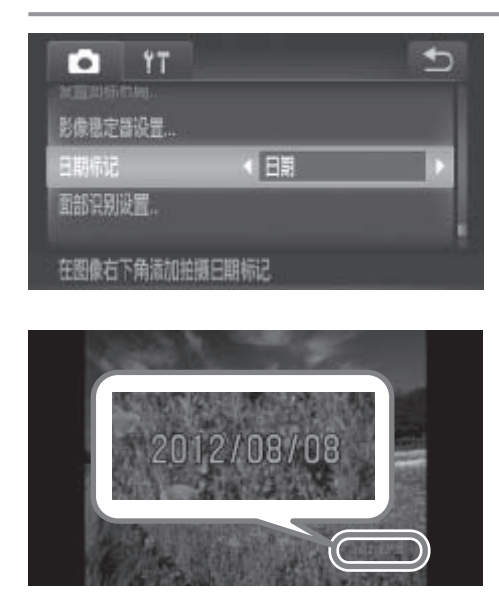

#### *1* 进行设置。

- 触摸[FUNC.]后触摸[MENU], 在[●]选项 卡中选择[日期标记],然后选择所需的选  $\mathcal{F}(\Box 80)$ 。
- ► 设置完成后,将显示[日期]。
- *2* 拍摄。
	- ► 拍摄时,相机会将拍摄日期或时间添加至 图像的右下角。
- z 要恢复到原来的设置,在步骤1中选择 [关]。 図像的右下角。<br>●要恢复到原来的设<br>[关]。<br>[编辑或删除。<br>[编辑或删除。
- • 日期标记无法进行编辑或删除。  $\left(\begin{matrix}\right] \bullet\end{matrix}$
- 

对于拍摄时原本未添加日期标记的图像,可按照以下方法添加日期标记并进行 打印。

但是,如果对已添加日期标记的图像执行此操作,日期标记可能会重复打印两 次。

- 使用附送的软件进行打印

详情请参阅《软件说明书》(□ 31)。

- 使用打印机功能进行打印(Q226)

- 使用相机DPOF打印设置(QQ233)进行打印

# 使用面部识别功能

如果事先注册某个人物,则拍摄时相机会检测该人物的面部,并优先针对该 人物调整对焦、亮度和色彩。在<<<
 MD>模式下, 相机可根据注册的出生年月 检测到婴幼儿和儿童,并在拍摄时将设置调整为最适合他们的方式。 此功能也可用于在大量图像中搜索已注册的特定人物(1173)。

# 人物信息

- 通过面部识别功能注册的面部图像信息(面部信息)以及人物信息(姓名、出 生年月)等将保存在相机中。此外,检测到注册的人物时,他们的姓名会记 录至静止图像。如果使用面部识别功能,则在与他人共享相机或图像时, 以及将这些图像上传至众多网民可以浏览的网络时,请务必小心谨慎。
- • 使用面部识别功能后丢弃相机或转让给他人时,请务必删除相机上的所有 信息(注册的面部、姓名和出生年月)(106)。

## 注册面部识别信息

使用面部识别功能可注册最多12个人的信息(面部信息、姓名、出生年月)。

<span id="page-98-1"></span><span id="page-98-0"></span>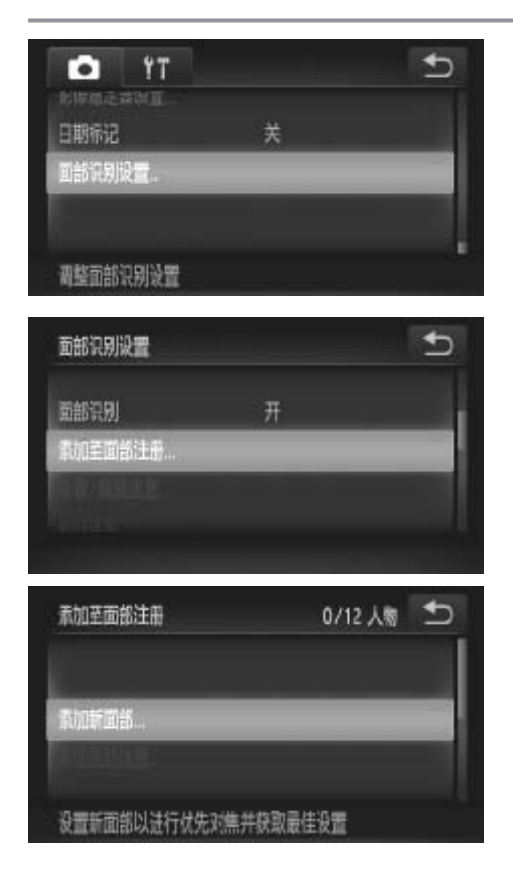

### *1* 访问设置屏幕。

- $\circ$ 触摸[FUNC.]后触摸[MENU], 然后在[O] 选项卡中触摸[面部识别设置]进行选择  $(\Box 80)$ . 2.加取乡12 | 八的信念(画部信念、妊有、出主平力)。<br>
1 访问设置屏幕。<br>
◎触摸[FUNC.]后触摸[MENU], 然后在[●]<br>
选项卡中触摸[面部识别设置]进行选择<br>
(Q]80)。<br>
●选择[添加至面部注册], 然后选择[添加新
	- 面部]。

#### 使用面部识别功能

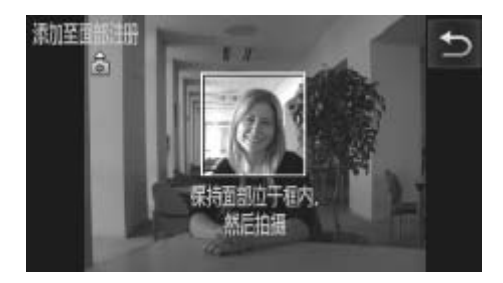

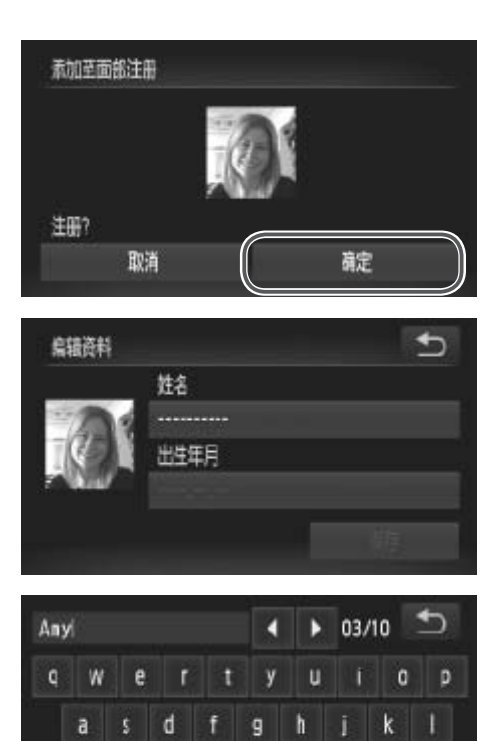

<span id="page-99-1"></span> $\mathbf{v}$ 

 $b \mid n \mid m$ 

<span id="page-99-0"></span> $\bullet$ 

- *2* 注册面部信息。
	- 将相机对准要注册的人物,使其面部处于 屏幕中央的灰框内。
	- z 人物面部上的白框表示该面部已被识别。 确保人物的面部上显示白框, 然后讲行拍 摄。
	- z 如果面部未被识别,则无法注册面部信 息。
- *3* 保存设置。
	- ○屏幕上显示[注册?]后,触摸[确定]。

► 将显示[编辑资料]屏幕。 ▶ 将显示[编辑资料]屏<br>-<br>- 输入姓名。<br>- 触摸姓名文字框。

#### *4* 输入姓名。

- z 触摸姓名文字框。
- z 触摸所需字符进行输入。
- ●触摸[<][▶]可移动光标。
- ●触摸[ 个]可输入大写字母。
- ○触摸[123]可输入数字或符号。
- ○触摸[ 3]可删除上一字符。
- 要返回资料编辑屏幕,触摸[1]。

♦  $\mathbf{z}$ 

 $123$ 

 $x -$ 

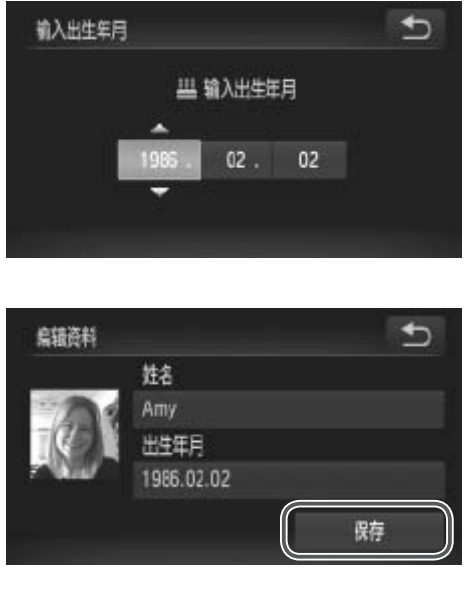

*5* 输入出生年月。

z 触摸出生年月文字框。

- z 触摸要设置的项目。
- ○触摸[▲][▼]指定日期。
- $\bigcirc$  完成后, 触摸[ $\bigcirc$ ]。

#### *6* 保存设置。

- ●触摸[保存]。
- 显示提示信息后, 触摸[是]。
- *7* 继续注册面部信息。
	- 要继续注册表情或角度等面部信息(最多可 再注册4个),请重复步骤2 - 3。
	- 如果添加多种面部信息,则注册的面部更 容易识别。除了面部的正面图像外,可添 加稍斜角度的面部图像、微笑时以及在室 内和室外时的面部图像。
- • 执行步骤2时,闪光灯不会闪光。  $\bigcup$
- 如果未在步骤5中注册出生年月, 则<< ID>模式下将不会显示婴幼 儿或儿童图标(□ 89)。 [C](#page-88-0)OPY

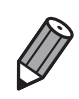

<span id="page-100-0"></span>• 可覆盖已注册的面部信息,另外,如果未注册满 5 个面部信息,还可在以后进 行添加 (□ [104](#page-103-0))。

# 拍摄

 $\left(\begin{smallmatrix}\!\!1\!\!\\ \!\!0\!\!\\ \!\!0\!\!\\ \end{smallmatrix}\right)$ 

<span id="page-101-0"></span> $\bigtriangledown$ 

如果事先注册某个人物,则拍摄时相机会优先将该人物确定为主被摄体,并 针对该人物调整最佳的对焦、亮度和色彩。

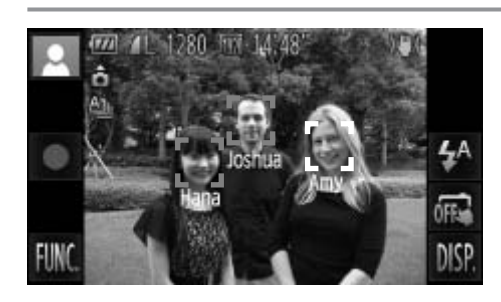

- ► 将相机对准被摄体时,如果相机检测到 注册的人物,便会显示他们的姓名(最多3 个)。
- z 拍摄。
- ► 显示的姓名将记录至静止图像。在检测到 人物的情况下,即使他们的姓名未显示, 这些姓名(最多5个人的姓名)也会记录至图 像。

• 如果其他人与已注册的人物具有相似的面部特征,则他们也可能会 被错误地检测为已注册的人物。

- 如果所捕捉的图像或场景与注册的面部信息相差过大,则可能无法正确检测到 已注册的人物。 L流行为入伤失日和伤害的血量不同注册的人物。<br>[注册的人物。<br>[场景与注册的面部信息相差过大,<br>面部,或者检测不太容易时,请有<br>拍摄时注册面部信息,会更容易<br>注意经测为其他人物的情况下继续
	- 如果检测不到注册的面部,或者检测不太容易时,请使用新的面部信息覆盖已 注册的信息。在即将拍摄时注册面部信息,会更容易检测到注册的面部。
	- • 如果在一个人物被错误检测为其他人物的情况下继续进行了拍摄,则可在播放 过程中编辑或删除已记录至图像的姓名 (Q176)。
	- • 随着婴幼儿和儿童的成长,其面部变化也较快,因此应定期更新其面部信息  $\Box$  [104\)](#page-103-0).
	- 将信息显示设为关 (11 78) 时,姓名不会显示,但会记录至图像。
	- 如果不想将姓名记录至静止图像,请在 [●] 选项卡中选择 [ 面部识别设置 ], 然后选择 [ 面部识别 ] 并选择 [ 关 ]。
	- 可在播放屏幕 ( 简单信息显示 )(11166) 中查看已记录至图像的姓名。

# 查看和编辑注册的信息

查看注册的面部识别信息

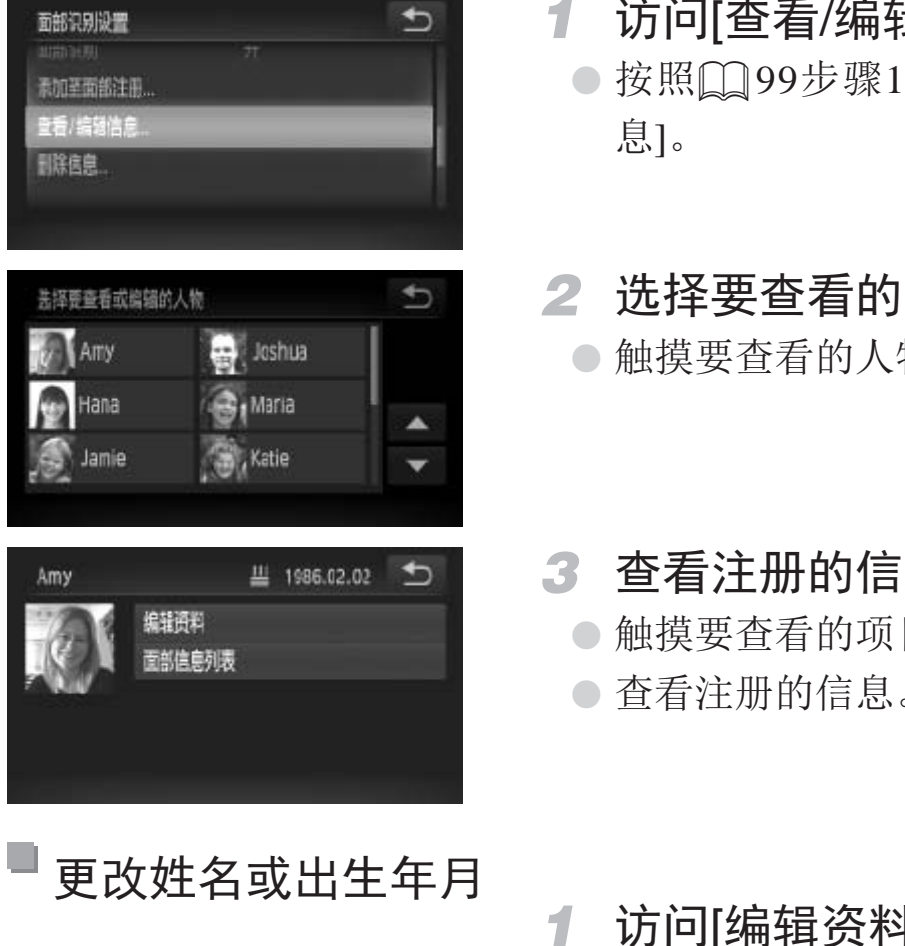

更改姓名或出生年月

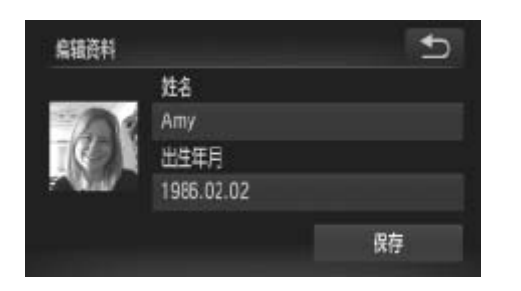

- *1* 访问[查看/编辑信息]屏幕。
	- 按照口99步骤1的操作触摸[查看/编辑信 息]。
- *2* 选择要查看的人物。 z 触摸要查看的人物的图像。
- *3* 查看注册的信息。
	- z 触摸要查看的项目。
	- z 查看注册的信息。
- *1* 访问[编辑资料]屏幕。
	- 按照上述步骤1 3的操作触摸[编辑资料]。
- *2* 输入变更内容。
	- 按照□ [100](#page-99-0)  [101](#page-100-0)步骤4 5的操作输入变 更内容。

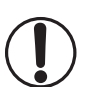

• 即使在[编辑资料]中更改了姓名,之前已拍摄图像中记录的姓名将 保持不变。

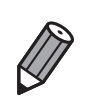

• 可使用附送的软件编辑已注册的姓名。使用附送软件输入的部分字符可能无法 在相机上显示,但会正确记录至图像。

## 覆盖和添加面部信息

可使用新的面部信息覆盖现有的面部信息。应定期更新面部信息,尤其对于 婴幼儿和儿童,因为随着他们的成长,其面部会发生较快变化。 如果尚未注册满5个面部信息,还可继续进行添加。

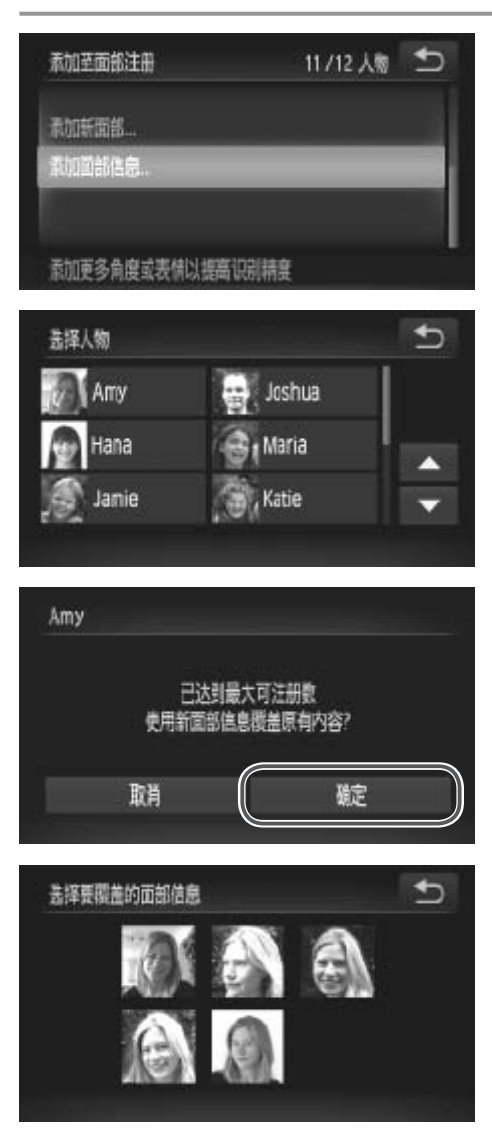

- *1* 访问[添加面部信息]屏幕。
	- 在口99步骤1的屏幕中,触摸[添加面部 信息]。
- *2* 选择要覆盖的人物姓名。
	- 触摸要覆盖的人物的姓名。
- <span id="page-103-0"></span>z 如果注册的面部信息没有超过4个,可按照 = 105步骤5的操作添加更多面部信息。 ● 2017-文12血口入下<br>○触摸要覆盖的人物的<br>○如果注册的面部信息<br>□ □ 105步骤5的操作<br>○ 词读显示的信息并触
	- *3* 访问面部信息屏幕。
		- 阅读显示的信息并触摸[确定]。
		- ► 将显示面部信息屏幕。
	- *4* 选择要覆盖的面部信息。
		- z 触摸要覆盖的面部信息图像。

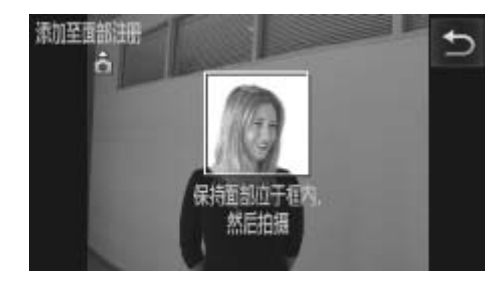

- *5* 注册面部信息。
	- 按照□ [100](#page-99-1)步骤2 3的操作进行拍摄, 然 后注册新的面部信息。
	- z 如果添加多种面部信息,则注册的面部更 容易识别。除了面部的正面图像外,可添 加稍斜角度的面部图像、微笑时以及在室 内和室外时的面部图像。

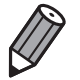

- 如果已注册满全部 5 个面部信息, 则无法再进行添加。按照上述步骤覆盖面部 信息。
- • 注册的面部信息不满 5 个时,可按照上述步骤注册新的面部信息。但在该情况 下无法覆盖任何已有的面部信息,因此请不要尝试进行覆盖,而是先删除不需 要的已有信息,然后根据需要进行新的注册。

#### 删除面部信息

<span id="page-104-0"></span>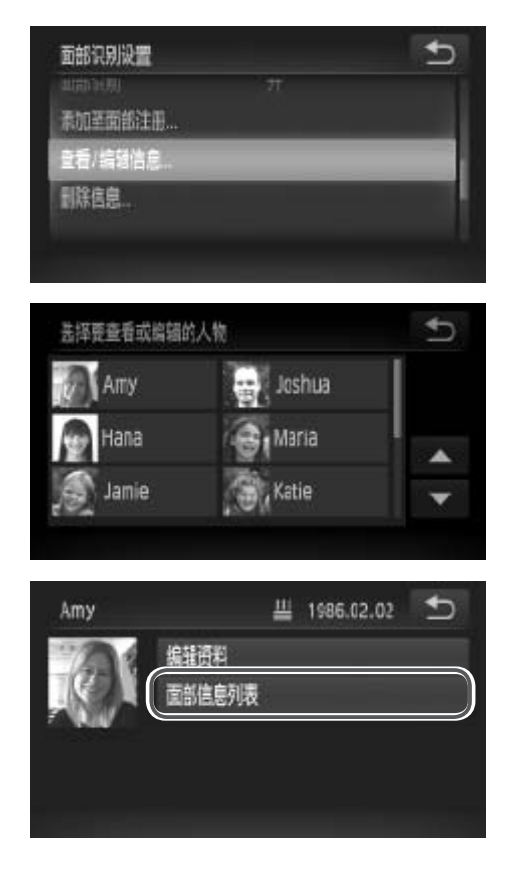

- *1* 访问[查看/编辑信息]屏幕。
- 按照□ 99步骤1的操作触摸[查看/编辑信 息]。 5 1 访问[查看/编<br>按照[ ]<br>息]。<br>5 2 选择要删除面
	- *2* 选择要删除面部信息的人物的姓 名。
		- 触摸要删除的人物的姓名。
	- *3* 访问[面部信息列表]屏幕。
		- 触摸[面部信息列表]。

#### 使用面部识别功能

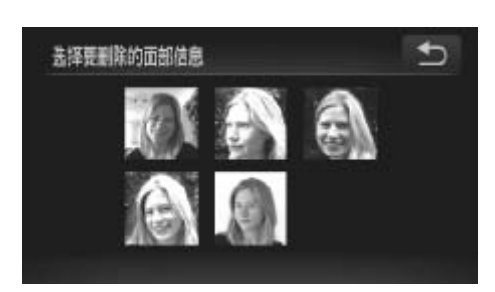

#### *4* 选择要删除的面部信息。

- ●触摸[删除],然后触摸要删除的面部信 息。
- 显示[删除?]后,触摸[确定]。
- ► 将删除选择的面部信息。

#### 删除注册的信息

可删除注册到面部识别的信息(面部信息、姓名、出生年月)。但是,之前已 拍摄图像中记录的姓名不会被删除。

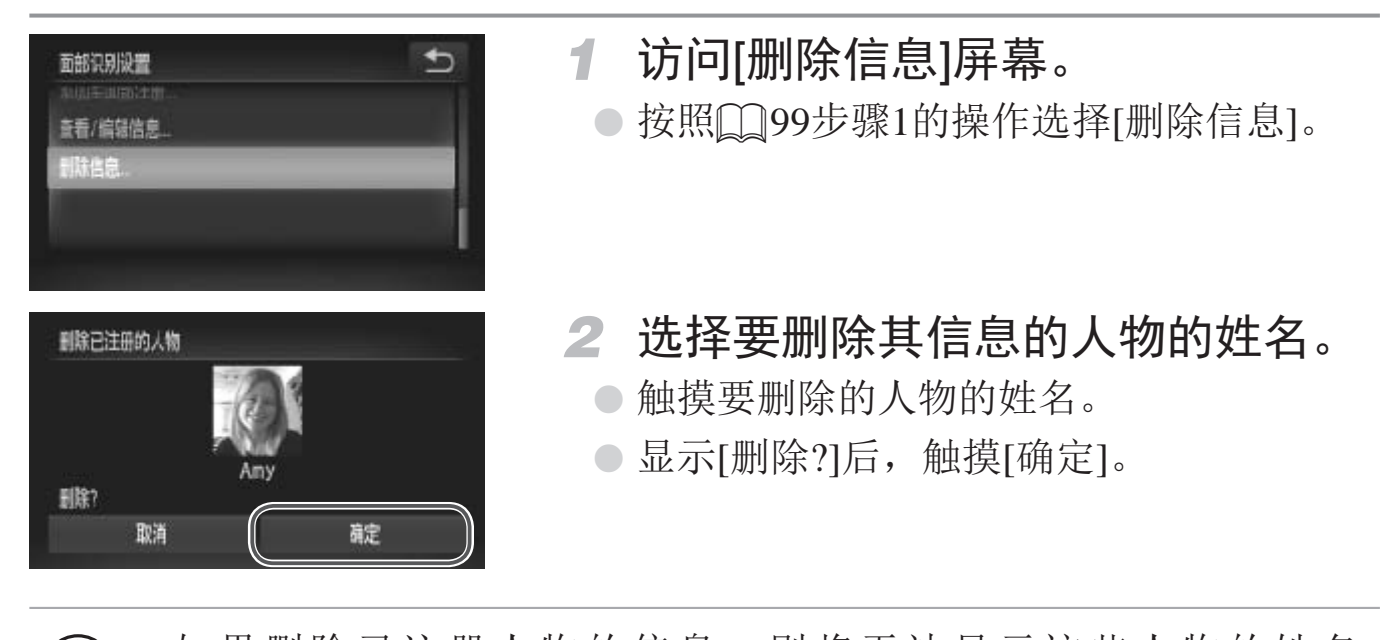

<span id="page-105-0"></span>• 如果删除已注册人物的信息,则将无法显示这些人物的姓名  $\bigcirc$ (= [102](#page-101-0))、覆盖这些人物的信息(= [176](#page-175-1))或搜索这些人物的图像  $(\Box$ 173)。

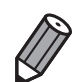

也可仅删除图像中的人物姓名 (0176)。

# 图像自定义功能

静止图像

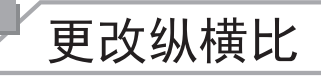

按照以下方法更改图像的纵横比。

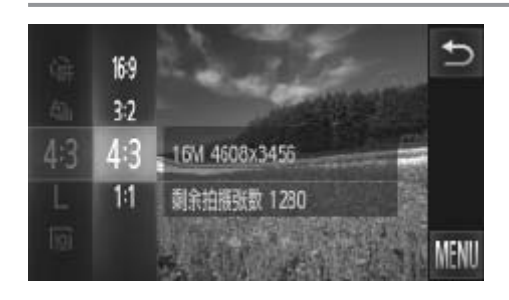

#### 进行设置。

- 触摸[**FUNC**.], 在菜单中选择[4:3], 然后选 择所需的选项(Q79)。
- ► 设置完成后,屏幕的纵横比将会更新。
- z 要恢复到原来的设置,重复此操作,但需 要选择[4:3]。

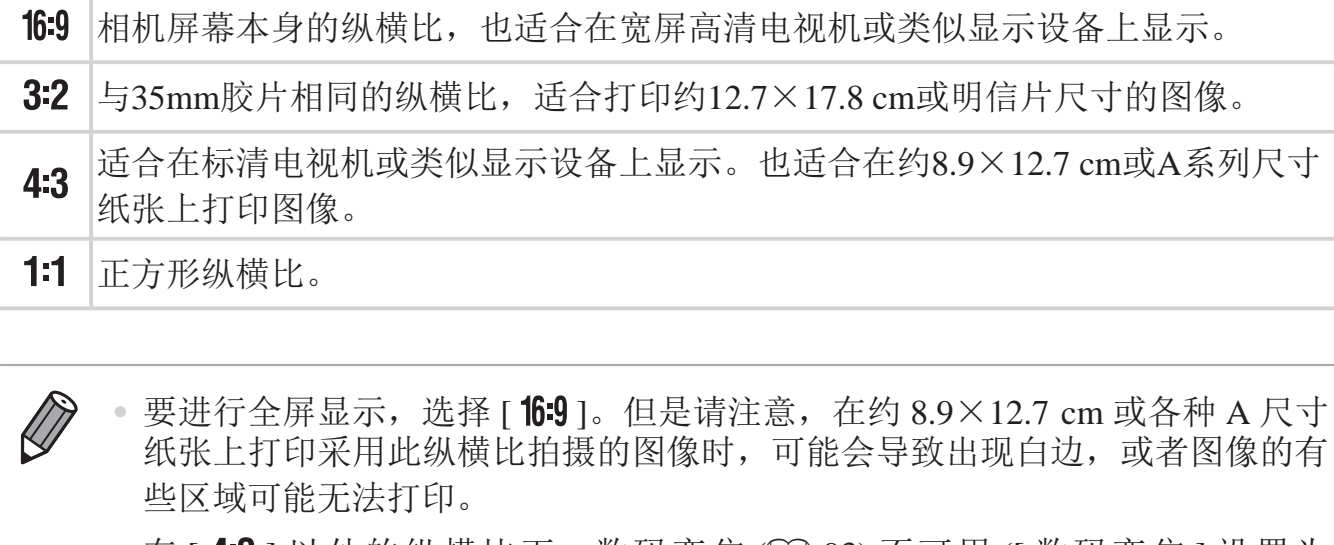

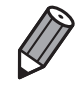

- 要进行全屏显示,选择 [ 16:9 ]。但是请注意, 在约 8.9×12.7 cm 或各种 A 尺寸 纸张上打印采用此纵横比拍摄的图像时,可能会导致出现白边,或者图像的有 些区域可能无法打印。
	- 在 [ 4:3 ] 以外的纵横比下, 数码变焦 (□ [93](#page-92-0)) 不可用 ([ 数码变焦 ] 设置为 [ 关 ])。

静止图像

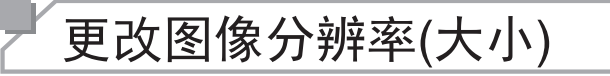

按照以下方法从4个级别中选择图像分辨率。有关分辨率设置不同的图像在存 储卡上可存储的张数,请参阅"规格"(□ [268\)](#page-267-0)。

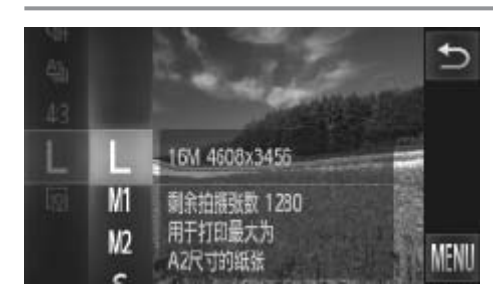

#### 进行设置。

- **触摸[FUNC.]**, 在菜单中选择[L], 然后选 择所需的选项(QQ79)。
- ► 此时将显示所配置的选项。
- z 要恢复到原来的设置,重复此操作,但需 要选择[  $\mathsf{L}$  ]。

如何根据纸张大小选择分辨率(用于4:3图像)

L Si: 适合于在电子邮件中使用的图像。

<span id="page-107-0"></span>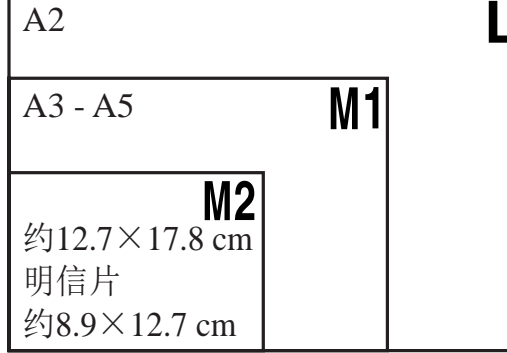
#### 红眼校正

按照以下方法自动校正使用闪光灯拍摄时产生的红眼。

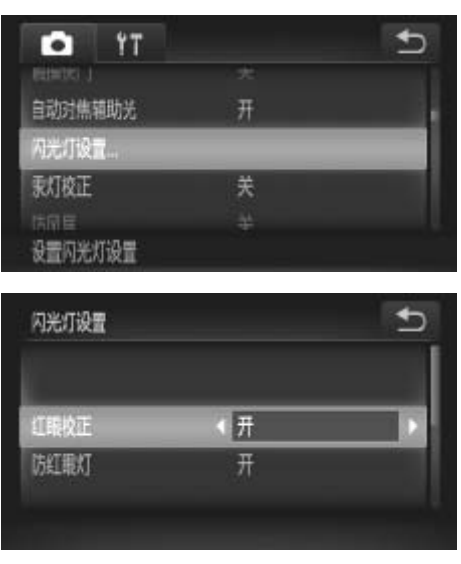

# *1* 访问[闪光灯设置]屏幕。

- ●触摸[FUNC.]后触摸[MENU], 然后在 [4]选项卡中触摸[闪光灯设置]进行选择  $(\Box 80)$
- *2* 进行设置。
	- $\circ$  选择[红眼校正], 然后选择[开]( $\Box$  80)。
	- $\triangleright$  设置完成后, 将显示 $[{\bf \odot}]$ 。
	- z 要恢复到原来的设置,重复此操作,但需 要选择[关]。

[CO](#page-197-0)PY• 红眼校正可能会应用于红眼以外的区域(例如相机将眼部周围的红色  $\bigcirc$ 化妆误认为红眼的情况)。

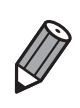

• 也可校正已拍摄的图像 (Q198)。

#### 校正汞灯造成的偏绿图像区域

拍摄包含汞灯照明的被摄体的夜景时,被摄体或背景可能具有偏绿色调。使 用多区域白平衡可在拍摄时自动校正这样的偏绿色调。

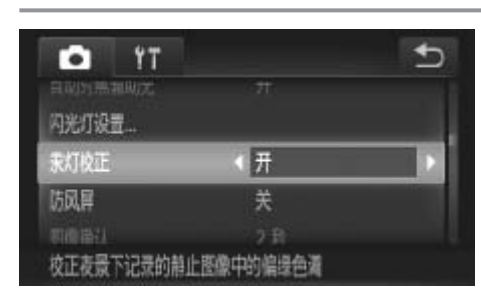

#### 进行设置。

- $\odot$ 触摸[FUNC.]后触摸[MENU], 然后在[O] 选项卡中触摸[汞灯校正], 然后选择[开]  $(\Box 80)$
- ▶ 设置完成后, 将显示[ 令]。
- z 要恢复到原来的设置,重复此操作,但需 要选择[关]。

• 拍摄完汞灯照明的场景后,应将[汞灯校正]重新设为[关]。否则可能  $\bigcirc$ • 拍痰元水灯照明的功京后, 应将[水灯仪正]里显<br>会错误校正并非由汞灯引起的绿色调。<br><br>建议先试拍几张, 确保获得理想的效果。 会错误校正并非由汞灯引起的绿色调。

P

#### 短片

#### 更改短片图像画质

有3种图像画质设置可用。有关图像画质不同的短片在存储卡上可记录的最大 短片长度,请参阅"规格"(□ [268](#page-267-0))。

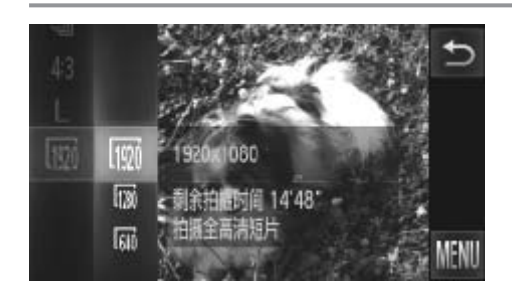

#### 进行设置。

- ●触摸[FUNC.], 在菜单中选择[ | ], 然后选 择所需的选项(QQ79)。
- ► 此时将显示所配置的选项。
- z 要恢复到原来的设置,重复此操作,但需 要选择[ ]。

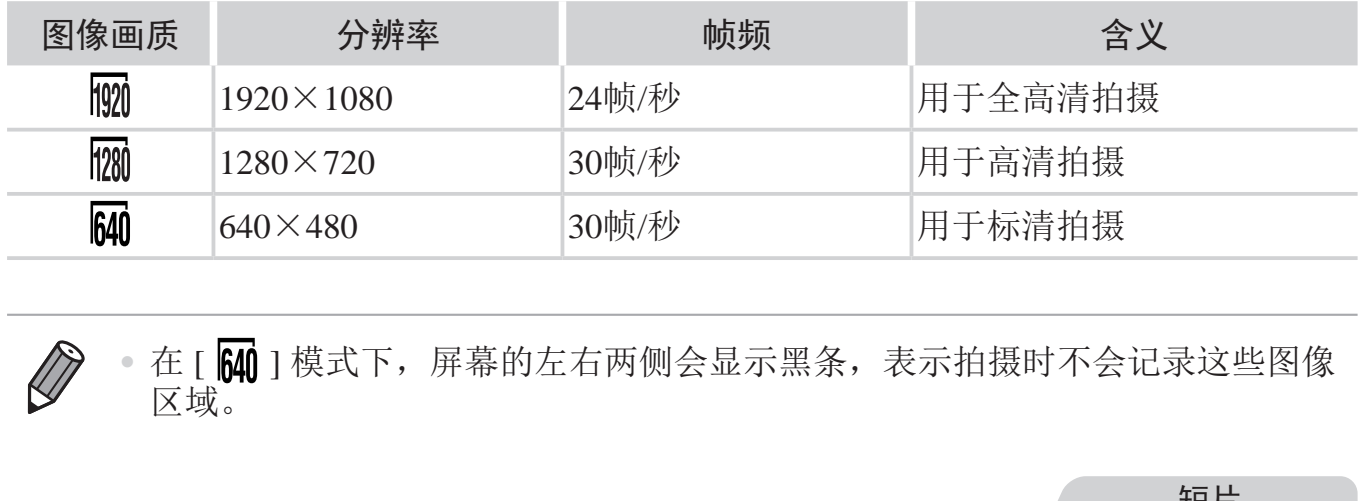

<span id="page-110-0"></span>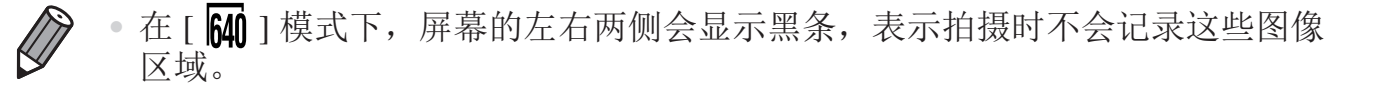

短片

#### 使用防风屏

可降低记录时因强风而导致的声音失真。但是,若在无风时选择此选项,则 可能导致记录的声音不自然。

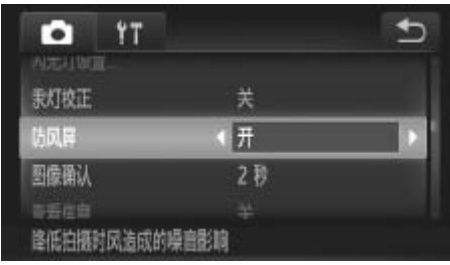

#### 进行设置。

- $\circ$  触摸[FUNC.]后触摸[MENU], 在[0] 选项卡中选择[防风屏], 然后选择[开]  $(\Box 80)$ .
- z 要恢复到原来的设置,重复此操作,但需 要选择[关]。

# 实用的拍摄功能

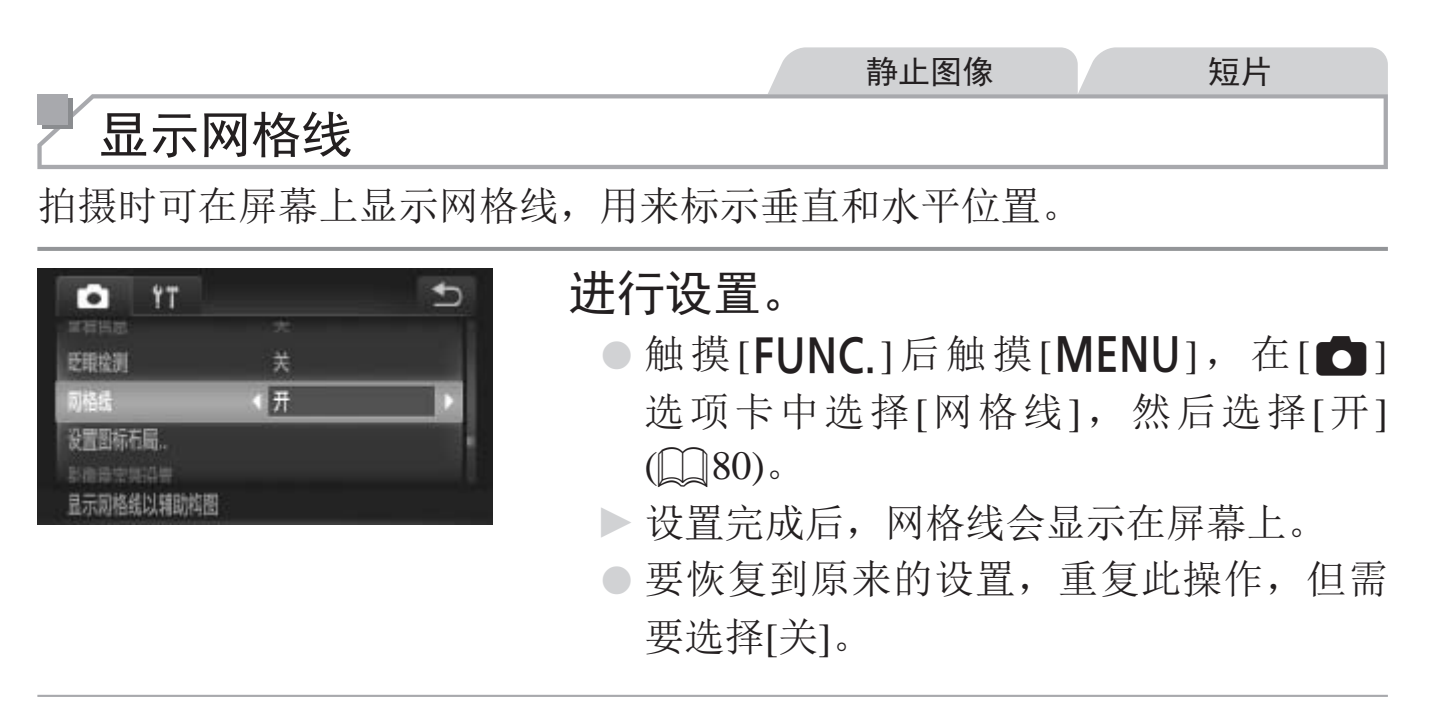

• 拍摄的图像中不会记录网格线。  $\bigotimes$ 

#### 实用的拍摄功能

静止图像

#### 放大对焦区域

可半按快门按钮放大自动对焦框内的图像区域,从而查看对焦。

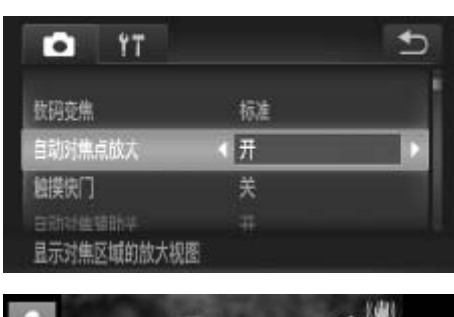

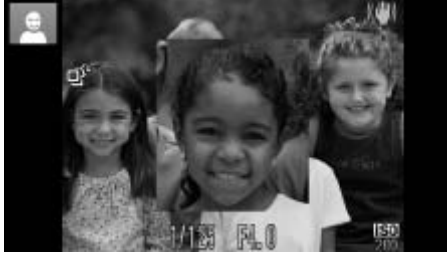

- *1* 进行设置。
	- ●触摸[FUNC.]后触摸[MENU], 在[●]选项 卡中选择[自动对焦点放大],然后选择[开]  $(\Box 80)$
- *2* 检查对焦。
	- z 半按快门按钮。此时检测为主被摄体的面 部会放大。
	- z 要恢复到原来的设置,在步骤1中选择 [关]。

• 如果没有检测到面部、人物距离相机过近了示太大, 或者相机检测到被摄体移动时, 当示对焦区域。<br>-<br>示对焦区域。<br>-<br>使用数码变焦(Q93) 时, 不能执行放大操作。 • 如果没有检测到面部、人物距离相机过近而导致其面部在屏幕上显  $\bigcirc$ 示太大,或者相机检测到被摄体移动时,半按快门按钮不会放大显 示对焦区域。

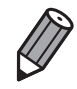

## 眨眼检测

相机检测到人物可能眨眼时会显示[ ]。

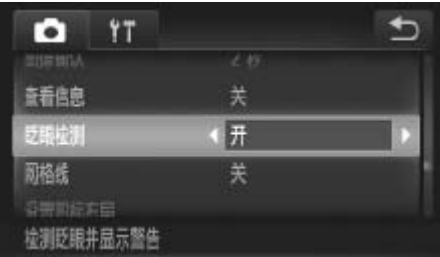

- *1* 进行设置。
	- 触摸[FUNC.]后触摸[MENU], 在[●]选 项卡中选择[眨眼检测],然后选择[开]  $\mathbb{(}$  80).
- *2* 拍摄。
	- z 检测到人物眨眼时,相机会显示一个框和  $\lceil \frac{\mathbf{r}}{2} \rceil$ ]
	- z 要恢复到原来的设置,在步骤2中选择 [关]。

<span id="page-113-0"></span>**DESCRIPTION** 

• 在 [c̀c] 模式下,如果指定拍摄多张图像, 此功能仅在拍摄最后一张时可用。 • 在 [ 4] ] 模式 (Q] 90) 下, 连续拍摄期间此功能不可用。

# 自定义相机操作

可按照以下方法在菜单的[4]选项卡中自定义拍摄功能。 有关菜单功能的详细说明,请参阅"MENU菜单"(QQ80)。

静止图像

#### 关闭自动对焦辅助光

在低光照条件下半按快门按钮时,用于辅助对焦的指示灯通常会亮起,可关 闭该指示灯。

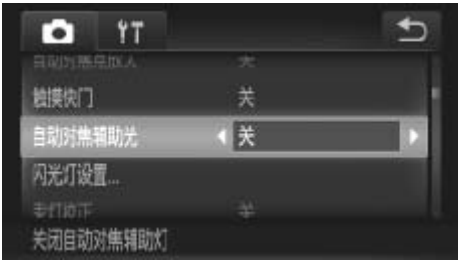

#### 进行设置。

- ○触摸[FUNC.]后触摸[MENU], 在[●]选项 卡中选择[自动对焦辅助光], 然后选择[关]  $(\Box 80)$
- z 要恢复到原来的设置,重复此操作,但需 要选择[开]。

静止图像

#### 关闭防红眼灯

在低光照条件下使用闪光灯拍摄时,为了减轻红眼,防红眼灯会亮起,可将 其关闭。 COPY

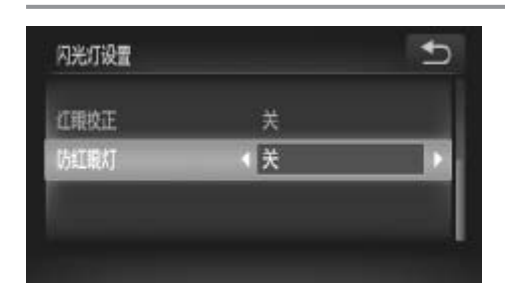

#### *1* 访问[闪光灯设置]屏幕。

- ●触摸[FUNC.]后触摸[MENU], 然后在 [4]选项卡中触摸[闪光灯设置]进行选择  $(\Box 80)$
- *2* 进行设置。

 $\circ$  选择[防红眼灯], 然后选择[关]( $\Box$  80)。

z 要恢复到原来的设置,重复此操作,但需 要选择[开]。

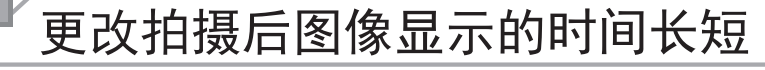

按照以下方法更改拍摄后图像显示的时间长短。

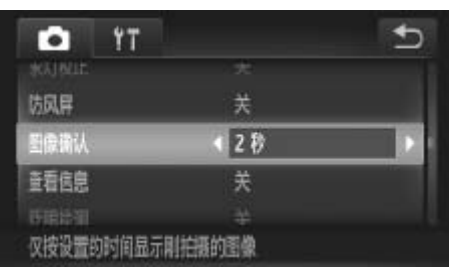

#### 进行设置。

- ●触摸[FUNC.]后触摸[MENU], 在[●]选项 卡中选择[图像确认],然后选择所需的选 项(□80)。
- z 要恢复到原来的设置,重复此操作,但需 要选择[2 秒]。

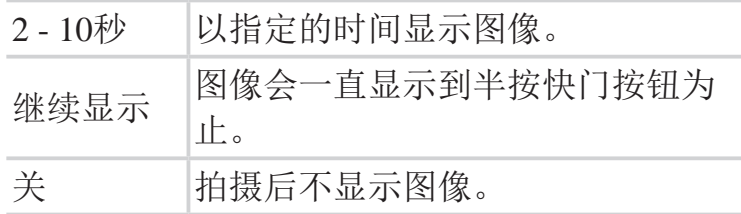

静止图像

#### 更改拍摄后显示图像的方式

按照以下方法更改拍摄后显示图像的方式。

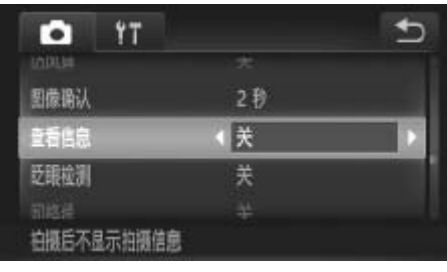

#### 进行设置。

- ○触摸[FUNC.]后触摸[MENU], 在[●]选项 卡中选择[查看信息],然后选择所需的选 项(□80)。 COPY
	- z 要恢复到原来的设置,重复此操作,但需 要选择[关]。

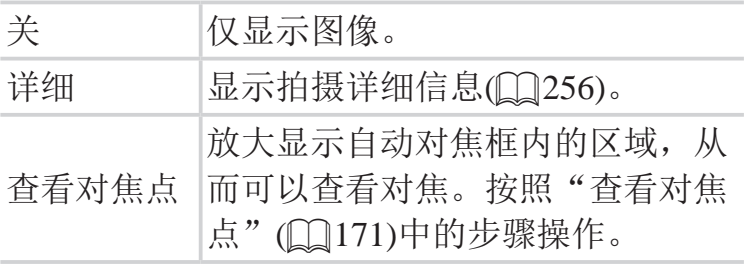

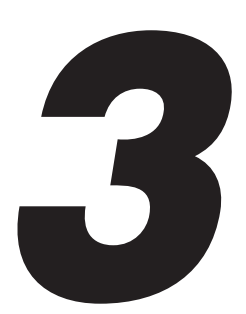

# 其他拍摄模式

在各种场景下更加高效地拍摄,使用独特的图像效果拍摄 更加精彩的图像,或使用特殊功能捕捉图像

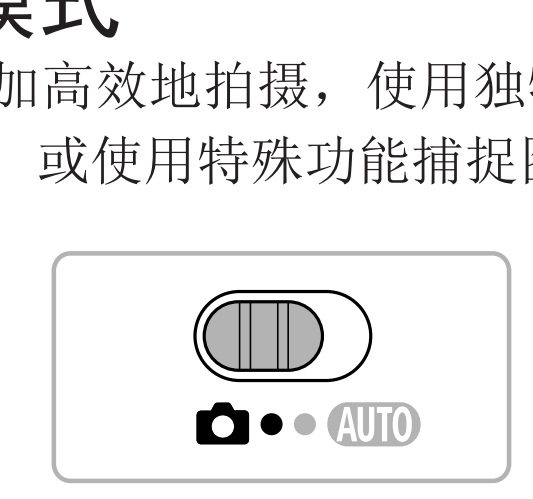

# 特定场景

选择符合拍摄场景的模式,相机会自动进行设置以实现最佳的拍摄。

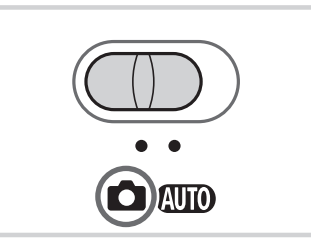

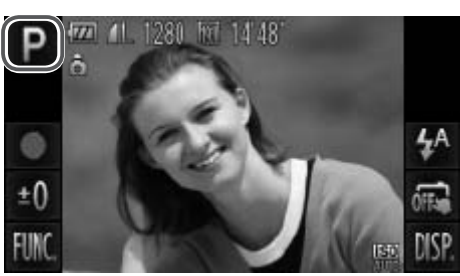

- 1 进入<△>模式。
	- 将模式开关设置为<0 >。

*2* 选择拍摄模式。

**●触摸[P]。** 

- 要查看其他拍摄模式, 触摸[<][▶]或左右 快速拖拽屏幕。
- z 触摸所需的模式查看说明。
- z 要确认选择,触摸[确定]。
- ○触摸[1]返回拍摄模式选择屏幕。 ● 感受利益分裂过量增易。<br>●要确认选择,触摸[确定]。<br>●触摸[1]返回拍摄模式选择)<br>● 拍摄。 静止图像 静止图像 静止图像 静止图像 静止图像
	- *3* 拍摄。

静止图像 短片

I 拍摄人像(人像)

<span id="page-117-1"></span><span id="page-117-0"></span>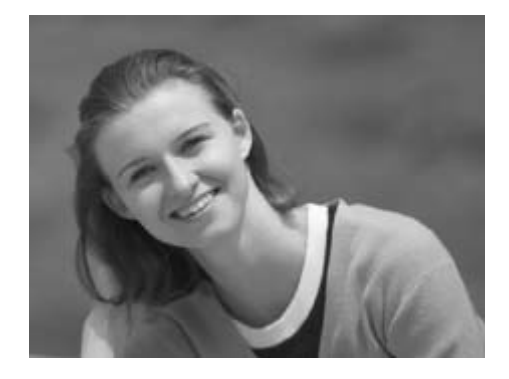

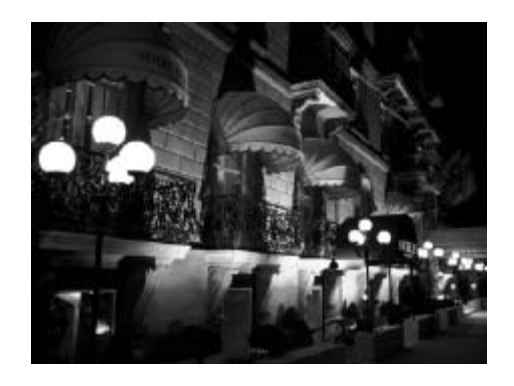

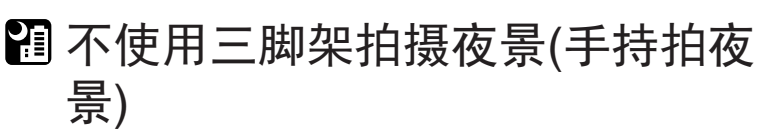

- z 无需将相机使用三脚架等进行稳固,即可 拍摄美丽的夜景。
- 连续拍摄多张图像并合成单张图像,降低 相机抖动和图像噪点造成的影响。

静止图像

#### $\text{``}$  在低光照下拍摄(低光照)

z 即使在低光照条件下,也可显著降低被摄 体模糊和相机抖动造成的影响。

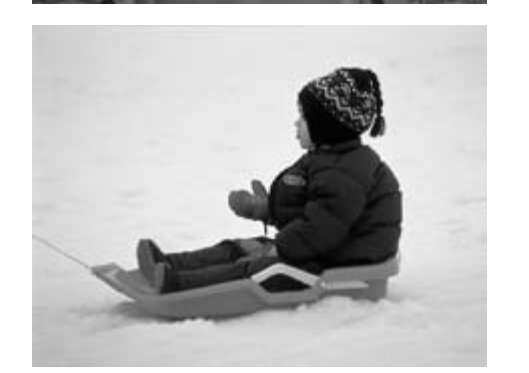

静止图像 短片 音景背景下拍摄(雪景) ● 以明亮自然的色彩拍摄雪景背景下的人 物。 COPY

 $\left(\begin{matrix} \textbf{0} & \textbf{0} & \textbf{0} \\ \textbf{0} & \textbf{0} & \textbf{0} \end{matrix}\right)$ 

• 在[ ] [ ] 模式下, 为适应拍摄条件, ISO感光度( [ ] [144](#page-143-0))将会提高, 因 此图像可能显得比较粗糙。

- 在[ ] 模式下相机会连续拍摄, 因此拍摄时请稳固握持相机。
- 在[ ] 模式下, 过于剧烈的相机抖动或某些拍摄条件可能会导致无 法获得理想的拍摄结果。

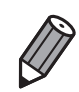

- · 使用三脚架拍摄夜景时, 采用 [ADD] 模式获得的结果将优于 [ 21] 摸式  $(\Box 84)$
- [ <sup>:</sup>  $\hat{P}$  ] 模式下分辨率为 [  $\blacksquare$  ](2304×1728) 且无法更改。

#### 使皮肤看起来更光滑(平滑皮肤)

可在拍摄人像时应用皮肤光滑效果。可按照以下方法选择效果的强弱和色彩 ([淡化肤色]、[加深肤色])。

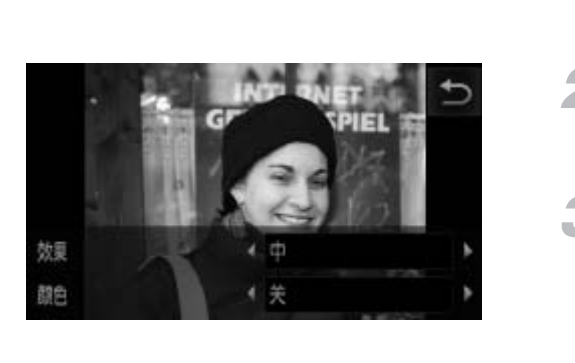

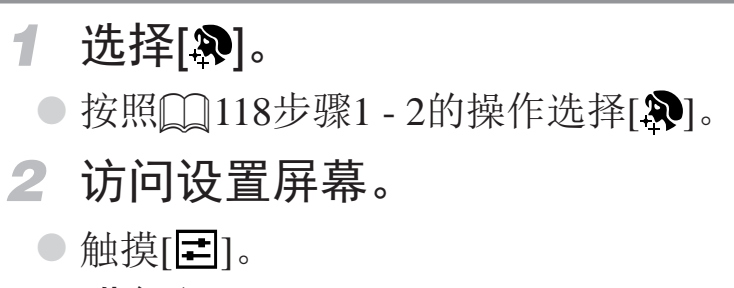

- *3* 进行设置。
	- ○触摸[<][>]选择选项。
	- ► 将显示应用效果后的预览图像。
- *4* 拍摄。

 $\bigcirc$ • 可能会更改人物皮肤以外的区域。

• 建议先试拍几张,确保获得理想的效果。

• 可能会更改人物皮肤以外的区域。<br>• 建议先试拍几张, 确保获得理想的效果。<br>• 对于被检测为主被摄体的人物的面部, 效果将会更明显。

D

#### 应用特殊效果

拍摄时可向图像添加各种效果。

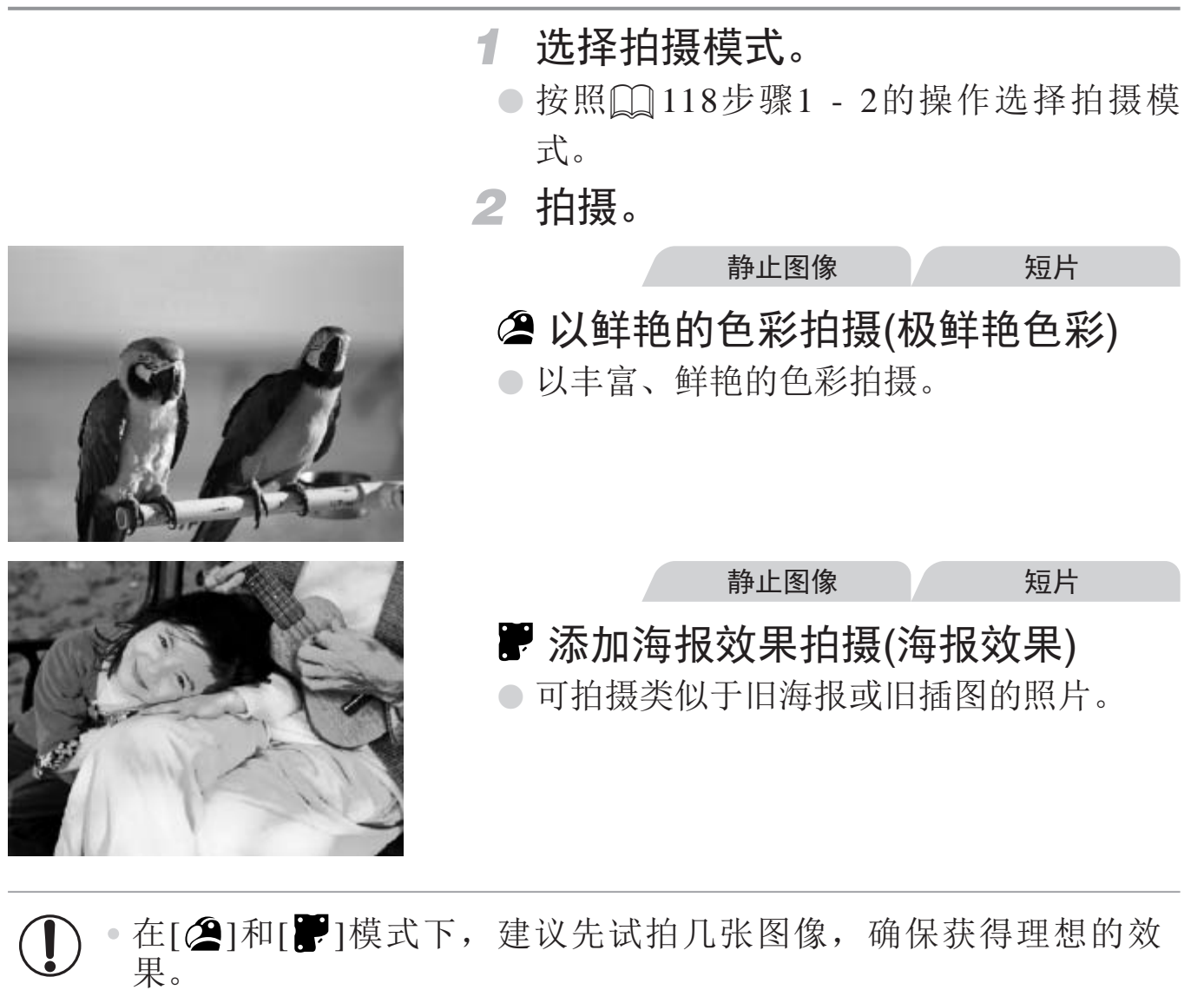

C ● 在[ <mark>@</mark> ]和[ <mark>。</mark>]模式下, 建议先试拍几张图像, 确保获得理想的效

#### 以鱼眼镜头效果拍摄(鱼眼效果)

可采用鱼眼镜头变形效果进行拍摄。

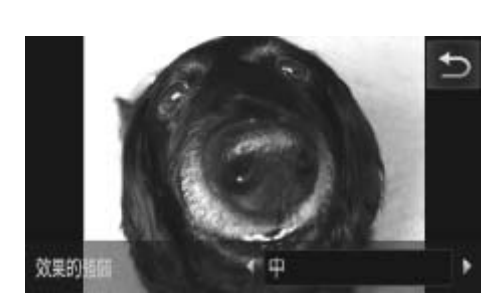

#### 1 选择[3]。

- $\odot$  按照 $\Box$ 118步骤1 2的操作选择[< i)。
- *2* 选择效果的强弱。
	- ●触摸[  $\Xi$  ]后, 触摸[ ( ][ ) ] 选择效果的强 弱, 然后触摸[1]。
	- ► 将显示应用效果后的预览图像。

#### *3* 拍摄。

建议先试拍几张图像,确保获得理想的效果。  $\left(\begin{smallmatrix}\!\!1\!\!\\ \!\!0\!\!\\ \!\!0\!\!\\ \end{smallmatrix}\right)$ 

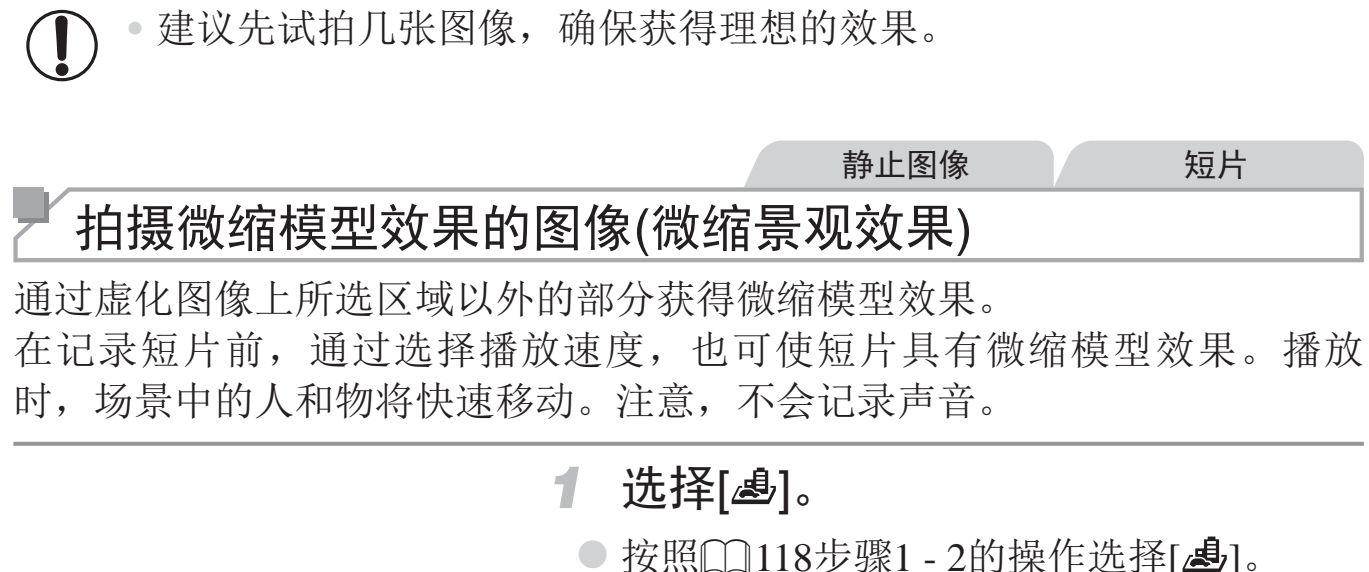

- ► 将显示一个白框,标示出不进行虚化的图
	- 像区域。

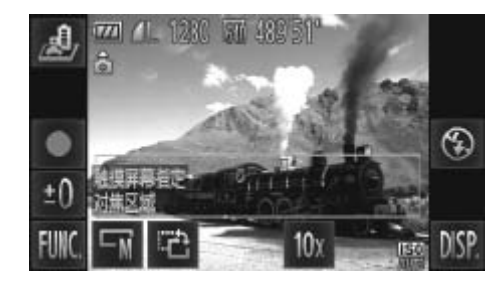

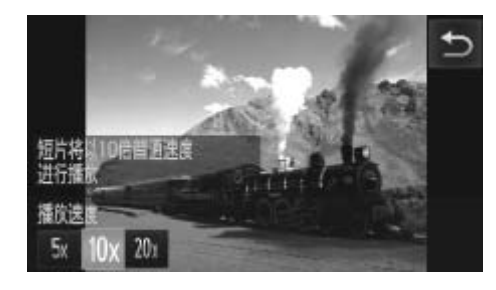

- *2* 选择对焦区域。
	- z 要调整对焦区域,触摸屏幕或上下拖拽白 框。
	- 要更改对焦区域的大小,触摸[ [ ]后,触 摸[ <sup>[</sup>s]、[ [ ]或[ [ ]选择选项, 然后触摸  $[$
- *3* 要拍摄短片,选择短片播放速度。
	- ●触摸[10x1后, 触摸[5x1、[10x1或[20x1选择速 度,然后触摸[1]。

*4* 拍摄。

播放速度与近似播放时间(拍摄1分钟短片时)

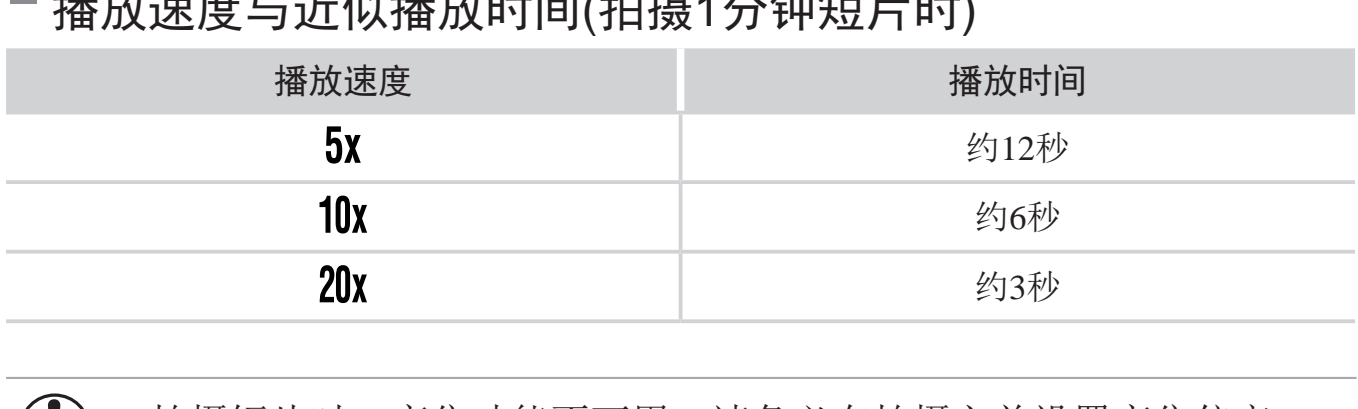

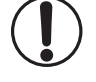

• 拍摄短片时,变焦功能不可用。请务必在拍摄之前设置变焦倍率。 • 建议先试拍几张图像,确保获得理想的效果。

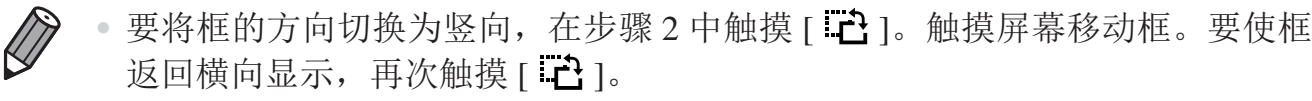

- • 竖握相机时,框的方向会改变。
- 纵横比为 [ 4:3 ] 时, 短片图像画质为 [ <mark>[4]</mark> ] ; 纵横比为 [ 16:9 ] 时, 短片图像画 质为 [  $\overline{100}$  1(00 [107](#page-106-0))。这些图像画质设置无法更改。

#### 以玩具相机效果拍摄(玩具相机效果)

此效果会使图像产生虚光现象(四角变暗、模糊),同时更改整体色彩,从而 使图像具有使用玩具相机拍摄的效果。

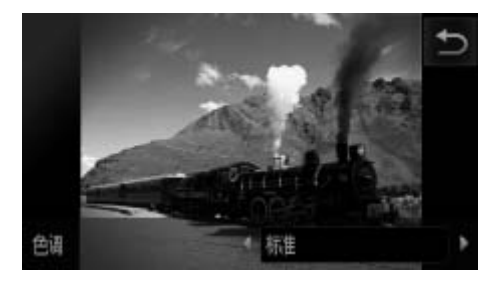

- 1 选择[<sup>[</sup>3]。
	- $\circ$  按照 $[$  $]$ 118步骤1 2的操作选择 $[$ ©]。
- *2* 选择色调。
	- ●触摸[ 日]后,触摸[ 1[ ) ]选择色调, 然后 触摸[^]。
	- ► 将显示应用效果后的预览图像。

*3* 拍摄。

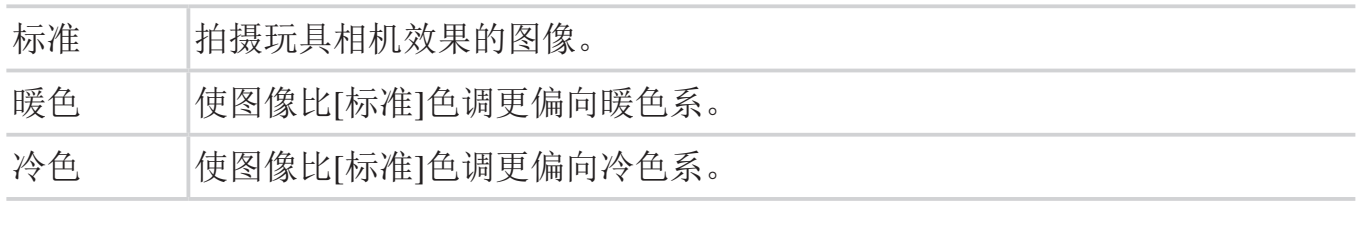

 $\bigcirc$ • 建议先试拍几张图像,确保获得理想的效果。

#### 使用柔焦效果拍摄

采用此功能拍摄图像时,效果如同在相机上安装了柔焦滤镜。可根据需要调 整效果的强弱。

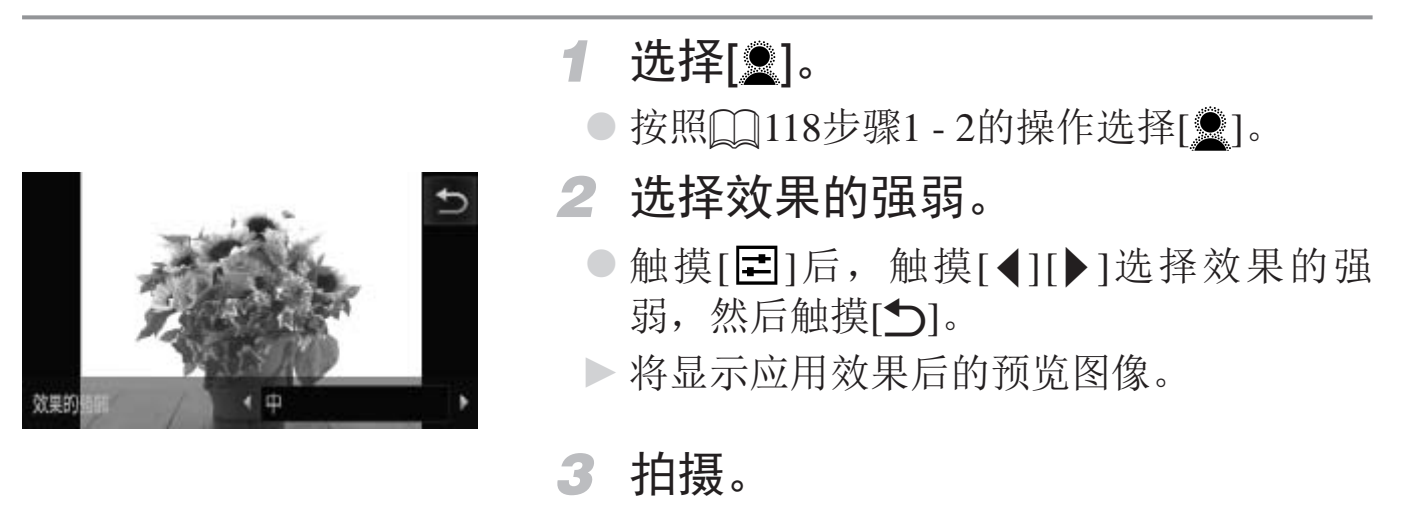

• 建议先试拍几张图像,确保获得理想的效果。  $\bigcup$ 

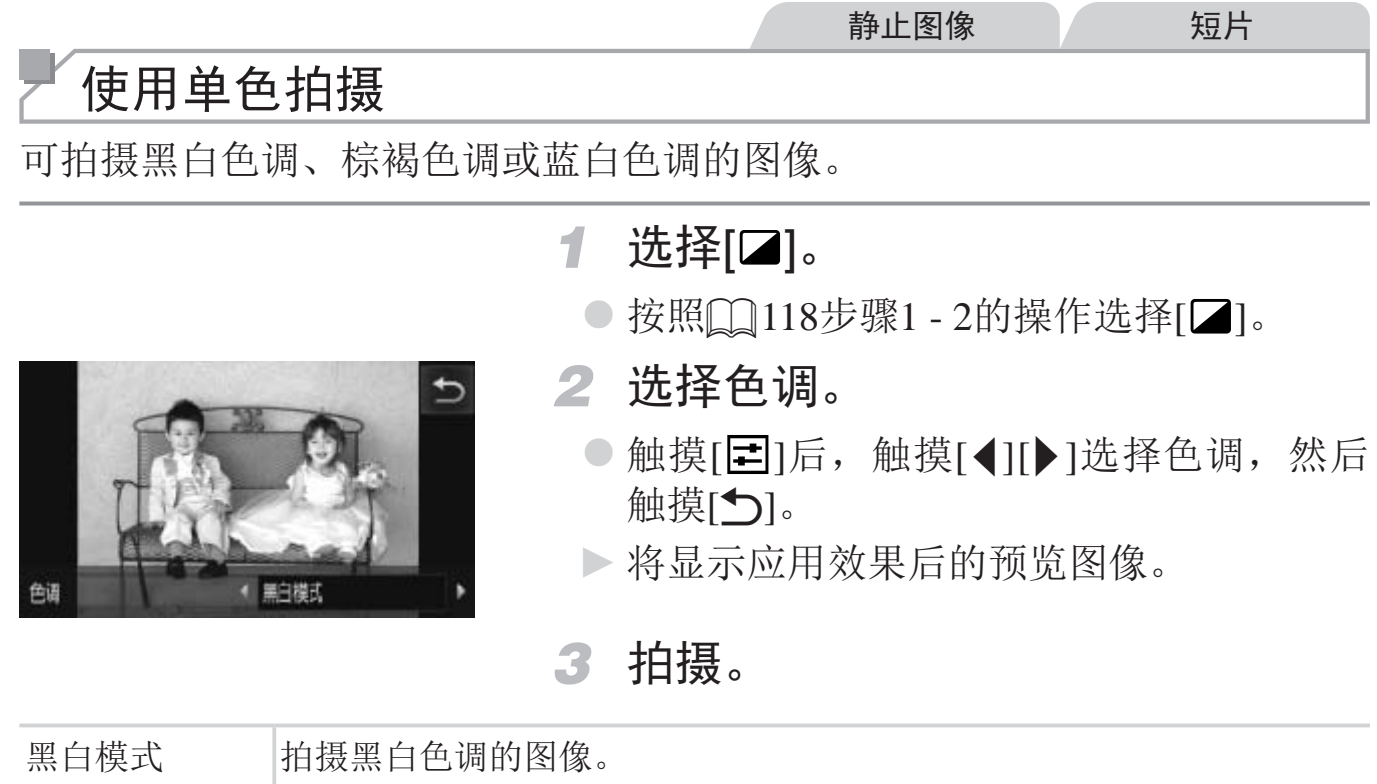

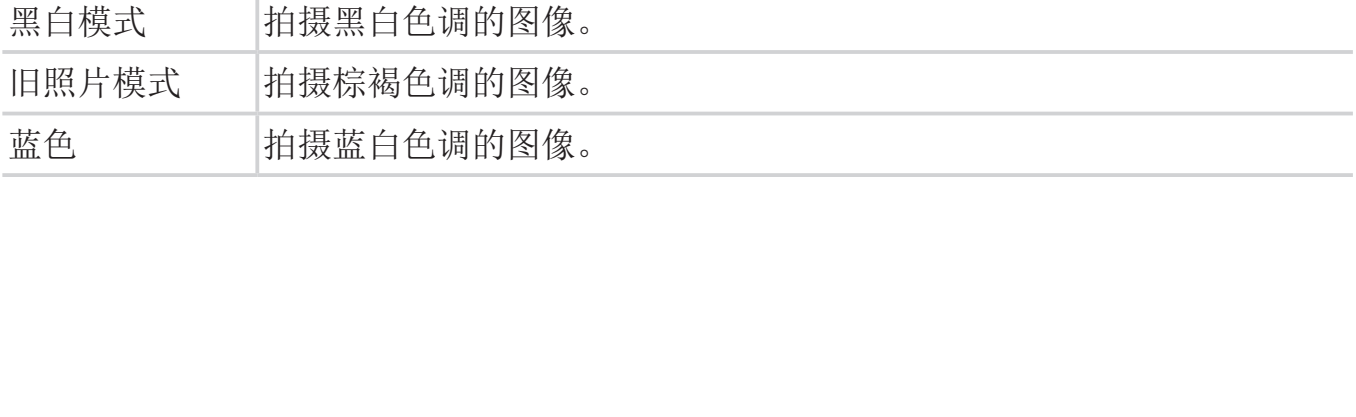

#### 应用特殊效果

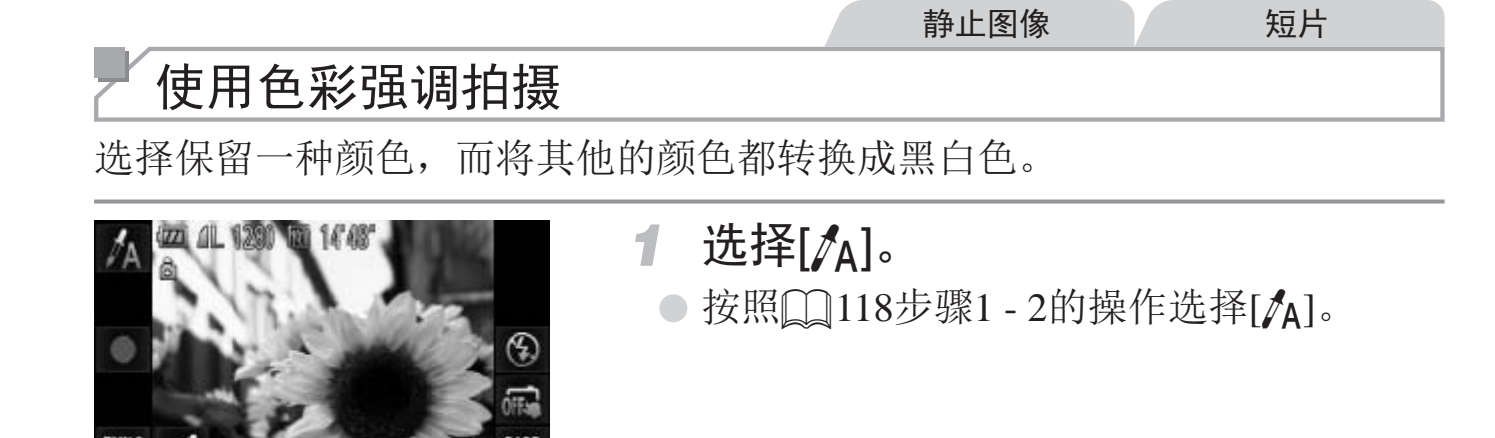

- *2* 访问设置屏幕。
	- $\circ$ 触摸 $\chi$ ]。
	- ► 将交替显示色彩更改前的图像和色彩强调 后的图像。
	- ► 默认情况下,保留的颜色是绿色。
- *3* 指定颜色。
- z 将中央框定位在要保留的颜色上,然后触 摸屏幕底部的框。 ■ ■ ■ ■ ■ 】 第认情况下, 保<br>■ 将中央框定位在模屏幕底部的框,<br>摸屏幕底部的框,<br>将记录指定的颜1
	- ► 将记录指定的颜色。
	- *4* 指定要保留的颜色范围。
		- ○触摸[▲][▼]调整范围。
		- 要仅保留指定的颜色, 选择一个较大的负 值。要同时保留与指定颜色相似的颜色, 选择一个较大的正值。
		- ○触摸[◆]返回拍摄屏幕。
	- *5* 拍摄。

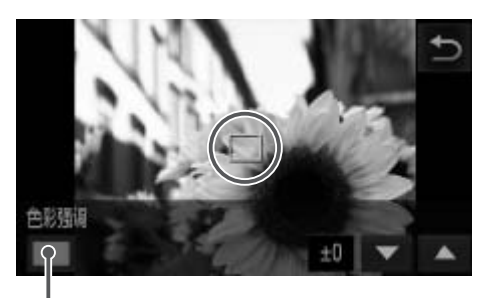

记录的颜色

• 在此模式下使用闪光灯可能导致无法获得理想的效果。  $\bigcirc$ • 在某些拍摄场景下,图像可能显得粗糙,色彩可能不理想。

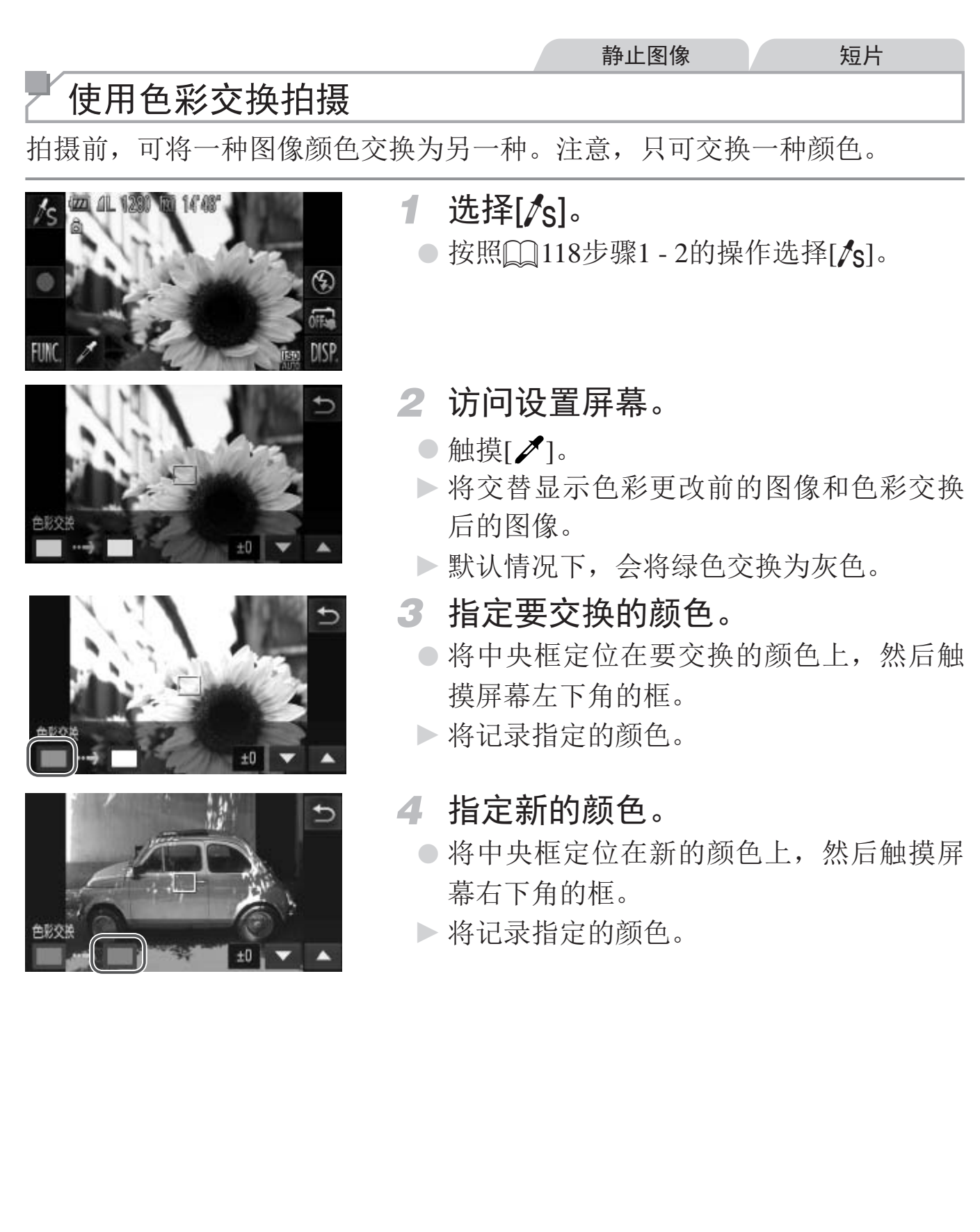

#### *5* 指定要交换的颜色范围。

- $\bigcirc$ 触摸[▲][▼]调整范围。
- ◎ 要仅交换指定的颜色,选择一个较大的负 值。要同时交换与指定颜色相似的颜色, 选择一个较大的正值。
- ○触摸[1]返回拍摄屏幕。

*6* 拍摄。

• 在此模式下使用闪光灯可能导致无法获得理想的效果。  $\bigcirc$ • 在某些拍摄场景下,图像可能显得粗糙,色彩可能不理想。

# 用于其他用途的特殊模式

静止图像 短片 自动短片记录(短片摘要) 只需拍摄静止图像,便可创建日记短片。 每次拍摄前,相机会自动记录场景短片。一天中记录的所有短片将被合并为 一个单独的文件。  $51$   $\,\mathrm{m}$  at 23  $\,\mathrm{m}$  100 1 选择[a]。 ô  $\odot$  按照 $\Box$ 118步骤1 - 2的操作选择[ $\delta$ ]。  $\bullet$  $4A$ *2* 拍摄。  $±0$ o<sub>ff</sub> ○ 要拍摄静止图像, 完全按下快门按钮。 **FUNC DISP** 

- ► 拍摄前,相机会自动记录约2 4秒钟长的 短片。
- 如果在打开相机电源、选择[d]模式或以其他方式操作相机后立即  $\bigcirc$ 拍摄静止图像,则可能不会记录短片。
	- 此模式下电池的寿命比<< Do>模式下短,因为每次拍摄时都会记录 短片。 • 如果在打开相机电源、选择[d<sup>39</sup>]模式或以其他方式操作<br>拍摄静止图像,则可能不会记录短片。<br>• 此模式下电池的寿命比<QUO>模式下短,因为每次拍损<br>短片。<br>• 记录短片过程中操作相机的任何声音都会录入短片中。
	-

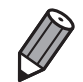

• 在  $[$   $\mathbf{d}$  ] 模式下创建的短片会保存为 iFrame 短片  $\mathbb{Q}$ 139)。

• 在下列情况下, 即使各短片是使用 [  $\overline{d}$  ] 模式在同一天所拍摄, 仍会被保存为 独立的文件。

- 短片文件大小达到约4 GB或总记录时间达到约29分59秒时

- 短片被保护(□ [181](#page-180-0))
- 短片被编辑(□ [200](#page-199-0))
- 更改了夏令时(□ 23)或时区(□ [211](#page-210-0))设置
- 创建了新的文件夹(QQ209)
- • 某些相机声音将被关闭。半按快门按钮、操作相机或自拍等提示音将不会响起  $\mathbb{Q}205$ .
- 在 [  $\overline{G}$  ] 模式下创建的短片可按日期来观看 (Q [174](#page-173-0))。

#### 检测到面部后自动拍摄(自动快门)

#### 检测到笑脸后自动拍摄

检测到笑脸后,无需按下快门按钮,相机即会自动拍摄。

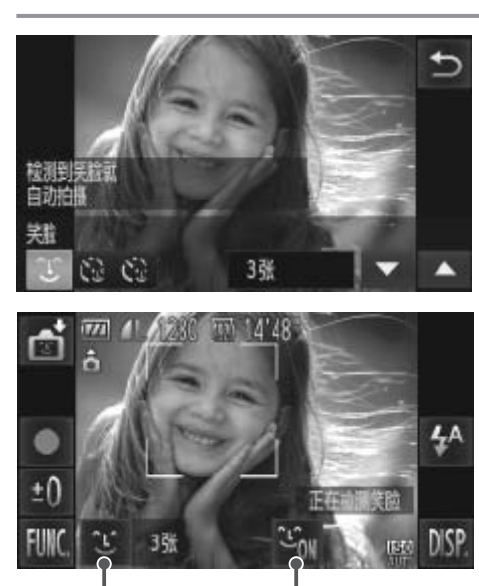

笑脸检测开/关

拍摄张数、模式切换  $(\Box$  [133](#page-132-0), [134](#page-133-0))

#### 1 选择[ L]。

- 按照□ [118](#page-117-0)步骤1 2的操作选择[ 时], 然 后触摸[L]。
- ●触摸[ L ]进行选择,然后触摸[ f ]。
- *2* 将相机对准人物。
	- 每当相机检测到笑脸时, 即会在指示灯亮 起后自动拍摄。
- 要暂停笑脸检测, 触摸[  $C_{on}$ ]。触摸[  $C_{off}$ ]可 恢复笑脸检测。 COPY

• 完成拍摄后请切换到其他模式,否则相机检测到笑脸即会继续拍 摄。

- $\bigotimes$
- • 也可如平常一样按下快门按钮进行拍摄。
- • 如果被摄体面向相机,且微笑时露出牙齿,可更容易检测到笑脸。
- 可通过以下操作更改拍摄张数:触摸 [ 1 后, 触摸 [ ▲ I | ▼ ] 选择拍摄张数, 然后触摸 [1]。[ 眨眼检测 ]([114) 仅在拍摄最后一张图像时可用。

#### 使用眨眼自拍

将相机对准人物并完全按下快门按钮。如果相机检测到眨眼,则会在约2秒后 自动拍摄。

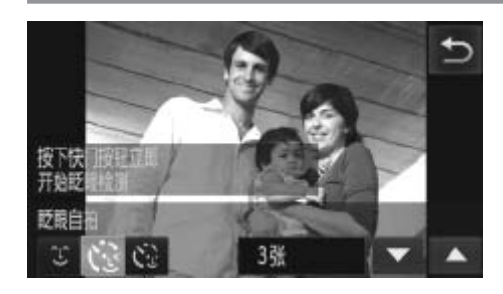

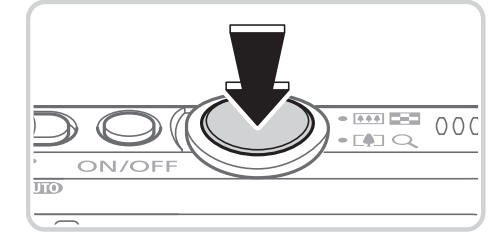

<span id="page-132-0"></span>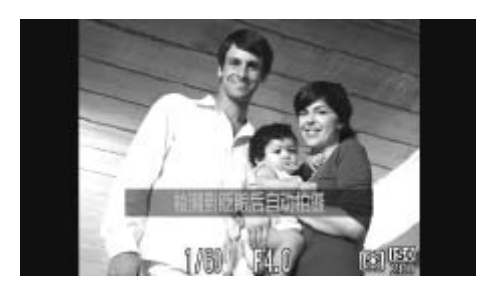

- 1 选择[ ? ]。
	- $\odot$  按照 $\Box$ 118步骤1 2的操作选择[ $\ddot{\mathbb{C}}$ ], 然 后触摸[L]。
	- ○触摸[ ]进行选择,然后触摸[ ]。
- *2* 进行拍摄构图并半按快门按钮。
	- z 在屏幕上,触摸要眨眼的人物面部进行选 择(触摸自动对焦),然后半按快门按钮。
	- 确保要眨眼的人物面部上显示绿框。
- *3* 完全按下快门按钮。
- ► 此时相机进入拍摄待机模式,屏幕上将显 示[检测到眨眼后自动拍摄]。 COPY
	- ► 指示灯会闪烁并响起自拍声音。
	- *4* 面向相机并眨眼。
		- ► 如果相机检测到面部处于对焦框内的人物 眨眼,则会在约2秒后自动拍摄。
		- 要在启动自拍后取消拍摄,请触摸屏幕。

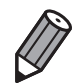

- • 如果眨眼无法被检测到,请再次用力并慢速眨眼。
- • 如果帽子或头发遮住眼睛,或配戴眼镜,则可能无法检测出眨眼。
- • 闭上双眼后立刻睁开也会被检测为眨眼。
- • 如果未检测到眨眼,相机会在约 15 秒后拍摄。
- 可通过以下操作更改拍摄张数: 在步骤 1 中触摸屏幕上的 [  $\dot{\mathbf{C}}$  ] 后, 触摸 [▲] [▼] 选择拍摄张数, 然后触摸 [◆)]。[ 眨眼检测 1(□ [114](#page-113-0)) 仅在拍摄最后一张图 像时可用。
- • 完全按下快门按钮后,如果拍摄区域中没有任何人,则相机会在有人进入拍摄 区域并眨眼后进行拍摄。

#### 使用面部优先自拍

如果相机检测到新的面部(例如拍摄者)进入拍摄区域,则会在约2秒后自动拍 摄(0152)。拍摄者加入合影或类似拍摄中时,此功能非常有用。

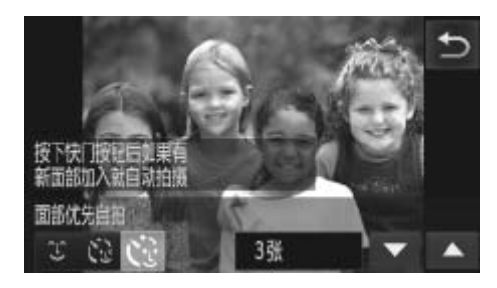

<span id="page-133-0"></span>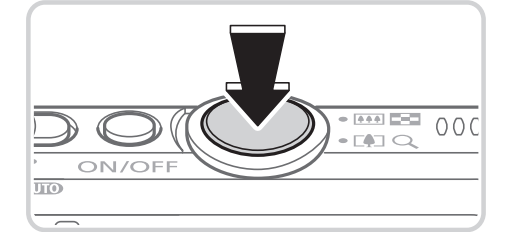

- 1 选择[  $\ddot{\mathbf{C}}$ ]。
- 按照 $\Box$ 118步骤1 2的操作选择[  $\Box$  ], 然 后触摸[一]。 1 选择[心]。<br>●按照Q118步骤1 -<br>后触摸[心]。<br>●触摸[心]进行选择,<br>●触摸[心]进行选择,
	- ●触摸[ 1进行选择, 然后触摸[ 1]。
	- *2* 进行拍摄构图并半按快门按钮。
		- 确保对焦的面部上显示绿框,其他面部上 显示白框。
	- *3* 完全按下快门按钮。
		- ► 此时相机进入拍摄待机模式,屏幕上将显 示[请直视相机开始倒计时]。
		- ► 指示灯会闪烁并响起自拍声音。

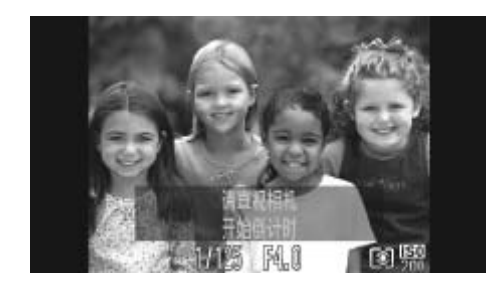

- *4* 加入拍摄区域中的被摄体当中并注 视相机。
	- ► 相机检测到新面部后,指示灯闪烁的速度 及自拍声音的频率会加快。(闪光灯闪光 时,指示灯仍保持亮起。)约2秒后,相机 拍摄。

◎ 要在启动自拍后取消拍摄, 请触摸屏幕。

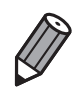

- • 拍摄者加入拍摄区域的被摄体当中后,即使相机未检测到新的面部,也会在约 15 秒后拍摄。
- 可通过以下操作更改拍摄张数:在步骤 1 中触摸屏幕上的 [  $C$  ] 后, 触摸 [▲] [▼] 选择拍摄张数, 然后触摸 [<)]。[ 眨眼检测 ](□ [114\)](#page-113-0) 仅在拍摄最后一张图 像时可用。

#### 长时间曝光拍摄(慢速快门)

可将快门速度指定为1 - 15秒来进行长时间曝光拍摄。这种情况下,将相机安 装到三脚架上或采取其他措施防止相机抖动。

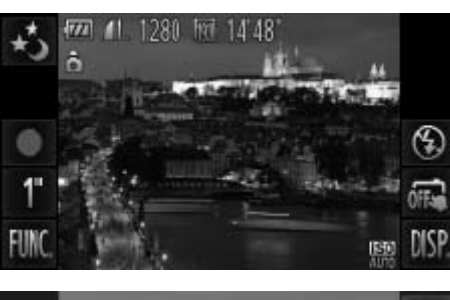

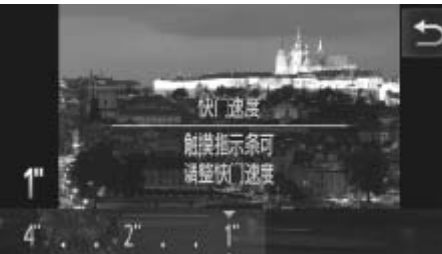

- *1* 选择[N]。
	- 按照□ [118](#page-117-0)步骤1 2的操作选择[\*)]。
- *2* 选择快门速度。
	- ●触摸[1"],选择快门速度(触摸指示条上的 相应位置或左右拖拽指示条),然后触摸  $[$
- *3* 检查曝光。
- 半按快门按钮查看所选快门速度下的曝光 状况。 | △)。<br>3 检查曝光。<br>●半按快门按钮查看月<br>状况。<br>4 拍摄。<br>| 1#知时屋募上图像的亭度

*4* 拍摄。

- 在步骤3中,半按快门按钮时屏幕上图像的亮度可能与拍摄的图像亮  $\left(\begin{smallmatrix}\!\!1\!\!\\!\!\!0\!\!\\!\!\!1\!\!\\!\!\end{smallmatrix}\right)$ 度不同。
	- • 快门速度为1.3秒或更慢时,在拍摄下一张图像之前会有片刻延迟, 因为相机要处理图像以进行降噪。
	- • 使用三脚架或采取其他措施稳定相机时,请将[影像稳定器模式]设 为[关]([[163)。

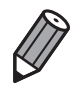

• 如果闪光灯闪光, 图像可能会曝光过度。这种情况下, 可将闪光灯设为 [%], 然后再次拍摄。

• 也可触摸 [FUNC.](QQ79), 然后访问 <FUNC.> 菜单来进行此设置。

#### 高速连续拍摄(高速连拍)

持续完全按下快门按钮,可快速连续拍摄多张图像。有关连续拍摄速度的详 细信息,请参阅"规格"(□ [268](#page-267-0))。

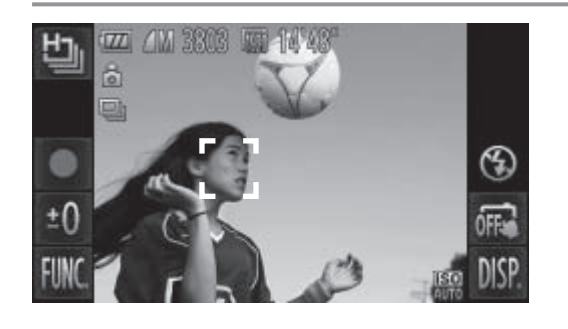

1 选择[ $\mathbb{L}$ ]。

○ 按照□ [118](#page-117-0)步骤1 - 2的操作选择[ ]。

*2* 拍摄。

► 持续完全按下快门按钮进行连续拍摄。

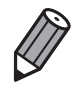

• 分辨率为 [ M 1(2304×1728) 且无法更改。

- • 对焦、图像亮度和色彩通过第一张图像确定。
- • 根据拍摄条件、相机设置和变焦位置,拍摄可能暂时停止,或连续拍摄的速度 可能会变慢。 • 分辨率为 [ **M** ](2304×1728) 且无法更改。<br>• 对焦、图像亮度和色彩通过第一张图像确定。<br>• 根据拍摄条件、相机设置和变焦位置,拍摄可能暂可能会变慢。<br>可能会变慢。<br>• 随着拍摄图像数量的增加,拍摄速度可能会变慢。
- 

#### 播放期间的图像显示

单次连拍的多张图像将归纳为一个组,仅会显示该组中拍摄的第一张图像。 为表明图像是编组图像中的一张,会显示[4]。

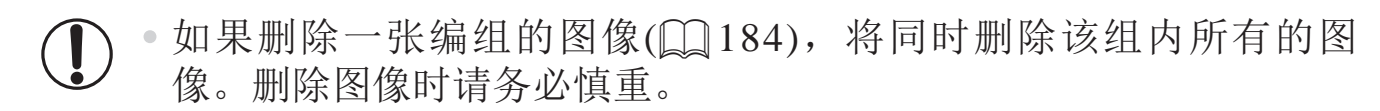

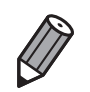

- 编组的图像可逐张播放并解除编组 (1175)。
- 如果保护 (Q181) 一张编组的图像, 将对该组内的所有图像进行保护。
- · 使用图像搜索 (CQ173) 或关联播放 (CQ180) 播放编组的图像时, 可逐张进行 观看。这种情况下,图像会被临时解除编组。
- 编组的图像无法逐张发送 ( $\square$ 69), 面部识别信息无法编辑 ( $\square$ 176)。编 组的图像无法执行以下操作:使用某些触摸动作进行控制 (00192)、标记为 收藏图像 (Q189)、编辑 (Q187 - [198](#page-197-0))、分类 (Q191)、指定为开机画面 (□ [206](#page-205-0))、打印 (□ [226](#page-225-0))、指定为逐张打印 (□ 235) 或添加至相册 (□ [237](#page-236-0))。 要执行这些操作,请逐张观看编组的图像 (Q175) 或先取消编组 (Q175)。 220)、捐足为必示打印 (LJ233) :<br>逐张观看编组的图像 (QJ175) 或5

短片

短片

# 拍摄各种短

### 拍摄iFrame短片

可拍摄能够通过兼容iFrame的软件或设备编辑的短片。使用附送的软件可快 速编辑、保存并管理iFrame短片(Q31)。

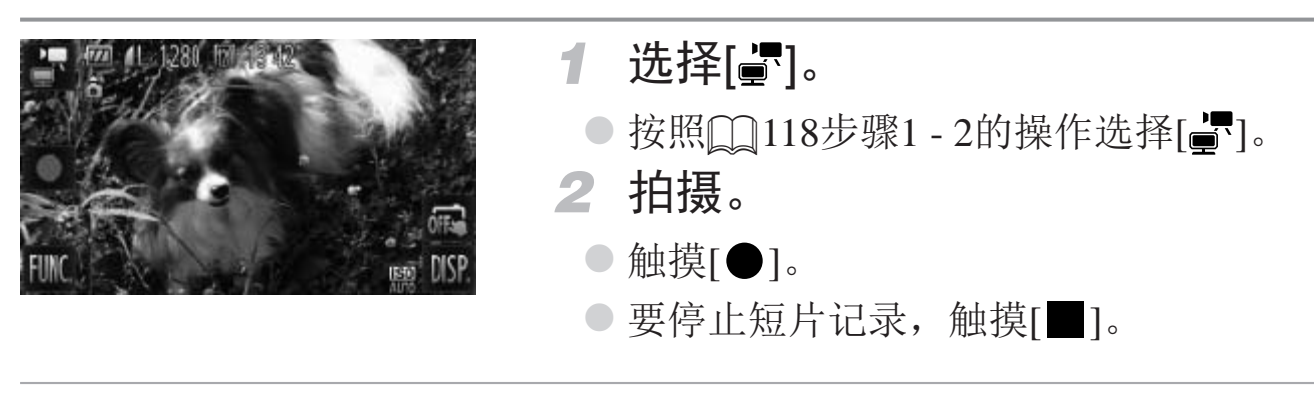

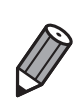

• 分辨率为 [ ](= [111](#page-110-0)) 且无法更改。

<span id="page-138-0"></span>• iFrame 是 Apple 公司开发的视频类型。<br>
<br>
COPY<br>
COPY<br>
COPY<br>
COPY<br>
COPY<br>
COPY<br>
COPY<br>
COPY<br>
COPY<br>
COPY<br>
COPY<br>
COPY<br>
COPY<br>
COPY<br>
COPY<br>
COPY<br>
COPY<br>
COPY<br>
COPY<br>
COPY<br>
COPY<br>
COPY<br>
COPY<br>
COPY<br>
COPY<br>
COPY<br>
COPY<br>
COPY<br>
COPY<br>
COPY<br>
COPY<br>
COPY

短片 拍摄慢动作短片 可拍摄快速移动的被摄体并以慢动作播放。注意,不会记录声音。 1 选择[ < , ○ 按照□ [118](#page-117-0)步骤1 - 2的操作选择[ ~ *2* 选择帧频。 ●触摸[FUNC.], 在菜单中选择[ ], 然后选 匾 阮 240帧/ 择所需的帧频(QQ79)。 扁 ► 此时将显示所配置的选项。 MENU *3* 拍摄。 ●触摸[●]。 ▶将出现显示已拍摄时片长度约为30秒。<br>●要停止短片记录, 触要停止短片记录, 触<br>图像画质<br>图像画质 ► 将出现显示已拍摄时间的指示条。最大短 片长度约为30秒。 ● 要停止短片记录, 触摸[ | ]。

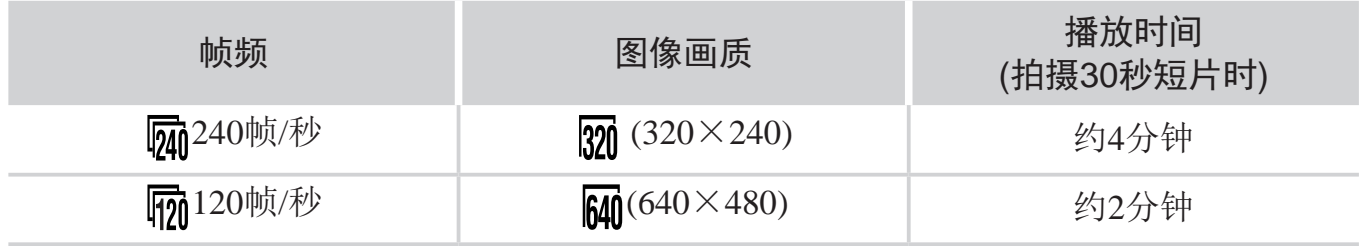

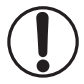

• 记录过程中即使移动变焦杆也不会变焦。

●触摸[●]时, 对焦、曝光和色彩将被确定。

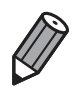

● 按照 Q166 - [167](#page-166-0) 步骤 1 - 3 进行操作时, 将以慢动作播放短片。

• 在 [  $\mathbb{R}^{\mathbb{N}}$  ] 模式下拍摄的短片,可使用附送的软件更改播放速度。详情请参阅《软 件说明书》(□31)。

# *4*

# P模式

使用喜爱的拍摄风格,拍摄更加精彩的照片

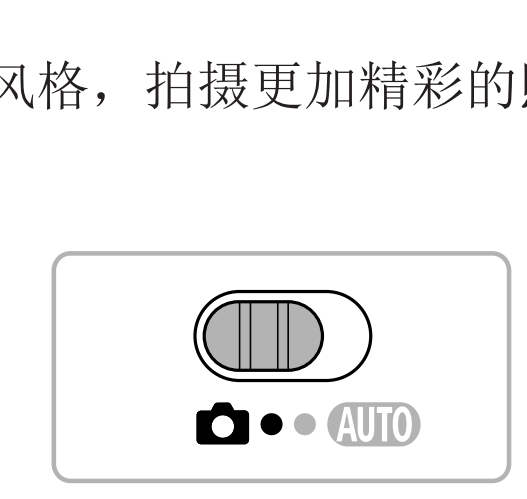

- 本章以相机设为<P>模式、模式开关设为<C>为前提进行说明。
- •< P>: 程序自动曝光; AE: 自动曝光
- · 在<P>以外的其他模式下使用本章描述的某一功能时, 请确保该功能可在相应 模式下使用(Q258 - [266](#page-265-0))。

静止图像 短片

# 在程序自动曝光模式(<P>模式)下拍摄

可根据喜爱的拍摄风格自定义各种功能设置。

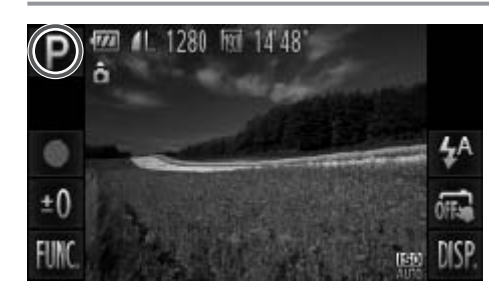

- 1 进入<P>模式。
	- 按照□ [118](#page-117-1)步骤1 2的操作选择[P]。

#### **2** 根据需要自定义相应设置(Q) [143](#page-142-0) -[163](#page-162-0)),然后进行拍摄。

如果半按快门按钮时无法获得足够的曝光,快门速度和光圈值将以橙色显示。 要获得足够的曝光,可尝试调整以下设置。 - 开启闪光灯(□ [158\)](#page-157-0) - 更改ISO感光度(QQ144)

- 也可在<P>模式下触摸 [ ] 记录短片。但是, 某些<FUNC.>(0) 79) 和 <MENU>(Q30) 设置可能会根据短片记录的需要进行自动调整。 COPY
- 有关 <P>模式下拍摄范围的详细信息, 请参阅"规格"(Q268)。

静止图像 短片

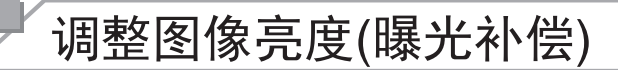

可调整相机设置的标准曝光,在±2的范围内,以1/3级增减的方式进行调 整。

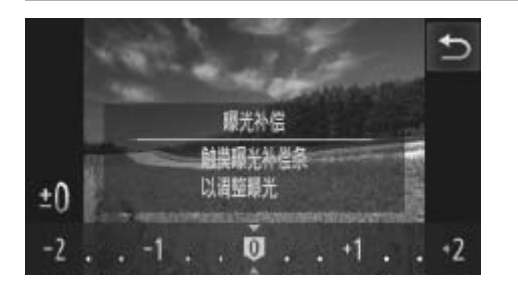

●触摸[±0],并通过触摸指示条上的相应位 置或上下拖拽指示条调整亮度(□ 79)。 ► 此时将显示指定的补偿量。

 $\mathbb{Z}$ 

也可触摸 [FUNC.](0)79), 然后访问 <FUNC.> 菜单来进行此设置。

<span id="page-142-0"></span>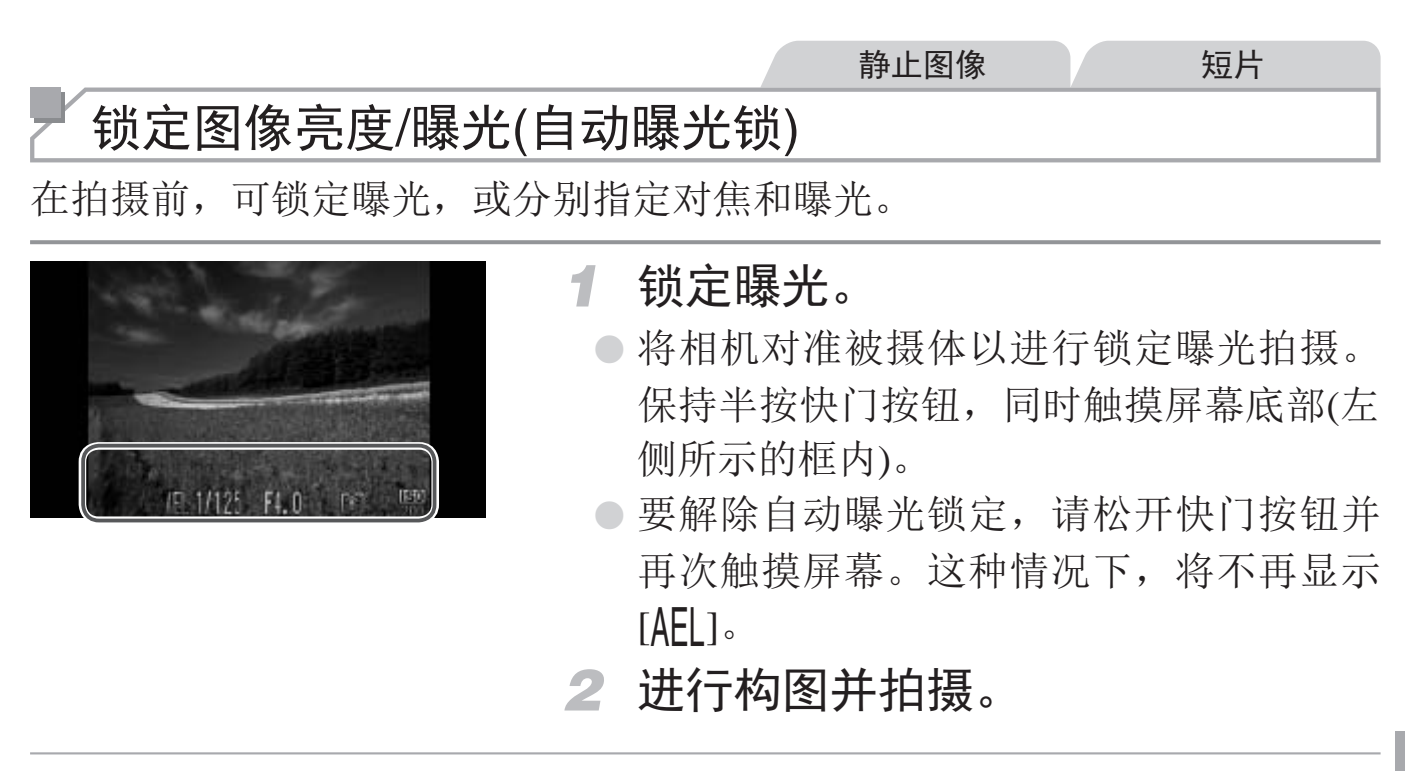

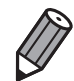

• AE :自动曝光

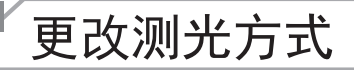

可按照以下方法调整测光方式(亮度测量方式),以适合拍摄条件。

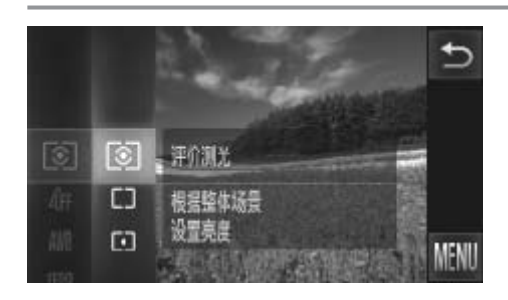

- **◎ 触摸[FUNC.]**, 在菜单中选择[ 3], 然后选 择所需的选项(0 79)。
- ► 此时将显示所配置的选项。

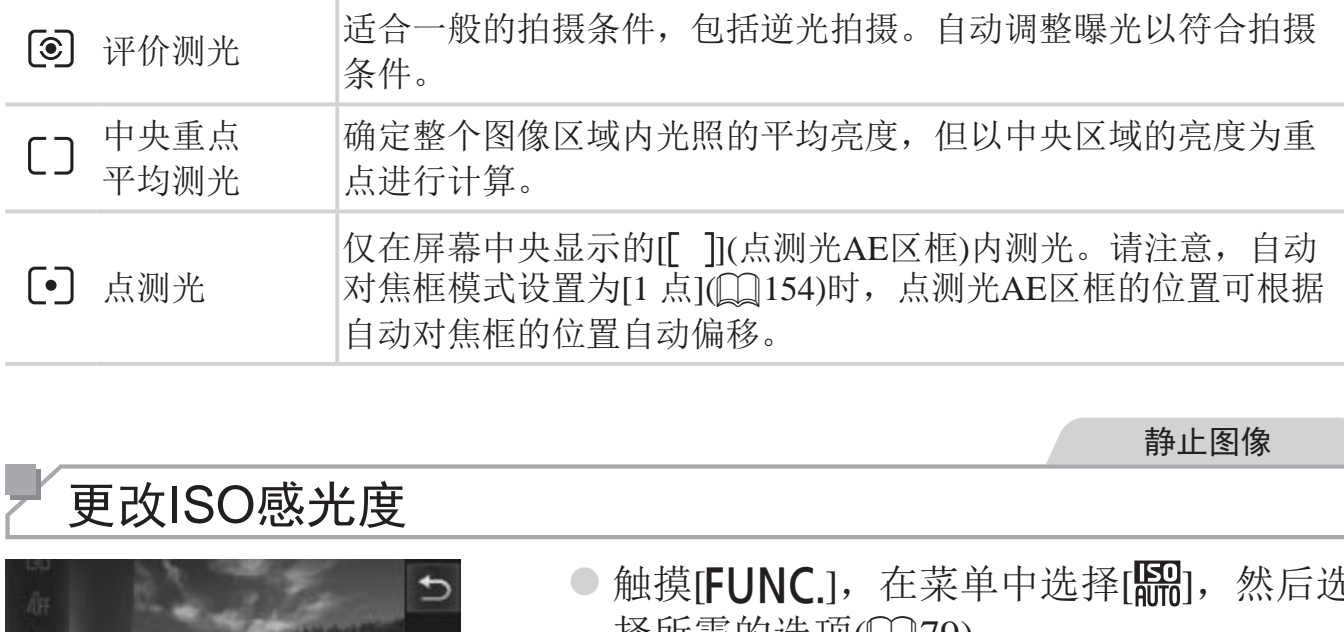

静止图像

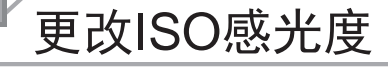

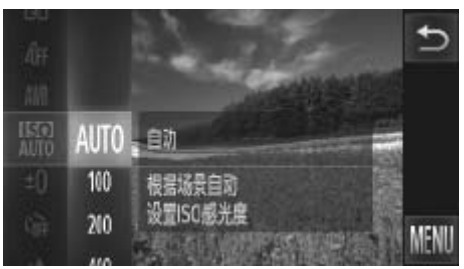

- ●触摸[FUNC.],在菜单中选择[<mark>飜</mark>],然后选 择所需的选项(CQ79)。
- ► 此时将显示所配置的选项。

<span id="page-143-0"></span>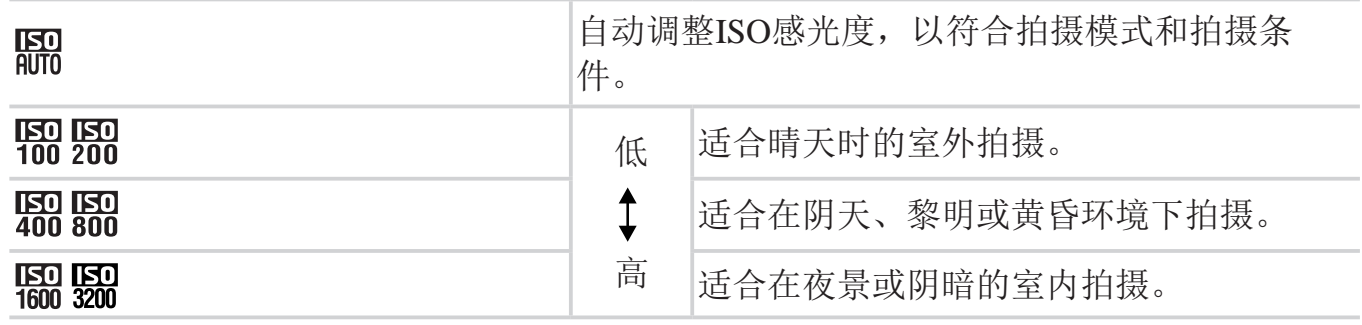
- 要在相机设置为 [ **] [ ] 时**查看自动设置的 ISO 感光度,请半按快门按钮。  $\bigotimes$ 
	- • 虽然选择较低的 ISO 感光度可能减轻图像的粗糙感,但在某些拍摄条件下可能 更易造成被摄体模糊。
	- 选择较高的 ISO 感光度可使快门速度加快, 从而可能减少被摄体模糊并扩大闪 光范围。但是,图像可能会显得粗糙。

静止图像

# 校正图像亮度(校正对比度)

可在拍摄前检测出过亮或过暗的图像区域(例如面部或背景),并自动调整到 最佳亮度。如果图像的整体对比度不理想,也可在拍摄前对其进行自动校 正,使被摄体更加醒目。

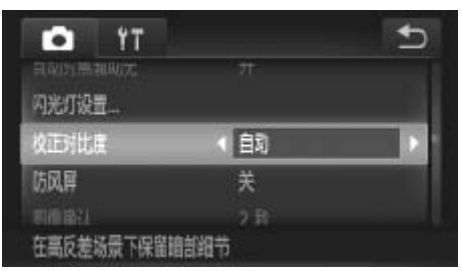

- **○触摸[FUNC.]后触摸[MENU], 在[●]选项** 卡中选择[校正对比度],然后选择[自动]  $(\Box 80)$ .
- $\triangleright$  设置完成后, 将显示 $\mathbb{C}_i$ ]。
- • 也可校正已拍摄的图像COPY (= [197](#page-196-0))。0 • 在某些拍摄条件下,可能无法准确校正或者可能导致图像画质显得 粗糙。

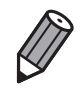

# 颜色与连续拍摄

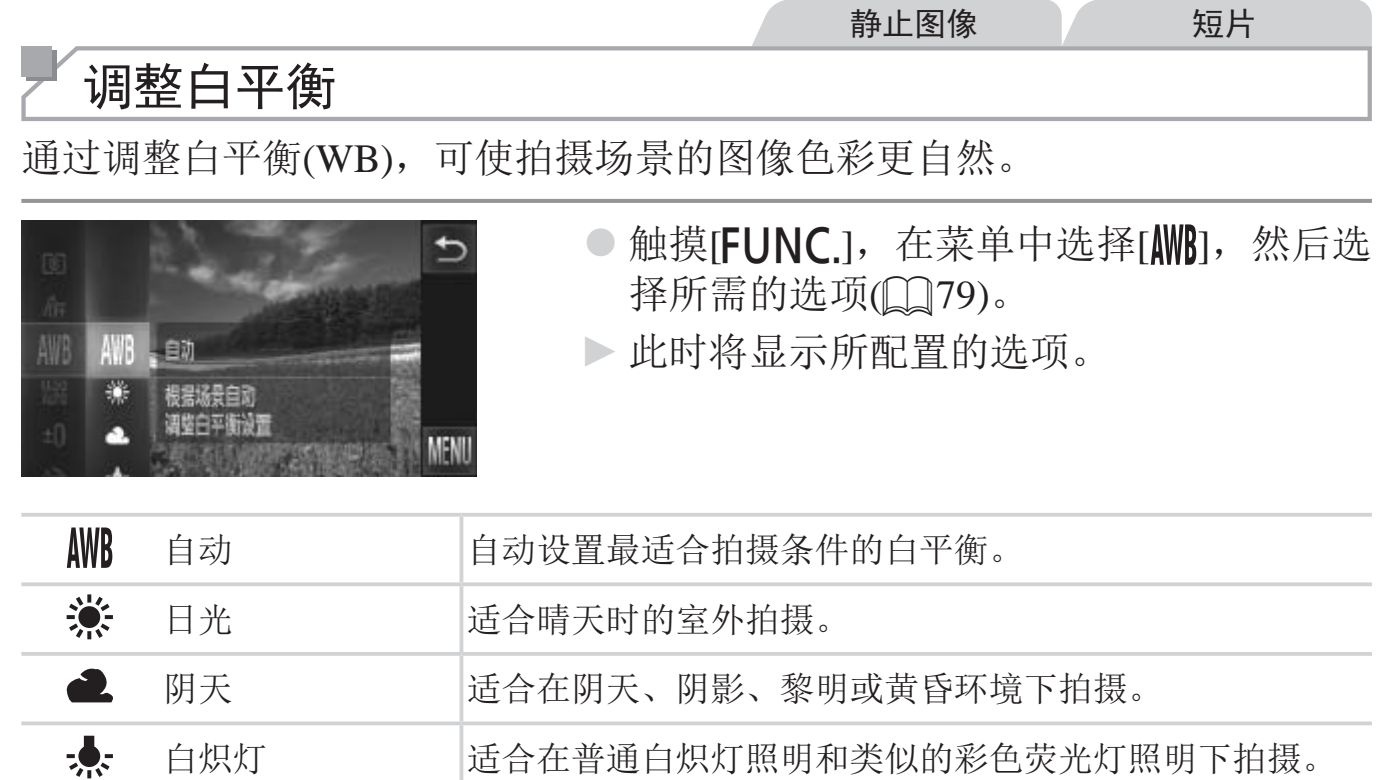

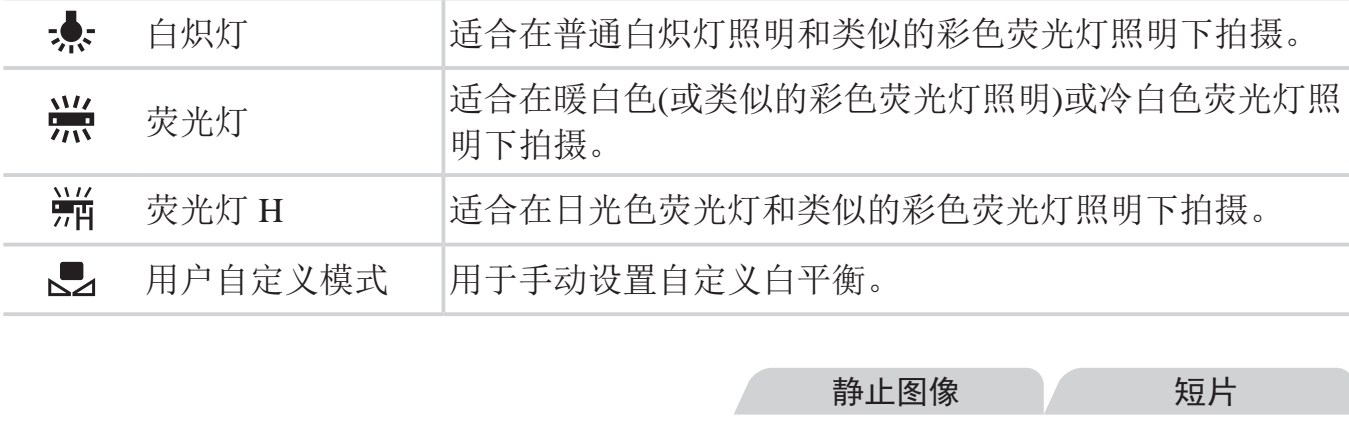

静止图像 / 短片

# <span id="page-145-0"></span>自定义白平衡

要在拍摄时的光源下获得自然的图像色彩,请调整白平衡,使其与拍摄地点 的光源相匹配。请在与要拍摄的实际场景光源相同的光源下设置白平衡。

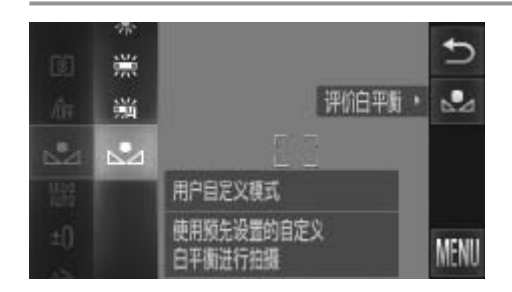

- 按照上述步骤选择[3]。 z 将相机对准纯白色被摄体,确保这种白色 充满整个画面。触摸屏幕右侧的[二]。
	- ► 记录了白平衡数据后,屏幕上的色调将会 改变。

0 • 如果在记录白平衡数据后更改相机的设置,可能无法获得自然的色 彩。

# 更改图像的色调(我的色彩)

可按照需要更改图像的色调,例如将图像转换为棕褐色调或黑白色调。

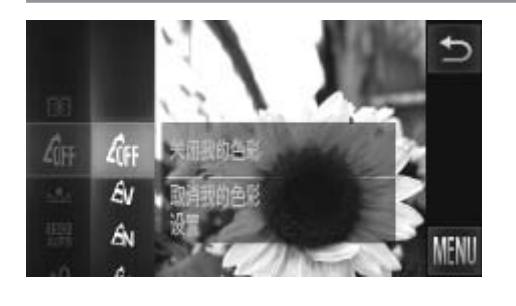

●触摸[FUNC.], 在菜单中选择[6FF], 然后选 择所需的选项(QQ79)。

静止图像 人名英格兰人姓氏

► 此时将显示所配置的选项。

<span id="page-146-0"></span>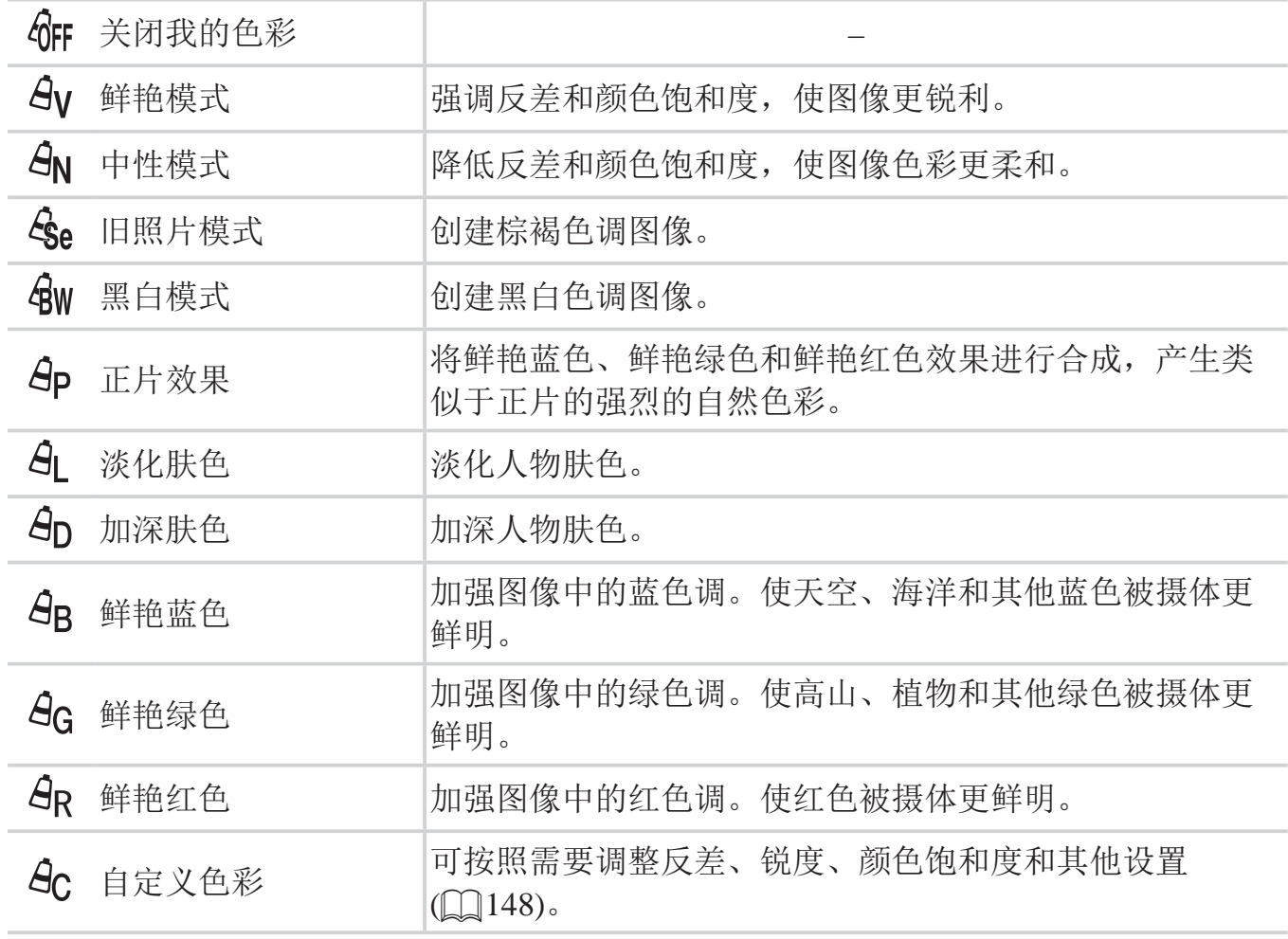

#### • 在[  $\text{G}_e$ ]或[  $\text{G}_W$ ]模式下无法设置白平衡(Q [146\)](#page-145-0)。  $\bigcirc$ · 在[  $\hat{A}_L$  ]和[  $\hat{B}_D$ ]模式下, 除人物的肤色外, 其他颜色可能会改变。这 些设置可能无法让某些肤色达到预期效果。

静止图像 人名英格兰人姓氏

# 自定义色彩

可在1 - 5的范围内,按照需要选择图像反差、锐度、颜色饱和度、红色、绿 色、蓝色和肤色的等级。

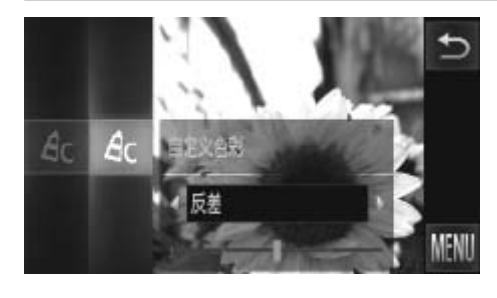

- *1* 访问设置屏幕。
	- $\circ$ 按照 $\Box$ 147中的操作步骤选择[ $\partial_{\Omega}$ ], 然后 触摸屏幕右侧的[  $\mathsf{C}$  ]。
- *2* 进行设置。
	- ●触摸[<II>]选择选项,然后触摸指示条上 的相应位置指定数值。
- <span id="page-147-0"></span>○ 要获得更强/更深的效果(或更深的肤色), 将数值向右调整;要获得更弱/更浅的效果 2 进行设置。<br>●触摸[◀][▶]选择选项,然后触摸指;<br>的相应位置指定数值。<br>●要获得更强/更深的效果(或更深的用<br>将数值向右调整;要获得更弱/更浅<br>(或更浅的肤色),将数值向左调整。
	- ○触摸[◆]完成设置。

静止图像

# 连续拍摄

持续完全按下快门按钮进行连续拍摄。 有关连续拍摄速度的详细信息,请参阅"规格"(Q268)。

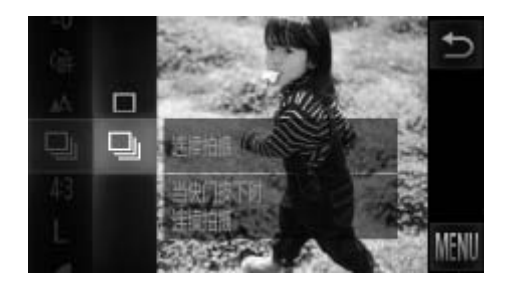

- *1* 进行设置。
	- ○触摸[FUNC.], 在菜单中选择[□], 然后选 择 $[Q_{\text{II}}]$  $(Q_{\text{II}}]$  $(79)$ 。
	- $\triangleright$  设置完成后, 将显示[D]。
- *2* 拍摄。
	- ► 持续完全按下快门按钮进行连续拍摄。
- 不能与自拍(QQ94)或[眨眼检测](QQ114)一起使用。  $\bigcirc$ 
	- • 连续拍摄时,相机会将对焦和曝光锁定在半按快门按钮时所确定的 位置和等级上。 』94).政[此眼恆测][[[][1][14)一起相机会将对焦和曝光锁定在~<br>。<br>、相机设置和变焦位置,拍<br>能会变慢。<br>能会变慢。<br>数量的增加,拍摄速度可能会。<br>光,拍摄速度可能会变慢。<br>快门([[][[][][][][][][]
	- • 根据拍摄条件、相机设置和变焦位置,拍摄可能暂时停止,或连续 拍摄的速度可能会变慢。
	- • 随着拍摄图像数量的增加,拍摄速度可能会变慢。
	- • 如果闪光灯闪光,拍摄速度可能会变慢。
	- 如果使用触摸快门(Q107), 相机只会拍摄一张图像, 而不会连续 拍摄。

<span id="page-148-0"></span>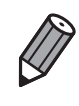

• 如果使用面部识别 (Q) 99), 图像中记录名称的位置与第一张图像相同。即 使被摄体移动,后续图像中的名称显示位置也不会改变。

# 拍摄范围与对焦

静止图像 短片

# 拍摄近处被摄体(微距)

要仅对焦近处被摄体时,将相机设为[3]。有关对焦范围的详细信息,请参 阅"规格"(图268)。

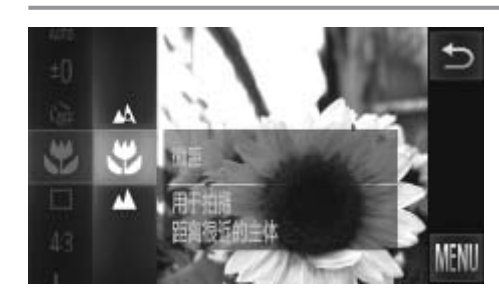

- **◎触摸[FUNC**.], 在菜单中选择[A], 然后选 择[出](079)。
- ▶ 设置完成后, 将显示[2]。
- 如果变焦进入变焦条下方的黄色区域, [3]将变成灰色并且相机不  $\bigcup$ 能对焦。

尝试将相机安装到三脚架上并将相机设置到 [63]([[][95] 后拍摄, 以防止相机 抖动。

静止图像 短片

# 拍摄远处的被摄体(无限远)

要仅对焦远处的被摄体,将相机设为[u]。有关对焦范围的详细信息,请参 阅"规格"(□ [268\)](#page-267-0)。 COP[Y](#page-94-0)

<span id="page-149-0"></span>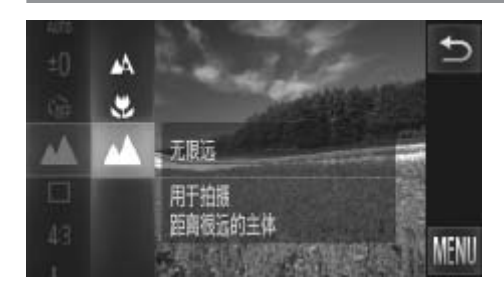

- ○触摸[FUNC.], 在菜单中选择[A], 然后选 择[A](079)。
- ▶ 设置完成后, 将显示[▲]。

 $\bigotimes$ 

#### 拍摄范围与对焦

静止图像 短片

## 数码长焦附加镜

可使镜头的焦距提高约1.6x或2.0x。在变焦(包括数码变焦)至相同倍率的情况 下,与仅使用相机本身变焦相比,可提高快门速度,减少相机抖动造成的影 响。

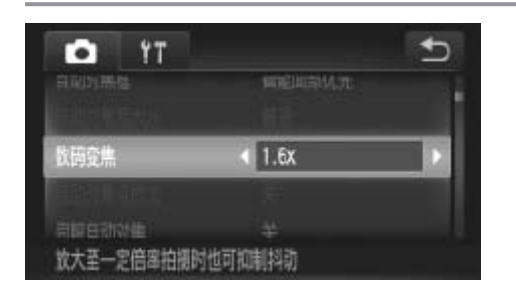

- ●触摸[FUNC.]后触摸[MENU], 在[●]选项 卡中选择[数码变焦],然后选择所需的选 项(□80)。
- ► 画面将会放大,屏幕上会显示变焦倍率。

● 数 码 长 焦 附 加 镜 不 能 与 数 码 变 焦 (□ 93) 和 自 动 对 焦 点 放 大  $\left(\begin{matrix} \cdot \end{matrix}\right)$ (= [113\)](#page-112-0)共同使用。

• 仅在纵横比为[4:3]时才可使用数码长焦附加镜。

镜头,将被摄体放大至相同大小时,快门速度可能相同。 COPY**DESCRIPTION** ● 使用 [1.6x] 和 [2.0x] 时的焦距分别约为 38.4 - 192 mm 和 48.0 - 240 mm( 以 35mm 胶片换算 )。

<span id="page-150-0"></span>• 将变焦杆完全移向< < < 4)>(最大长焦 ), 以及按照 〔 193 步骤 2 中的说明拉近<br>镜头, 将被摄体放大至相同大小时, 快门速度可能相同。

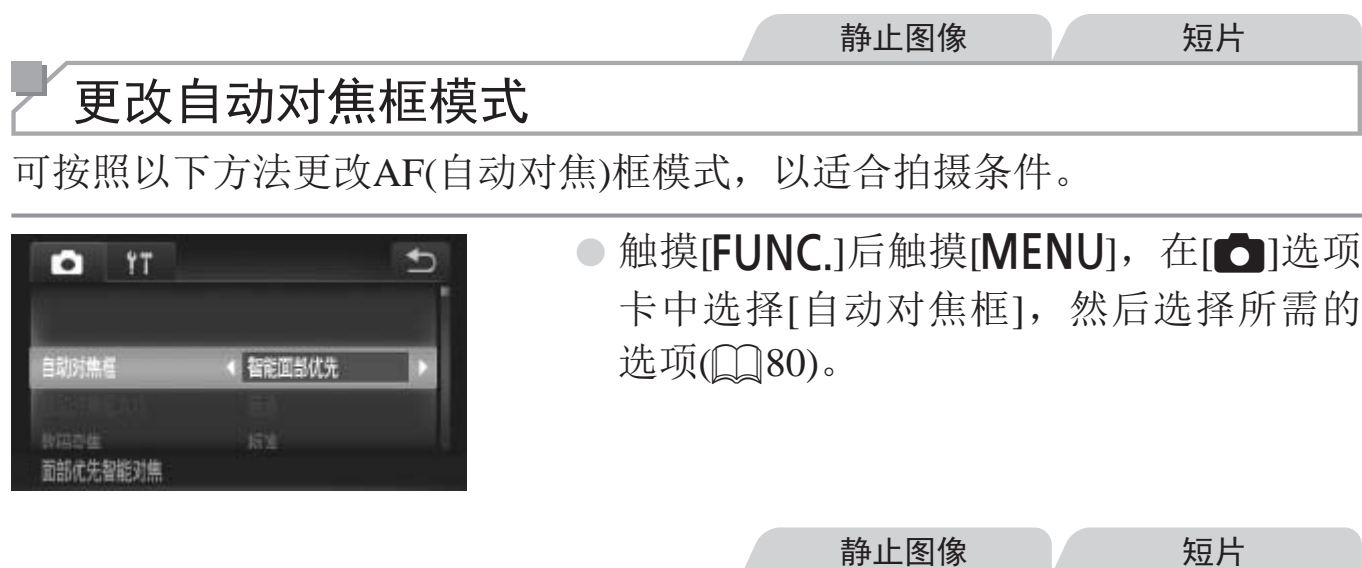

# 智能面部优先

- 检测人物的面部并设置对焦、曝光(仅限于评价测光)和白平衡(仅限于[ MB])。
- • 将相机对准被摄体后,在相机确定为主被摄体的人物面部上会显示一个白 框,其他检测到的面部上则会显示灰框(最多2个)。 <sup>仕相</sup>机嗍足刀土攸寂性的八キ<br>上则会显示灰框(最多2个)。<br>动时,检测框会在一定范围内<br>进行对焦的面部会显示绿框(量
- • 当相机检测到被摄体移动时,检测框会在一定范围内跟踪移动的被摄体。
- • 半按快门按钮后,相机进行对焦的面部会显示绿框(最多9个)。

• 如果没有检测到面部或仅显示灰框(没有白框),则半按快门按钮  $\bigcirc$ 时,相机对焦的区域会显示绿框(最多9个)。

• 当伺服自动对焦(Q [154\)](#page-153-0)设为[开]时, 如果没有检测到面部, 则半 按快门按钮时,屏幕中央会显示自动对焦框。

• 检测不到面部的例子:

- 被摄体过远或过近

- 被摄体过暗或过亮

- 面部转向一侧或偏向一边,或者部分被遮挡

• 相机可能会误将人物面部以外的被摄体识别为面部。

• 如果在半按快门按钮时相机无法对焦,则不会显示自动对焦框。

静止图像 短片

#### 1 点  $\Box$

会显示一个自动对焦框。可实现准确对焦。

- • 如果在半按快门按钮时相机无法对焦,则会显示黄色的自动对焦框 <u>[</u> 和[1]。请注意,无法使用自动对焦点放大(00113)。
- $\sqrt{2}$
- 要缩小自动对焦框的大小, 触摸 [FUNC.] 后触摸 [MENU], 在 [C] 选项卡中 选择 [ 自动对焦框大小 ], 然后选择 [ 小 ]([[] 80)。
- · 如果使用数码变焦 (QQ93) 或数码长焦附加镜 (QQ151), 自动对焦框的大小 会设为 [ 普通 ]。
- • 要进行被摄体位于画面边缘或角落的构图,首先将相机对准被摄体,将其捕捉 进自动对焦框中,然后持续半按快门按钮。保持半按快门按钮的同时,根据需 要重新构图,然后完全按下快门按钮 ( 对焦锁定 )。。

静止图像

## 使用伺服自动对焦拍摄

使用此模式时,只要半按快门按钮,相机便会持续对焦被摄体并调整曝光, 因此可拍摄移动的被摄体而不会错失拍摄机会。 COPY

<span id="page-153-0"></span>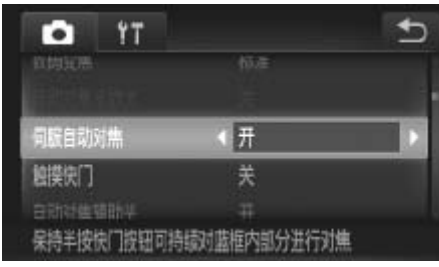

### *1* 进行设置。

**◎触摸[FUNC.**]后,触摸[MENU],在[△]选 项卡中选择[伺服自动对焦], 然后选择[开]  $(\Box 80)$ .

#### *2* 对焦。

z 半按快门按钮期间,在显示蓝色自动对焦 框的位置会保持对焦和曝光。

• 在某些拍摄条件下,相机可能无法对焦。  $\bigcirc$ 

• 在低光照条件下,半按快门按钮时可能无法激活伺服自动对焦功能 (自动对焦框可能不会变为蓝色)。这种情况下,对焦和曝光会根据 指定的自动对焦框模式进行设置。

- • 如果无法获得足够的曝光,则快门速度和光圈值将以橙色显示。此 时请先松开快门按钮,然后再次半按快门按钮。
- • 无法使用自动对焦锁进行拍摄。
- [• 1选项卡中的[自动对焦点放大]不可用。
- 使用自拍(0)94)时不可用。

静止图像 短片

## 选择要对焦的被摄体(触摸自动对焦)

选择屏幕上显示的被摄体、人物面部或某个位置后,相机会对选定的对象进 行对焦,从而可进行拍摄。

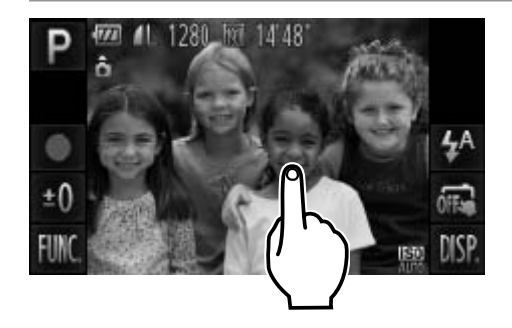

<span id="page-154-0"></span>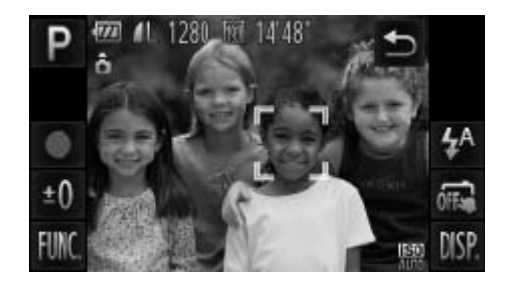

- *1* 选择要对焦的被摄体、人物的面部 或某个位置。
	- 触摸屏幕上显示的被摄体或人物。
- ► 自动对焦框模式设置为[智能面部优先] 时,相机将在检测到面部时响起提示音并 显示[ ]。即使被摄体移动,相机仍将继 续对焦。 COPY
	- ▶ 自动对焦框模式设置为[1 点]时, 将在触摸 屏幕的位置显示自动对焦框。
	- 要取消触摸自动对焦,请触摸[1]。

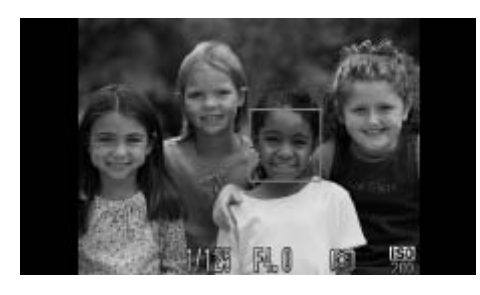

- *2* 拍摄。
	- 半按快门按钮。相机对焦后, [ ]会变为 绿色的[]。
	- 完全按下快门按钮进行拍摄。
- • 如果触摸自动对焦不可用,请按照以下操作设置触摸自动对焦:  $\bigcirc$ 触摸 $[\vec{u}]$ 将模式更改为 $[\vec{m}]$ ( $[ \Box]$ 107), 或触摸 $[\vec{F}$ UNC.]后触摸 [MENU], 并将[C]选项卡中的[触摸快门]设置为[关]。
	- • 如果触摸屏幕时,屏幕上显示一个边框,请移动相机,将人物面部 或被摄体移到该框内部后,再触摸屏幕。
	- • 如果被摄体过小或移动过快,或者与背景之间的反差太小,则相机 可能无法跟踪被摄体。
	- 在自动对焦框模式设置为[智能面部优先]时, 如果使用[2]或[▲] (0150)拍摄,则触摸要对焦的位置时相机会返回至[A]。
	- • 将[面部识别]设置为[开]时,检测到注册的人物时不会显示其姓名, 但姓名会记录至静止图像(QQ99)。但是,如果选择要对焦的被摄<br>体与使用面部识别功能检测到的人物相同时,则会显示其姓名。 (LJ150)拍摄,则触摸要对焦的位直时相机会返回里LAJ。<br>将[面部识别]设置为[开]时,检测到注册的人物时不会显示其姓名<br>但姓名会记录至静止图像(CJ99)。但是,如果选择要对焦的<sub>。</sub><br>体与使用面部识别功能检测到的人物相同时,则会显示其姓名。

#### 拍摄范围与对焦

静止图像 短片

# 使用自动对焦锁拍摄

可锁定对焦。锁定对焦后,即使松开快门按钮,对焦位置也不会改变。

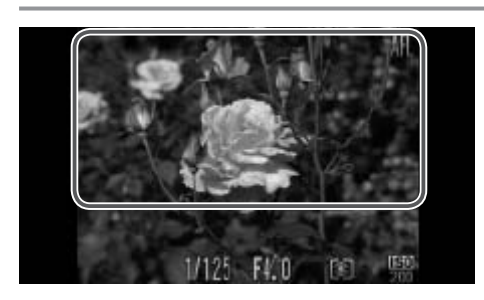

#### *1* 锁定对焦。

- 保持半按快门按钮, 同时触摸屏幕顶部(左 侧所示的框内)。
- ▶ 对焦将锁定,屏幕上会显示[AFL]。
- z 要解除对焦锁定,松开快门按钮后,再 次触摸屏幕。这种情况下,将不再显示  $[AFL] \circ$
- *2* 进行构图并拍摄。

<span id="page-156-0"></span>• 不能与触摸快门(= 107)一起使用。 COPY $\bigl( \begin{smallmatrix} \textbf{0} \end{smallmatrix} \bigr)$ 

# 闪光灯

静止图像

静止图像

# 开启闪光灯

可使闪光灯在每次拍摄时都闪光。有关闪光范围的详细信息,请参阅"规 格"(□ [268\)](#page-267-0)。

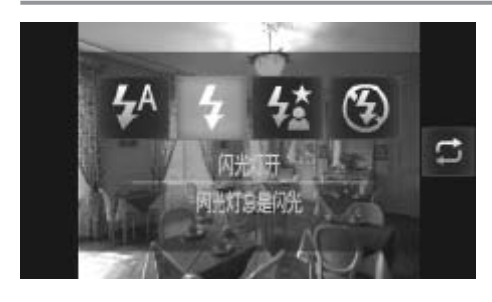

- **○**触摸[ $\sharp$ <sup>A</sup>]后,触摸[ $\sharp$ ]进行选择,然后再次 触摸[多]。
- $\triangleright$  设置完成后, 将显示[ $\sharp$ ]。

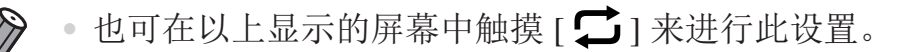

## 使用慢速同步拍摄

选择此选项后,闪光灯会闪光,从而增强主被摄体(如人物)的亮度;同时, 相机会使用较慢的快门速度拍摄,提高闪光范围之外背景的亮度。 有关闪光范围的详细信息,请参阅"规格"(Q268)。 【<br>闪光, 从而增强主被摄体(如<br>度拍摄, 提高闪光范围之外背<br>清参阅"规格"(□268)。<br>●触摸[<del>24]后, 触摸[24]</del>

<span id="page-157-1"></span>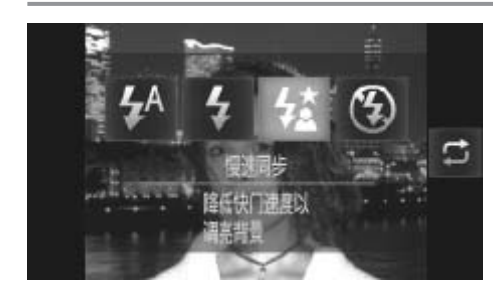

#### *1* 进行设置。

- ●触摸[  $\sharp$  <sup>A</sup> ]后,触摸[  $\sharp$   $\checkmark$  ]进行选择, 然后再 次触摸[25]。
- ▶ 设置完成后, 将显示[第]。
- <span id="page-157-0"></span>*2* 拍摄。
	- 即使闪光灯闪光, 在快门声音尚未结束之 前,也请确保主被摄体不要移动。

• 请将相机安装到三脚架上或采取其他措施将其稳固,从而防止相机  $\bigcirc$ 抖动。此外,使用三脚架或采取其他措施稳定相机时,应将[影像稳 定器模式1设为[关]([1]163)。

也可在 2158 上显示的屏幕中触摸 [二] 来进行此设置。

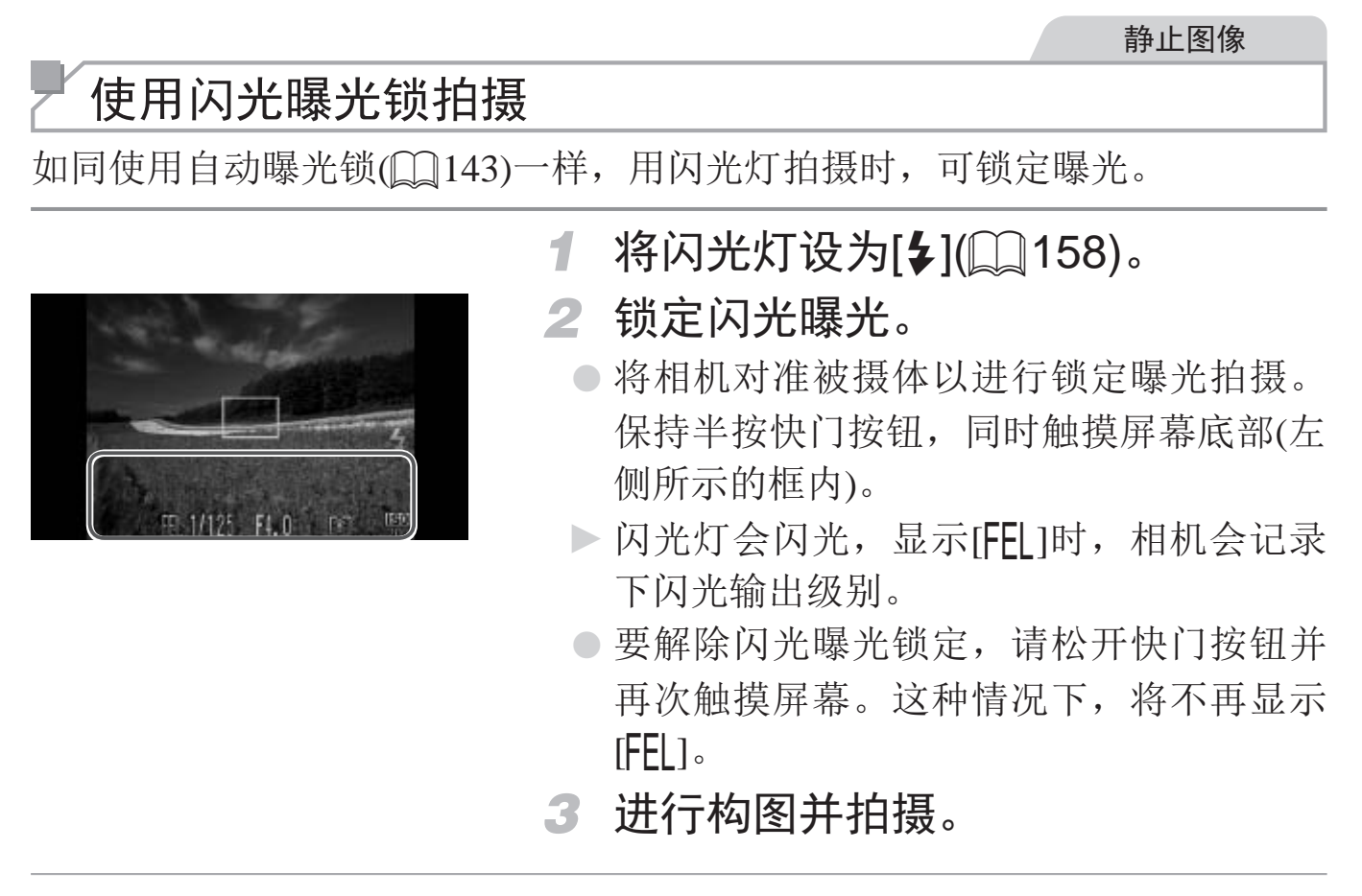

<span id="page-158-0"></span>• 闪光曝光锁不能与触摸快门(Q107)或触摸自动对焦(Q155)一起  $\left(\right)$ 使用,因为触摸屏幕将取消闪光曝光锁。

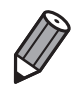

• $FE:$  闪光曝光

 $\bigotimes$ 

#### 其他设置 静止图像 更改压缩率(图像画质) 按照以下方法从两种压缩率中进行选择: [6](极精细)、[1](精细)。有关压 缩率不同的图像在存储卡上可存储的张数,请参阅"规格"(图268)。 进行设置。  $\overline{\mathcal{D}}$ 43 ß **●触摸[FUNC**], 在菜单中选择[ 1], 然后选 精品 择所需的选项(QQ79)。 **剩余拍摄张数 1280** 拍摄高画质 **MENU** 图象 静止图像 短片 重新排列图标(设置图标布局)

根据需要添加图标至拍摄屏幕或重新排列图标。

# 添加图标

<span id="page-159-0"></span>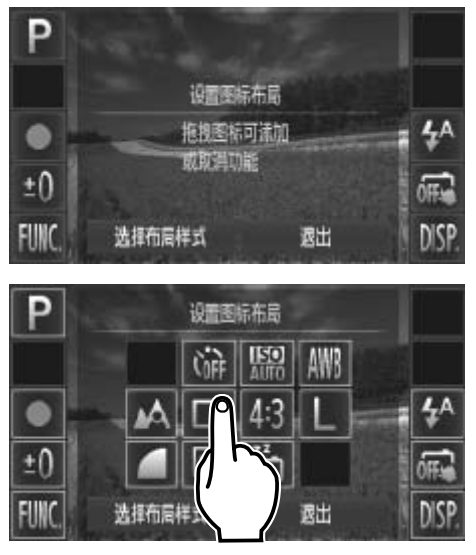

## *1* 访问设置屏幕。

**有访问设置屏幕。**<br>● 在拍摄屏幕上持续触摸一个图标。<br>■ COPY<br>■ COPY ASSAS

<span id="page-159-1"></span>► 将显示左图中的屏幕。

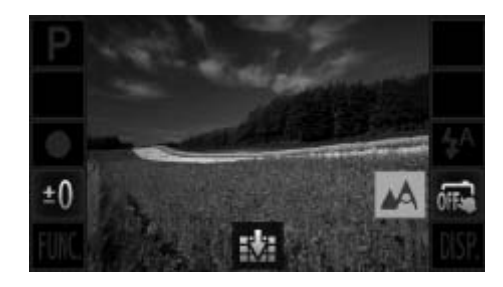

*2* 添加图标。

- 将步骤1中出现在屏幕中央的所需图标拖拽 至目标位置。
- z 将图标拖拽至可放置的位置附近时,将显 示橙框。要将图标添加至此处,从屏幕上 抬起手指。如果该位置已存在其他图标, 则会被所拖拽的图标替换。
- 显示灰色图标的位置无法添加图标。

*3* 完成设置步骤。

z 触摸[退出]。

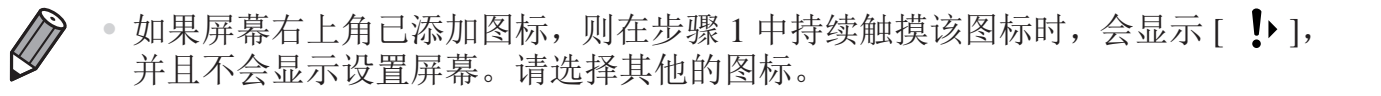

重新排列图标

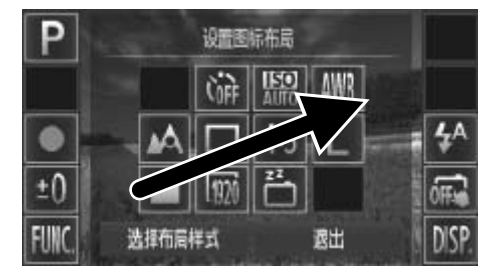

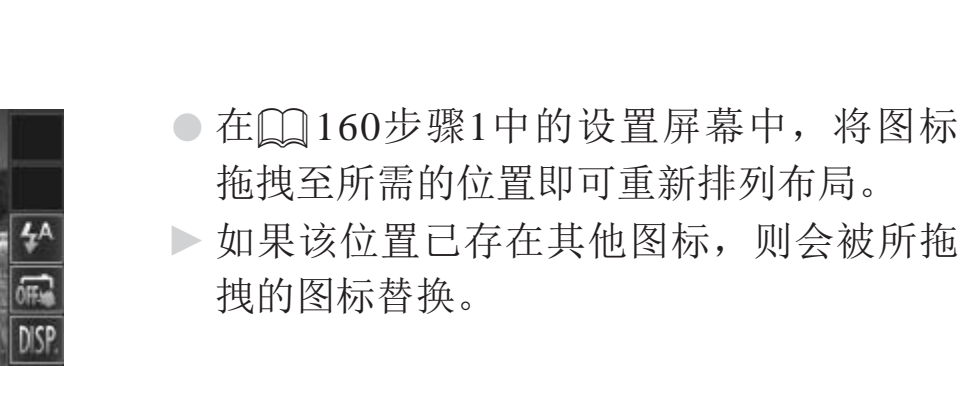

► 如果该位置已存在其他图标,则会被所拖 拽的图标替换。

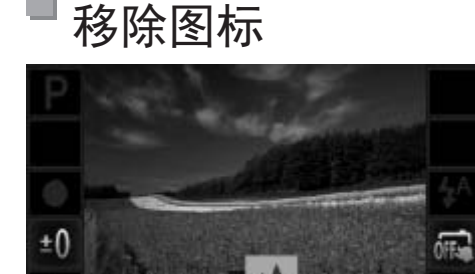

- 在口160步骤1的设置屏幕中, 将不需要 的图标拖拽至屏幕的中央,然后将其放置 在所显示的[ ]相图标上。
- 如果拖拽图标时不显示[ |, ], 表示该图标 无法移除。

#### u 更改布局

有3种预设的图标布局可供选择。注意,这些布局仅包括默认图标,不包括所 添加的图标。

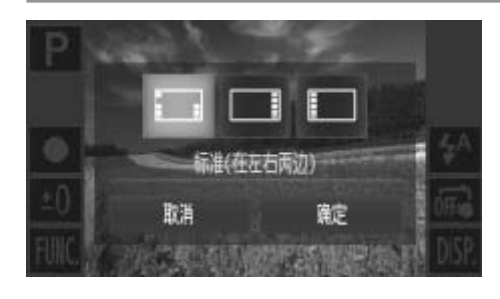

- 在口160步骤1中的设置屏幕中触摸[选择 布局样式]。
- ●触摸所需的图标布局,然后触摸[确定]。
- 如果不想更改布局, 触摸[取消]。将再次 显示设置屏幕。

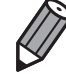

• 也可通过以下操作访问设置屏幕: 触摸 [FUNC] 后触摸 [MENU], 然后在 [4] 选项卡中触摸 [ 设置图标布局 ]。

静止图像

# 触摸屏幕进行拍摄(触摸快门)

按照以下步骤使用相机的触摸快门功能,仅需触摸屏幕,即可进行拍摄。

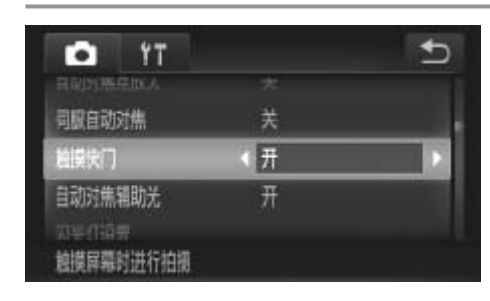

- $\odot$ 触摸[FUNC.]后,触摸[MENU],在[10] 选项卡中选择[触摸快门], 然后选择[开]  $(\Box$  79). [CO](#page-78-0)PY
	- 按照□ 107步骤2 3的操作进行拍摄。

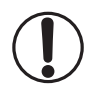

使用触摸快门拍摄时相机执行的操作与使用快门按钮进行常规拍摄 时的相同,但以下功能不可用:

自动对焦锁( $\Box$ 157)、自动曝光锁( $\Box$ 143)、闪光曝光锁( $\Box$ 159) ● 在自动对焦框模式设置为[智能面部优先]时, 如果以[3]或[4]

- (□ [150](#page-149-0))模式拍摄, 则使用触摸快门功能时相机会返回至[A]。
- 即使选择[ ][模式(Q [137](#page-136-0))或[ ][ ]模式(Q [149\)](#page-148-0), [触摸快门]设为 [开]时,也只拍摄一张图像。

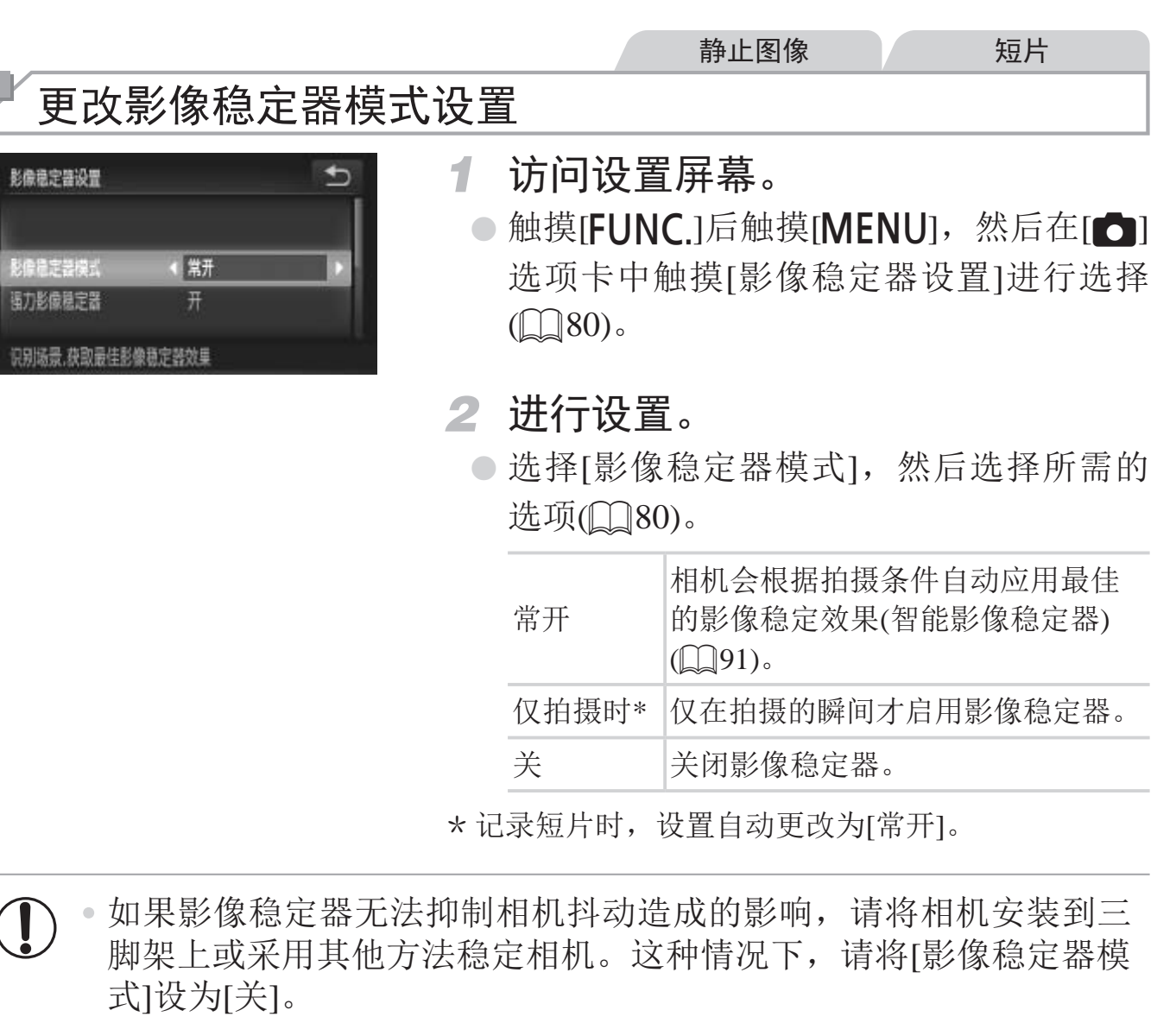

脚步

识别

<span id="page-162-0"></span> $\overline{1}$ 脚架上或采用其他方法稳定相机。这种情况下,请将[影像稳定器模

## 关闭强力影像稳定器

记录长焦短片时,强力影像稳定器会降低可能发生的轻微相机抖动造成的影 响。但是,在行进中拍摄时或跟踪移动的被摄体时,由相机抖动造成的影响 可能会更加强烈,因此该选项可能无法获得理想的效果。这种情况下,请将 强力影像稳定器设为[关]。

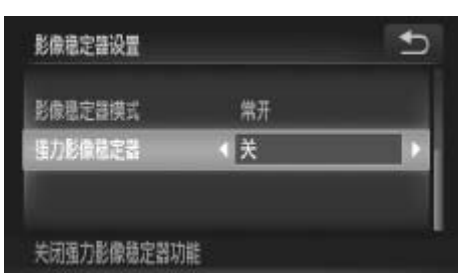

- 按照□ [163](#page-162-0)中的步骤访问[影像稳定器设 置]屏幕。
- 选择[强力影像稳定器], 然后选择[关]  $(\Box 80)$

[影像稳定器模式]设为[关]时,[强力影像稳定器]设置不可用。  $\prod$ 

# *5*

# 播放模式

以多种有趣的方式观看、浏览或编辑所拍摄的图像

- 要准备在相机上执行这些操作, 按<▶>按钮进入播放模式。
- 式观看、浏览或编辑所<br>这些操作,按<▶>按钮进入播<br>的图像、曾在计算机上编辑过<br>可能无法播放或编辑。  $\begin{picture}(22,20) \put(0,0){\line(1,0){10}} \put(15,0){\line(1,0){10}} \put(15,0){\line(1,0){10}} \put(15,0){\line(1,0){10}} \put(15,0){\line(1,0){10}} \put(15,0){\line(1,0){10}} \put(15,0){\line(1,0){10}} \put(15,0){\line(1,0){10}} \put(15,0){\line(1,0){10}} \put(15,0){\line(1,0){10}} \put(15,0){\line(1,0){10}} \put(15,0){\line(1$ • 更改过文件名的图像、曾在计算机上编辑过的图像或使用其他相机 拍摄的图像,可能无法播放或编辑。

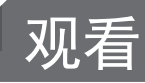

拍摄图像或短片后,可按照以下方法在屏幕上进行观看。

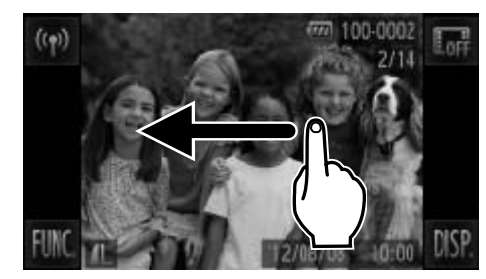

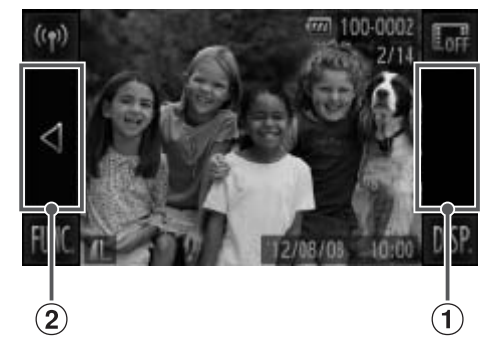

<span id="page-165-1"></span>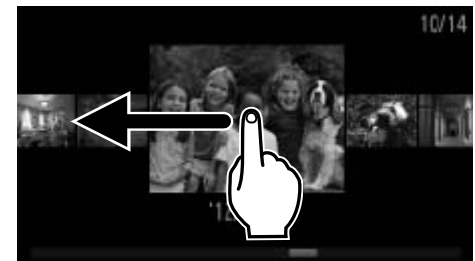

<span id="page-165-0"></span>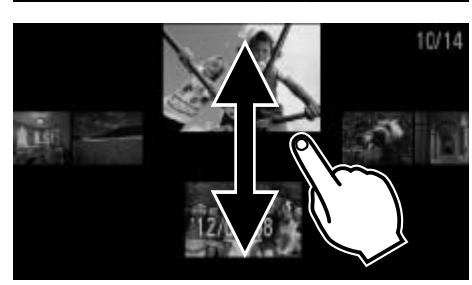

*1* 进入播放模式。

- 按<▶>按钮。
- ► 将显示最后拍摄的图像。
- *2* 浏览图像。
	- z 要观看下一张图像,从右向左拖拽屏幕; 要观看上一张图像,从左向右拖拽屏幕。
- 也可通过触摸屏幕的右侧边缘(左图中框① 标示出的区域内)观看下一张图像。在此情 况下,将显示[▶]。同样,可通过触摸屏幕 的左侧边缘(左图中框 ②标示出的区域内)观 看上一张图像。在此情况下,将显示[q]。 】<br>初左侧边缘(左图中村<br>看上一张图像。在此看上一张图像。在此<br>○ 如果继续滚动,显示。<br>「○ 如果继续滚动,显示。<br>「○ 如果继续滚动,显示。
	- 持续触摸[<][>]可快速浏览图像。
	- 如果继续滚动, 显示将切换至滚动显示模 式。
	- z 在此模式下,左右滚动可选择图像。
	- ○触摸中央的图像将恢复单张图像显示。
	- 要在滚动显示模式下浏览按拍摄日期分组 的图像,请上下滚动屏幕。

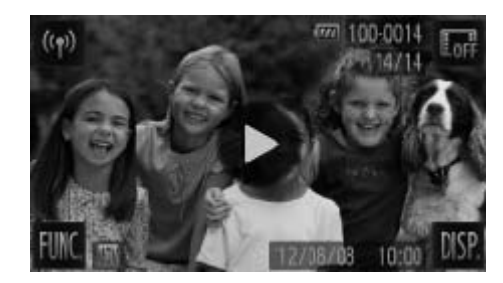

- 短片以[→]图标为标志。要播放短片,请 转至步骤3。
- *3* 播放短片。
	- $\odot$  触摸 $[$  $\odot$ ]开始播放。
- *4* 调整音量。
	- z 上下滚动可调整音量。
- *5* 暂停播放。
	- z 要暂停播放,触摸屏幕。将显示短片操作 面板。要恢复播放,触摸[▶]。
	- $\triangleright$  短片播放完毕后, 将显示 $[\bigodot]$ 。

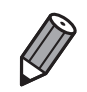

- • 要从播放模式切换到拍摄模式,半按快门按钮。
- 要关闭滚动显示, 触摸 [FUNC] 后触摸 [MENU], 在 [■] 选项卡中选择 [ 滚 动显示 ], 然后触摸 [◀][▶] 选择 [ 关 ]。
- · 如果要在进入播放模式后显示最近拍摄的图像, 可触摸 [FUNC] 后触摸 [MENU], 在 [D] 选项卡中选择 [ 返回 ], 然后选择 [ 上一拍摄图像 ]。 《六局派功益分》为法兵十ONC:与后恐兵 [WLNO],为最示],然后触摸 [《][》]选择 [关]。<br>如果要在进入播放模式后显示最近拍摄的图像<br>[MENU],在 [▶]选项卡中选择 [返回],然后选指<br>要更改图像之间的切换效果,触摸 [FUNC.]后触:<br>中选择 [切换效果],然后触摸 [《][》]选择效果。
- 要更改图像之间的切换效果, 触摸 [FUNC.] 后触摸 [MENU], 在 [D] 选项卡<br>中选择 [ 切换效果 ], 然后触摸 [ 4 ] [ b ] 选择效果。

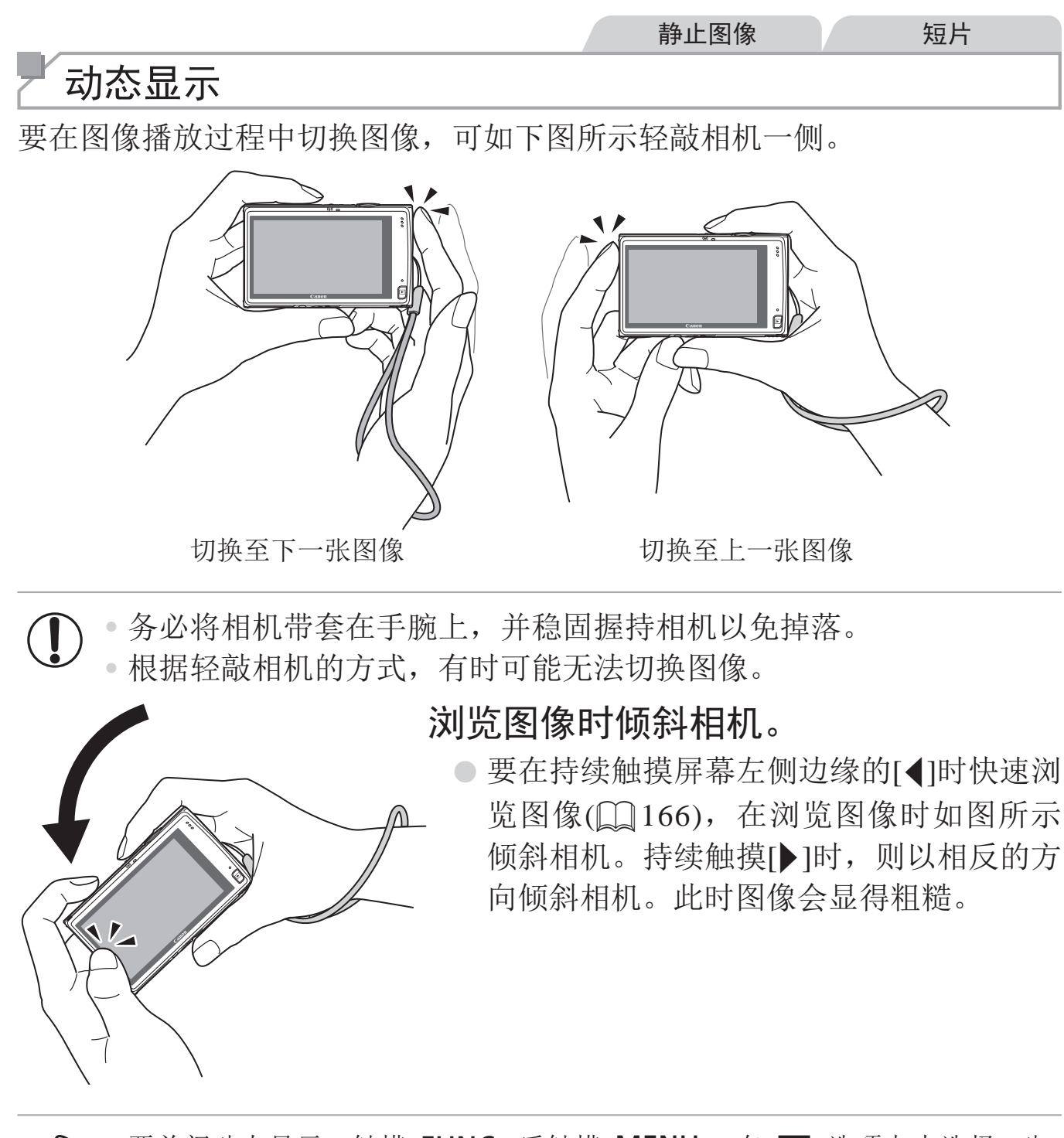

<span id="page-167-0"></span>要关闭动态显示, 触摸 [FUNC] 后触摸 [MENU], 在 [■] 选项卡中选择 [ 动 态显示 ], 然后选择 [ 关 ]([[] 80)。

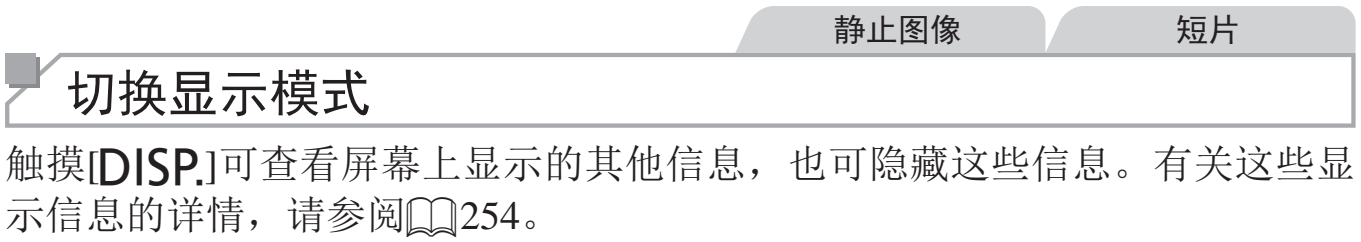

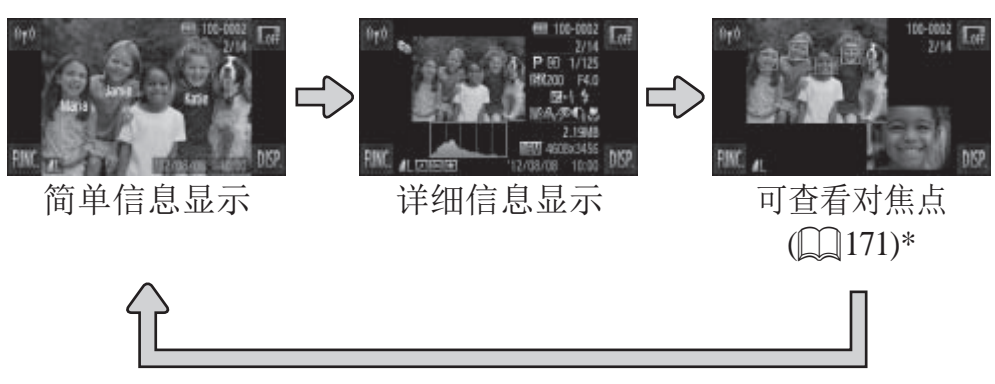

\* 短片时不显示。

- 在播放模式下触摸 [  $\text{Irr}$  ] 会隐藏所有的信息和图标, 但仍可浏览图像 (= [166](#page-165-1)、[168](#page-167-0))。要恢复到原来的显示,再次触摸屏幕。
	- 也可通过以下步骤更改拍摄后显示图像的方式: 在拍摄后立即触摸屏幕, 然后 触摸 [DISP]。但是, "简单信息显示"不可用, 不会显示任何拍摄信息。根据 需要, 在 [● 1选项卡上的 [ 查看信息 1(□ 116) 中更改初始显示模式。 "要恢复到原来的显示,再次触摸,要恢复到原来的显示。再次触摸,有关,"简单信息显示"不可用,不是,"简单信息显示"不可用,不可是,"简单信息显示"不可用,不可用,不可用,不可用,不可用,不可用,不可用,不可用的事件。<br><br><br>打印机之外的其他设备时,无法切<br>打印机之外的其他设备时,无法切
	- • 相机无线连接至打印机之外的其他设备时,无法切换显示模式。

<span id="page-168-0"></span>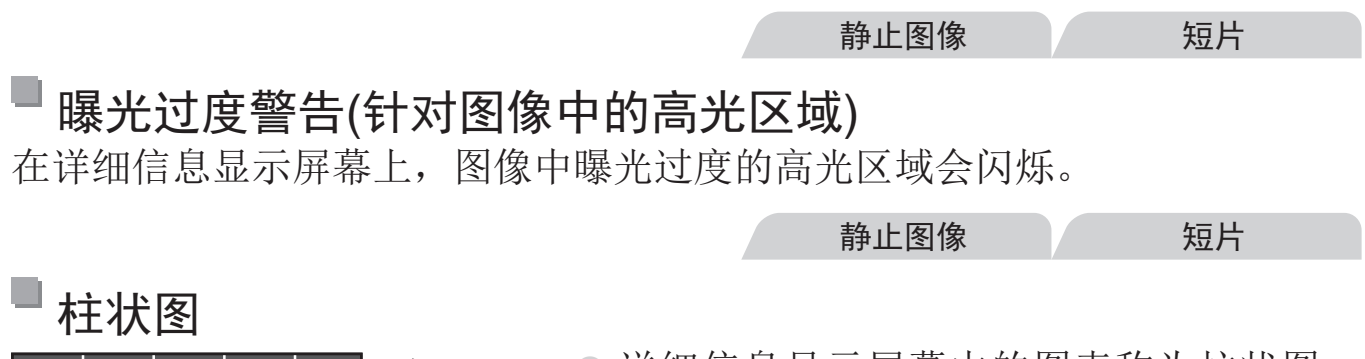

高 昏暗←→明亮 低 况。

z 详细信息显示屏幕中的图表称为柱状图, 显示了图像亮度的分布。水平轴表示亮 度的程度,垂直轴表示图像在每个亮度级 别上的分布。查看该柱状图可检查曝光情

静止图像

# 查看在面部识别功能中检测到的人物

将相机切换为简单信息显示模式(CQ169)后,如果相机检测到在面部识别 ([=](#page-98-0) 99)中注册的人物,将会显示这些人物的姓名(最多5个)

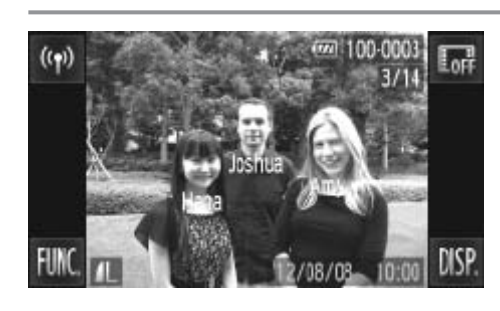

# 切换至简单信息显示模式并查看。

- 反复触摸[DISP]进入简单信息显示, 然后 左右拖拽屏幕选择图像。
- z 将显示检测到的人物的姓名。

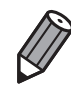

如果不想将姓名显示在使用面部识别功能拍摄的图像上,触摸 [FUNC] 后触摸 [n],在 [1] 选项卡中选择 [ 面部识别信息 ],然后将 [ 姓名显示 ] 设为 [ 关 ]。

静止图像

# 查看对焦点

要查看图像的对焦点,可在拍摄时放大自动对焦框内的图像区域。

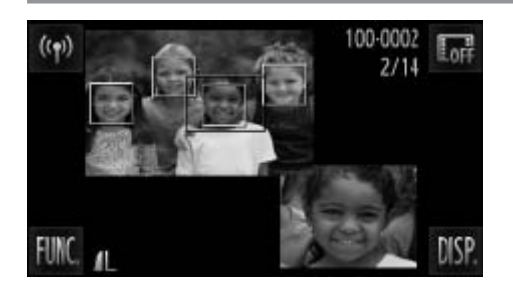

<span id="page-170-0"></span>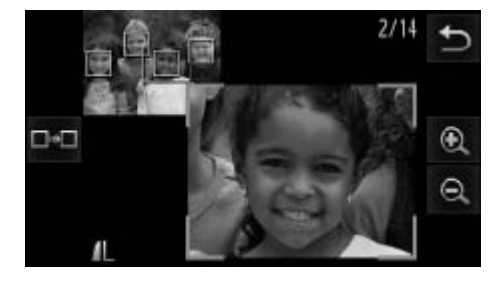

- *1* 访问查看对焦点屏幕。
	- $\circ$  触摸[ $DISP$ ]( $\Box$ 169)。
	- ► 设置对焦后自动对焦框的位置上将显示白 框。
	- ► 在播放模式下,随后检测到的面部上会显 示灰框。
- ► 橙框内的图像部分将被放大。
- *2* 切换检测框。
	- z 触摸屏幕右下角的图像,或将变焦杆向 <Q>一侧移动一次。
	- ► 将显示左图中的屏幕。
	- z 存在多个检测框时,要切换至不同的检测 框, 触摸[ …… ]。
- *3* 放大或缩小,或查看图像的其他区 域。 ◎ <Q>一侧移动一<br>- 将显示左图中的<br>- 存在多个检测框<br>- 存在多个检测框<br>- 框,触摸[□□]。<br>- 放大或缩小,<br>域。
	- 要放大或缩小,可使用变焦杆、触摸右下 角放大的图像,或者触摸[ 4]或[ Q]。
	- z 要调整显示位置,可拖拽屏幕右下角的图 像。
	- ○触摸[◆]或左上角的图像可恢复至步骤1中 原先的显示。

# 浏览并筛选图像

静止图像 短片

# 通过索引显示功能定位图像

通过索引显示多张图像,可快速找到要查找的图像。

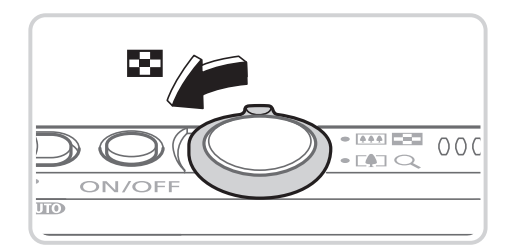

<span id="page-171-0"></span>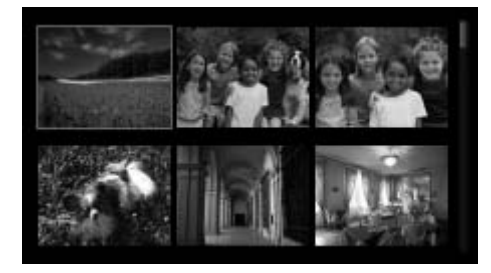

- *1* 通过索引显示图像。
	- 将变焦杆移向<■>一侧可通过索引方式 显示图像。再次移动变焦杆,会增加所显 示图像的数量。
	- z 要减少显示图像的数量,将变焦杆移向 <Q>一侧。每移动一次变焦杆, 图像的数 量都会减少。
- *2* 选择图像。
	- 上下拖拽屏幕可滚动显示图像。
	- z 触摸图像进行选择,然后再次触摸图像, 即可在单张图像显示状态下观看。
- 也可左右拖拽屏幕移动橙框, 然后将变焦 杆移向<Q>一侧以在单张图像显示状态下 ●触摸图像进行选择,<br>即可在单张图像显示<br>也可左右拖拽屏幕私<br>杆移向<Q>一侧以<br>观看图像。

#### 浏览并筛选图像

静止图像 短片

## 查找符合指定条件的图像

按照指定条件筛选显示图像,在储存有大量图像的存储卡上快速找到所需图 像。也可一次性保护([1]181)或删除([1]184)这些图像。

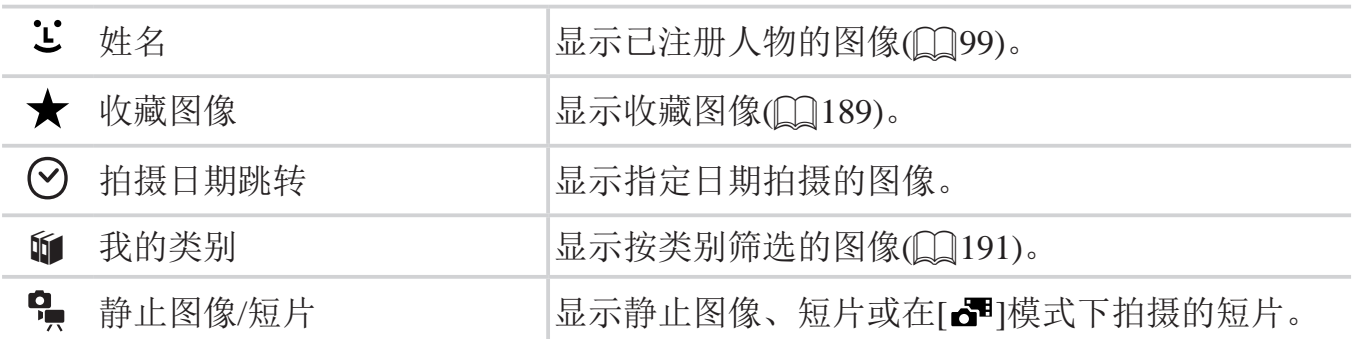

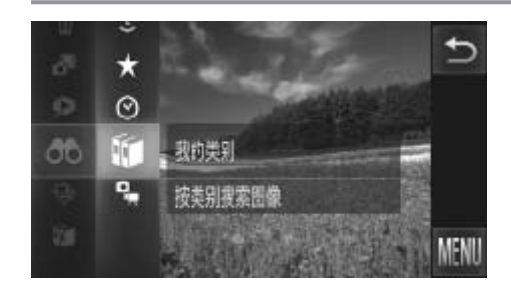

<span id="page-172-0"></span>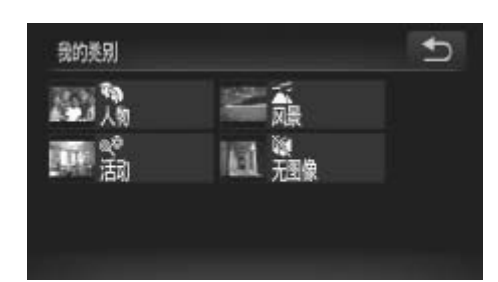

- *1* 选择用于图像显示或图像定位的第 一个条件。
	- **◎触摸[FUNC.]**, 在菜单中选择[ 88], 然后 选择条件(079)。
	- 选择[★]时, 请转至步骤3。
- *2* 选择用于图像显示或图像定位的第 二个条件。 【【】】 ●触摸[FUNC.], 7<br>無摸[FUNC.], 7<br>选择条件(□79)。<br>选择[★]时, 请<br>二个条件。<br>【】 ●触摸要选择的条件
	- z 触摸要选择的条件。
	- *3* 观看筛选的图像。
		- z 符合筛选条件的图像将显示在黄框内。如 要仅观看这些图像,可左右拖拽屏幕。
		- 要取消筛选显示, 在步骤1中选择[62]。

• 如果相机未检测到符合某些筛选条件的图像,则这些筛选条件不可  $\left(\right)$ 用。

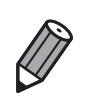

• 观看筛选图像 (步骤 3) 的选项包括"[通过索引显示功能定位图像](#page-171-0)"(Q172)、 ["](#page-180-0)观看幻灯片"(□178)和"放大显示图像"(□177)。可在执行"保 护图像"( $\Box$ 181)、"删除全部图像"( $\Box$ 184)、"添加图像至打印列表 [\(DPOF\)](#page-232-0)" (□ 233) 或"[将图像添加至相册](#page-236-0)"(□ 237) 操作时选择 [ 选择搜索到 的全部图像 ],一次性保护、删除或打印所有筛选的图像。

• 但是, 如果重新分类图像 ( $\Box$ 191) 或编辑图像并另存为新图像 ( $\Box$ 194 -[198](#page-197-0)), 则会显示信息, 筛选图像显示结束。

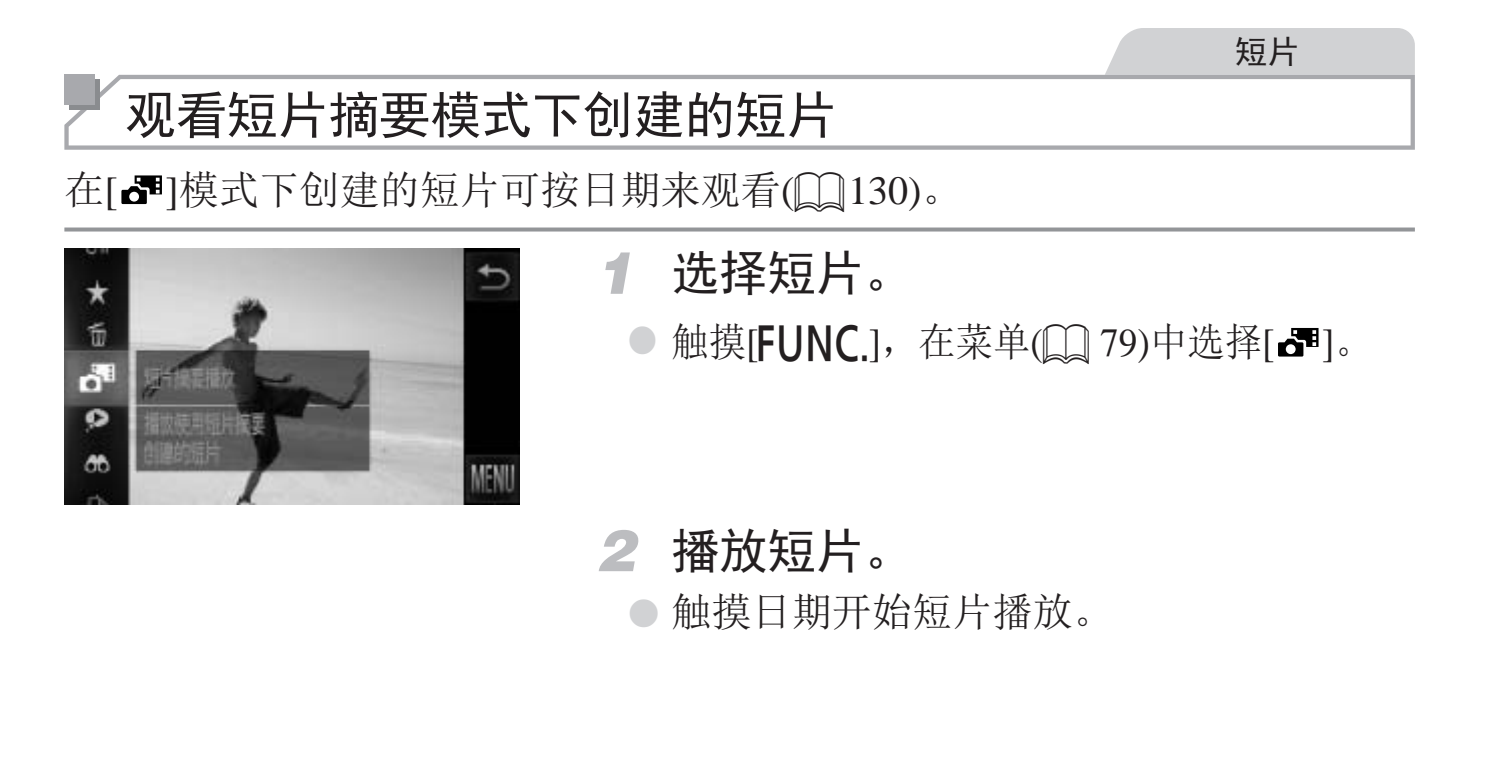

静止图像

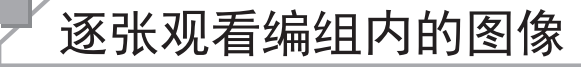

在[出]模式(1137)下拍摄的编组图像通常会整组显示,但也可逐张观看。

- $\frac{1000007}{7/14}$  $((\gamma))$  $\overline{\mathrm{Lor}}$ **DISP** FUNG  $\frac{a}{M}$
- *1* 选择图像组。
	- 左右拖拽图像进行浏览, 找到标记[ [ ]的所 需图像。触摸[回]。
- *2* 逐张观看编组内的图像。
	- z 左右拖拽图像将仅显示编组内的图像。
	- 要取消编组播放,触摸[1]。

 $\mathbb Z$ 

编组播放 (上述步骤 2) 时, 可通过触摸 [FUNC.] 按钮访问并使用各项菜单 功能。也可快速浏览 ("[通过索引显示功能定位图像](#page-171-0)"(0172)) 及放大图像 ("[放大显示图像](#page-176-0)"(□ 177))。可在执行"[保护图像](#page-180-0)"(□ 181)、"[删除全部](#page-183-1) [图像](#page-183-1)"(□ 184)、"添加图像至打印列表(DPOF)"(□ 233) 或"[将图像添加至](#page-236-0) [相册](#page-236-0)"(0237) 操作时选择 [ 组内的全部图像 ], 一次性保护、删除或打印编 组内的所有图像。 步骤 2) 时, 可通过触摸 [FUNC.<br>:浏览 ("通过索引显示功能定位<br>像"(QQ177))。可在执行"保护|<br>"添加图像至打印列表 (DPOF)"<br>樂作时选择 [组内的全部图像 ],<br>。

<span id="page-174-0"></span>• 要解除图像的编组以进行逐张观看, 触摸 [FUNC] 后触摸 [MENU], 在 [D] 选项卡中选择 [ 编组图像 ], 然后选择 [ 关 ]([ 30)。但是, 在逐张播放过程 中无法解除图像的编组。

# 编辑面部识别信息

如果在播放过程中注意到某个姓名不正确,可进行更改或删除。 但是,无法为面部识别没有检测到的人物(姓名未显示)以及姓名已删除的人 物添加姓名。

## 更改姓名

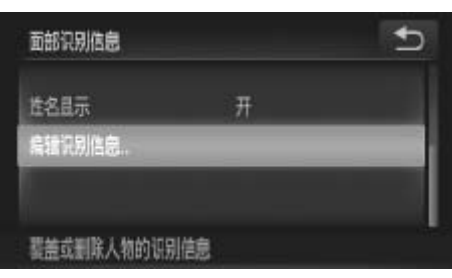

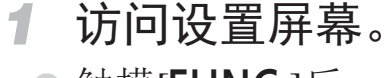

- **○触摸[FUNC.**]后,触摸[MENU],在[D]选 项卡(030)中选择[面部识别信息]。
- 触摸[编辑识别信息]。
- *2* 选择图像。
	- z 左右拖拽屏幕浏览图像,并选择所需图 像。触摸[确定]。
	- 如需选择要覆盖的姓名, 触摸相应人物的 面部。
- 自强调测信息

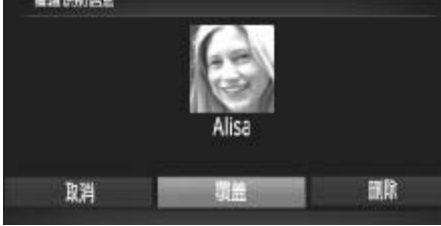

- *3* 选择要编辑的项目。 面部。<br>● 选择要编辑的项目<br>●触摸[覆盖]。
	- ○触摸[覆盖]。
	- *4* 选择要覆盖的人物姓名。
		- z 触摸要覆盖的人物的姓名。
		- 按照上述步骤3的操作,触摸[删除]。
		- 显示[删除?]后,触摸[确定]。

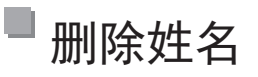

# 观看图像的选项

静止图像

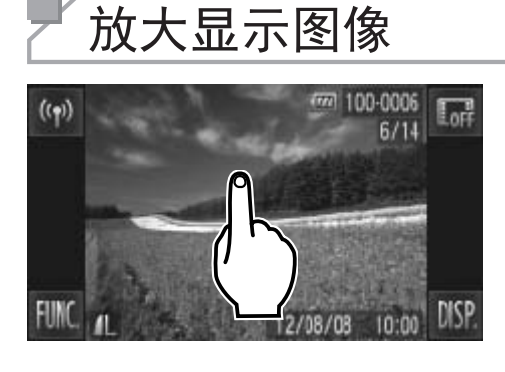

显示区域的大概位置

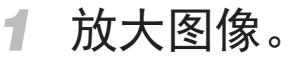

- **◎ 触摸屏幕将拉近并放大图像,同时显示[6**  $|\text{AIFQ}_0|$
- 反复触摸屏幕, 将以触摸点为中心不断放 大图像,最多可放大至约10倍。
- 也可通过触摸[ 3]或[ 3]放大或缩小图 像。要持续放大或缩小,持续触摸[6]或  $[Q]_0$
- 要缩小图像, 将变焦杆移向<■■>一侧。 将其持续按住,将返回单张图像显示。
- *2* 根据需要移动显示位置并切换图 像。
	- z 拖拽屏幕可移动显示位置。
	- ○触摸[1], 即可恢复单张图像显示。
- 轻敲相机一侧, 也可在变焦的同时切换图 像(二)168,动态显示)。 12 K加而女心切隔女心。<br>6 施拽屏幕可移动。<br>触摸[◆],即可怜<br>轻敲相机一侧,轻敲相机一侧,经敲相机一侧,<br>像(◎ 像(◎ 168, 动态

<span id="page-176-0"></span>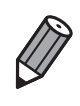

也可将变焦杆移向<Q>一侧放大图像,持续按住变焦杆,可不断放大图像, 最多可放大至约10倍。要缩小图像,将变焦杆移向<■>一侧。将其持续按住, 将返回单张图像显示。

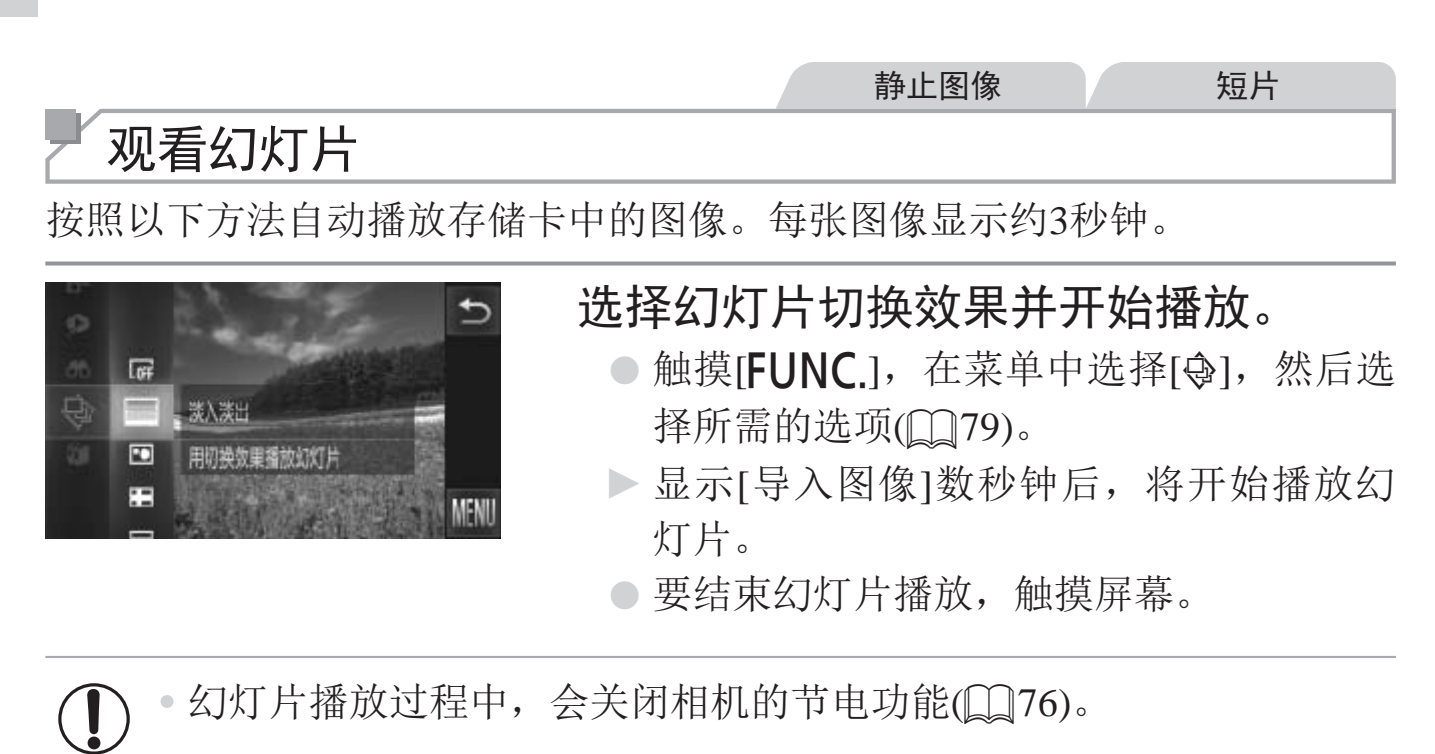

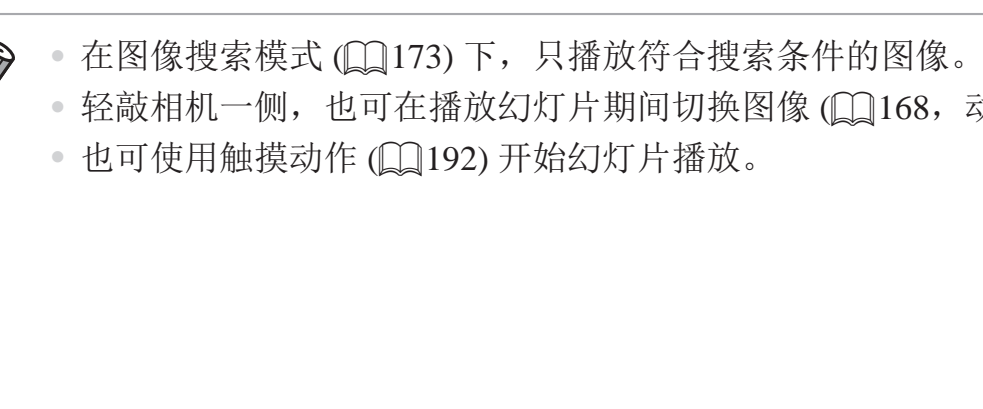

- 轻敲相机一侧, 也可在播放幻灯片期间切换图像 (Q168, 动态显示)。
- <span id="page-177-0"></span>

 $\bigotimes$ 

## 更改幻灯片设置

可设置重复播放幻灯片,并更改图像间的切换效果和每张图像的显示时间。

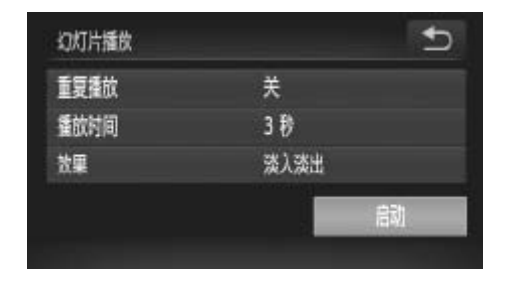

- *1* 访问设置屏幕。
	- **◎触摸[FUNC.**]后,触摸[MENU],在[D]选 项卡(0 80)中选择[幻灯片播放]。

#### *2* 进行设置。

- z 选择要配置的菜单项目,然后选择所需的 选项(Q80)。
- z 触摸[启动],即会按照设置开始幻灯片播 放。
- z 要在播放期间返回菜单屏幕,请触摸屏 幕。

<sup>1</sup>

• 在[效果]中选择[气泡]时,无法更改[播放时间]。 <sup>译[气泡]时,无法更改[播放时]</sup>

静止图像

# 自动播放相似图像(关联播放)

相机会基于当前的图像提供4张相似的备选图像,如果从中选择1张,相机则 会再选择显示4张图像,让您享受意想不到的播放顺序带来的乐趣。建议在多 种场景下拍摄了多张图像后使用此功能。

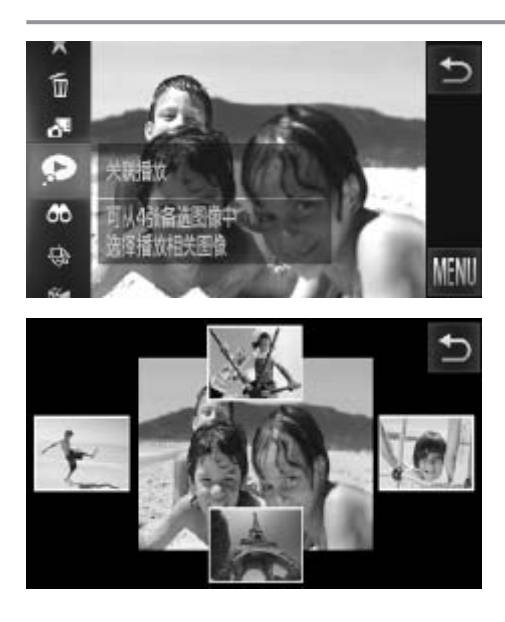

- *1* 选择关联播放。
	- 触摸[FUNC.], 在菜单(Q) [79](#page-78-0))中选择[? ]。
- ► 将显示4张备选图像。
- *2* 选择图像。
	- z 触摸下一张要观看的图像。
	- ► 选择的图像会显示在屏幕中央,周围会显 示下一组4张备选图像。
- z 触摸中央的图像,可全屏显示该图像。要 恢复到原来的显示,再次触摸该图像。 COPY
	- ○触摸[◆], 即可恢复单张图像显示。

• 关联播放的对象仅为使用本相机拍摄的静止图像。  $\bigcirc$ 

- • [关联播放]在以下情况下不可用:
	- 使用本相机拍摄的图像不足50张
	- 当前显示的图像不受支持
	- 在筛选显示(二173)中显示图像时
	- 编组播放(QQ175)时
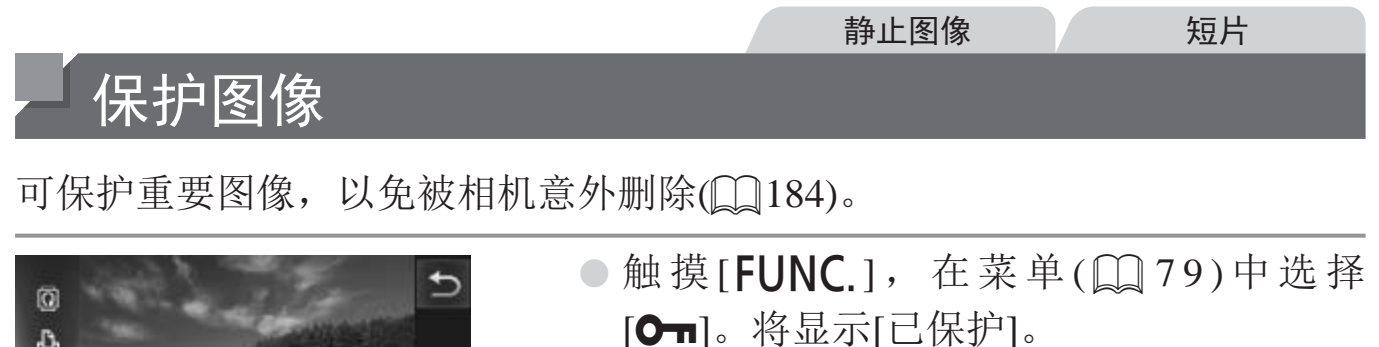

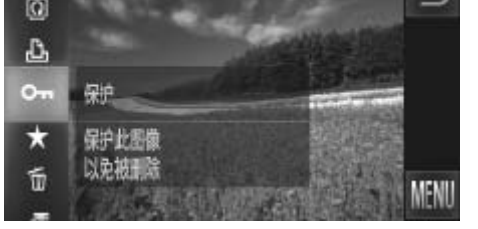

○ 要取消保护, 重复此过程并再次触摸[Oπ] 进行选择。

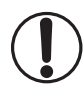

• 如果格式化存储卡(= [207](#page-206-0)、[208](#page-207-0)),则存储卡上受保护的图像将被 删除。

受保护的图像无法使用相机的删除功能进行删除。要以该方式删除图像,需要 首先取消对图像的保护。

## 使用菜单

<span id="page-180-1"></span><span id="page-180-0"></span>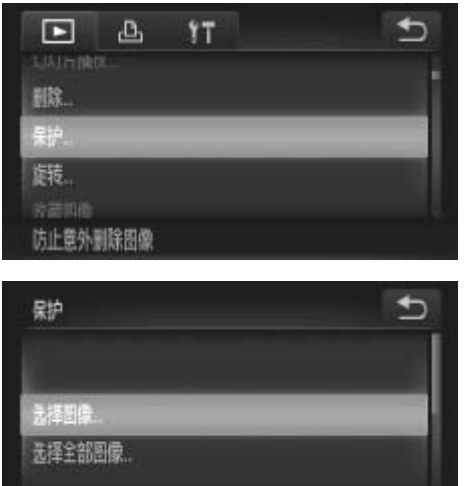

- *1* 访问设置屏幕。
- **○触摸[FUNC.]后,触摸<MENU>,在[D]** 选项卡(0 80)中选择[保护]。 CO[P](#page-79-0)Y
	- *2* 选择一种选择方式。
		- 根据需要选择菜单项目和设置(□ 80)。
		- ○触摸[1]返回菜单屏幕。

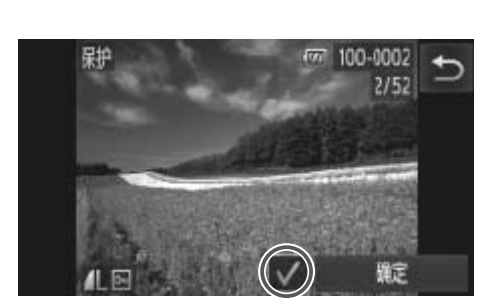

逐张添加图像

- *1* 选择[选择图像]。
	- 按照0 [181](#page-180-0)步骤2的操作, 触摸[选择图 像]。
- *2* 选择图像。
	- z 左右拖拽屏幕浏览图像,并选择所需图 像。一旦触摸屏幕,将显示[/]。
	- ◎ 要取消保护,再次触摸屏幕。将不再显示  $\lceil \cdot \cdot \rceil$
	- 重复此步骤指定其他图像。
	- ○触摸[确定]。将显示确认信息。
- *3* 保护图像。
	- z 触摸[确定]。
- $\overline{b}$ 馿
- ●触摸[确定]。<br>
●触摸[确定]。<br>在完成步骤3的设置前,如果切换至拍摄模式或<br>会被保护。 • 在完成步骤3的设置前, 如果切换至拍摄模式或关闭相机, 图像将不<br>会被保护。  $\bigcirc$

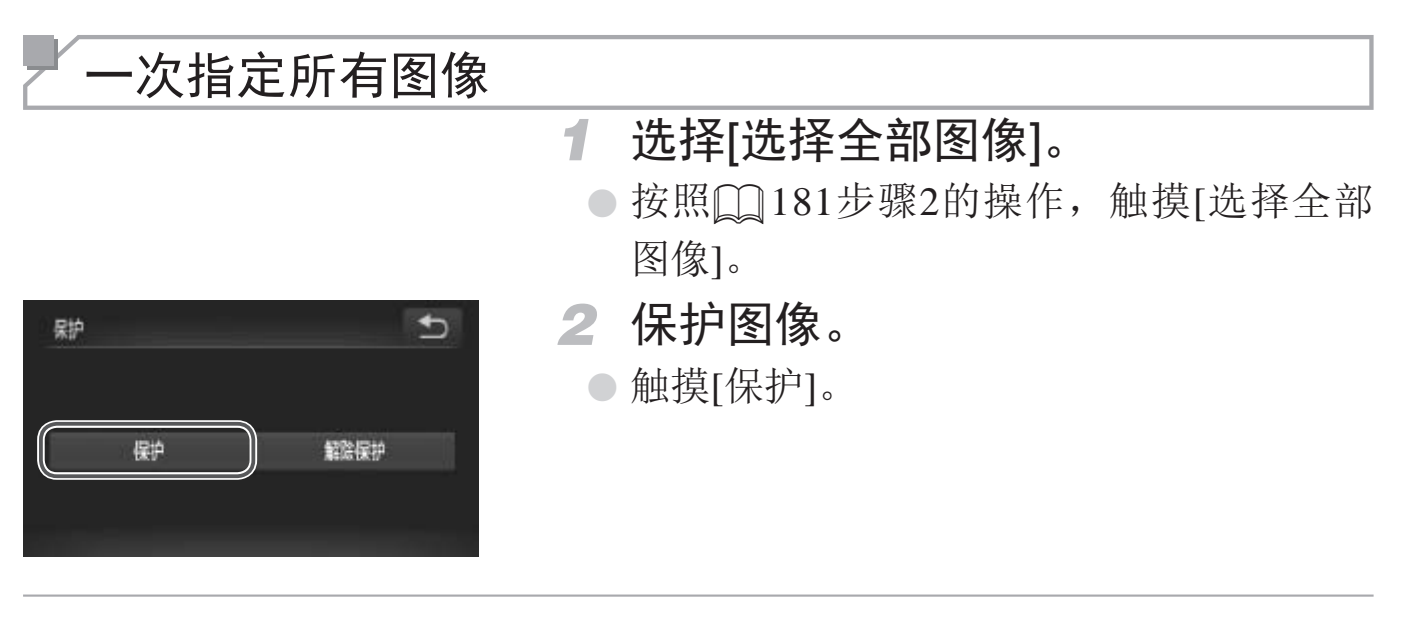

要取消对整组图像的保护,在步骤 2 中选择 [解除保护 ]。  $\bigotimes$ 

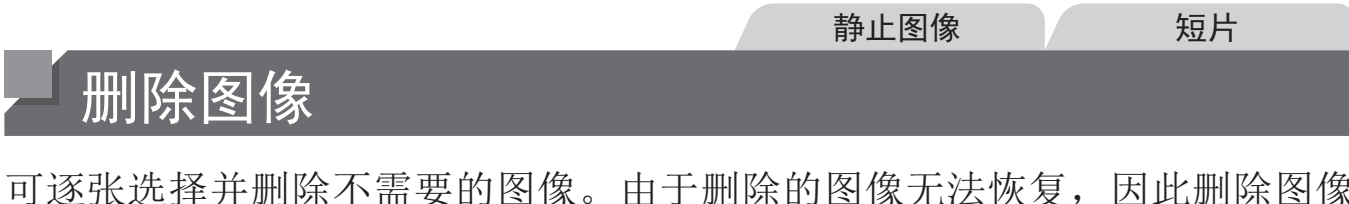

可逐张选择并删除不需要的图像。由于删除的图像无法恢复,因此删除图像 时请务必谨慎。但是,受保护的图像(Q181)无法删除。

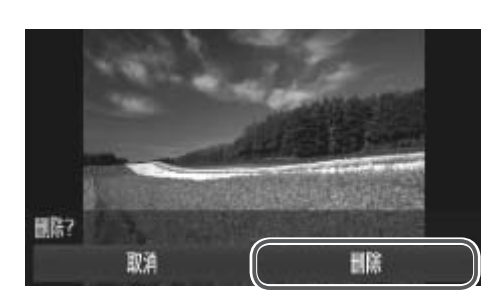

- *1* 选择要删除的图像。
	- z 左右拖拽屏幕选择图像。
- *2* 删除图像。
	- ●触摸 [FUNC.], 在菜单 (QQ79) 中选择  $\lceil \frac{2}{m} \rceil$
	- ○屏幕上显示[删除?]后,触摸[删除]。
	- ► 当前图像已删除。
	- 要取消删除, 触摸[取消]。

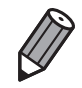

也可使用触摸动作 (0192) 删除图像。

## 删除全部图像

可将全部图像一次删除。由于删除的图像无法恢复,因此删除图像时请务必 谨慎。但是, 受保护的图像(00181)无法删除。 [CO](#page-180-1)PY

## <span id="page-183-0"></span>选择一种选择方式

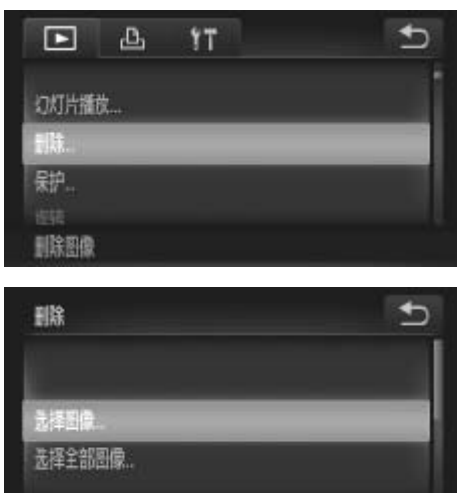

- *1* 访问设置屏幕。
	- **触摸[FUNC.1后, 触摸[MENU], 在[下]选** 项卡(030)中选择[删除]。

## *2* 选择一种选择方式。

- 根据需要选择菜单项目和设置(□80)。
- <span id="page-183-1"></span>○触摸[◆]返回菜单屏幕。

## 逐张选择图像

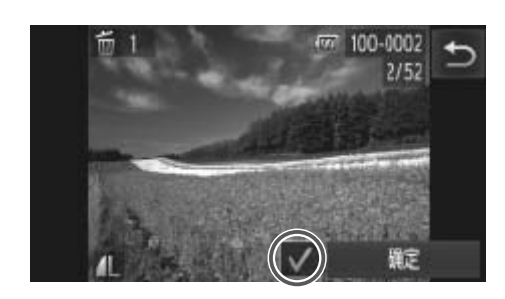

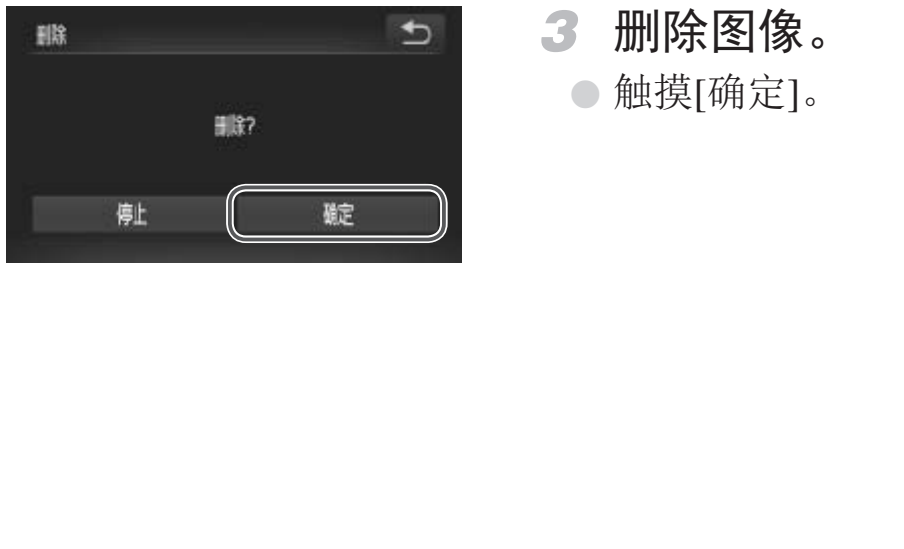

- *1* 选择[选择图像]。
	- z 按照上述步骤2的操作,触摸[选择图像]。
- *2* 选择图像。
	- z 左右拖拽屏幕浏览图像,并选择所需图 像。一旦触摸屏幕,将显示[√]。
	- z 要取消删除,再次触摸屏幕。将不再显示  $\lceil \mathbf{v'} \rceil$
	- 重复此步骤指定其他图像。
	- z 触摸[确定]。将显示确认信息。
- *3* 删除图像。
	- z 触摸[确定]。

## 一次指定所有图像

## 縣 HAS 全部图像? 顧 碇 U

## *1* 选择[选择全部图像]。

- 按照"选择一种选择方式" (□ [184](#page-183-1))中步 骤2的操作,触摸[选择全部图像]。
- *2* 删除图像。
	- ○触摸[确定]。

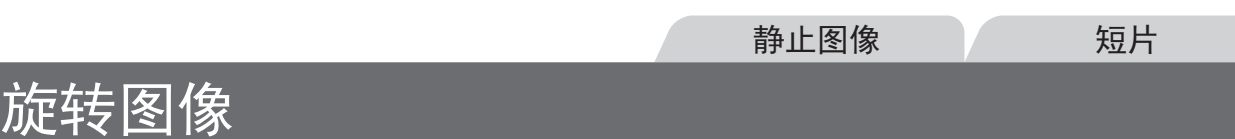

## 按照以下方法更改图像的方向并进行保存。

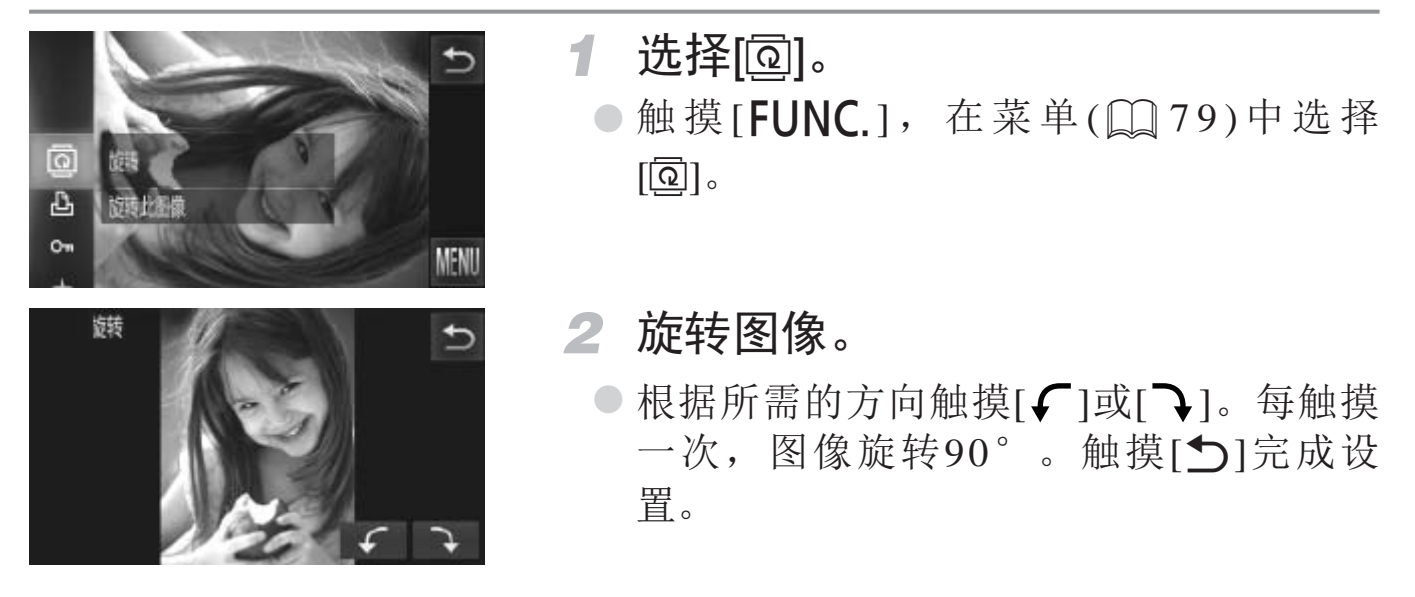

• 图像画质设置为[ ]或[ ]的短片无法旋转。  $\bigcirc$ • [横竖画面转换]设为[关]时无法旋转。

• 也可通过以下操作在 [▶] 选项卡中选择 [ 旋转 ], 以显示步骤 2 中的屏幕 : 触 摸 [FUNC.] 后触摸 [MENU](QQ80)。 [COP](#page-79-0)Y

## <span id="page-186-0"></span>关闭横竖画面转换功能

横竖画面转换功能开启时,相机会自动旋转竖向拍摄的图像,使得这些图像 垂直显示,可按照以下步骤关闭该功能。

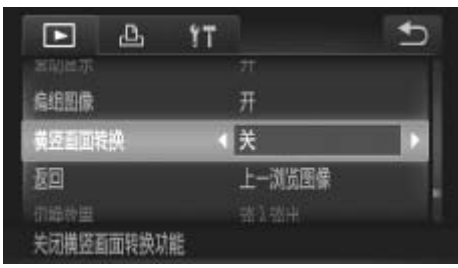

 $\bigotimes$ 

**◎触摸[FUNC.**]后,触摸[MENU],在[D]选 项卡(Q) [80\)](#page-79-0)中选择[横竖画面转换], 然 后选择[关]。

- 如果[横竖画面转换]设为[关], 图像将无法旋转(QQ187)。此外, 旋  $\bigcirc$ 转过的图像会以原来的方向显示。
	- 在关联播放(Q180)模式下, 即使[横竖画面转换]设为[关], 竖向 拍摄的图像仍然会垂直显示,旋转过的图像则会以旋转后的方向显 示。

## 图像类别

可将图像标记为收藏图像或指定到我的类别(CQ191)组中。在筛选回放中选 择某个类别,便可对该类别中的所有图像执行以下操作:

• [观看](#page-165-0)(Q166)、[观看幻灯片](#page-177-0)(Q178)、[保护图像](#page-180-1)(Q181)、[删除图像](#page-183-0) (Q184)、[添加图像至打印列表](#page-232-0)(DPOF)(Q1233)、[将图像添加至相册](#page-236-0)  $($  $\Box$  [237\)](#page-236-0)

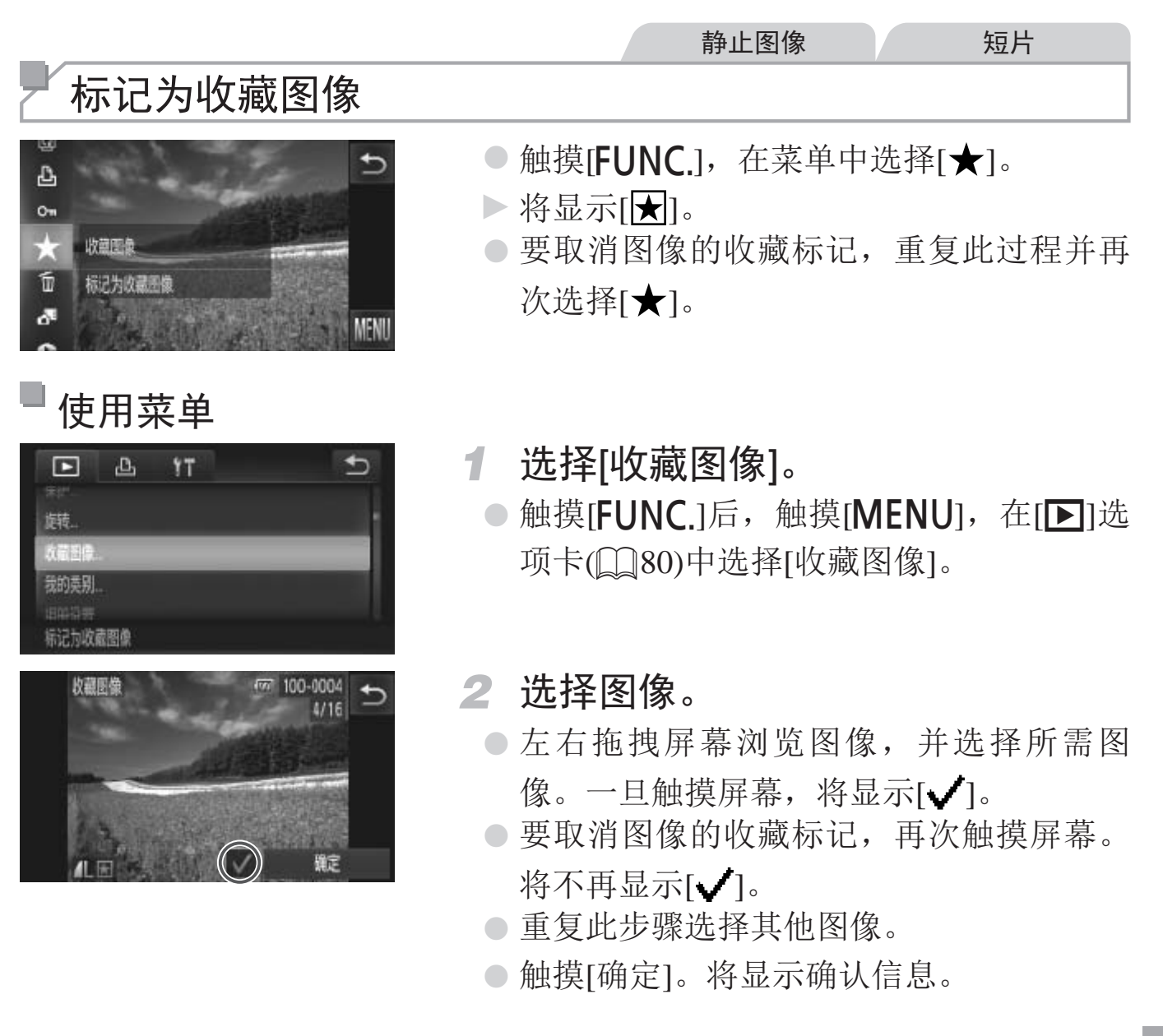

图像类别

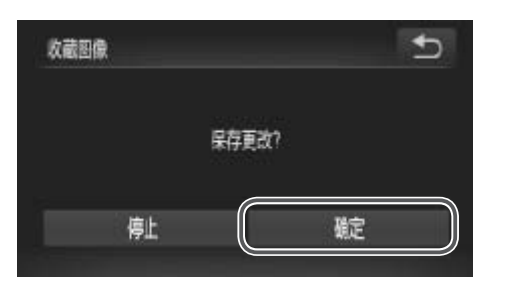

*3* 完成设置步骤。 ●触摸[确定]。

• 在完成步骤3的设置前,如果切换至拍摄模式或关闭相机,则无法将  $\bigcirc$ 图像标记为收藏图像。

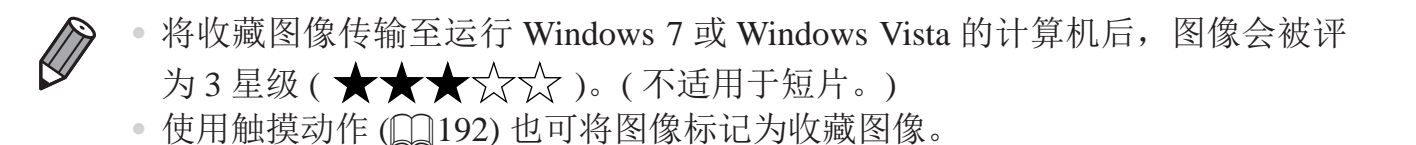

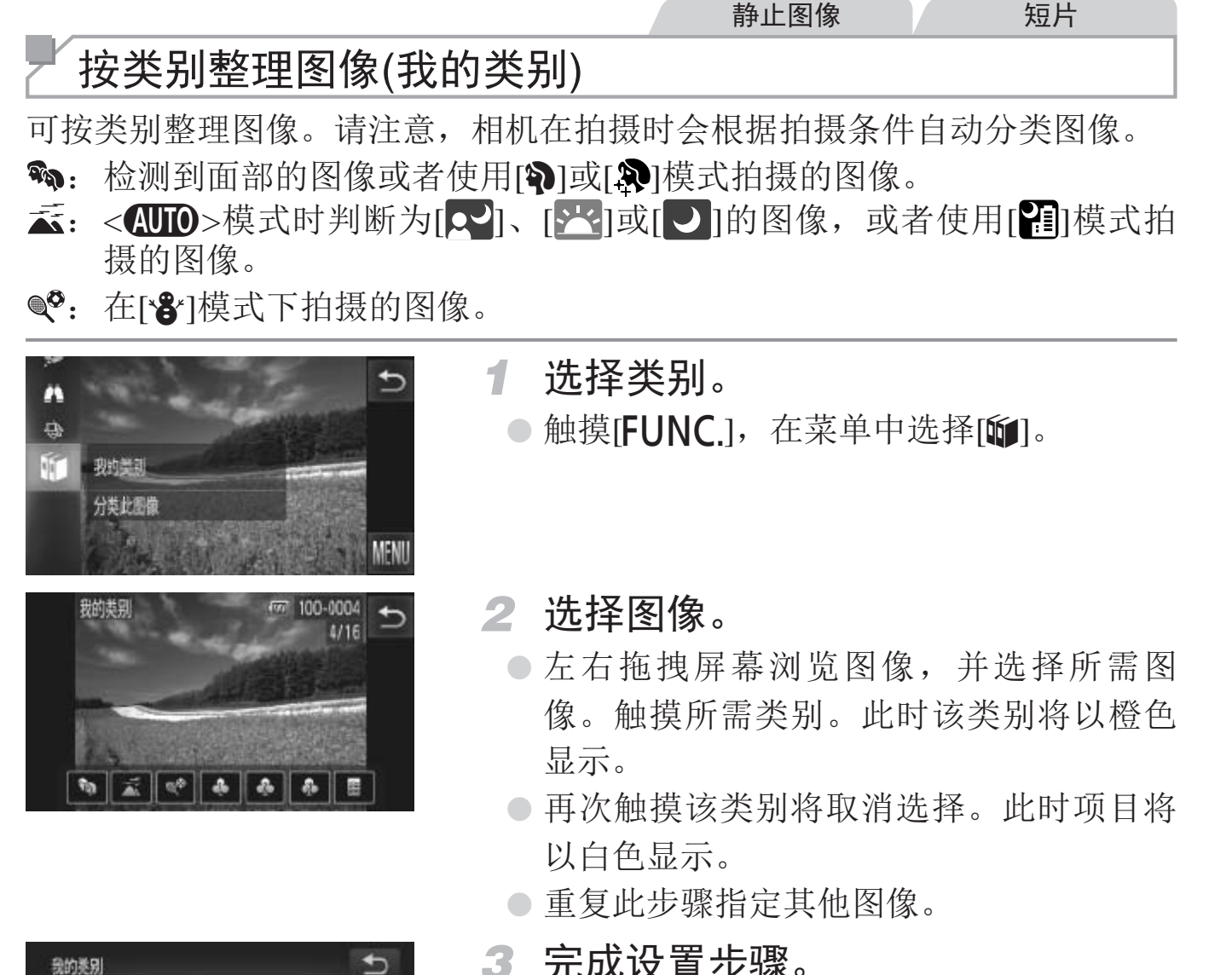

<span id="page-190-0"></span>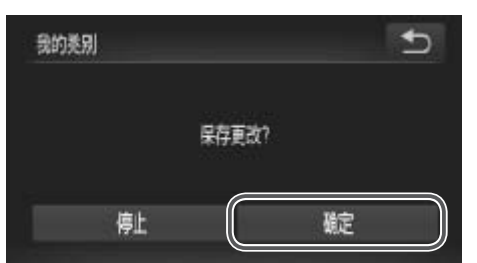

- 重复此步骤指定其他图像。
- *3* 完成设置步骤。
	- ○触摸[◆]。将显示确认信息。
	- ○触摸[确定]。
- 在完成步骤3的设置前, 如果切换至拍摄模式或关闭相机, 则无法将  $\left(\begin{matrix} 1\\ 1\end{matrix}\right)$ 图像指定到类别。

 $\bigotimes$ 

也可通过以下操作访问步骤 2 中显示的屏幕:触摸 [FUNC] 后触摸 [MENU], 然后在 [▶] 选项卡中触摸 [ 我的类别 ]。

## 便捷控制:触摸动作

在单张图像显示状态下,可轻松快捷地激活指定到4个触摸手势(触摸动作)的 功能。

## 使用指定到[4]的功能

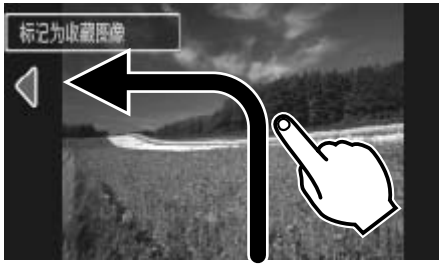

<span id="page-191-0"></span>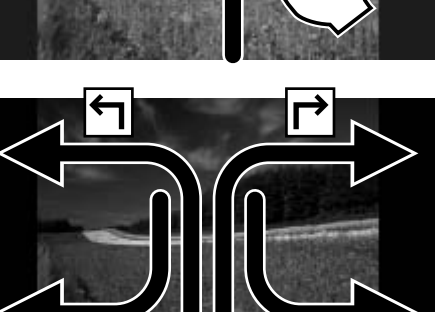

- z 如图所示拖拽屏幕。
- ▶此时将激活指定到[1]的功能。
- 同样, 也可通过拖拽屏幕激活指定到[ 7]、 [←]和[–)的功能。
- z 可根据需要自定义指定到触摸动作的功 能。 COPY

## 更改触摸动作功能

可根据需要,将个人喜好的相机操作重新指定至各种拖拽方式,从而使这些 操作变得简单。

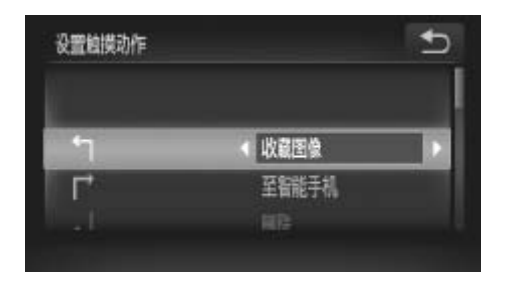

### *1* 访问设置屏幕。

- ○触摸[FUNC.]后触摸[MENU], 在[D]选项 卡(030)中选择[设置触摸动作]。
- *2* 将功能指定到拖拽方式。
	- z 上下拖拽屏幕选择拖拽方式。
	- ●触摸[<][>]选择要指定的功能。

## 可指定的功能

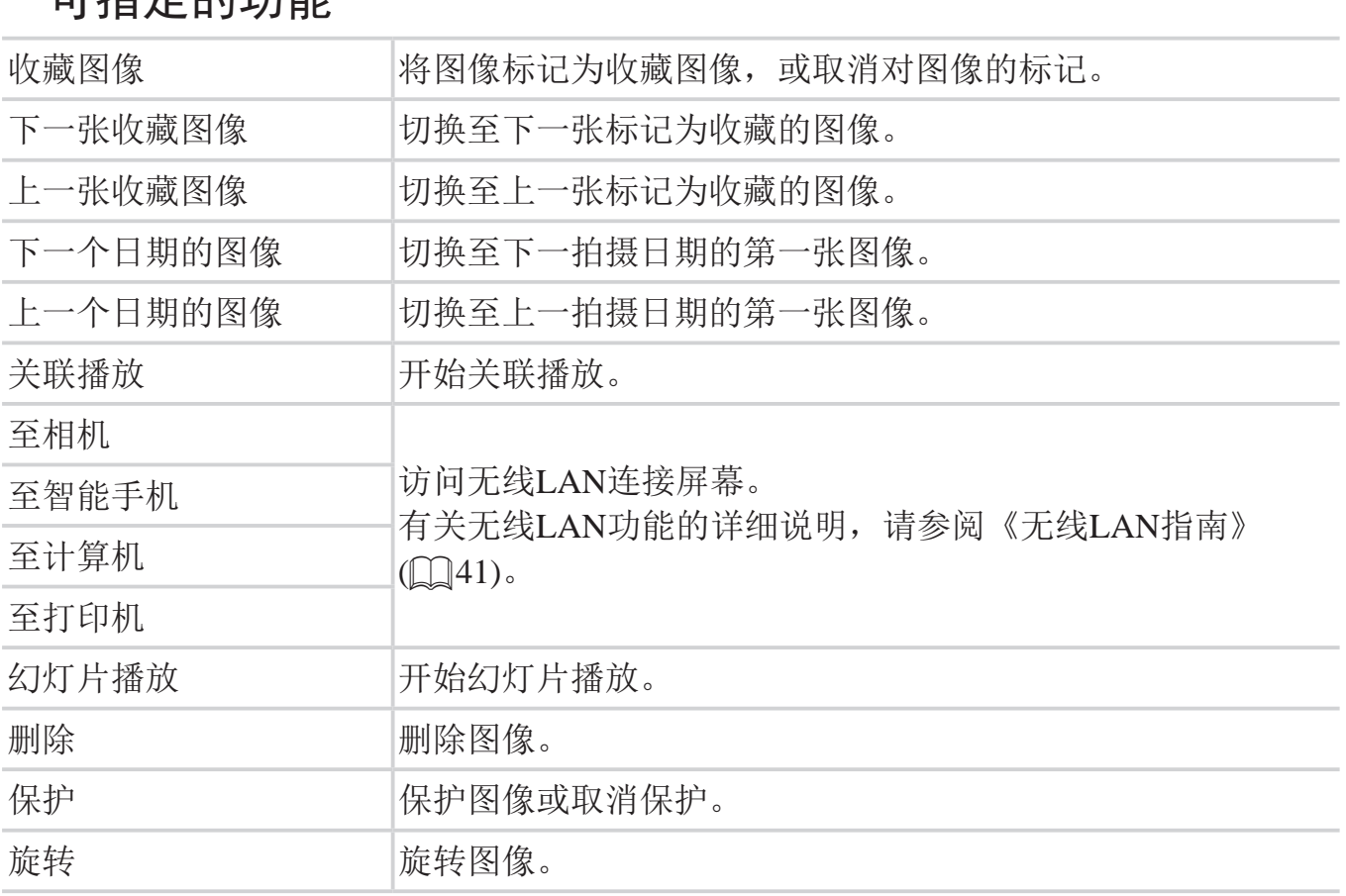

## 编辑静止图像

• 仅在存储卡有足够的可用空间时,才可执行图像编辑(QQ194 - $\bigcup$ [198](#page-197-0))。

## 调整图像尺寸

以更低的分辨率保存图像的副本。

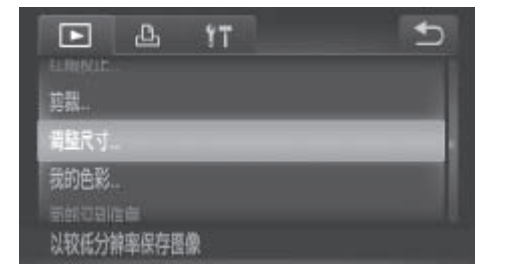

<span id="page-193-2"></span><span id="page-193-0"></span>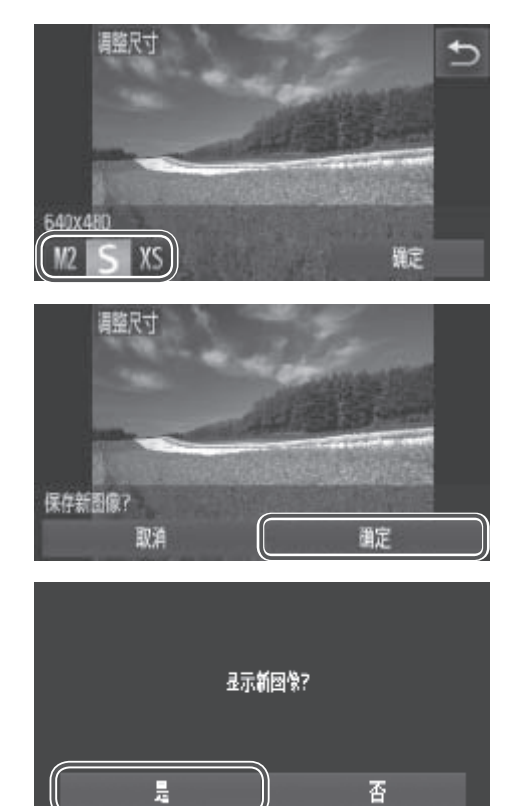

- *1* 选择[调整尺寸]。
	- ●触摸[FUNC]后触摸[MENU], 在[F1]选项 卡(030)中选择[调整尺寸]。

静止图像

- *2* 选择图像。
	- z 左右拖拽屏幕浏览图像,并选择所需图 像。触摸[确定]。
- *3* 选择图像大小。
- ○触摸[ $M$ 2]、[S]或[ $X$ S], 然后触摸[确定]。 ► 将显示[保存新图像?]。 ●左右拖拽屏幕浏览<br>- 像。触摸[确定]。<br>- 选择图像大小。<br>- 触摸[M2]、[S]或[X]<br>- 将显示[保存新图像?
	- *4* 保存新图像。
		- z 触摸[确定]。
		- ► 此时图像会保存为新文件。
	- *5* 查看新图像。
		- ○触摸[◆]。将显示[显示新图像?]。
		- ○触摸[是]。
		- ► 此时将显示保存的图像。

<span id="page-193-3"></span><span id="page-193-1"></span>在步骤3中保存为[XS]的图像无法编辑。  $\bigoplus$ 

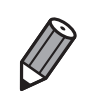

无法将图像的分辨率调整至更高。

## 静止图像 剪裁 可指定将图像上的一部分保存为单独的图像文件。 *1* 选择[剪裁]。  $\overline{b}$  $\Box$   $\Delta$  $YT$ ○触摸[FUNC.1后, 触摸[MENU], 在[下]选 红眼校正, 项卡(030)中选择[剪裁]。 周望尺寸. 麦指定区域裁剪图像并保存 *2* 选择图像。 COPY像。触摸[确定]。 剪裁区域 *3* 调整剪裁区域。

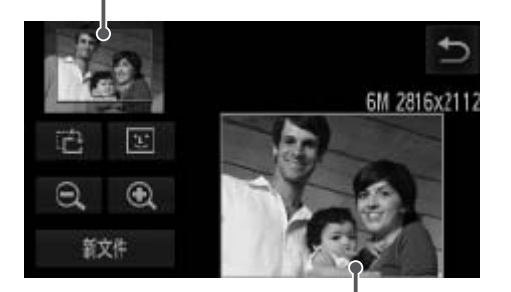

剪裁后图像的预览 剪裁后的分辨率

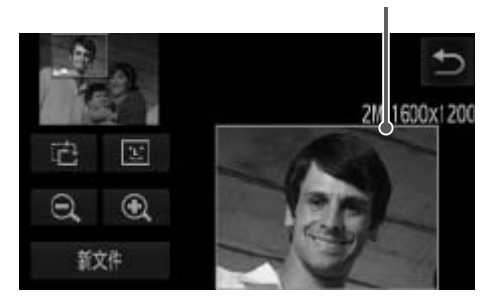

- z 左右拖拽屏幕浏览图像,并选择所需图
- ► 待剪裁图像部分的周围将显示一个框。
- ► 原始图像将显示在左上角,剪裁后图像的 预览将显示在右下角。
- ◎ 要调整框的大小,触摸右下角的图像,或 者触摸[ 1或[ Q ]控制按钮, 或者左右移 动变焦杆。
- z 要移动框的位置,拖拽图像。
- 要更改框的方向,触摸[ 己]。
- 图像中检测到的面部会在左上角的图像中 被灰框包围。要基于此框剪裁图像,触摸 [ ] 切换到其他框。
- 触摸[新文件]。

*4* 保存为新图像并查看。

○ 按照□ [194](#page-193-1)步骤4 - 5进行操作。

#### • 以分辨率 $[$   $\mathsf{S}$  ]( $\Box$  [108](#page-107-0))拍摄的图像或将大小调整为 $[$   $\mathsf{XS}$  ]( $\Box$  [194\)](#page-193-2)的  $\bigcirc$ 图像无法编辑。

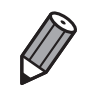

• 支持剪裁功能的图像在剪裁前后具有相同的纵横比。

• 剪裁后的图像分辨率比未剪裁的图像小。

静止图像

## 更改图像的色调(我的色彩)

可调整图像的颜色,然后将编辑好的图像保存为单独的文件。有关各选项的 详细信息,请参阅口147。

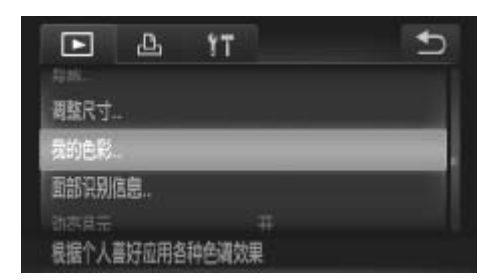

- *1* 选择[我的色彩]。
- 触摸[FUNC.]后触摸[MENU], 在[D]选项 卡(030)中选择[我的色彩]。 **1 选择[我的色彩]。**<br>●触摸[FUNC.]后触摸<br>卡(Q30)中选择[我的<br>● 选择图像。<br>● 左右拖拽屏幕浏览
	- *2* 选择图像。
		- z 左右拖拽屏幕浏览图像,并选择所需图 像。触摸[确定]。
	- *3* 选择选项。
		- z 触摸选项,然后触摸[确定]。
		- 要查看其他可选项, 触摸[<II)。
	- *4* 保存为新图像并查看。
		- 按照□ [194](#page-193-1)步骤4 5进行操作。

• 如果反复以这种方式编辑图像,则每次编辑后的图像画质可能会略  $\bigcup$ 有下降,而且可能无法获得预期的色彩。

使用此功能所编辑图像的色彩可能与使用我的色彩 (0 [147](#page-146-0)) 功能拍摄的图像 的色彩略有不同。

静止图像

## 校正图像亮度(校正对比度)

相机可检测图像中较暗的区域(例如面部或背景)并自动调整到最佳亮度。同 时也会自动校正图像整体对比度的不足,从而使得被摄体更加醒目。有4种校 正级别可供选择,然后可将图像保存为单独的文件。

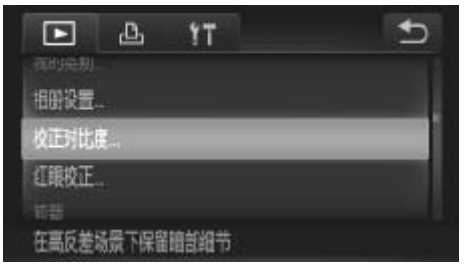

- *1* 选择[校正对比度]。 ●触摸[FUNC.]后触摸[MENU], 在[D]选项 卡中选择[校正对比度](□ 80)。
- *2* 选择图像。
- z 左右拖拽屏幕浏览图像,并选择所需图 像。触摸[确定]。 COPY
	- *3* 选择选项。
		- ●触摸[<II>]选择选项,然后触摸[确定]。

## *4* 保存为新图像并查看。

○ 按照□ [194](#page-193-1)步骤4 - 5进行操作。

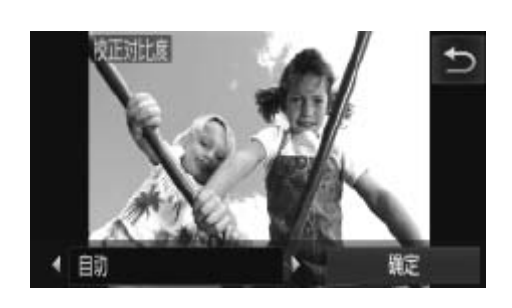

 $\bigcirc$ 

<span id="page-197-0"></span>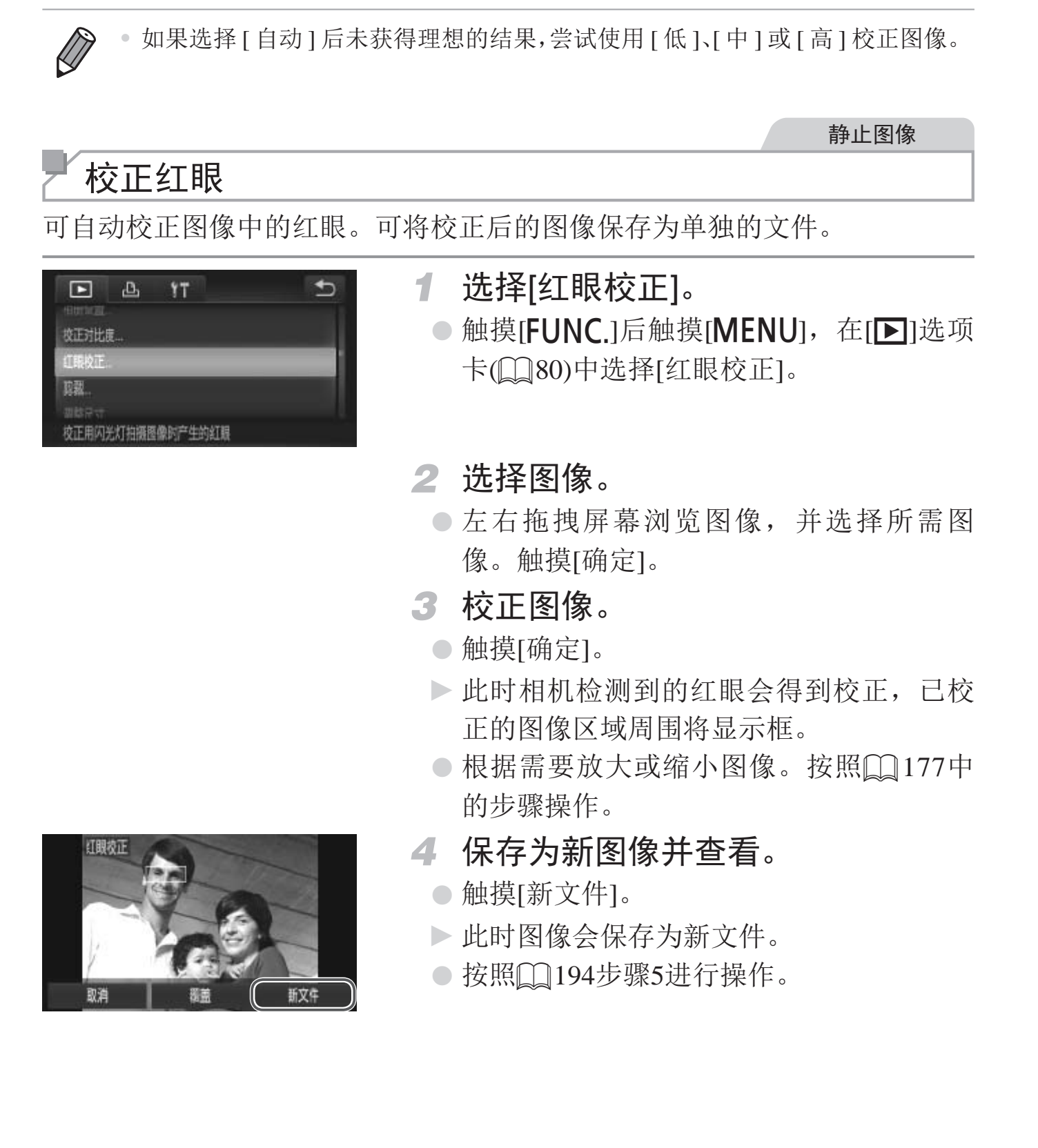

• 对于某些图像,校正可能不准确,或者可能导致图像变得粗糙。

• 使用此功能反复编辑图像后,图像可能显得粗糙。

• 某些图像可能无法准确校正。  $\bigcirc$ 

• 要让校正后的图像覆盖原始图像,在步骤4中选择[覆盖]。这种情况 下,原始图像将被删除。

• 受保护的图像无法被覆盖。

编辑短片

## 可对短片进行剪切以删除开头或结尾不需要的部分。

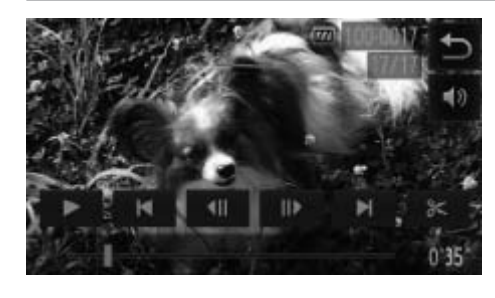

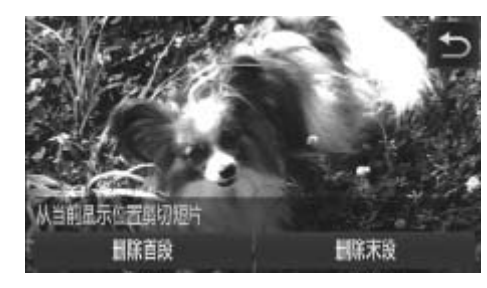

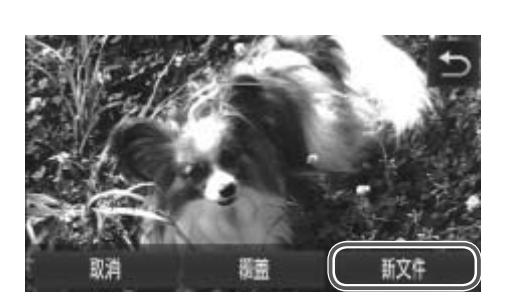

- *1* 指定要剪切的部分。
	- z 在短片播放期间触摸屏幕,可访问短片控 制面板。
- ●触摸[ 1 ]、[ | ]或滚动条可显示剪裁点。
- ▶ [%]会变为[8],表示可从当前帧开始剪 裁。
- 2 触摸[  $\approx$   $|\vec{x}| \times$ ]。
	- ► 将显示[从当前显示位置剪切短片]。
	- 显示[ & ]时进行触摸,选择[删除首段]将仅 剪切从距离最近的[8 ]到开端的部分,选 择[删除末段]将仅剪切从距离最近的[8 ]到 结尾的部分。
- *3* 指定要删除的部分。
	- ○触摸[删除首段]或[删除末段]。
- z [删除首段]会删除从短片的开端到当前场 景的部分。 3 指定要删除的部分。<br>3 指定要删除的部分<br>0触摸[删除首段]会删除从<br>0 [删除首段]会删除从<br>景的部分。<br>尾的部分。
	- z [删除末段]会删除当前场景之后到短片结 尾的部分。
	- *4* 保存已编辑的短片。
		- 触摸[新文件]。
		- ► 此时短片会保存为新文件。
		- z 要取消剪裁,触摸[取消]。
		- 要清除剪裁点并重试,触摸[1]。
- • 要让剪切后的短片覆盖原始短片,在步骤4中选择[覆盖]。这种情况  $\bigcirc$ 下,原始短片将被删除。
	- • 如果存储卡内没有足够空间,则仅可选择[覆盖]。
	- • 如果正在保存时电池电量耗尽,则短片可能没有被保存。
	- • 编辑短片时,应使用电量充足的电池或交流电转接器套件(选购,  $\Box$  [217](#page-216-0)).

# *6*

# 设置菜单

自定义或调整相机的基本功能,使操作更加便捷 几的基本功能, 使操作

## 调整相机的基本功能

可在[1]选项卡中配置多项功能。根据需要自定义常用功能, 使操作更加便 捷(□80)。

## 关闭相机的操作声音

按照以下方法关闭相机声音和短片声音。

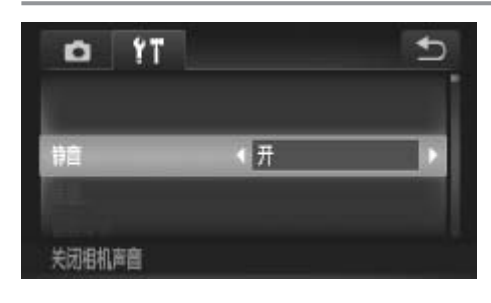

z 选择[静音],然后选择[开]。

• 关闭所有相机声音后,播放短片时将不播放声音 (0 [166](#page-165-0))。要恢复短片播放 声音,向上拖拽屏幕。上下拖拽屏幕,即可根据需要调整音量。

## 调整音量

按照以下方法调整相机各项操作声音的音量。

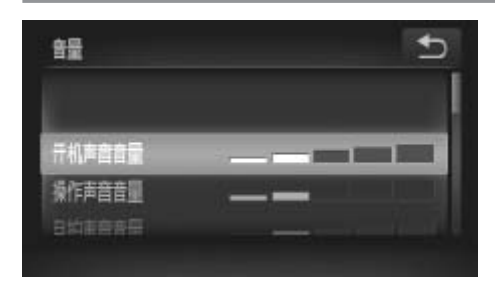

- ○触摸[音量]。
- z 上下拖拽屏幕,选择项目,然后触摸指示 项操作声音的音量。<br>| ●触摸[音量]。<br>●上下拖拽屏幕,选择项目,条上的相应位置调整音量。

## 自定义声音

按照以下方法自定义相机操作声音。

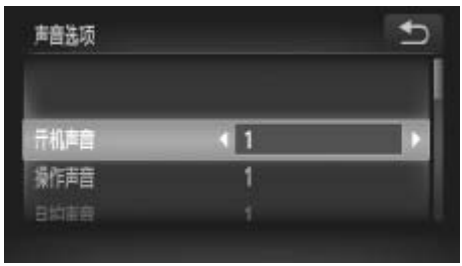

z 触摸[声音选项]。 ● 上下拖拽屏幕选择项目, 然后触摸[4][▶] 选择选项。 <sup>1</sup> 预设的声音 (无法更改) <sup>2</sup> 预设的声音 可使用附送的软件进行更改。

即使更改 [ 快门声音 ], 在 [  $\biguplus$ ] 模式 (Q [137\)](#page-136-0) 下仍然会使用默认的快门声音。

## 隐藏提示信息

D

可关闭相机的提示显示功能,但仍会显示菜单(Q 80)说明。

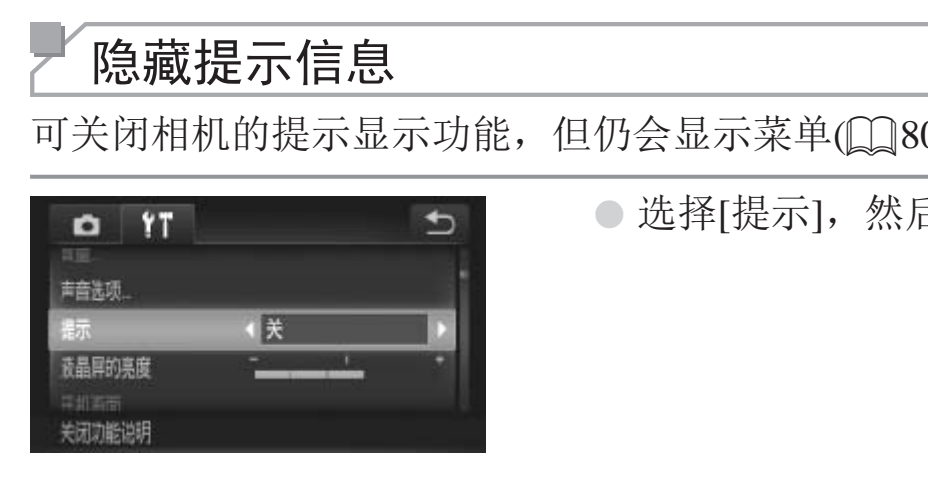

○ 选择[提示], 然后选择[关]。

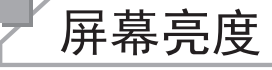

按照以下方法调整屏幕亮度。

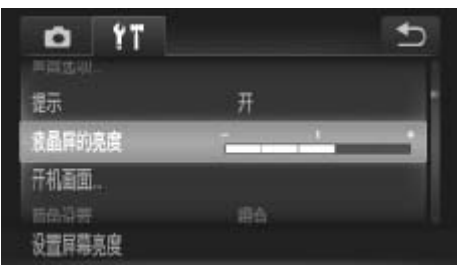

z 选择[液晶屏的亮度],然后触摸指示条上 的相应位置调整亮度。

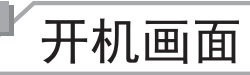

按照以下方法自定义开启相机电源后显示的开机画面。

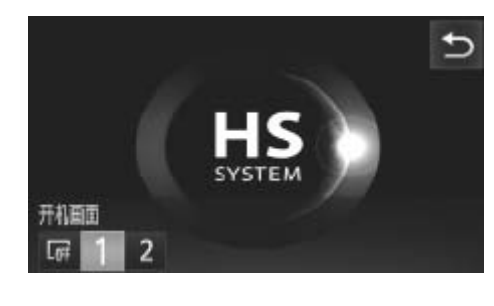

- z 触摸[开机画面]。
- z 触摸选项。

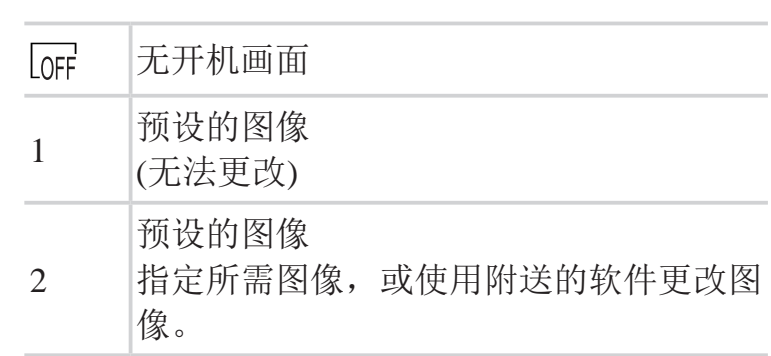

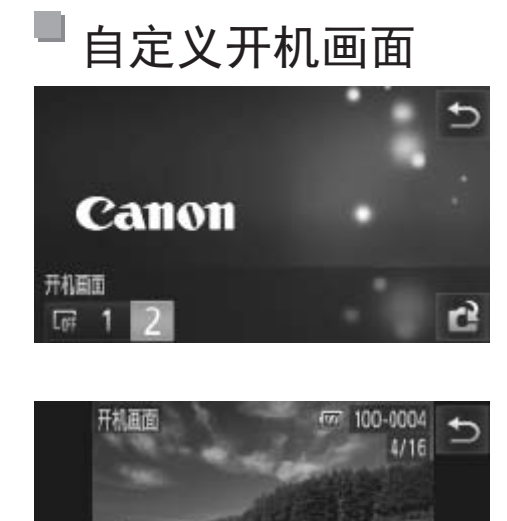

销定

# *1* 在播放模式下访问[开机画面]屏 幕。 ┃ 在播放模式下访|<br>■ 幕。<br>● 按<■>按钮。<br>●触摸[开机画面]。<br>●触摸[2],然后触摸[1<br>● 触摸[2],然后触摸[1

- ●按<▶>按钮。
- z 触摸[开机画面]。
- ○触摸[2], 然后触摸[ $^2$ ]。
- *2* 选择图像。
	- z 选择图像,然后触摸[确定]。屏幕上显示 [注册?]后,触摸[确定]。
- <span id="page-205-0"></span>• 指定新的开机画面后,将会覆盖以前的开机画面设置。

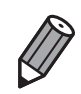

 $\left(\begin{smallmatrix} 1\\ 1\end{smallmatrix}\right)$ 

可将附送软件中的各种操作声音和开机画面指定到相机。详情请参阅《软件说 明书》(□ 31)。

## 设计屏幕颜色

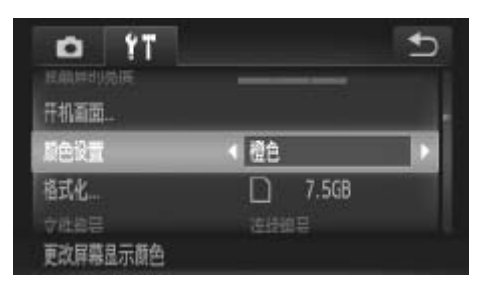

z 选择[颜色设置],然后选择选项。

## 格式化存储卡

使用新的存储卡或经过其他设备格式化的存储卡前,请在本相机上对其进行 格式化。

格式化会删除存储卡上的所有数据。执行格式化操作前,请将存储卡上的图 像复制到计算机上, 或通过其他方式备份这些数据。

Eye-Fi卡(0240)本身包含软件。格式化Eye-Fi卡之前, 请先将其上的软件安 装到计算机上。

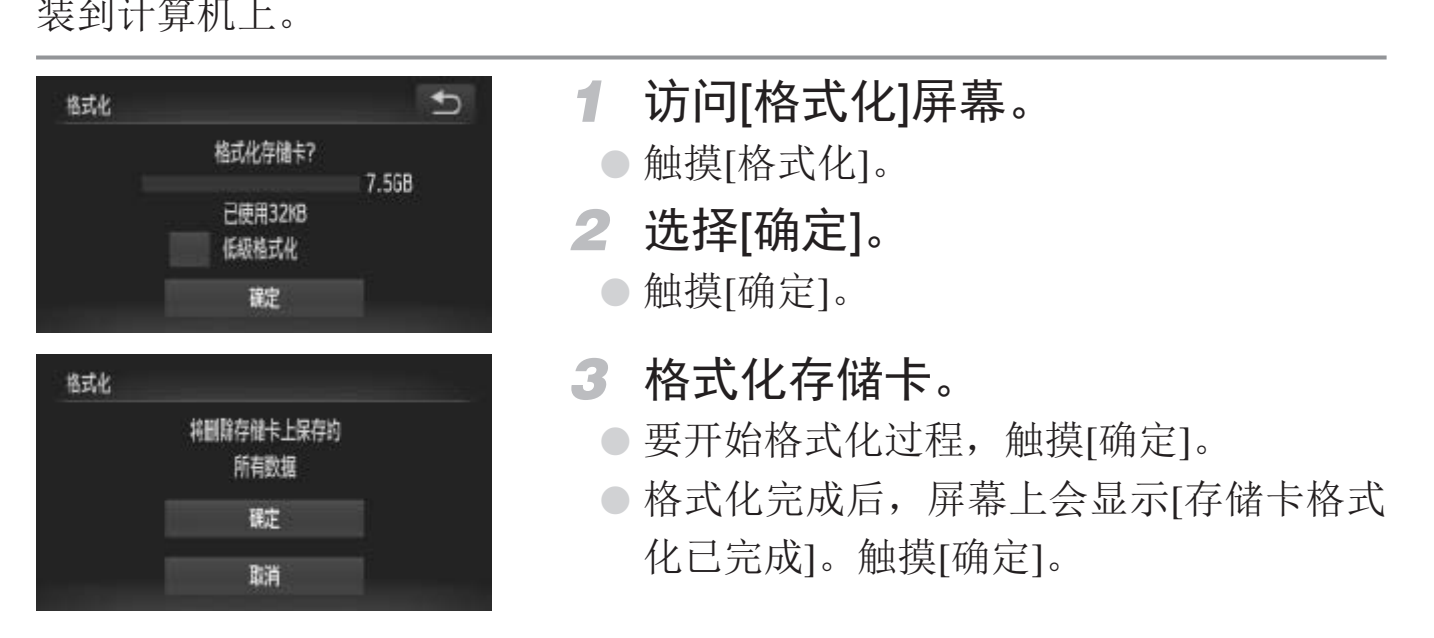

<span id="page-206-1"></span><span id="page-206-0"></span>格式化或删除存储卡上的数据只是更改存储卡上的文件管理信息,  $\bigcirc$ 无法将内容彻底删除。转让或丢弃存储卡时,如有必要,请采取措 施保护个人信息的安全,防止泄露,例如销毁存储卡。

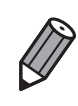

格式化屏幕上显示的存储卡总容量可能小于存储卡上所标示的容量。

## 低级格式化

在这些情况下需执行低级格式化:显示[存储卡错误]、相机不能正常操作、 存储卡内图像的读/写速度变慢、连续拍摄速度变慢或短片记录突然停止。低 级格式化会删除存储卡上的所有数据。执行低级格式化操作前,请将存储卡 上的图像复制到计算机上,或通过其他方式备份这些数据。

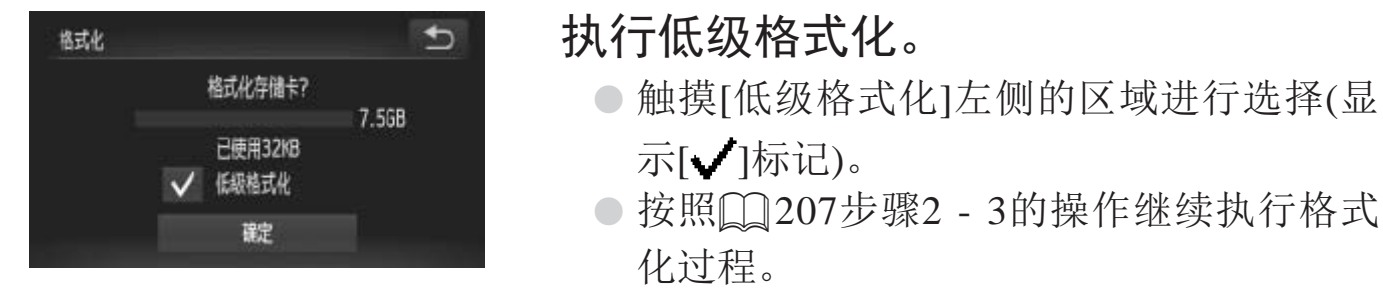

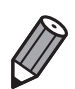

• 低级格式化会删除存储卡中所有存储区内的数据,因此会比"[格式化存储](#page-206-0) 卡"(0207)需要更长的时间。 但存储卡仍可正常使用。 COPY

<span id="page-207-0"></span>• 触摸 [ 停止 ] 可取消正在执行的低级格式化。这种情况下, 所有数据将被删除,<br>但存储卡仍可正常使用。

## 文件编号

拍摄的图像将按顺序(0001 - 9999)自动编号,并保存到文件夹内,每个文件夹 最多保存2000张图像。可更改相机的文件编号指定方式。

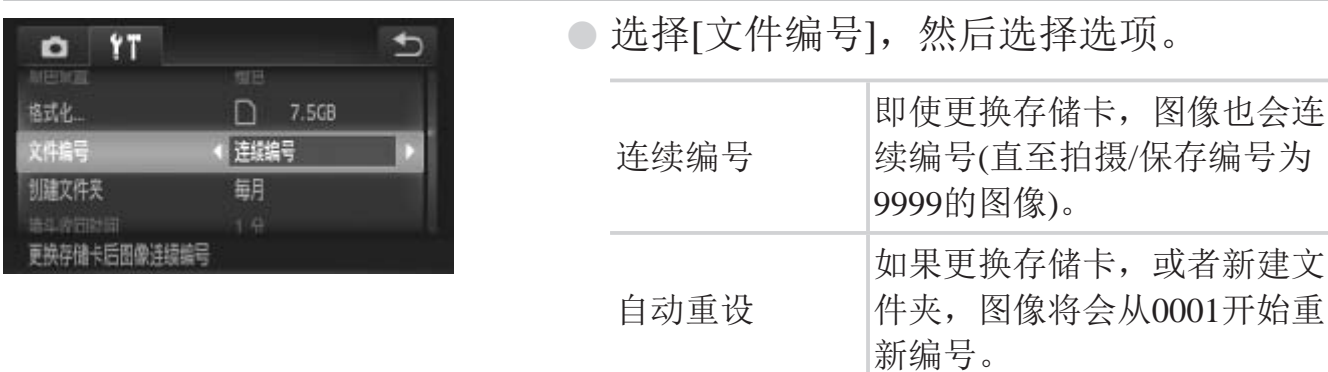

如果新插入一张存储卡,不论在本设置中选择的是 [ 连续编号 ] 还是 [ 自动重  $\bigotimes$ 设 ],新拍摄图像的编号都可能接续该卡现有图像的最后一个编号继续编号。 要从 0001 开始保存图像, 请使用空 ( 或经过格式化 (□ [207](#page-206-0))) 的存储卡。

• 关于存储卡文件夹结构和图像格式的信息,请参阅《软件说明书》(□ 31)。

## 按拍摄日期保存图像

本相机可按每个拍摄日期创建文件夹保存当天拍摄的图像,而无需按月创建 文件夹保存图像。 COPY

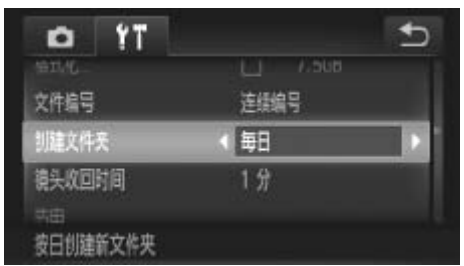

○ 选择[创建文件夹], 然后选择[每日]。

► 将按拍摄日期创建新文件夹,以保存已拍 摄的图像。

## 镜头收回时间

出于安全方面的原因,在处于拍摄模式(Q 76)时,镜头通常在按<2> 约1分钟后收回。要让镜头在按<下>按钮后立即收回,可将收回时间设置为 [0 秒]。

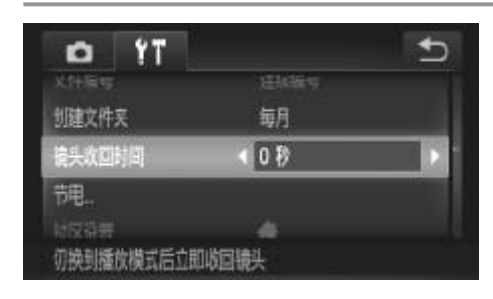

节电调整

根据需要调整相机和屏幕的自动关闭时间(分别调整自动关机和显示关闭)  $\mathbb{C}$  76).

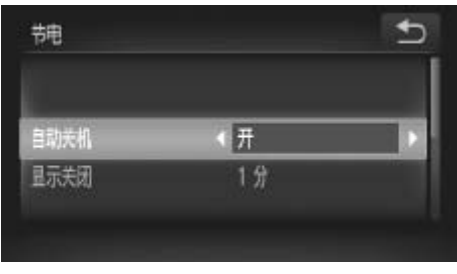

- *1* 访问[节电]屏幕。
	- z 触摸[节电]。
- *2* 进行设置。 ● 选择项目后, 触摸[<][>]根据需要对其进 行调整。 **■ 访问[节电]屏幕。**<br>●触摸[节电]。<br>● 进行设置。<br>●选择项目后,触摸[<br>行调整。

○ 选择[镜头收回时间], 然后选择[0 秒]。

• 为了节约电池电量,通常应将[自动关机]设为[开],将[显示关闭]设  $\bf \overline 1$ 为[1 分]或更短的时间。

P [ 自动关机 ] 设为 [ 关 ] 时也可使用 [ 显示关闭 ] 设置。

## 世界时钟

当您出国旅游时,只需预先注册目的地并轻松切换至当地时区,便可用当地 日期和时间进行拍摄。此项功能简单便利,无需手动更改日期/时间设置。 使用世界时钟前,请务必在"设置日期和时间"(□ 23)中设置日期和时间 以及您的本地时区。

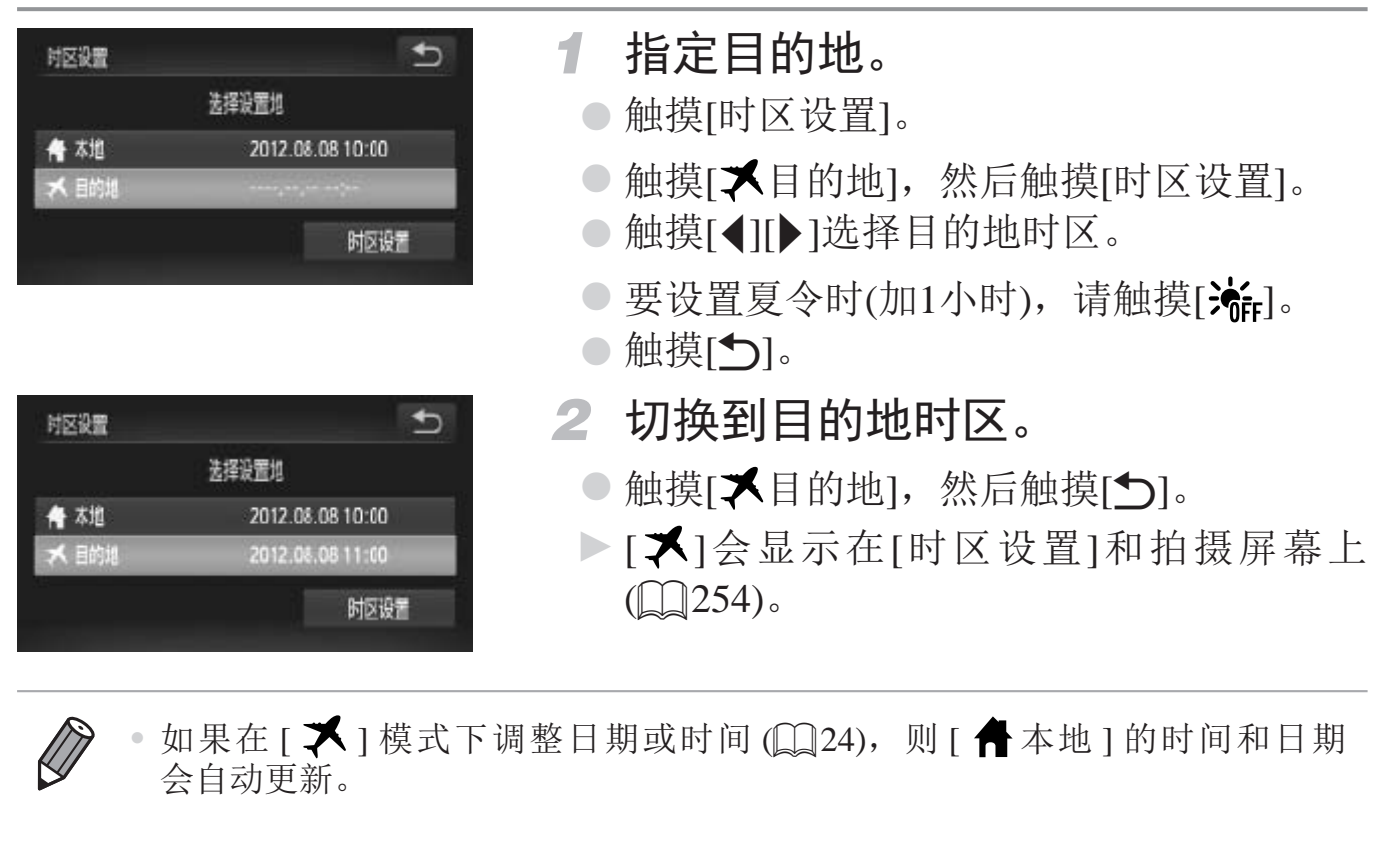

<span id="page-210-0"></span>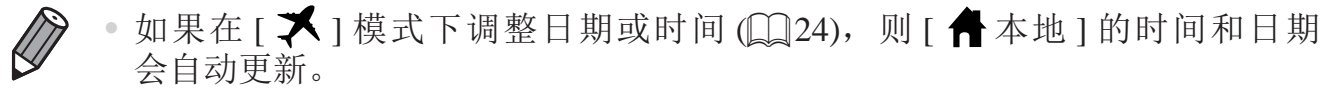

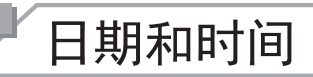

按照以下方法调整日期和时间。

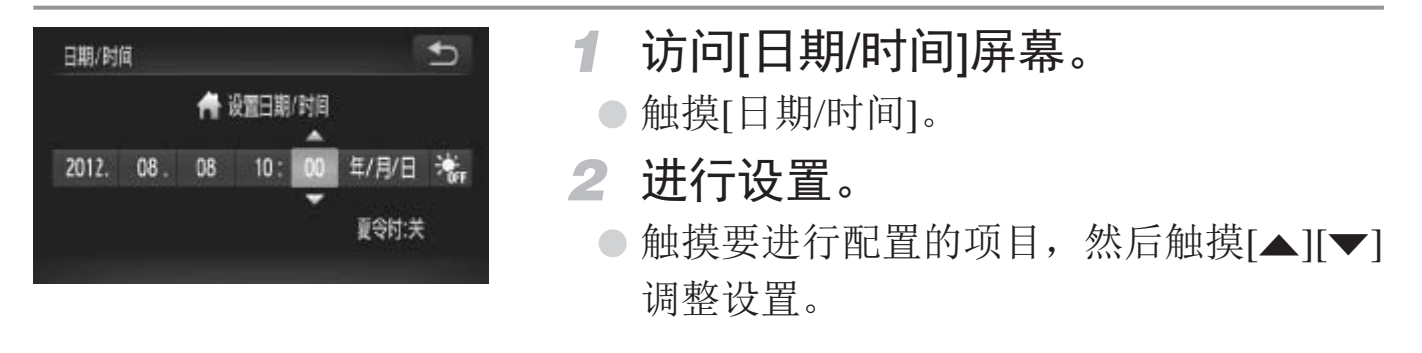

## 校准触摸屏

如果用触摸方式选择项目或按钮时不够灵敏,可校准触摸屏。为了更精确地 校准触摸屏,请务必使用相机带上附带的触控笔进行校准。

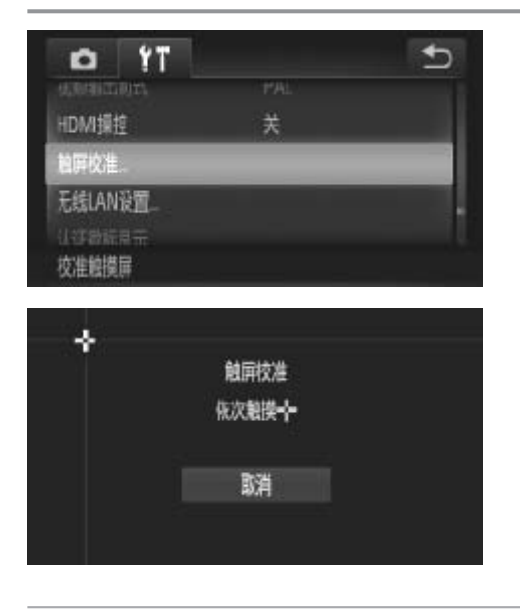

- ●触摸[触屏校准]。
- 使用相机带上附带的触控笔触摸显示[--] 的位置(□18)。 ● 脚俣[脚併仪准]。<br>|<br>|● 使用相机帯上附帯自<br>| 的位置(QQ18)。<br>|● 按照屏幕上的步骤说
	- z 按照屏幕上的步骤说明,依次触摸屏幕的4 个位置:左上角、左下角、右下角和右上 角。

<span id="page-211-0"></span> $\bigcirc$ 除附送的触控笔外, 请勿使用铅笔、钢笔或其他尖锐物体操作本触 摸屏。

## 显示语言

按照需要更改显示语言。

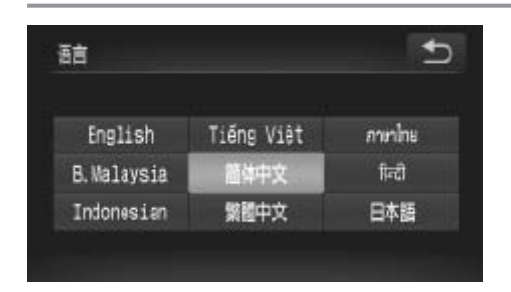

*1* 访问[语言]屏幕。

○触摸[语言 ?]。

*2* 进行设置。

○触摸要选择的显示语言,然后触摸[1]。

也可在播放模式下, 触摸 [FUNC.] 后持续触摸 [MENU], 以访问语言屏幕。

## 调整其他设置

**DESERVE** 

也可在[1]选项卡中调整以下设置。 金レ | 以且。<br>223)<br>|)<br>|1]

- [视频输出制式](□ [223\)](#page-222-0)
- [HDMI操控](Q221)
- [无线LAN设置](QQ41)
- [Eye-Fi设置](QQ240)

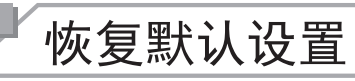

如果意外更改了相机的某项设置,可将相机恢复至默认设置。

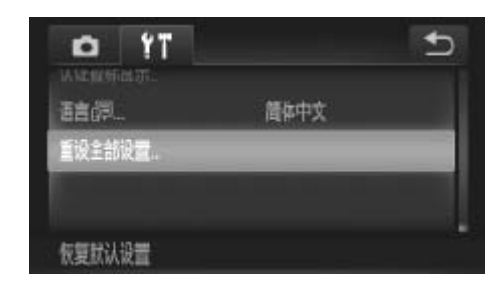

- *1* 访问[重设全部设置]屏幕。
	- z 触摸[重设全部设置]。
- *2* 恢复默认设置。
	- z 触摸[确定]。
	- ► 相机即可恢复默认设置。
- • 以下功能不会恢复为默认设置。
	- [个]选项卡中的设置: [日期/时间](Q23)、[语言 20](Q25)、[时区设置] (□ [211\)](#page-210-0)、[触屏校准](□ [212](#page-211-0))、[视频输出制式](□ [223\)](#page-222-0)、指定为[开机画 面](□ [206\)](#page-205-0)的图像
	- 使用面部识别功能注册的信息(0 99)
	- 拍摄模式(CQ117)
	- 在色彩强调(CQ127)或色彩交换(CQ128)中选择的色彩
	- 记录的自定义白平衡数据(Q) 146)
	- 无线网络设置(QQ41)

## 查看认证徽标

部分表示相机满足认证需求的徽标可在屏幕上查看。其他认证徽标则打印在 C[O](#page-145-0)[P](#page-127-0)Y本指南、相机包装或相机机身上。

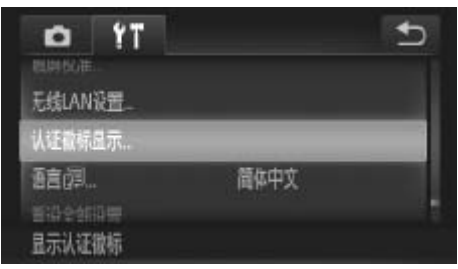

○ 触摸[认证徽标显示]。

# *7*

## 附件

有效使用附送的附件,并使用佳能附件(选购)和其他兼容 的附件(选购)享受以更多方式使用相机带来的乐趣 附件,并使用佳能附作<br>2以更多方式使用相机

## 有效使用电池和充电器

• 在使用电池的当天(或前一天)为电池充电 已充电的电池即使不使用,也会逐渐放电。 可通过以下安装端子盖的方式轻松查看电池的电量状态: 如果电池已充电,则在安装端子盖时露出▲;如果电池未 充电, 则在安装端子盖时盖住▲。

#### • 长期存放电池

耗尽电池电量后,从相机中取出电池。装上端子盖,然后再存放电池。如果将尚有剩 余电量的电池长期存放(约1年),可能会缩短电池寿命或影响其性能。

**CONSTRUCTION** 

K

### • 在国外使用电池充电器

可在使用100 - 240 V交流电(50/60 Hz)的地区使用本产品的充电器。如果插头与电源插 座不匹配,请使用市售的电源插头适配器。请勿使用国外旅游用电子变压器,因为它 们可能会损坏电池。
# 选购附件

下列相机附件为选购件。请注意,这些附件的可用性因地区而异,有些附件 可能已不再供应。

电源

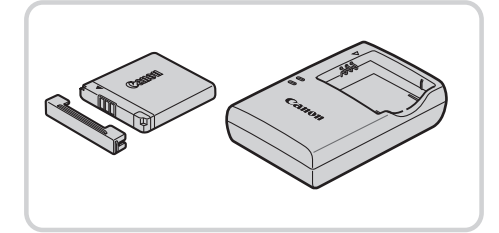

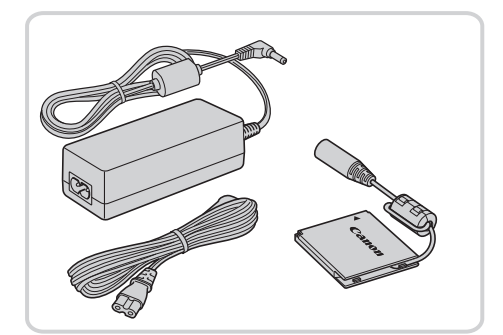

# 电池NB-11L

z 可充电锂离子电池

## 电池充电器CB-2LDC

● 用于电池NB-11L的充电器

## 交流电转接器套件ACK-DC90

- 通过此套件可使用家用电源为相机供电。 在长时间使用相机或将其连接至打印机或 计算机时,建议使用此套件为相机供电。 不能用于对相机电池进行充电。
- COPY• 电池充电器和交流电转接器套件可在使用100 - 240 V交流电(50/60  $\left(\right)$ Hz)的地区使用。
	- • 如果插头与电源插座不匹配,请使用市售的电源插头适配器。请勿 使用国外旅游用电子变压器,因为它们可能会损坏电池。

闪光灯

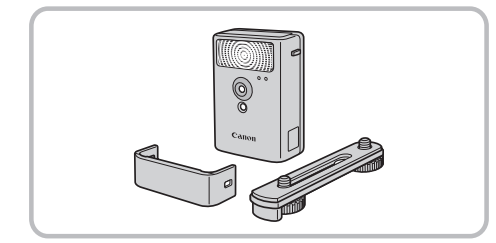

# 高能量闪光灯HF-DC2

● 当被摄体过远, 相机的内置闪光灯无法提 供适当照明时,使用此外接闪光灯。

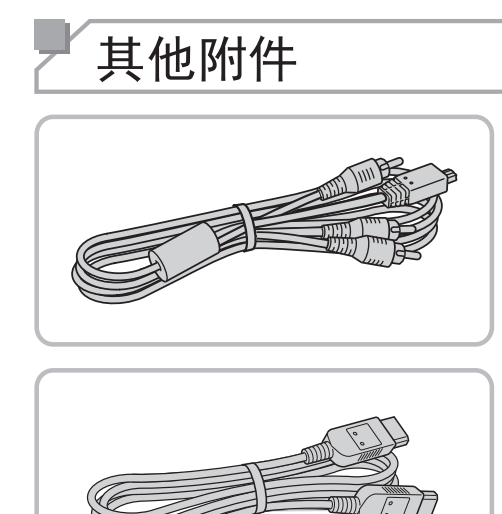

立体声AV连接线AVC-DC400ST

z 用于将相机连接至电视机,以在电视机的 大屏幕上播放图像。

# HDMI连接线HTC-100

z 使用此连接线可将相机连接到高清电视机 的HDMI输入端子。

打印机

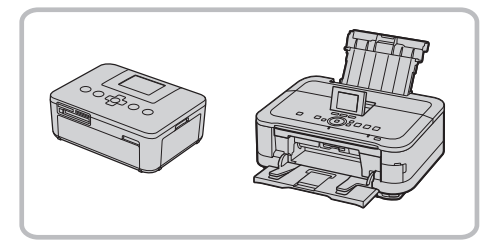

# 佳能品牌兼容PictBridge的打印机

<span id="page-217-0"></span>● 将相机连接到佳能品牌兼容PictBridge的打 印机后,无需使用计算机即可打印图像。 有关详情请查阅本产品合格证上的佳能(中 [三尼而四末谷PICIBIIOJEHY}」<br>○将相机连接到佳能品牌兼容PictB<br>印机后,无需使用计算机即可打<br>有关详情请查阅本产品合格证上|<br>国)网站或与佳能热线中心联系。

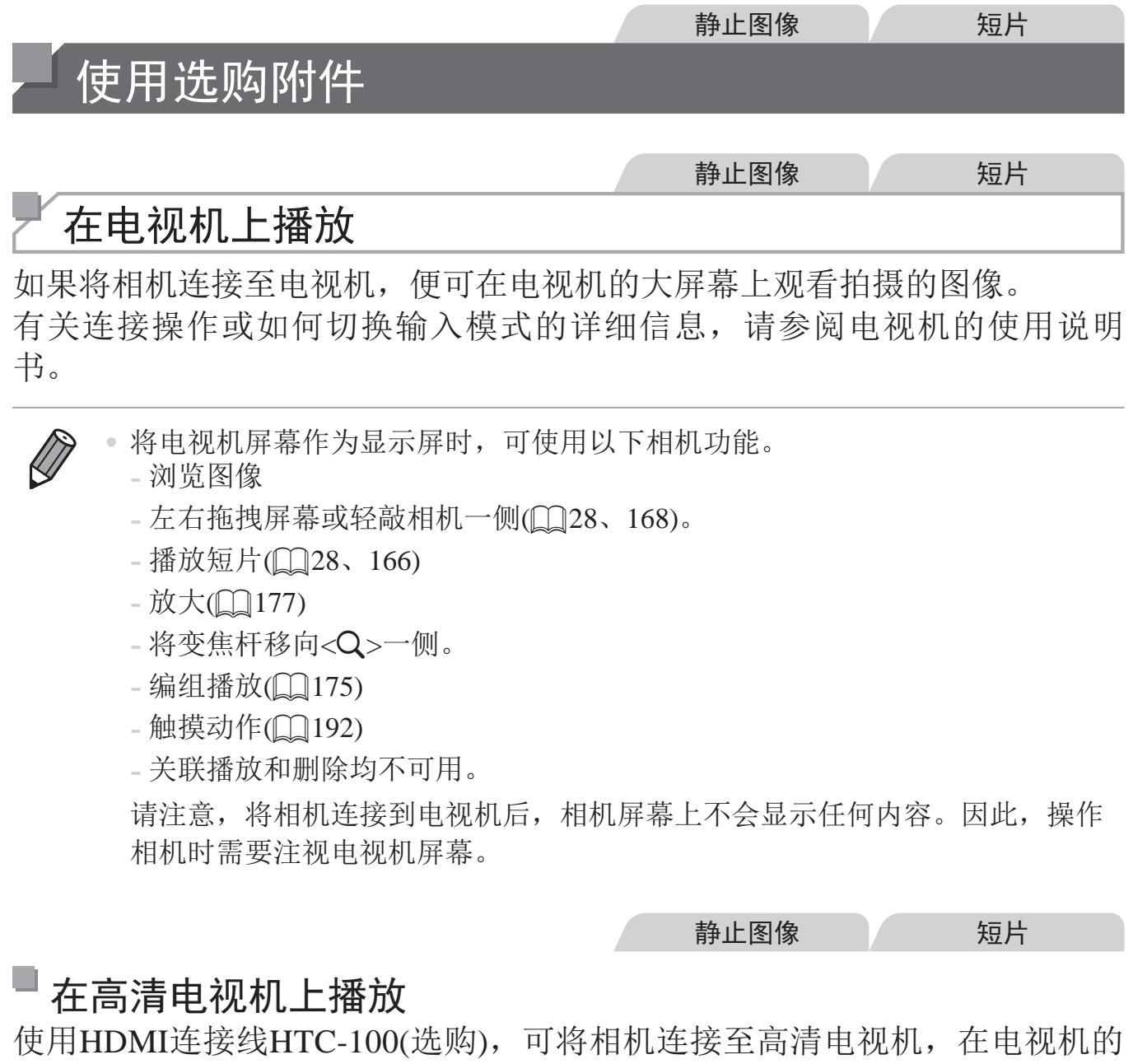

# ■ 在高清电视机上播放

大屏幕上观看拍摄的图像。可在高清状态下观看以分辨率[ ][ ]或[ [ ] ]拍摄的 短片。

<span id="page-218-0"></span>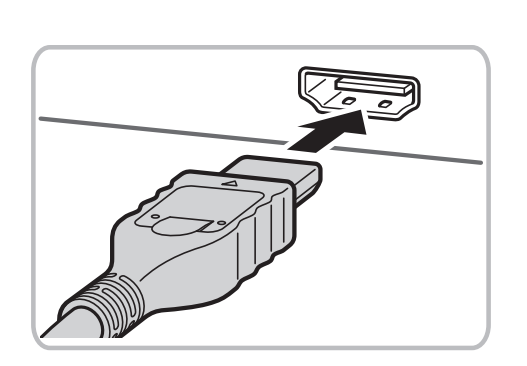

- *1* 确保已关闭相机和电视机的电源。
- *2* 将相机连接到电视机。
	- z 如图所示,将连接线插头完全插入电视机 的HDMI输入端子。

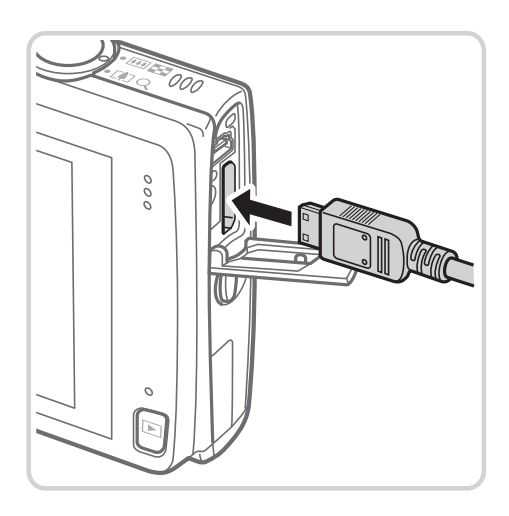

z 打开相机的端子盖,将连接线插头完全插 入相机的端子。

- *3* 打开电视机电源,然后切换到视频 输入。
	- 将电视机输入切换至步骤2中插入连接线的 端子对应的视频输入。
- *4* 打开相机电源。
	- 按<▶>按钮打开相机电源。
- ► 此时,相机中的图像显示在电视机屏幕 上。(相机屏幕上无任何显示。) 4 打开相机电源。<br>●按<▶>按钮打开相<br>→此时,相机中的图<br>上。(相机屏幕上无<br>●使用完毕后,关闭<br>后拔下连接线。<br>后拔下连接线。
	- z 使用完毕后,关闭相机和电视机电源,然 后拔下连接线。
- 附送的界面连接线或选购的立体声AV连接线不能与HDMI连接线  $\bigcirc$ HTC-100同时插入相机。如果强制将其同时连接,可能会损坏相机 或连接线。

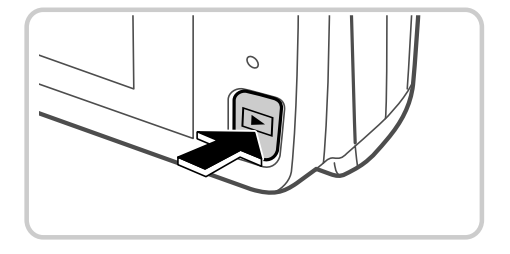

 $\bigotimes$ 

<span id="page-219-0"></span>将相机连接到高清电视机后, 相机的操作声音将消失。

静止图像 短片

# 用电视机遥控器操作相机

将相机连接到兼容HDMI CEC的电视机后,可使用电视机遥控器播放拍摄的 图像(也可以播放幻灯片)。

在此情况下,需要调整电视机的部分设置。有关详细信息,请参考电视机的 使用说明书。

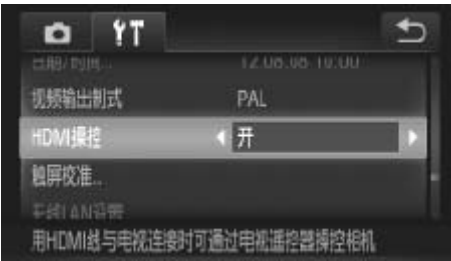

# *1* 进行设置。

- ○触摸[FUNC.1后触摸[MENU], 在[<sup>6</sup>†]选项 卡中选择[HDMI操控], 然后选择[开]。
- *2* 将相机连接到电视机。
	- 按照□ [219](#page-218-0)步骤1 2的操作将相机连接到 电视机。
- *3* 显示图像。
	- ○打开电视机的电源。按相机上的<▶>按 钮。
- ► 此时,相机中的图像显示在电视机屏幕 上。(相机屏幕上无任何显示。) ● 这些真是1212家。<br>电视机。<br>打开电视机的电<br>打开电视机的电<br>船。<br>此时,相机甲上。(相机屏幕上。)
	- *4* 用电视机遥控器操作相机。
		- 按遥控器上的<<>>>>按钮浏览图像。
		- z 要显示相机的操作面板,按确定按钮。要 在操作面板上选择项目时, 按<<>>>>按 钮选择项目,然后再次按确定按钮。

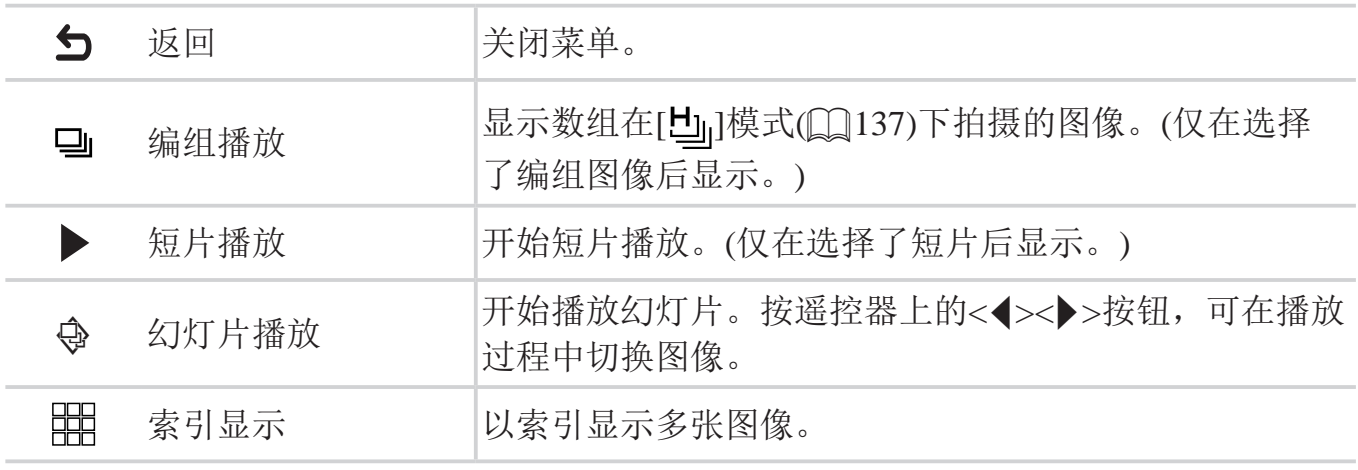

#### $\Box$ 电视机上显示的相机操作面板选项

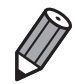

• 移动相机上的变焦杆将从电视机遥控器操作切换至用相机本身进行操作,只有 返回单张图像显示后,才可继续使用电视机遥控器进行操作。

• 即使使用了兼容 HDMI CEC 电视机的专用遥控器, 相机也可能偶尔出现无法 正确执行操作命令的情况。<br>正确执行操作命令的情况。

#### 使用选购附件

静止图像 短片

# 在标清电视机上播放

使用立体声AV连接线AVC-DC400ST(选购),可将相机连接至电视机,只需操 作相机,便可在电视机的大屏幕上观看拍摄的图像。

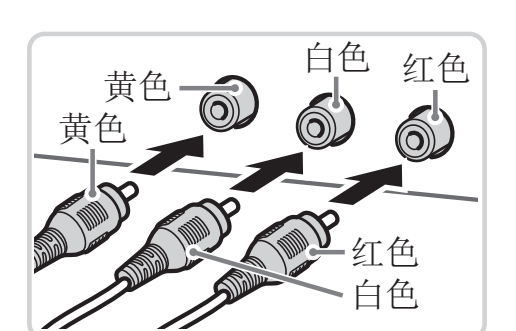

00

- *1* 确保已关闭相机和电视机的电源。
- *2* 将相机连接到电视机。
	- 如图所示,将连接线插头完全插入电视机 的视频输入端子。
- z 打开相机的端子盖,将连接线插头完全插 入相机的端子。  $\sum$

*3* 显示图像。

○ 按照口220步骤3 - 4的操作显示图像。

<span id="page-222-0"></span>• 请确保相机的视频输出制式(NTSC或PAL)与电视机的视频制式相匹  $\bigcirc$ 配, 否则无法正确显示。要更改视频输出制式, 触摸[FUNC.]后触 摸[MENU], 在[<sup>6</sup> † ]选项卡中选择[视频输出制式]。

# 使用家用电源为相机供电

使用交流电转接器套件ACK-DC90(选购)为相机供电, 无需在使用相机时担心 电池剩余电量。

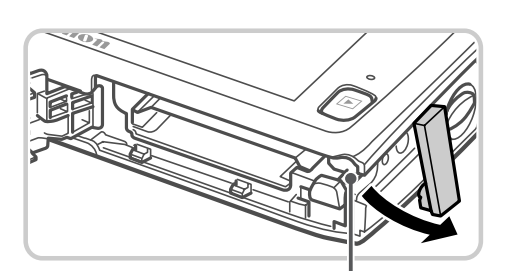

连接器连接线通孔

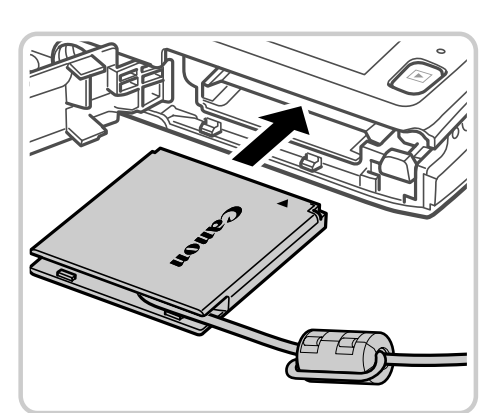

- *1* 确保已关闭相机电源。
- *2* 打开盖子。
	- 按照口21步骤2的操作打开存储卡/电池 仓盖,然后如图所示打开连接器连接线通 孔盖。
- *3* 插入连接器。
- z 按照图示方向插入连接器,操作方法与插 入电池相同(按照口21步骤3的操作进 行)。 入电池相同(按照〔<br>行)。<br>●确保连接器的连接线
	- 确保连接器的连接线从通孔中穿出。

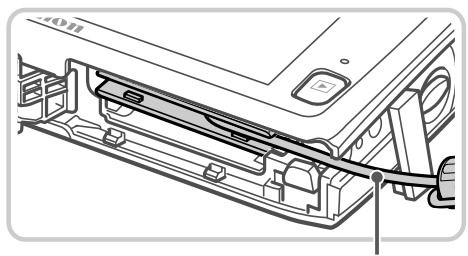

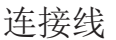

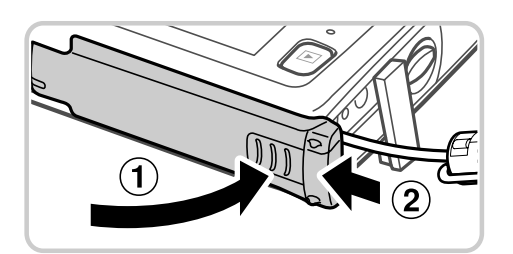

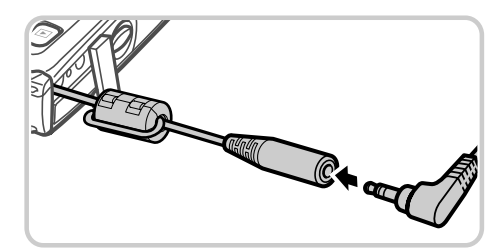

- *4* 关闭盖子。
	- 放下盖子(①), 将其向下按住并滑动, 直至 其咔嗒一声进入关闭位置(2)。
- *5* 连接电源线。
	- 将转接器插头插入连接器连接线的一端。

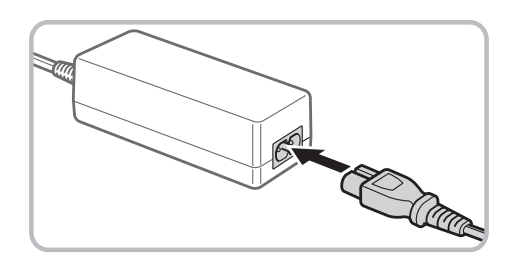

- z 将电源线的一端插入小型电源转接器,然 后将另一端插入电源插座。
- z 打开相机电源使用相机。
- 使用完毕后,请关闭相机电源,然后从电 源插座上拔下电源线。
- • 请勿在相机电源开启时断开与转接器的连接或拔下电源线。否则可  $\bigl( \begin{smallmatrix} \bullet & \bullet & \bullet \end{smallmatrix} \bigr)$ 能会删除已拍摄的图像或损坏相机。
	- • 请勿将转接器或转接器连接线连接到其他设备上。否则可能会导致 故障或损坏产品。

静止图像

# 打印图像

将相机连接到打印机后,即可轻松将所拍摄的图像打印出来。可在相机上进 行以下操作:指定用于批量打印的图像、为冲印店设置打印命令,以及设置 相册打印命令或打印用于相册的图像。

此处以佳能SELPHY CP系列小型照片打印机作为示例进行说明。显示屏幕 和可用功能因不同的打印机型号而异。更多信息另请参阅打印机的使用说明 书。

# 轻松打印

使用附送的界面连接线(CQ2)将相机连接到兼容PictBridge的打印机(选 购),即可轻松将所拍摄的图像打印出来。

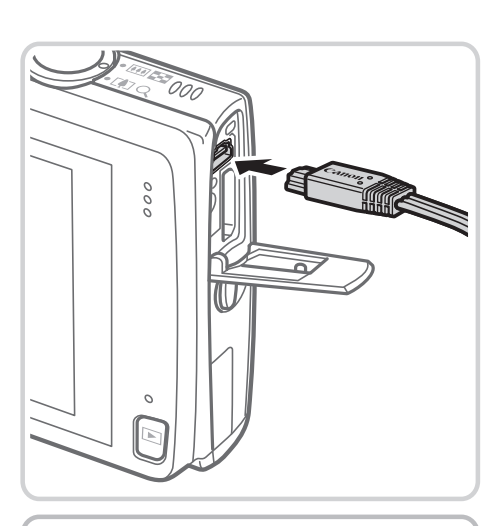

- *1* 确保已关闭相机和打印机的电源。
- *2* 将相机连接到打印机。
	- 打开盖子。按照图示的方向将连接线的小 插头完全插入相机的端子。
- z 将连接线的大插头插入打印机。有关连接 的其他详细信息,请参阅打印机的使用说 明书。 ●打开盖子。按照图示插头完全插入相机的确头完全插入相机的将连接线的大插头,<br>●将连接线的大插头,<br>的其他详细信息, 说

<span id="page-225-1"></span>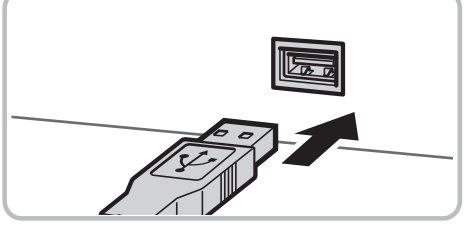

<span id="page-225-0"></span>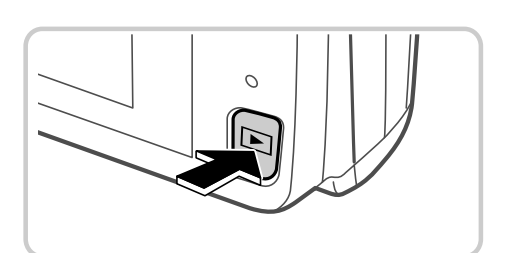

- *3* 打开打印机的电源。
- *4* 打开相机电源。
	- 按<▶>按钮打开相机电源。

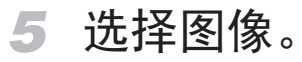

- z 左右拖拽屏幕浏览图像,然后触摸要选择 的图像。
- *6* 访问打印屏幕。
	- ○触摸[FUNC.], 然后触摸[凸]。

## *7* 打印图像。

- z 触摸[打印]。
- ► 开始打印。
- z 若要打印更多图像,可在打印完成后重复 执行步骤5 - 6。
- z 打印完毕后,请关闭相机及打印机的电 源,并断开与界面连接线的连接。 打印完毕后, 请。<br>源, 并断开与界门<br>容PictBridge 的打印机(选购), 词

<span id="page-226-1"></span><span id="page-226-0"></span>• 有关佳能品牌兼容 PictBridge 的打印机 ( 选购 ), 请参阅 QQ218。

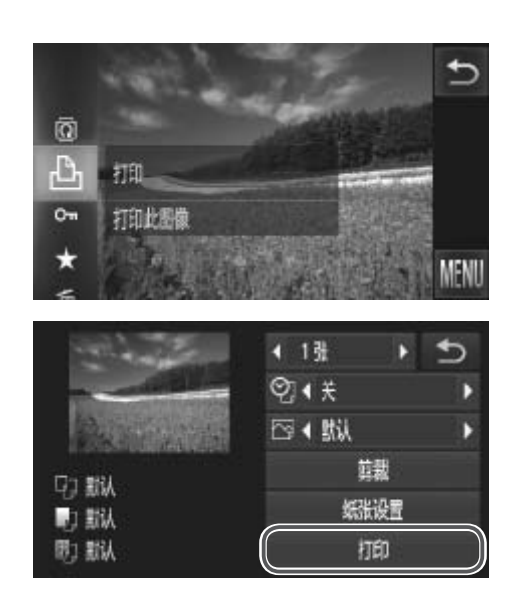

 $\bigotimes$ 

静止图像

# 配置打印设置

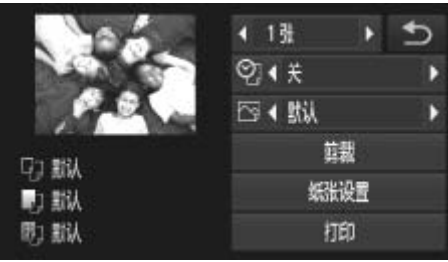

- *1* 访问打印屏幕。
	- 按照0 [226](#page-225-0) [227](#page-226-0)步骤1 6的操作访问左 侧的屏幕。

## *2* 进行设置。

●触摸项目,然后触摸[(])过择选项。

<span id="page-227-0"></span>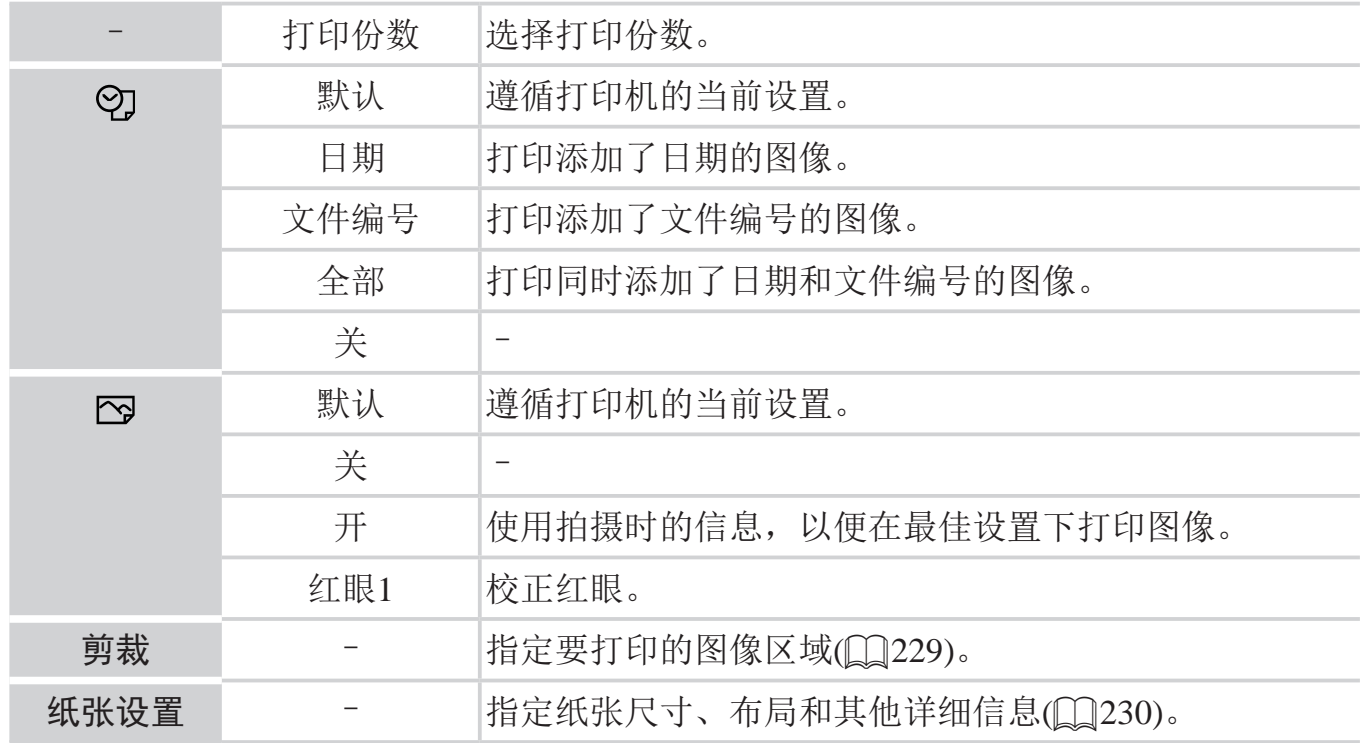

#### 静止图像

# 打印前剪裁图像(剪裁)

在打印前剪裁图像,即可打印所需的图像区域,而不必打印整张图像。

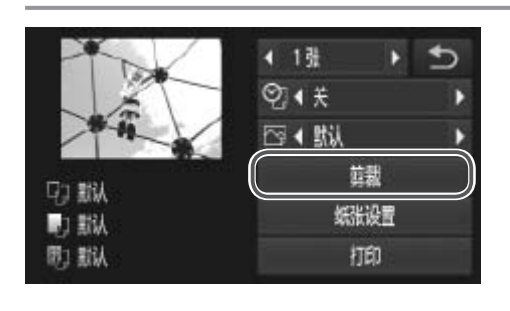

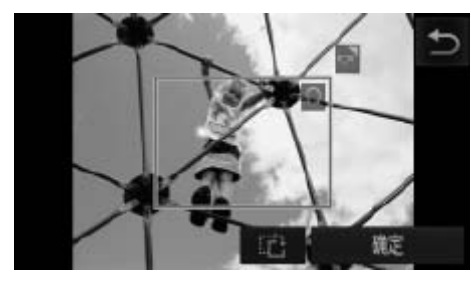

*1* 选择[剪裁]。

- 按照□ 228步骤1的操作访问打印屏幕 后,触摸[剪裁]。
- ► 将显示一个剪裁框,框内是要打印的图像 区域。
- *2* 根据需要调整剪裁框。

○ 要调整框的大小,移动变焦杆。

- z 拖拽以移动框的位置。
- ○触摸[ 己]旋转框。
- 触摸[确定]完成设置。
- *3* 打印图像。

○ 按照□ 227步骤7的操作进行打印。

<span id="page-228-1"></span><span id="page-228-0"></span>• 图像太小时或在某些纵横比条件下,可能无法剪裁图像。  $\bigoplus$ 

• 对已选中[日期标记]的图像进行剪裁,可能导致其日期无法正确打 **DENTANA CONTENTANA CONTENTANA CONTENTANA CONTENTANA CONTENTANA CONTENTANA CONTENTANA CONTENTANA CONTENTANA CON<br>
SPIET DE SPIET CONTENTANA CONTENTANA CONTENTANA CONTENTANA CONTENTANA CONTENTANA CONTENTANA CONTENTANA CONT** 

# 打印前选择纸张尺寸和布局

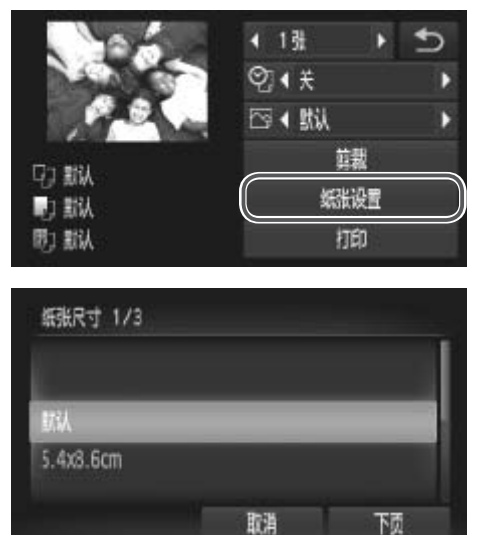

- *1* 选择[纸张设置]。
	- 按照0 228步骤1的操作访问打印屏幕 后,触摸[纸张设置]。
- *2* 选择纸张尺寸。
	- z 触摸选项进行选择,然后触摸[下页]。
- 纸张类型 2/3 下页 前面

<span id="page-229-1"></span><span id="page-229-0"></span>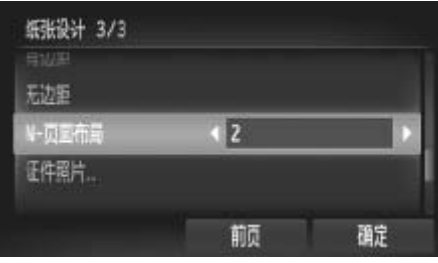

- *3* 选择纸张类型。
	- z 触摸选项进行选择,然后触摸[下页]。
- *4* 选择布局。
- z 上下拖拽以选择选项。 ● 远拝 筑 张 尖 空 。<br>●触摸选项进行选择,<br>●<br>● 选择布局。<br>● 上下拖拽以选择选项
	- 选择[N-页面布局]时, 触摸[(][)]指定每 页打印的图像数量。
	- z 触摸[确定]。
	- *5* 打印图像。

# 可选布局项

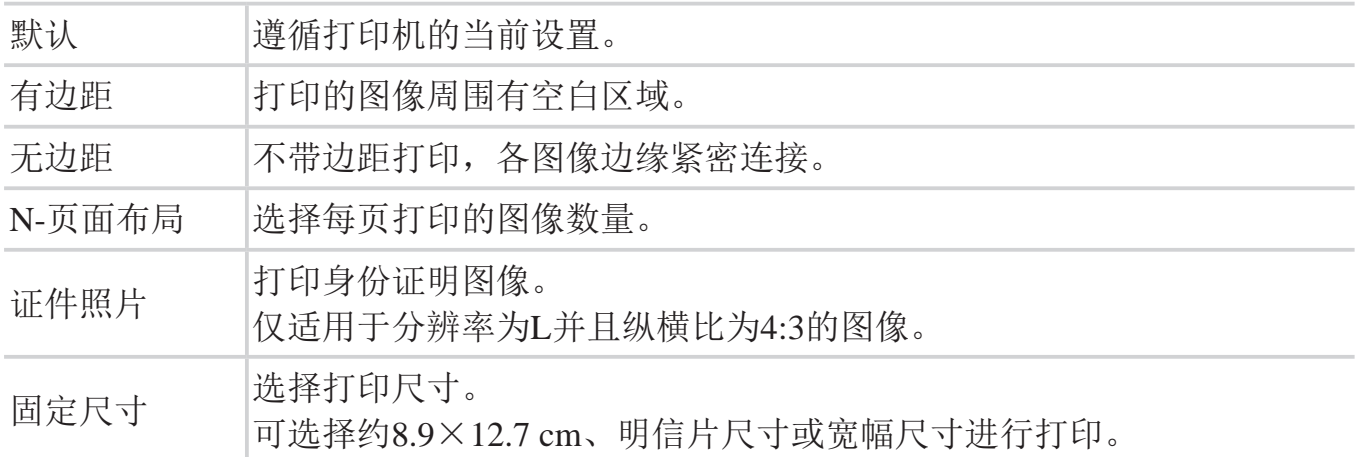

静止图像

# ■打印证件照片

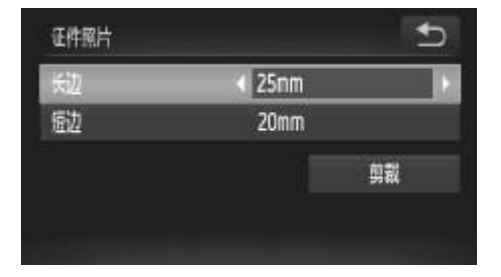

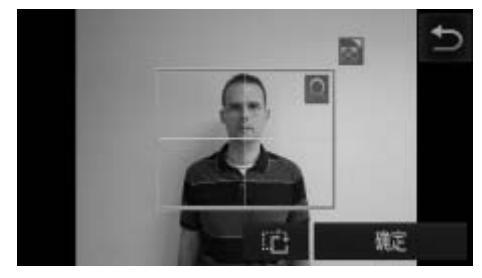

- *1* 选择[证件照片]。
	- 按照0230步骤1 4的操作选择[证件照 片],然后触摸[下页]。
- *2* 选择长边和短边的长度。
- ●触摸要选择的项目。触摸[(][)]选择长 度,然后触摸[剪裁]。 1 近年【正日照日 按照□ 230步骤□ 按照□ 230步骤□ 230步骤□ 230步骤□ 230步骤□ 230步骤
	- *3* 选择打印范围。 ○ 按照□ [229](#page-228-1)步骤2的操作选择打印范围。
	- *4* 打印图像。

短片

# 打印短片场景

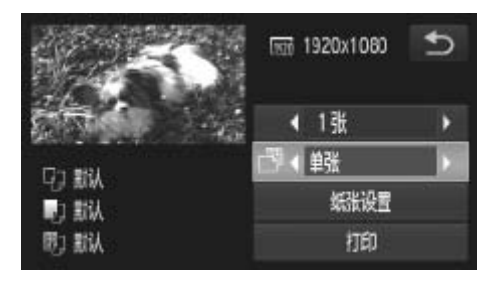

- *1* 访问打印屏幕。
	- 按照0 [226](#page-225-0) [227](#page-226-0)步骤1 6的操作选择短 片。将显示左图中的屏幕。
- *2* 选择一种打印方式。
	- ●触摸[ ], 然后触摸[ 1][ }]选择打印方 式。
- *3* 打印图像。

# 短片打印选项

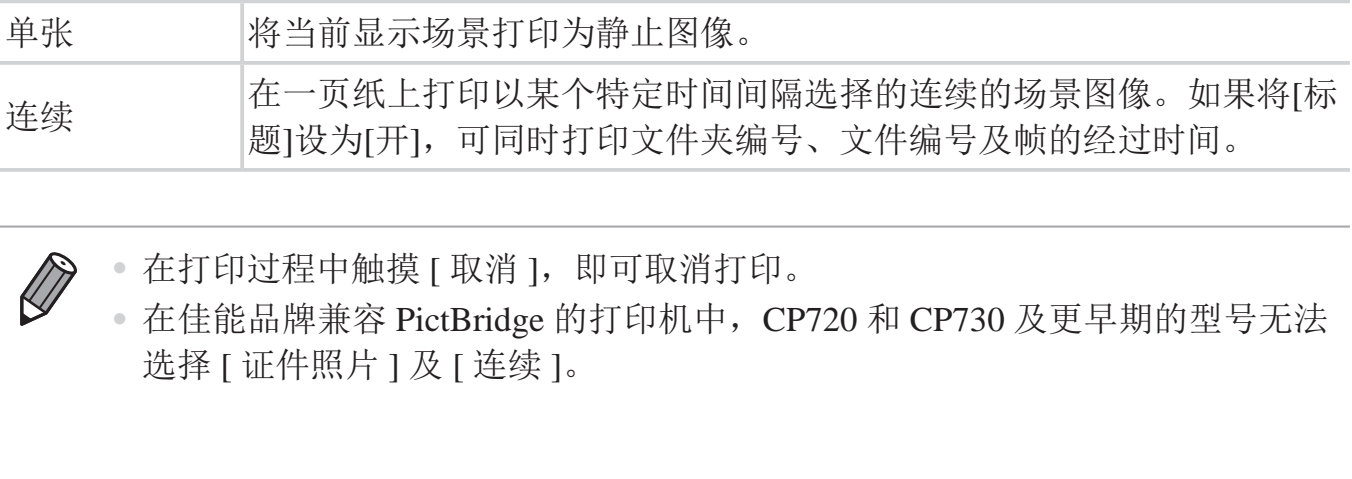

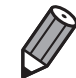

• 在打印过程中触摸 [ 取消 ],即可取消打印。

• 在佳能品牌兼容 PictBridge 的打印机中,CP720 和 CP730 及更早期的型号无法 选择 [ 证件照片 ] 及 [ 连续 ]。

#### 静止图像

# 添加图像至打印列表(DPOF)

可在相机上设置批量打印(0237)和冲印店打印命令。按照以下方法,可从 存储卡内选择要打印的图像(最多998张)并配置打印份数等相关设置。这些设 置的打印信息符合DPOF(Digital Print Order Format)的标准。

静止图像

# 使用FUNC.菜单添加图像至打印列表

在刚拍摄后或稍后播放图像时,可使用FUNC.菜单将图像添加至打印列表 (DPOF)。

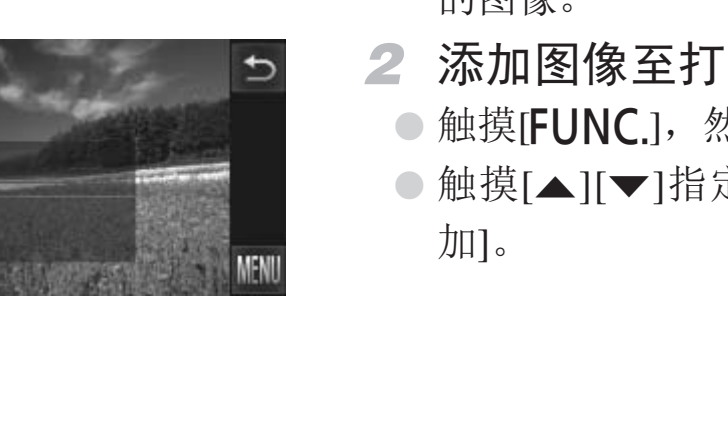

Ō Ð  $\alpha$ 

<span id="page-232-0"></span>凯比图像 至正明表

# *1* 选择图像。

- z 左右拖拽屏幕浏览图像,然后触摸要选择 的图像。
- *2* 添加图像至打印列表。

 $\odot$  触摸[FUNC], 然后在菜单中触摸[ $\Delta$ ]。

●触摸[▲][v]指定打印份数,然后触摸[添 加]。

#### $\Box$ 配置打印设置

可按照以下方法指定打印格式(例如是否添加日期或文件编号)以及其他设 置。这些设置将应用于打印列表中的所有图像。

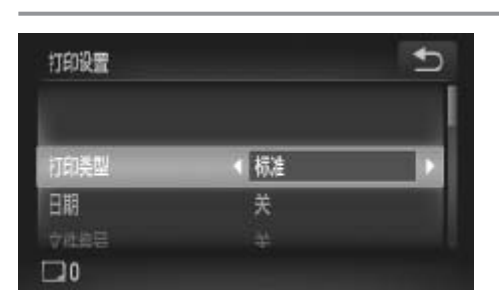

**◎触摸[FUNC.**]后,触摸[MENU],在[凸]选 项卡中选择[打印设置]。根据需要选择并 进行设置(CQ80)。

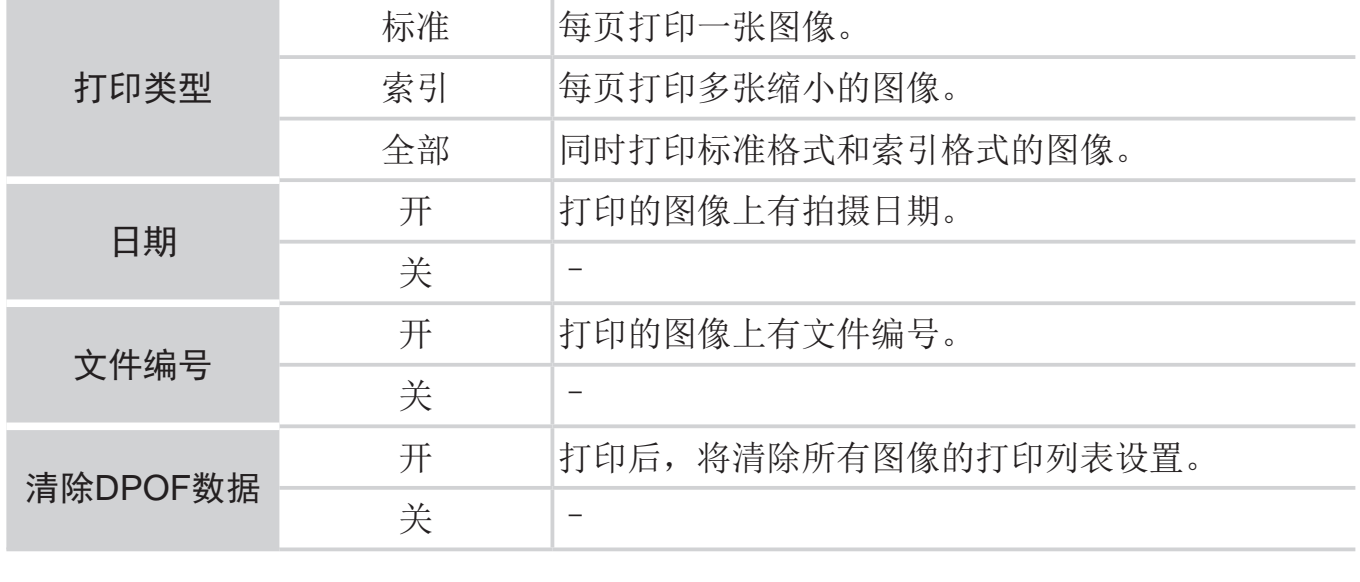

- • 在某些情况下,打印机或冲印店可能无法在打印中应用所有的  $\bigcirc$ DPOF设置。
	- • 如果使用的存储卡含有其他相机配置的打印设置,则本相机可能显 示[1以示警告。使用本相机更改打印设置,可能会覆盖之前所有 的设置。
	- • 如果[日期]设置为[开],有些打印机可能会在图像上打印两次日期。

• 指定 [ 索引 ],以避免将 [ 日期 ] 和 [ 文件编号 ] 同时设置为 [ 开 ]。  $\bigotimes$ 

- • 部分佳能品牌兼容 PictBridge 的打印机 ( 选购 ) 可能无法进行索引打印。
	- 将按照在 [1] 选项卡中设置的 [ 日期 / 时间 ] 格式 (□ 23) 打印日期。

静止图像

## 单张图像的打印设置

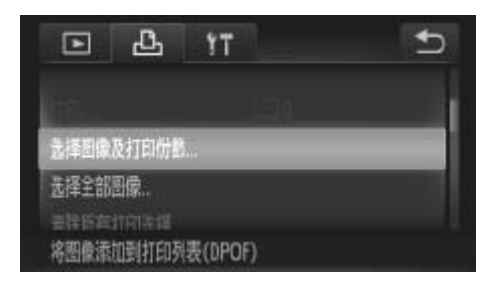

## *1* 选择[选择图像及打印份数]。

● 触摸[FUNC.]后, 触摸[MENU], 然后在 [凸]选项卡中触摸[选择图像及打印份数] 进行选择。

## *2* 选择图像。

- z 左右拖拽屏幕浏览图像,然后触摸要选择 的图像。
- ► 可指定打印份数。
- <span id="page-234-0"></span>z 触摸屏幕,为该图像指定索引打印设置。 图像以[/ ]图标标示。再次触摸该区域内 部,可取消该图像的索引打印设置。将不 再显示[√]。 的图像。<br>可指定打印份数。<br>触摸屏幕,为该标果,为该<br>图像以[√]图标<br>部,可取消该图<br>再显示[√]。

#### 打印图像

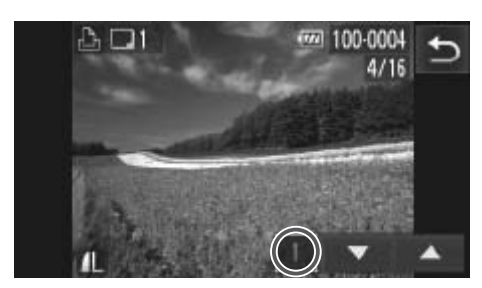

- *3* 指定打印份数。
	- ○触摸[▲][▼]指定打印份数(最多99张)。
	- 重复步骤2 3, 选择其他图像进行打印并 指定打印份数。
	- z 索引打印中不能指定打印数量。仅可按照 步骤2的操作选择要打印的图像。
	- 完成设置后,触摸[1]返回菜单屏幕。
	- z 指定索引打印时,选择或清除索引打印图 像后,触摸[确定]可返回菜单屏幕。

静止图像

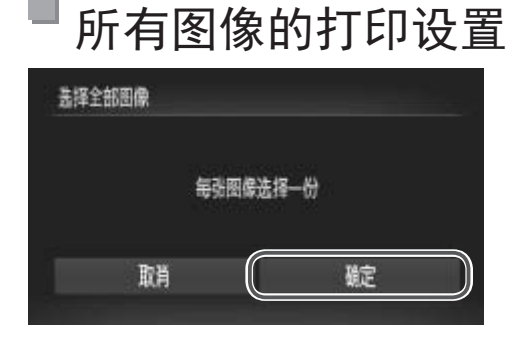

- *1* 选择[选择全部图像]。
- 按照口235步骤1的操作触摸[选择全部图 像]进行选择。 ○按照口235步骤1的<br>像]进行选择。<br>2.配置打印设置。<br>●触摸[确定]。<br>4.部图像
	- *2* 配置打印设置。
		- z 触摸[确定]。

#### 静止图像

## 清除打印列表中的全部图像

<span id="page-235-0"></span>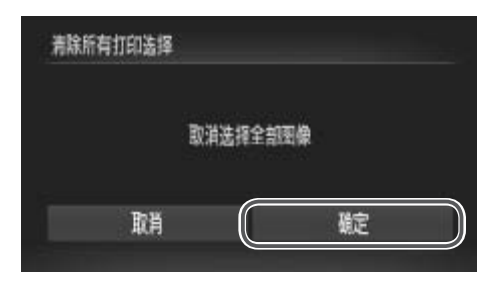

- *1* 选择[清除所有打印选择]。
	- 按照□ [235](#page-234-0)步骤1的操作触摸[清除所有打 印选择]进行选择。
- *2* 确认清除打印列表。
	- z 触摸[确定]。

静止图像

静止图像

# 打印添加至打印列表的图像(DPOF)

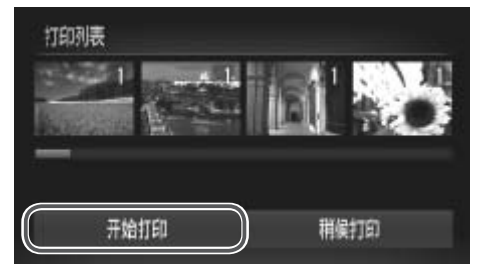

○ 将图像添加至打印列表(□ [233](#page-232-0) - [236](#page-235-0)) 时,如果相机与兼容PictBridge的打印机连 接,将显示左图中的屏幕。只需触摸[开始 打印]即可打印添加至打印列表的图像。

● 如果暂停DPOF打印作业, 恢复打印后会 从下一张图像开始打印。

# 将图像添加至相册

可在本相机中设置相册:从存储卡内选择要使用的图像(最多998张),并将图 像传输至计算机上的相机附送软件,这些图像将被储存到专用文件夹中。本 功能简单便利,可用于在线订购打印的相册或在打印机上打印相册。

# 选择一种选择方式

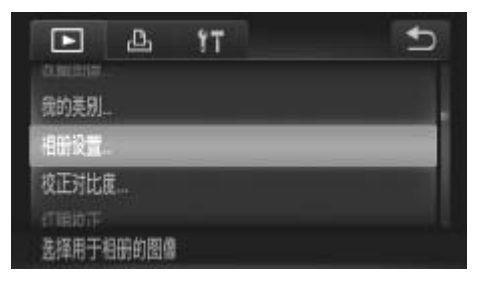

- **○触摸[FUNC]后,触摸[MENU],在[下]选** 项卡中触摸[相册设置],然后选择图像的 选择方式。 在线订购打印的相册或在打<br>1<br>1<br>1 预卡中触摸[相册<br>选择方式。
- <span id="page-236-0"></span>• 如果使用的存储卡含有其他相机配置的打印设置,则本相机可能显  $\left(\begin{matrix} \cdot \end{matrix}\right)$ 示[ 1以示警告。使用本相机更改打印设置, 可能会覆盖之前所有 的设置。

<span id="page-236-1"></span>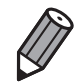

• 将图像传输至计算机后,如需了解更多详细信息,另请参阅《软件说明书》 (= 31) 和打印机的使用说明书。

# 逐张添加图像

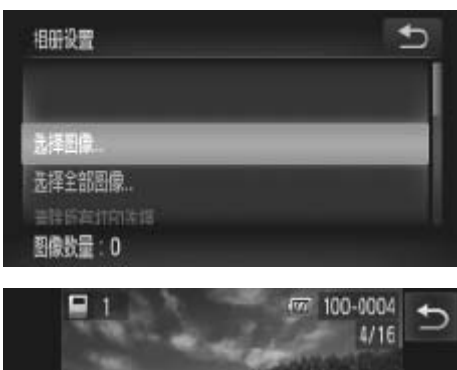

弹定

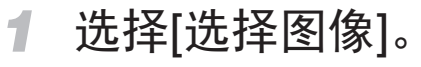

○ 按照上述步骤触摸[选择图像]进行选择。

- *2* 选择图像。
	- z 左右拖拽屏幕浏览图像,然后触摸图像进 行选择。
	- $\triangleright$  将显示 $\blacksquare$ ]。
	- 再次触摸屏幕可从相册中删除图像。将不 再显示[/]。
	- 重复此步骤指定其他图像。
	- z 完成设置后,触摸[确定]返回菜单屏幕。

静止图像

<span id="page-237-0"></span>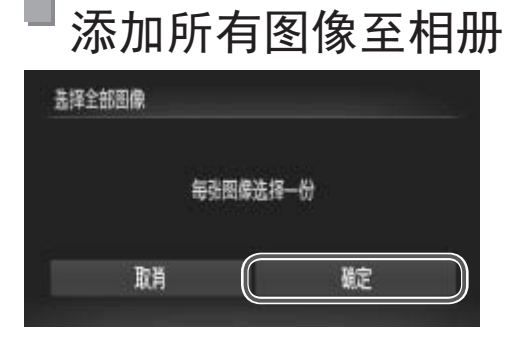

- *1* 选择[选择全部图像]。 ● 重复此步骤指定其他<br>● 宣复此步骤指定其他<br>● 完成设置后, 触摸[确<br>け<br>● 按照0238步骤的
	- 按照0 238步骤的操作触摸[选择全部图 像]进行选择。
	- *2* 配置打印设置。
		- z 触摸[确定]。

#### 静止图像

# 从相册中删除所有图像

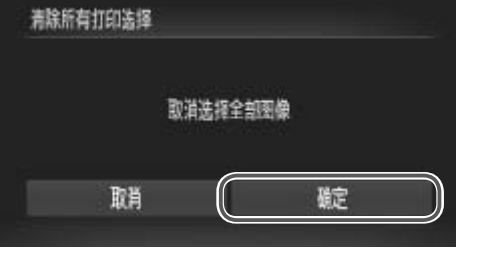

# *1* 选择[清除所有打印选择]。

● 按照0238步骤的操作触摸[清除所有打 印选择]进行选择。

*2* 确认清除相册。

●触摸[确定]。

# 使用Eye-Fi卡

使用Eye-Fi卡前,请务必确认所在国家或地区是否允许使用(QQ3)。

将已设置的Eye-Fi卡插入相机,即可将图像通过无线传输功能自动传输到计 算机或上传至共享照片的网站。

使用Eye-Fi卡传输图像。关于该卡的设置和使用方法或图像传输问题的解决 方法等,请参阅Eye-Fi卡的使用说明书或咨询Eye-Fi卡厂商。

• 使用Eye-Fi卡时请注意以下事项。  $\left(\begin{matrix}\right] \right)$ 

- 即使将[Eye-Fi传输]设为[关](QQ241), Eye-Fi卡也可能会继续发出 电磁波。进入医院、飞机或其他禁止发出电磁波的场所前,请取 出Eye-Fi卡。
- 解决图像传输问题时,请检查Eye-Fi卡和计算机的设置是否正确。 有关详细信息,请参阅Eye-Fi卡的使用说明书。
- 如果Eye-Fi连接状态不佳, 图像传输可能需要一定时间, 某些情况 下也可能出现传输中断。
- Eye-Fi卡在使用传输功能时可能会变热。
- 电池电量的消耗比正常使用时快。
- 相机操作可能会变慢。将[Eye-Fi传输]设为[关]可能会解决此问 题。 <sub>铜</sub>中断。<br>专输功能时可能会变热。<br>比正常使用时快。<br>:变慢。将[Eye-Fi传输]设为<br>线LAN时,无法进行Eye-Fi传<br>法人以时,无法进行Eye-Fi传

- 将相机连接至无线LAN时,无法进行Eye-Fi传输。

<span id="page-239-0"></span>可在拍摄屏幕(一般信息显示模式)或播放屏幕(简单信息显示模式)中确认相机 内Eye-Fi卡的连接状态。

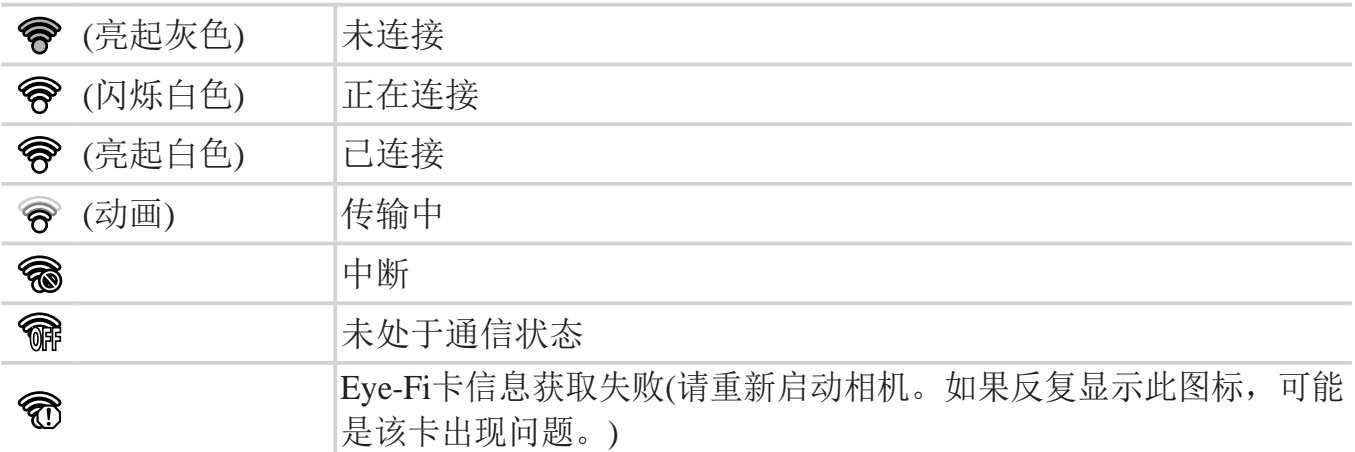

已传输的图像将以[图]图标标示。

• 图像正在传输时, 相机的节电功能 (QQ76) 将暂时停用。

• 选择 [ d ] 模式将会导致 Eye-Fi 连接中断。选择其他拍摄模式或者进入播放 模式后, Eye-Fi 连接将恢复, 但是相机可能会再次传输在 [ d ] 模式下创建的 短片。

# 查看连接信息

 $\bigotimes$ 

可根据需要查看Eye-Fi卡的接入点SSID或连接状态。

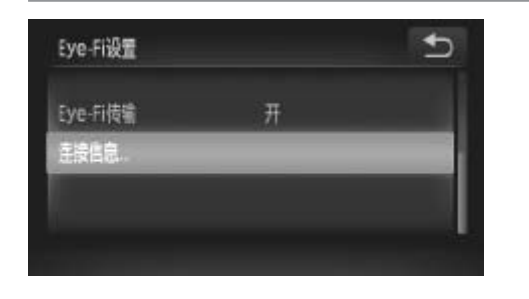

- ●触摸[FUNC.1后,触摸[MENU], 然后在 [3]选项卡中触摸[Eye-Fi设置]进行选择。
- 触摸[连接信息]。
- ► 将显示连接信息屏幕。

# 关闭Eye-Fi传输

如有必要,按照以下方法进行设置以关闭Eye-Fi卡的传输功能。

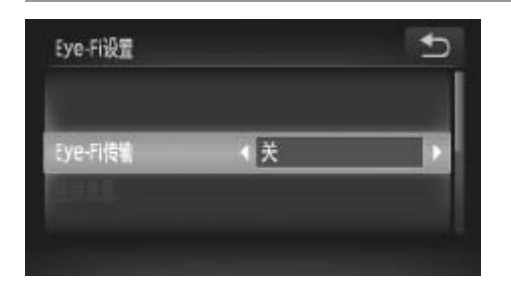

## 在[Eye-Fi传输]中选择[关]。

- $\odot$ 触摸[FUNC.]后,触摸[MENU], 然后在 [3]选项卡中触摸[Eye-Fi设置]进行选择。 (法进行设置以关闭Eye-Fi卡的<br>
→ 在[Eye-Fi传输]中:<br>
●触摸[FUNC.]后 触摸[FUNC.]后 [11]<br>
→ 性摸[FUNC.]后 [11]
	- 选择[Eye-Fi传输], 然后选择[关]。

<span id="page-240-0"></span>• 如果相机内没有安装Eye-Fi卡, 或Eye-Fi卡的写保护滑块位于锁定位  $\left(\begin{smallmatrix}\!1\!\\ \!0\!\\ \!0\!\\ \end{smallmatrix}\right)$ 置时,不会显示[Eye-Fi设置]。因此,如果已插入相机的Eye-Fi卡的 写保护滑块位于锁定位置时,无法改变其设置。

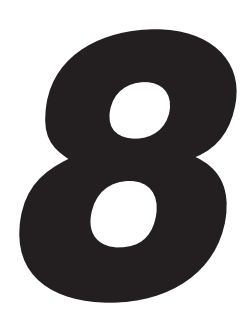

# 附录 使用相机时的帮助信息 为信息<br>COPY STATE STATE STATE STATE STATE STATE STATE STATE STATE STATE STATE STATE STATE STATE STATE STATE STATE

# 故障排除

如果您认为相机有问题,请首先查看以下各项解说,若仍未解决您的问题, 请与佳能热线中心联系,有关联系方式请查阅本产品合格证上的佳能(中国) 网站或佳能热线中心的相关信息。

#### 电源

#### 按电源按钮没有任何反应。

- 确认电池已充满电(CQ20)。
- 确认以正确的方向插入电池(QQ21)。
- 确认存储卡/电池仓盖完全关闭(0.122)。
- • 如果电池端子脏污,电池性能将会下降。尝试用棉签清洁端子,然后再将电池重新插 入若干次。

#### 电池电量迅速耗尽。

- 低温条件下电池性能会下降。请尝试对电池稍微保暖, 例如将其盖上端子盖放入口袋 中。
- • 如果这些措施不起作用,电池充电后仍很快耗尽,表示电池寿命已竭。请购买新电 池。

#### 镜头没有收回。

• 请勿在开机状态下打开存储卡/电池仓盖。关闭盖子,打开相机电源,然后再次关闭  $(\Box$  22). 指卡/电池仓盖。关闭盖子,打开;<br><br>:安全问题。但是,如果电池膨胀

#### 电池膨胀。

• 电池膨胀属正常现象,并非安全问题。但是,如果电池膨胀到无法再装入相机内时, 请与佳能热线中心联系。

# 在电视机上显示

电视机上图像扭曲或不显示图像(2223)。

## 拍摄

#### 无法拍摄。

• 处于播放模式(◯◯25)时,请半按快门按钮(◯◯77)。

#### 低光照下屏幕显示异常(2278)。

#### 拍摄时屏幕显示异常。

注意,以下显示问题不会记录至静止图像但会记录至短片。 • 在荧光灯或LED照明光源下, 屏幕可能闪烁并出现横纹。

#### 拍摄时无法以全屏显示(□ [107\)](#page-106-0)。

#### 按下快门按钮时屏幕上闪烁[4],无法进行拍摄(0 87)。

#### 图像中没有添加日期标记。

- 配置[日期标记]设置(0)98)。请注意,日期标记不会自动添加至图像,只有在配置 [日期/时间]设置(□ 23)后才会添加。
- 在无法配置日期标记的拍摄模式( $\Box$  [262](#page-261-0) - [263\)](#page-262-0)下,不会添加日期标记( $\Box$  98)。

## 半按快门按钮时显示 $[Q]$ ( $[Q]$ 97)。

- 将[影像稳定器模式]设为[常开](□ [163](#page-162-0))。
- 将闪光模式设为 $[4]$ ( $[158]$ 。
- 提高ISO感光度(Q144)。
- • 请将相机安装到三脚架上或采取其他措施将其稳固。这种情况下,应将[影像稳定器模 式]设为[关]([163)。

#### 拍摄的图像没有对焦。

- 完全按下快门按钮拍摄之前, 请先半按快门按钮对焦被摄体(QQ77)。
- 确保被摄体处在对焦范围内(QQ268)。
- 将[自动对焦辅助光]设为[开]([107)。
- • 确认关闭了不需要的功能(微距拍摄等)。
- 尝试使用对焦锁或自动对焦锁拍摄(Q154、157)。

#### 拍摄的图像模糊。

• 根据拍摄条件,使用触摸快门拍摄时可能易发生模糊现象。拍摄时请稳固相机。

# 半按快门按钮时,不显示自动对焦框且相机不对焦。 [CO](#page-153-0)[PY](#page-156-0)

• 要显示自动对焦框且让相机正确对焦,半按快门按钮前,尝试以被摄体上存在高对比 度的区域为中心进行构图。或者尝试反复半按快门按钮。

#### 拍摄的被摄体太暗。

- 将闪光模式设为[4](□ [158\)](#page-157-0)。
- 使用曝光补偿(□ [143\)](#page-142-0)调整亮度。
- 使用校正对比度(QQ145、[197](#page-196-0))调整对比度。
- 使用自动曝光锁或点测光(□ [143](#page-142-1)、[144\)](#page-143-1)。

#### 被摄体太亮,高光区域曝光过度。

- 将闪光模式设为[43](197)。
- 使用曝光补偿(CQ143)调整亮度。
- 使用自动曝光锁或点测光(□ [143](#page-142-1)、[144\)](#page-143-1)。
- • 减弱照射被摄体的光强度。

#### 尽管闪光灯闪光, 但拍摄的图像仍太暗(0) 87)。

- 请在闪光范围内拍摄(□ [268](#page-267-0))。
- 提高ISO感光度(CQ144)。

#### 使用闪光灯拍摄时,被摄体太亮,高光区域曝光过度。

- 请在闪光范围内拍摄(CQ268)。
- 将闪光模式设为[<2](□ 97)。

#### 使用闪光灯拍摄时,图像上出现白点或类似的现象。

• 这是闪光灯发出的光线反射空气中的尘埃颗粒或其他物体所致。

#### 图像显得粗糙。

- 降低ISO感光度(CQ144)。
- 在某些拍摄模式下, 高ISO感光度可能会导致图像显得粗糙(QQ119)。

#### 被摄体出现红眼(0 [109\)](#page-108-0)。

- 使用闪光灯拍摄时, 请将[防红眼灯]设为[开](□ 107)以亮起防红眼灯(□ 6)。注 意,防红眼灯开启时(约1秒)无法进行拍摄,因为该指示灯正在消除红眼。为获得最佳 效果,让被摄体直视防红眼灯。同时,在室内场景中拍摄时尝试增加光源的亮度,并 在更近的范围内拍摄。 《光度可能会导致图像显得粗糙(
- 使用红眼校正功能编辑图像(Q198)。

#### 记录到存储卡的时间过长,或连续拍摄的速度变慢。

• 使用相机对存储卡进行低级格式化(QQ208)。

#### 拍摄设置或FUNC.菜单设置不可用。

• 根据拍摄模式的不同,可用的设置项目也不同。请参阅"各拍摄模式下可使用的功 能"、"FUNC.菜单"和"拍摄菜单"(QQ258-263)。

#### 不显示婴幼儿或儿童图标。

• 如果在面部信息中没有设置出生年月, 则不会显示婴幼儿和儿童图标(□ 99)。如果 设置出生年月后仍不显示这些图标,请重新注册面部信息(QQ104)或确保日期/时间设 置正确(□ 23)。

## 拍摄短片

#### 显示的已拍摄时间不正确,或者记录中断。

• 使用相机格式化存储卡,或更换为支持高速记录的存储卡。注意,即使显示的已拍摄 时间不正确,存储卡上短片的长度也与实际记录时间相同(Q207)。

#### 显示[1]且拍摄自动停止。

当相机无法快速将数据记录至存储卡时,相机的内存缓冲器会变满。可尝试采取以下措 施:

- 使用相机对存储卡进行低级格式化(QQ208)。
- 降低图像画质(QQ111)。
- 更换为支持高速记录的存储卡(Q268)。

#### 被摄体看起来扭曲。

• 如果被摄体从相机前面迅速横穿,则看起来可能会扭曲。这不是故障。

## 播放

#### 无法进行播放。

• 如果使用计算机对文件进行了重新命名或更改了文件夹结构,则可能无法播放图像或 短片。有关文件夹结构和文件名的详细信息,请参阅《软件说明书》(131)。 进行了重新命名或更改了文件夹约<br>亚文件名的详细信息,请参阅《软<br>1**断。**<br>了低级格式化(QQ208)的存储卡。<br><br><sub>更度慢的存储卡,播放时可能会发<br>,如果计算机的性能不足,可能</sub>

#### 播放停止或声音短时中断。

- 更换为已使用本相机执行低级格式化(□ 208)的存储卡。
- • 如果将短片复制到读取速度慢的存储卡,播放时可能会发生短时中断。
- • 在计算机上播放短片时,如果计算机的性能不足,可能会发生丢帧和声音短时中断的 情况。

#### 播放短片时没有声音。

- 如果已开启[静音](11204)或短片中的声音微弱时, 请调整音量(11204)。
- • 在[ ] (= [122](#page-121-0))或[ ] (= [140\)](#page-139-0)模式中拍摄的短片在播放时没有声音,因为在这些模 式下不记录声音。

#### 触摸屏幕

#### 通过触摸难以选择项目或按钮。

- • 触摸时稍用力或使用相机带上附带的触控笔更易实现操作,因为触摸屏是通过检测压 力工作的(0 18)。
- 尝试校准屏幕(0212)。

#### 右上角显示[ ]。

• 手指放在了屏幕的右上角。请从屏幕上移开手指。

#### 计算机

#### 无法将图像传输至计算机。

尝试通过连接线将图像传输至计算机时,请按照以下方法减慢传输速度。

• 关闭相机电源。完全按下快门按钮,将变焦杆移向<「●1>一侧,然后按<■D>按钮。接 着,将变焦杆移向<j>一侧。在下一个屏幕上,触摸[B]进行选择,然后再次触摸该项 目。

### Eye-Fi卡

图像无法传输(□ [240\)](#page-239-0)。

#### 无线LAN

#### [(T)]不显示,无法访问无线LAN菜单。

- • 在拍摄模式下无法访问无线LAN菜单。切换至播放模式,然后重试。
- 使用放大显示或索引显示时,即使在播放模式下也不显示[(p)]。切换至单张图像显 示,然后重试。通过指定搜索条件显示图像时,也不显示[(P)]。取消图像搜索模式下 图像的播放状态。 **もLAN菜单。**<br>LAN菜单。<br>DAN菜单。切换至播放模式,然后<br>」,即使在播放模式下也不显示[<br>!索条件显示图像时,也不显示[<sup>(</sup>''
- <span id="page-247-0"></span>· 用连接线将相机连接至打印机或计算机时,不显示[(P)]。断开连接线的连接。

#### 无法添加设备/目的地。

- • 最多可将20个连接信息项添加至相机。首先,从相机中删除不需要的连接信息,然后 添加新设备/目的地(QQ71)。
- • 要 将 智 能 电 话 作 为 设 备 进 行 添 加 , 请 先 在 智 能 电 话 上 安 装 专 用 应 用 程 序 CameraWindow。
- • 要将计算机作为设备进行添加,请先在计算机上安装附送的软件CameraWindow。也请 检查您的计算机和无线LAN的环境及设置(QQ32、 [54\)](#page-53-0)。
- • 避免在微波炉、蓝牙设备和其他以2.4 GHz频段运行的设备周围使用相机的无线LAN功 能,因为这样做将使无线LAN信号变弱。
- • 使相机更靠近尝试连接的设备(例如接入点),并确保设备之间没有其他物体。

#### 无法发送图像。

- • 目标设备的可用存储容量不足。增加目标设备的存储空间并重新发送图像。
- [ $\Box$ ]模式下拍摄的图像已编组。取消编组, 然后发送图像。
- 目标相机的SD/SDHC/SDXC存储卡或Eve-Fi卡的写保护滑块位于锁定位置。将写保护滑 块滑至解锁位置。

#### 无法为发送操作调整图像大小。

- • 不能将图像调整为大于其原始大小分辨率设置的尺寸。
- • 不能调整短片大小。

#### 图像发送时间较长/无线连接中断。

- 发送多张图像时可能需要较长时间。尝试将图像大小调整至[M2]或[S], 以缩短发送时 间(069)。
- • 短片的发送时间可能较长。
- • 避免在微波炉、蓝牙设备和其他以2.4 GHz频段运行的设备周围使用相机的无线LAN功 能,因为这样做将使无线LAN信号变弱。请注意,即使显示[ I, ], 图像的发送时间也 可能较长。 要较长时间。尝试将图像大小调整<br><<。<br>备和其他以2.4 GHz频段运行的设<br>线LAN信号变弱。请注意,即使!<br>线LAN信号变弱。请注意,即使!<br>00张)的存储卡向计算机发送图像<br>00张)的存储卡向计算机发送图像
- • 使相机更靠近尝试连接的设备(例如接入点),并确保设备之间没有其他物体。
- • 从储存有大量图像(约1000张)的存储卡向计算机发送图像时,连接可能中断。将所需图 像导入计算机,然后删除不需要的图像以减少存储卡中的图像数量。

#### 将相机交至他人或对相机进行处理时,请删除无线连接信息。

• 将无线LAN重置为默认设置(QQ73)。

# 屏幕提示信息

如果显示错误提示信息,请按照以下方法解决。

#### 没有存储卡

• 存储卡的插入方向可能错误。按照正确的方向重新插入存储卡(CQ22)。

#### 存储卡锁起

• 存储卡的写保护滑块处于锁定位置。将写保护滑块切换到解锁位置(M21)。

#### 不能记录

• 拍摄时相机中没有插入存储卡。要进行拍摄,请以正确的方向插入存储卡(CQ22)。

#### 存储卡错误(208)

• 即使以正确的方向插入已格式化的存储卡,但仍出现相同的错误提示信息时请联系佳 能热线中心(□ 22)。

#### 存储卡容量不足

• 存储卡上没有足够的可用空间拍摄(CQ83、[117](#page-116-0)、[141\)](#page-140-0)或编辑图像(CQ194 - [198](#page-197-0))。 删除不需要的图像(CQ184)或插入有足够可用空间的存储卡(CQ21)。

#### 触摸快门不可用/触摸自动对焦不可用

- 手指放在了屏幕的右上角(QQ248)。
- 触摸自动对焦在当前拍摄模式(Q258)下不可用。

#### 已取消触摸自动对焦

• 选择进行触摸自动对焦的被摄体无法再被检测到(QQ155)。 **对焦不可用**<br>』248)。<br>式(QQ258)下不可用。<br>摄体无法再被检测到(QQ155)。

#### 请为电池充电(□ 20)

#### 没有图像

• 存储卡上没有可显示的图像。

保护!(2181)

#### 不能确认的图像/不兼容的JPEG/图像太大/无法播放AVI/RAW

- • 不支持的图像或数据已损坏的图像无法显示。
- • 曾在计算机上编辑过或重命名的图像,或者使用其他相机拍摄的图像可能无法显示。

不能放大/此图像无法进行关联播放/不能旋转/不能修改图像/无法注册这幅图 像!/不能修改/无法指定类别/不能指定的图像/没有识别信息

- • 曾在计算机上重命名或编辑过的图像,或者使用其他相机拍摄的图像,可能无法使用 以下功能。注意,标记星号(\*)的功能对短片不可用:编辑识别信息\*(CQ [176](#page-175-0))、放大\* (□ [177\)](#page-176-0)、关联播放\* (□ [180\)](#page-179-0)、旋转(□ [187\)](#page-186-0)、分类(□ [189](#page-188-0))、编辑\* (□ [194](#page-193-0) - [198\)](#page-197-0)、 指定为开机画面\* (□ [206\)](#page-205-0)、 打印列表\* (□ [233\)](#page-232-0)及相册设置\* (□ [237](#page-236-1))。
- 无法处理编组图像(M138)。

#### 超过最多指定张数

- 在打印列表(0233)或相册设置(0237)中选择的图像数量超过了998张。请选择小于 或等于998张图像。
- 打印列表(QQ233)或相册设置(QQ237)的设置无法正确保存。请减少选择图像的数 量,然后重试。
- 在保护(Q181)、删除(Q184)、收藏图像(Q189)、我的类别(Q191)、打印列表 (= [233\)](#page-232-0)或相册设置(= [237](#page-236-1))中选择的图像数量超过了500张。

#### 通讯错误

• 存储卡上存在大量图像(约1000张),导致无法进行打印或将图像传输至计算机。要传输 图像,请使用市售的USB读卡器。要进行打印,将存储卡直接插入打印机的存储卡插 槽。

#### 命名错误!

• 无法创建文件夹或记录图像,因为已达到存储卡支持的最大文件夹编号(999),且文件 夹中的图像已达到最大图像编号(9999)。在[11]菜单中,将[文件编号]改为[自动重设] (□ [209\)](#page-208-0)或格式化存储卡(□ 207)。 [CO](#page-206-0)PY

#### 镜头出错

- • 如果在镜头正在移动时将其握住,或在多尘、多沙的环境中使用相机,则可能出现此 错误信息。
- • 如果频繁显示此错误信息,可能表明相机损坏。这种情况下,请与佳能热线中心联 系。

#### 检测到相机错误(错误编号)

- 如果拍摄后立即显示此错误提示信息, 图像可能尚未保存。请切换至播放模式杳看图 像。
- • 如果频繁显示此错误信息,可能表明相机损坏。这种情况下,请记下错误编号(Exx), 然后与佳能热线中心联系。

#### 文件错误

• 即使将相机连接到打印机,使用其他相机拍摄的照片或经过计算机软件更改的照片可 能无法正确打印 $(\Box$  [226](#page-225-1))。

#### 打印错误

• 检查纸张尺寸设置(Q230)。如果设置正确时仍显示此错误提示信息,请重新启动打印 机,再次在相机上完成设置。

#### 墨水收集器已满

• 请与佳能热线中心联系请求协助以更换墨水收集器。

## 无线LAN

#### 连接失败

- 未识别出接入点。检查接入点设置(0055)。
- • 未发现设备。关闭相机电源后再打开,并重新尝试连接。 C[O](#page-54-0)PY
- • 检查想要连接的设备并确定该设备可以随时连接。

#### 无法确定接入点

• 同时按下了多个接入点的WPS按钮。尝试重新连接。

#### 找不到接入点

- • 检查并确保接入点已开启。
- 手动连接至接入点时, 确保已输入了正确的SSID。

#### 无线LAN密钥不正确/无线LAN安全设置不正确

• 检查接入点安全设置(□ 55)。

#### IP地址冲突

• 重新设置IP地址,以避免与另一个IP地址冲突。
#### 已断开/未收到文件/发送失败

- • 您所处的环境可能不适合使用无线LAN功能。
- • 避免在微波炉、蓝牙设备和其他以2.4 GHz频段运行的设备周围使用相机的无线LAN功 能。
- • 使相机更靠近尝试连接的设备(例如接入点),并确保设备之间没有其他物体。
- • 检查已连接的设备,确认其未处于错误状态。

#### 发送失败 存储卡错误

• 即使以正确的方向插入已格式化的存储卡,但仍出现相同的错误提示信息时请联系佳 能热线中心。

#### 未收到文件 存储卡容量不足

• 存储卡上没有足够的可用空间接收图像。删除图像来获得更大的存储卡空间,或插入 一张空的存储卡。

#### 未收到文件 存储卡锁起

• 用于接收图像的相机的SD/SDHC/SDXC存储卡或Eye-Fi卡的写保护滑块位于锁定位置。 将写保护滑块滑至解锁位置。

#### 未收到文件 命名错误!

• 在用于接收文件的相机上,当达到最大文件夹编号(999)和最大图像编号(9999)时,该相 :**收到文件**<br>『储**卡锁起**<br>用于接收图像的相机的SD/SDHC/SDXC存储卡或Eye-Fi卡!<br>将写保护滑块滑至解锁位置。<br><br>『**收到文件**<br>『名错误!<br>在用于接收文件的相机上,当达到最大文件夹编号(999)和<br>机将无法接收图像。

# 屏幕显示信息

<span id="page-253-0"></span>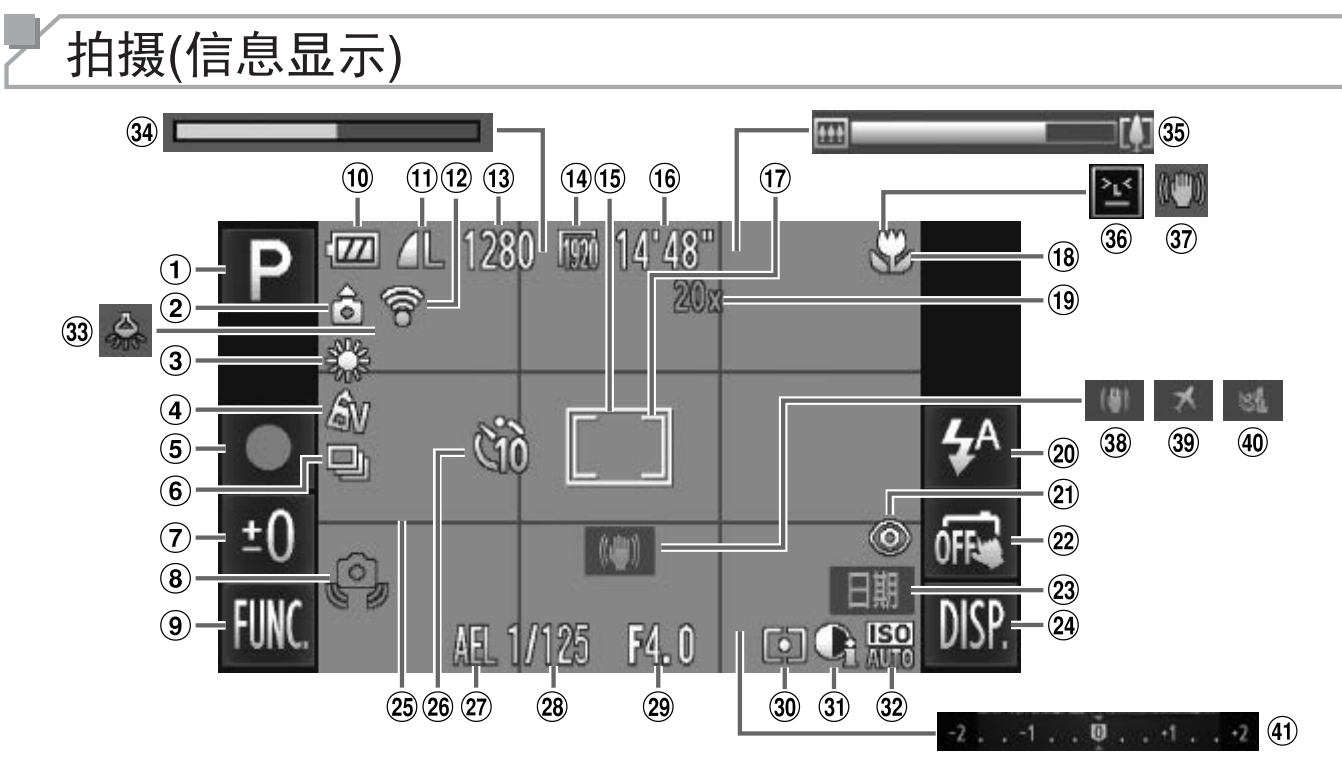

- ① 拍摄模式(CQ [258](#page-257-0))、 场景图标 $($  $\Box$  [89\)](#page-88-0)
- 2 相机方向\*
- 3 白平衡(日146)
- 4 我的色彩(QQ [147](#page-146-0))
- 5 短片记录(□ [139](#page-138-0))
- 6 驱动模式(日 [149](#page-148-0))
- (7) 慢速快门 (□ [136](#page-135-0))、 曝光补偿量(0 [143](#page-142-0))
- 8 相机抖动警告(0 [87\)](#page-86-0)
- **9 FUNC.** (功能)(□ [79](#page-78-0))
- 10 电池电量(CQ [255](#page-254-0))
- 压缩率(图像画质) (= [160\)](#page-159-0)/分辨率  $\binom{108}{ }$
- Eye-Fi连接状态  $(\Box$  [240\)](#page-239-0)
- (13) 可拍摄张数
- 短片画质
- (5) 自动对焦框(□ 152)
- 剩余拍摄时间
- 17 点测光AE区框(QQ 144)
- (8) 对焦范围(□ 150)、
- 自动对焦锁 $($  $\Box$  157)
- 19 数码变焦倍率(□ 93)、 数码长焦附加镜  $(\Box$  151) 15 自动对焦框(QQ 152)<br>
3 剩余拍摄时间<br>
17 点测光AE区框(QQ 144)<br>
3 对焦范围(QQ 150)、<br>
3 对焦范围(QQ 157)<br>
2 到对焦锁(QQ 157)<br>
2 数码长焦附加镜<br>
(QQ 151)<br>
151)
- 20 闪光模式  $(\Box \ 97, 158)$  $(\Box \ 97, 158)$  $(\Box \ 97, 158)$  $(\Box \ 97, 158)$
- 21 红眼校正(□ [109\)](#page-108-0)
- 22 触摸快门(□ [107\)](#page-106-0)
- 23 日期标记(□ [98](#page-97-0))
- 24 DISP. (显示)(QQ [78\)](#page-77-0)
- 25 网格线(□ [112](#page-111-0))
- (26) 自拍(二) [94](#page-93-0))
- 27 自动曝光锁(CQ [143\)](#page-142-1)、 闪光曝光锁(CQ [159\)](#page-158-0)
- 快门速度
- (29) 光圈值
- 30 测光方式(二 [144](#page-143-0))
- 30 校正对比度(QQ [145](#page-144-0))
- 32 ISO感光度(QQ [144](#page-143-1))
- 33 汞灯校正(□ [114\)](#page-113-0)
- 34 慢动作短片(拍摄时间)  $(\Box$  [139](#page-138-0))
- 35 变焦条(□ [84\)](#page-83-0)
- 36 眨眼检测(二 [114\)](#page-113-0)
- 37 影像稳定器(□ [91\)](#page-90-0)
- 38 影像稳定器(□ [163](#page-162-0))
- 39 时区设置(QQ [211\)](#page-210-0)
- 40 防风屏(□ [111](#page-110-0))
- 40 曝光补偿条(□ [143](#page-142-0))

#### <span id="page-254-1"></span>\*  $\hat{\mathbf{G}}$ : 常规方向,  $\hat{\mathbf{O}}$   $\hat{\mathbf{G}}$ : 竖握

相机会检测拍摄方向并调整设置以实现最佳拍摄。播放时,相机也会检测方向,在任 一方向上,相机都会根据需要自动旋转图像。 但是,相机垂直朝上或朝下时,可能无法正确检测方向。

# 电池电量

屏幕上会出现图标或提示信息,显示电池的电量状态。

<span id="page-254-0"></span>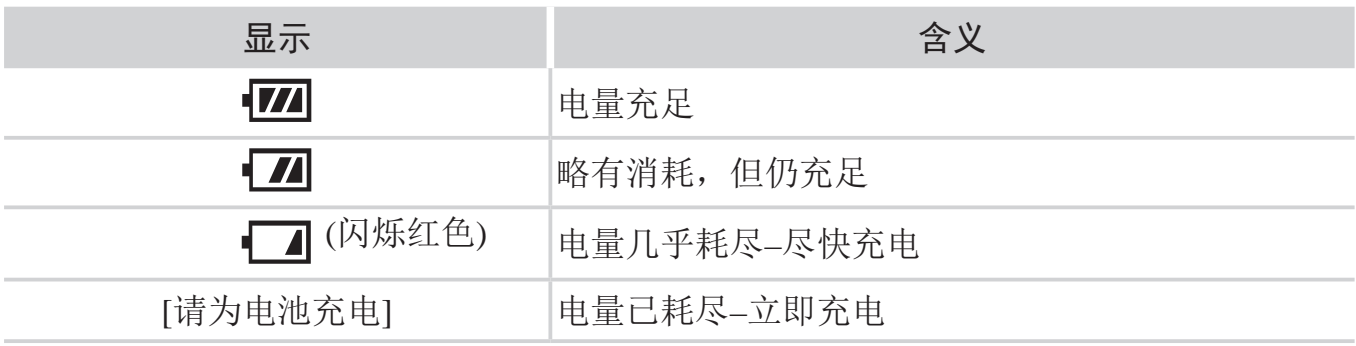

<span id="page-255-0"></span>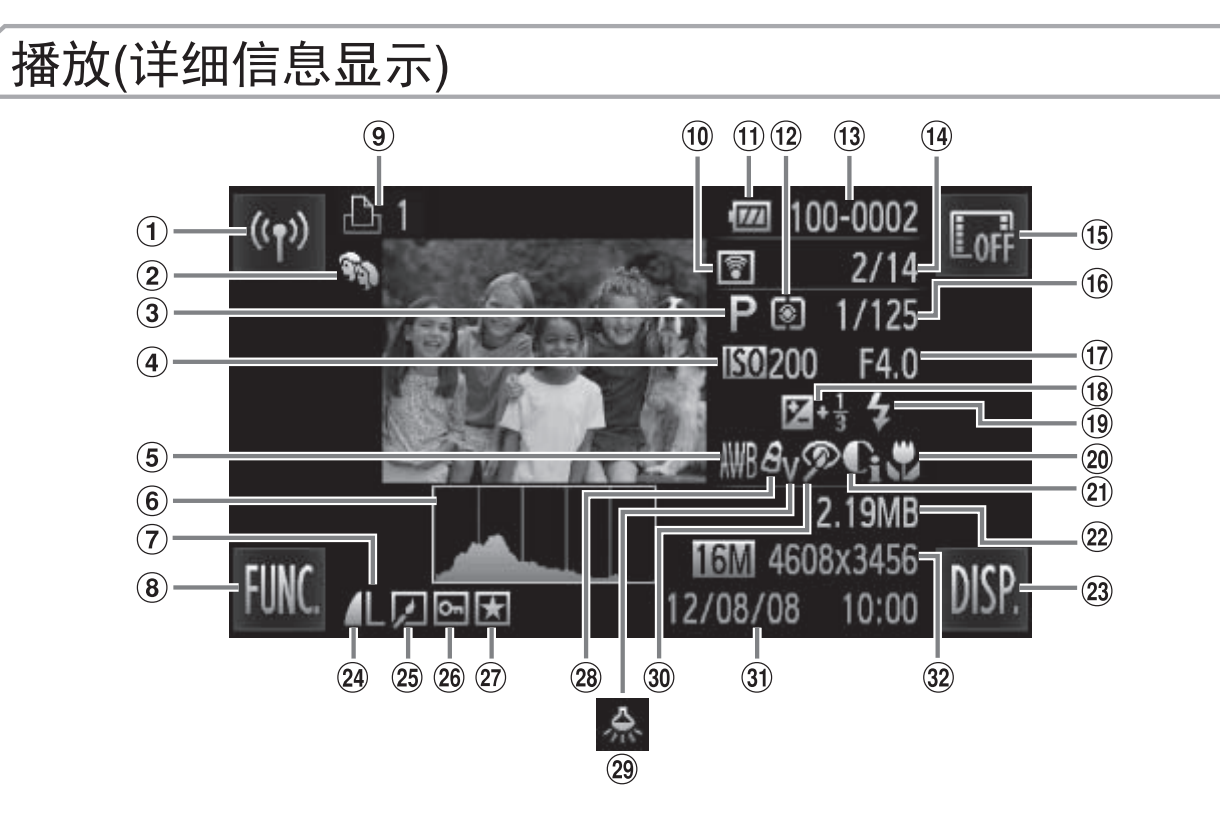

- 无线LAN
- (2) 我的类别(□ [191\)](#page-190-0)
- 3 短片(日84、[166\)](#page-165-0)、 高速连拍(□ [137\)](#page-136-0)、拍 摄模式(□ [258](#page-257-1))
- 4 ISO感光度(QQ144)、 播放速度(CQ140、  $\Box$  [123](#page-122-0))
- 5 白平衡(日146)
- 6 柱状图(□169)
- (7) 分辨率 (□108、 [111\)](#page-110-1)、 MOV (短片)
- **(8) FUNC.** (功能)(□ 79)
- 9 打印列表(0233)
- (10 使用Eye-Fi传输(QQ240)
- 1 电池电量(□ [255\)](#page-254-0)
- 12 测光方式(□ 144)
- 文件夹编号 文件编号  $($ <u> $\Box$ </u> 209)
- 当前图像编号/图像总数
- (5) 隐藏信息(□ 169)
- 快门速度(静止图像)、 图像画质/帧频(短片)  $\mathbb{Q}111$ 12 测光方式(QQ144)<br>13 文件夹编号 - 文件编号<br>(QQ209)<br>14 首图像编号/图像总数<br>15 隐藏信息(QQ169)<br>16 隐藏信息(QQ169)<br>图像画质/帧频(短片)<br>20211、
- 光圈值、图像画质(短片)  $\mathbb{Q}111$
- (8) 曝光补偿量(QQ143)
- (19 闪光灯(□158)
- 20 对焦范围(Q150)
- 20 校正对比度(□ [145](#page-144-0)、 [197](#page-196-0))
- 文件大小
- <sup>23</sup> DISP (显示)(Q278)
- 压缩率(图像画质)  $($  $\Box$  [160](#page-159-0))
- 25 编组播放(Q175)、图 像编辑(□ [194](#page-193-0) - [198](#page-197-0))
- (26 保护(□181)
- 27 收藏图像(QQ189)
- 28 我的色彩(QQ147、 [196\)](#page-195-0)
- 汞灯校正(□114)  $(29)$
- 30 红眼校正(QQ109、 [198\)](#page-197-0)
- 30 拍摄日期/时间(□ 23)
- 32 静止图像: 分辨率
	- 短片:播放时间

# ■ 在"观看"模式(□ [166\)](#page-165-0)下显示的短片操作面板一览

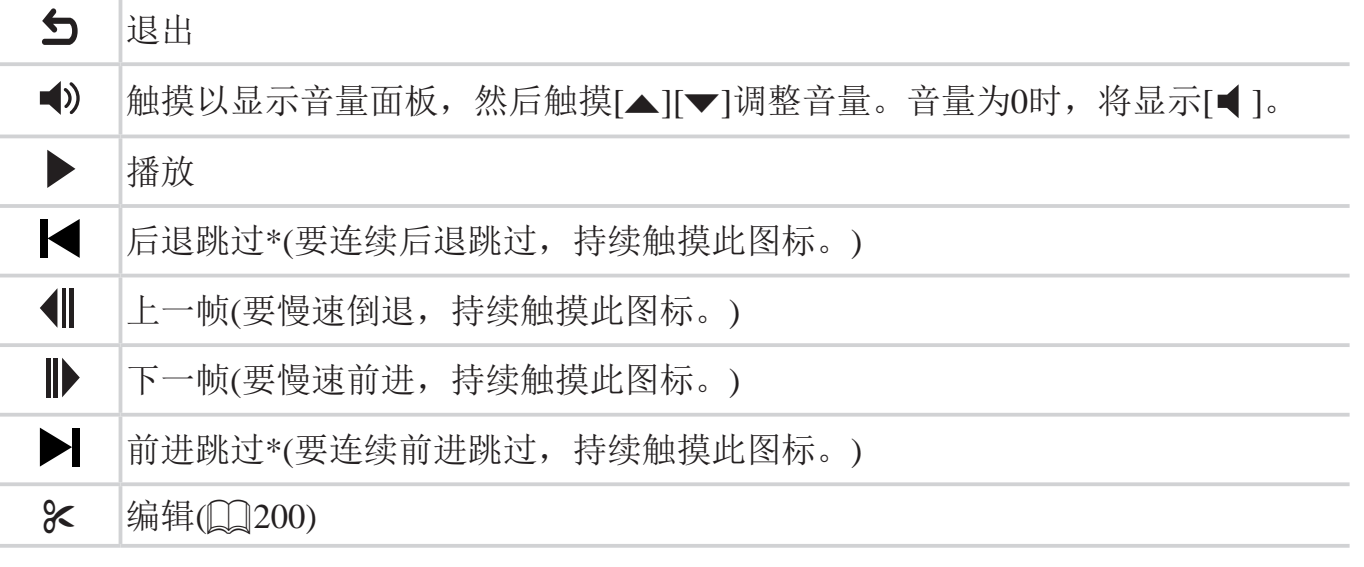

\*显示当前帧前后约4秒的帧。

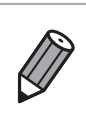

• 播放短片时,要前进跳过或后退跳过,请轻敲相机两侧 ( 动态显示 )(QQ [168](#page-167-0))。<br>• 要切换检测框,触摸滚动条或左右拖拽。<br>•

# <span id="page-257-2"></span>各拍摄模式下可使用的功能

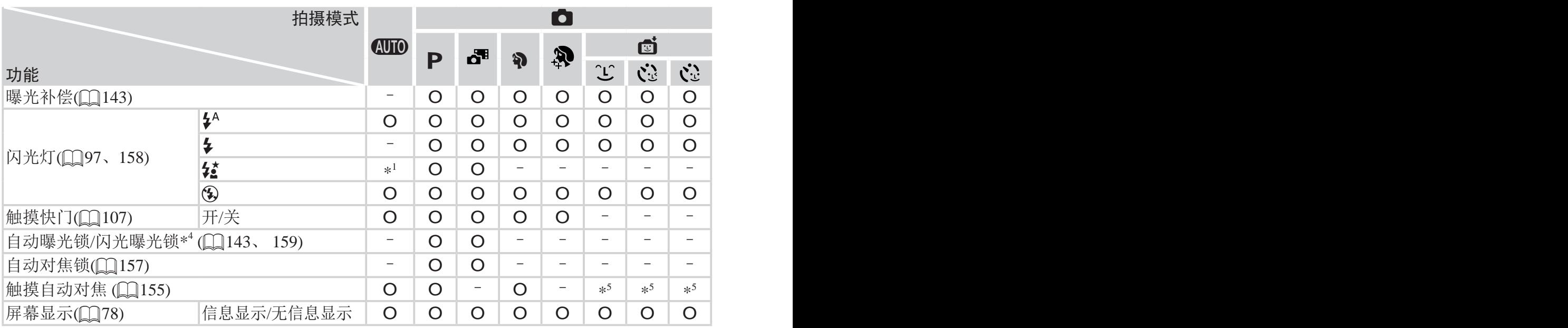

\*1 不可用,但在某些情况下会切换至[#]。

\*2 不可用,但闪光灯闪光时会切换至[3]。

\*3 仅在拍摄时可用。无法指定被摄体。

\*4 在[3]闪光模式下,闪光曝光锁不可用。 J换至[**≴\_**]。<br><sub>技</sub>摄体。<br>光锁不可用。<br>

<span id="page-257-1"></span><span id="page-257-0"></span>\*5 仅在检测到面部时可用。

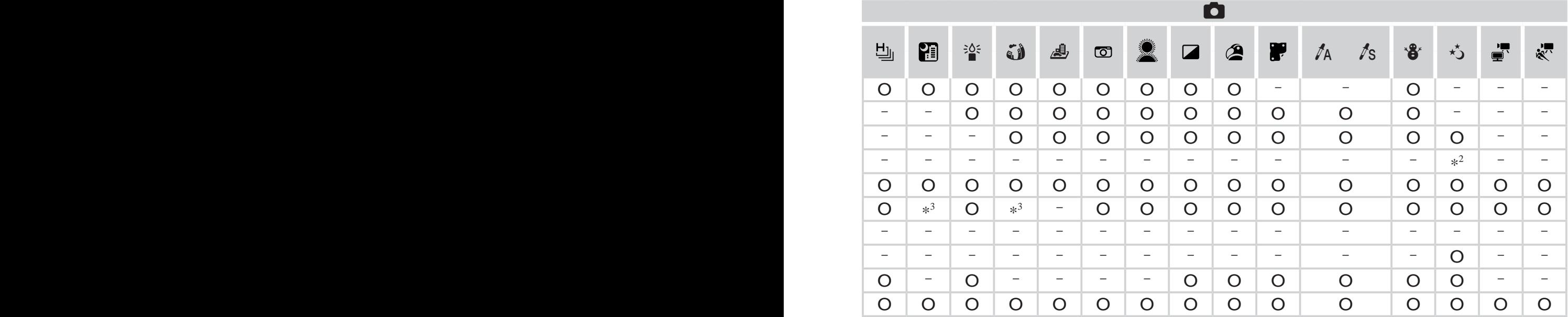

O 可用或自动设置。–不可用。

## <span id="page-259-0"></span>FUNC.菜单

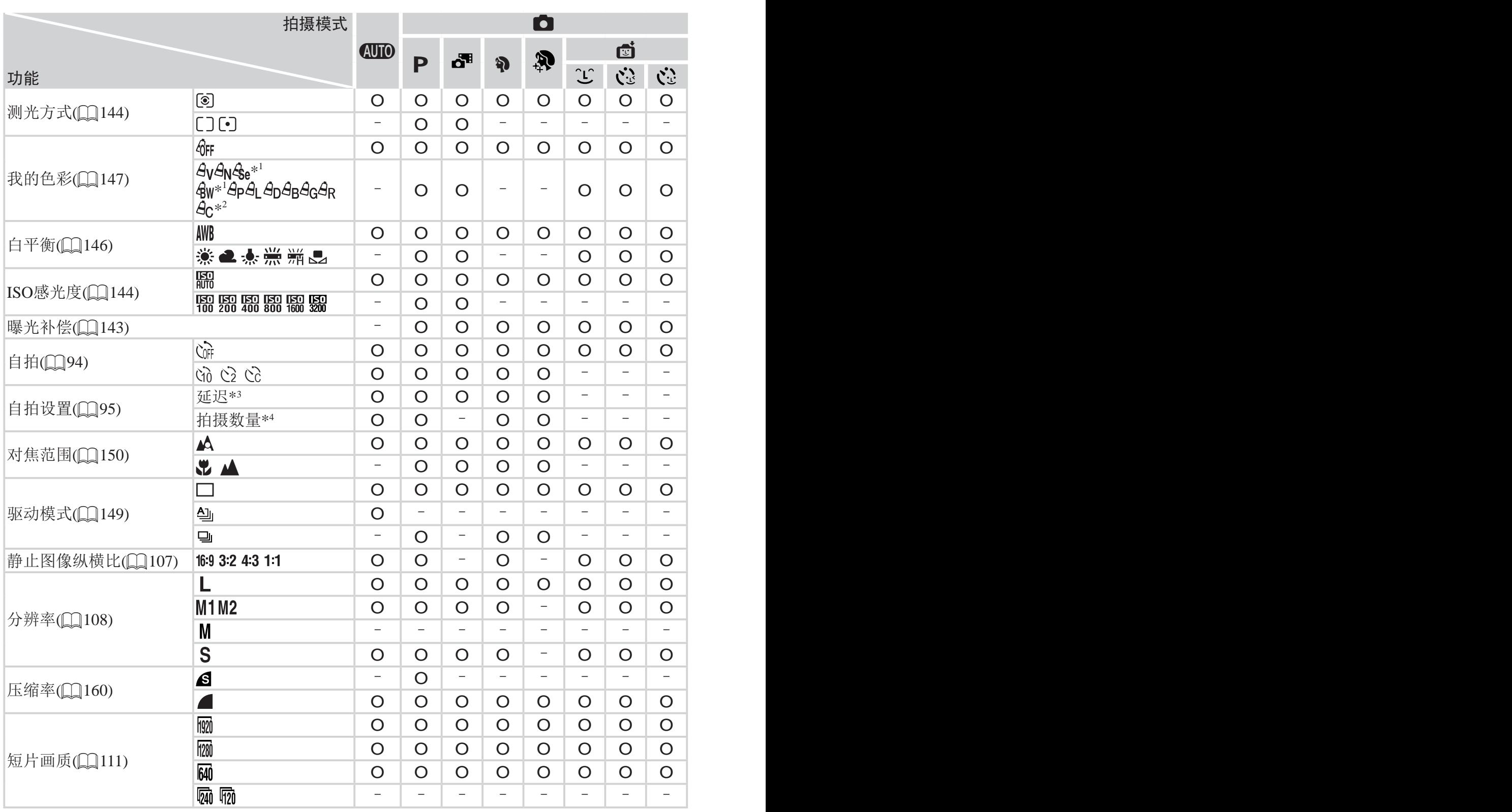

\*1 白平衡不可用。

\*2 可在1 - 5的范围内设置:反差、锐度、颜色饱和度、红色、绿色、蓝色和肤色。

\*3 在无法选择拍摄数量的模式下不能设置为0秒。

\*4 在无法选择拍摄数量的模式下为1张(无法更改)。

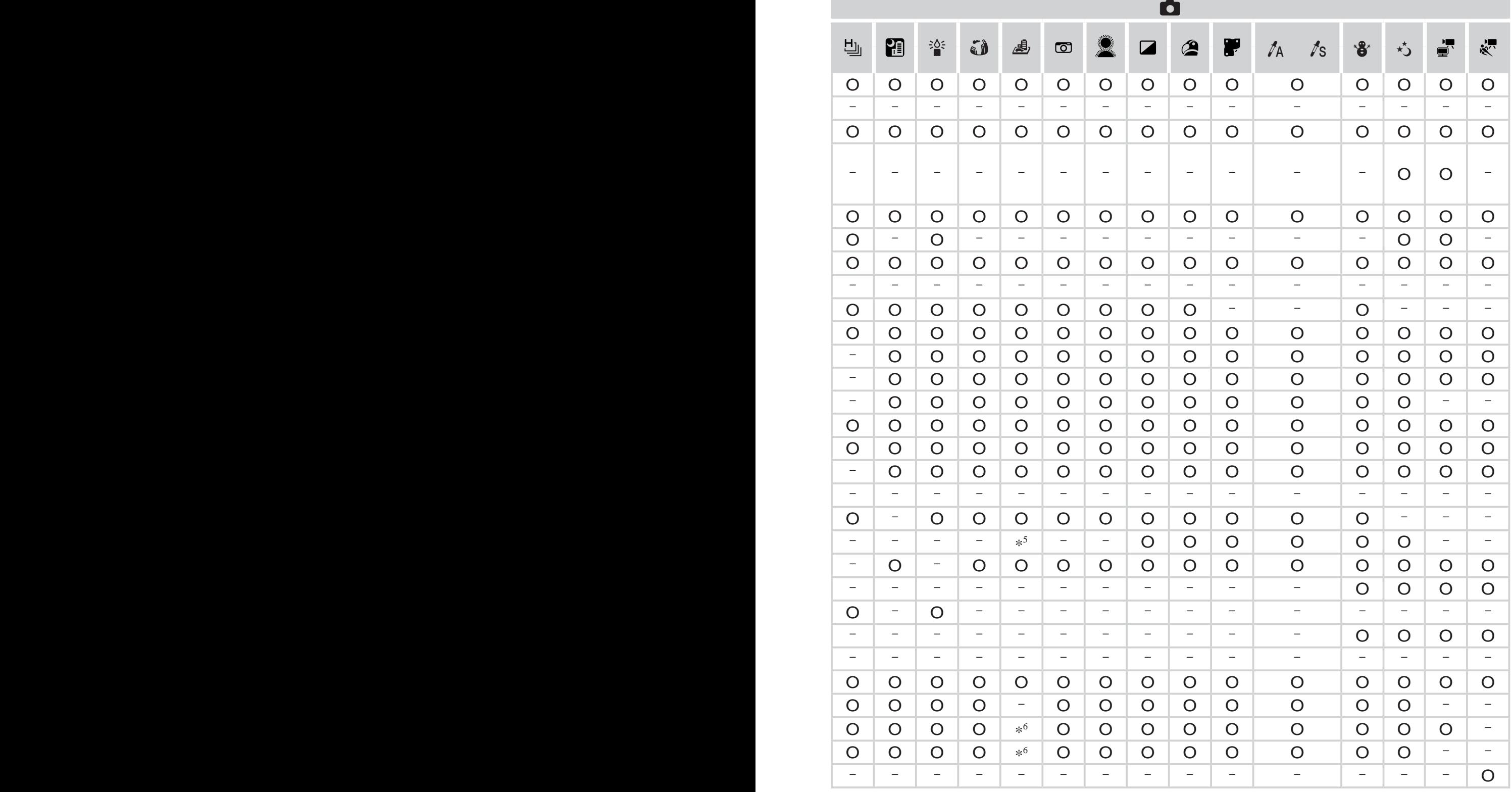

\*5 仅[43]和[169]可用。 O 可用或自动设置。- 不可用。

\*6 与纵横比设置同步且自动设置(QQ123)。

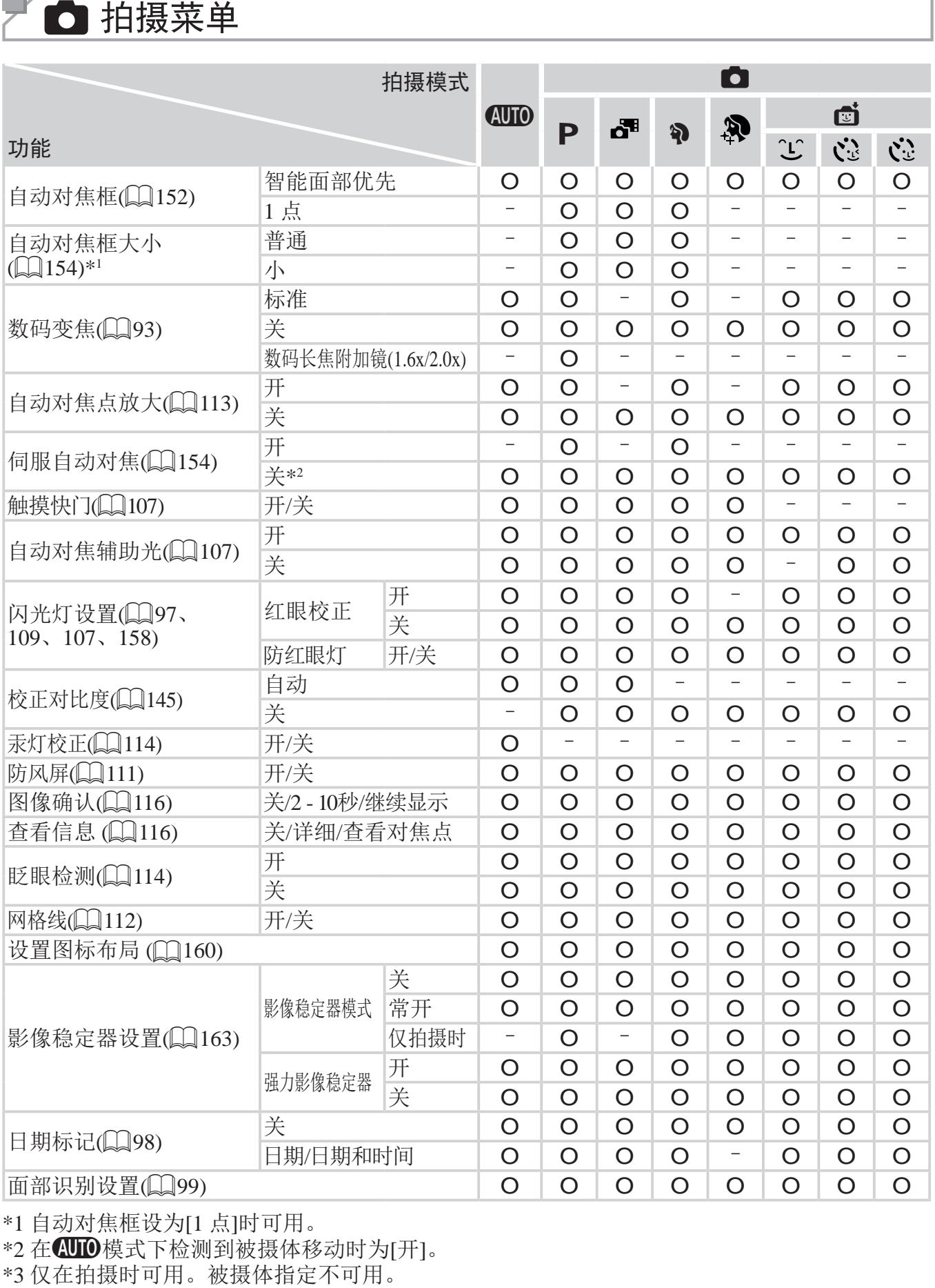

\*1 自动对焦框设为[1 点]时可用。

\*2 在 A模式下检测到被摄体移动时为 [ 开 ] 。

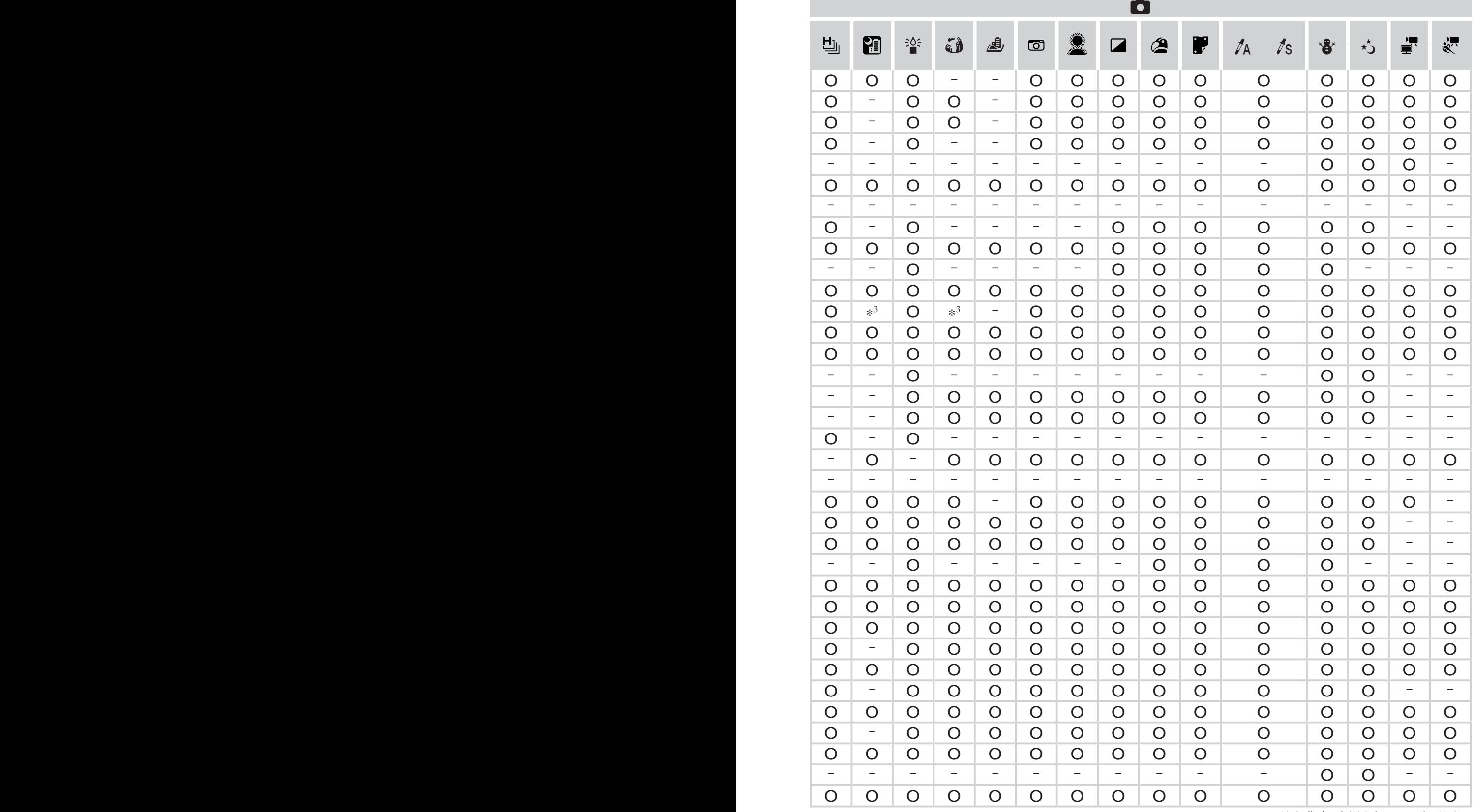

O 可用或自动设置。–不可用。

– 使用[面部识别](□ 99)拍摄时, 在[品]、[3]或[品]下, 不会显示姓名, 但是姓名会记录至静止图像。 - 设置可用, 但是使用[面部识别] (□99)拍摄时, 在[ ]可或[ ]下, 不会显示姓名, 且姓名不会 记录至短片。

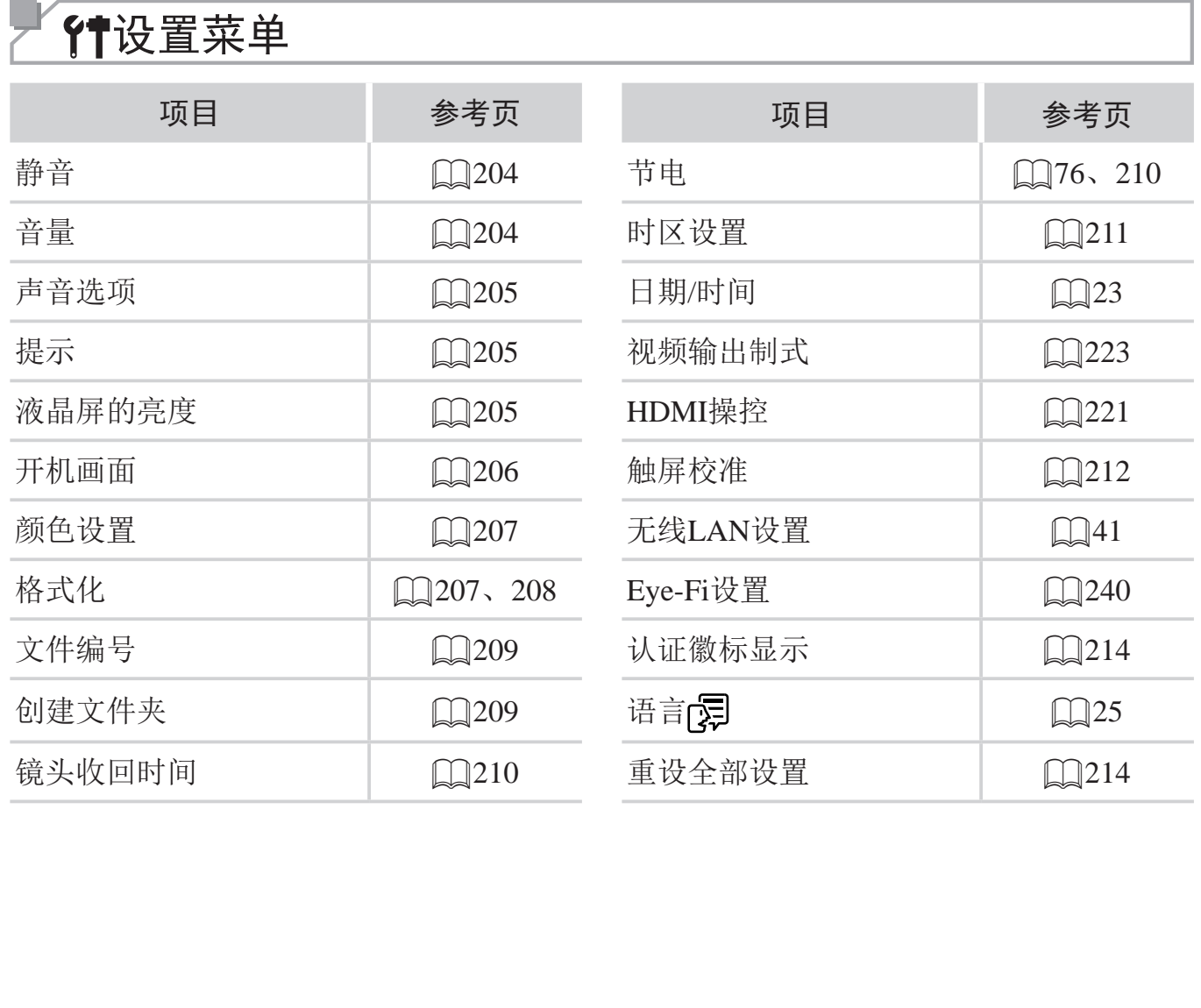

# △■图播放菜单

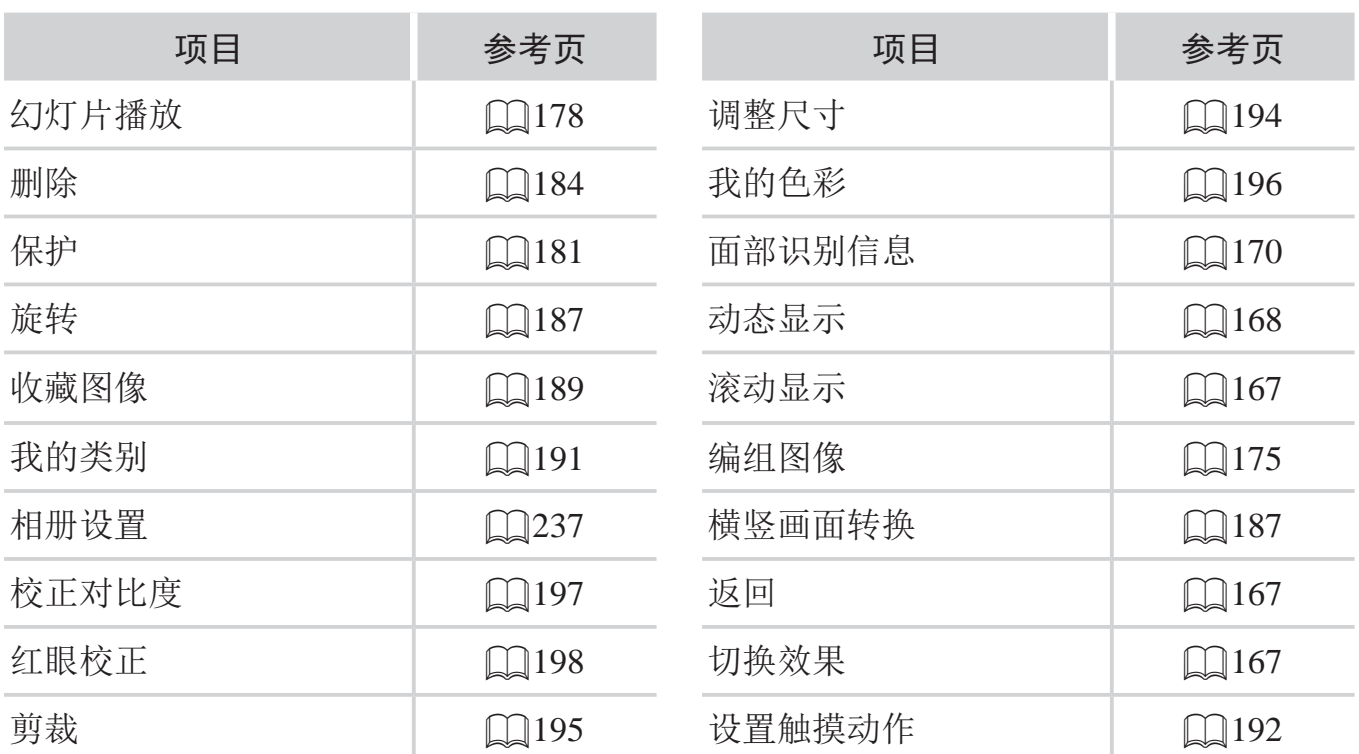

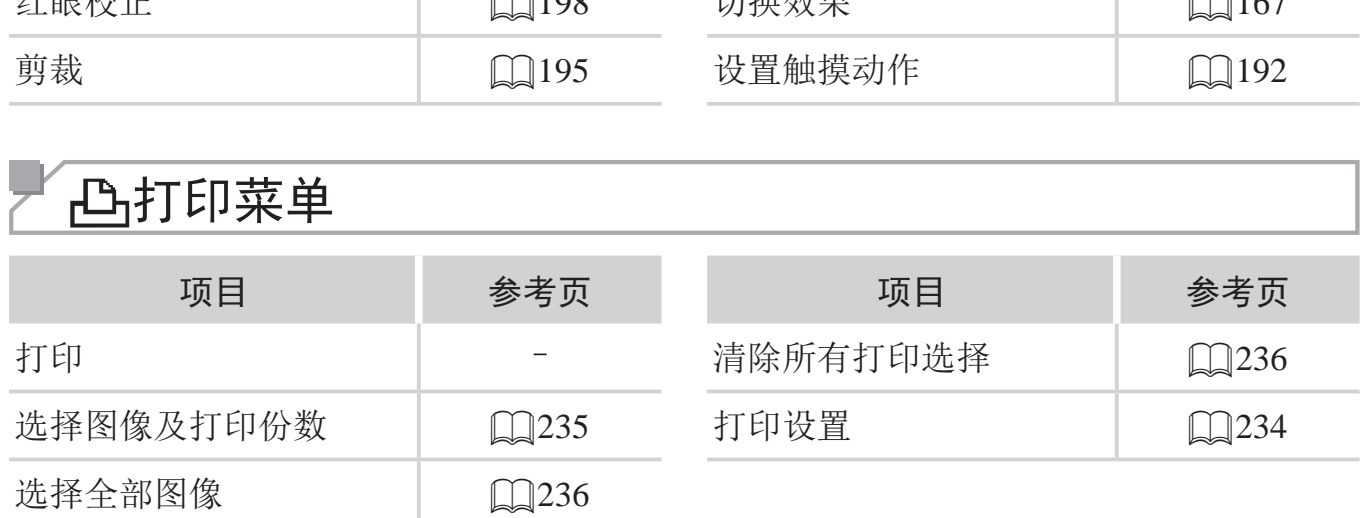

<span id="page-265-0"></span>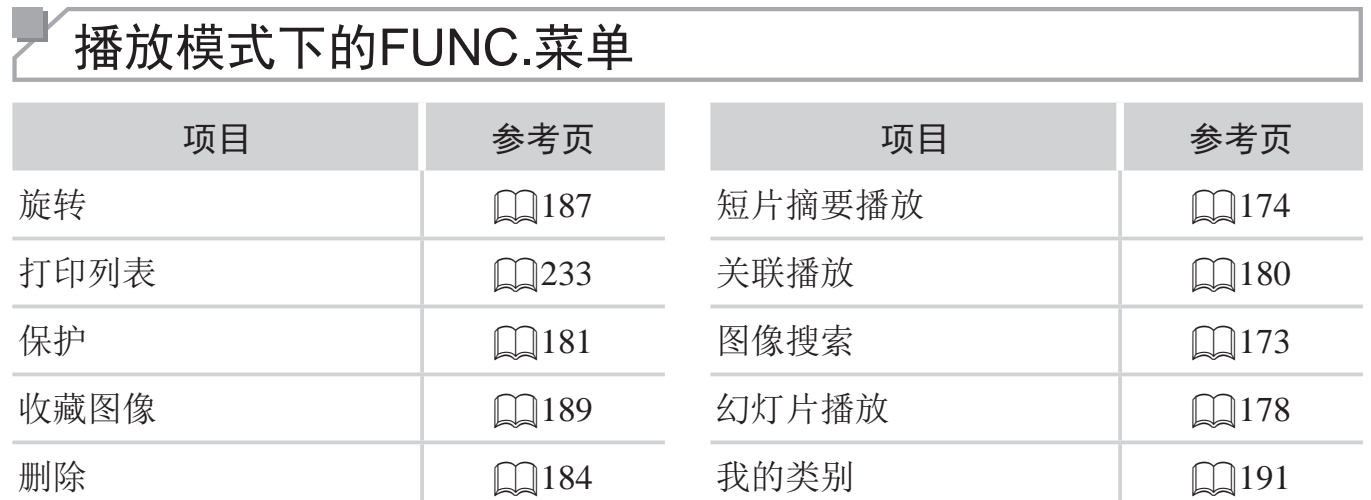

# 使用须知

- • 本相机属于高精度电子设备。避免相机跌落或使其受到强烈冲击。
- • 切勿使相机靠近产生强磁场的磁体、电动机或其他设备,否则可能导致故 障或删除图像数据。
- 如果相机或屏幕上沾水或粘附污垢,请用干燥的软布(例如眼镜布)擦拭。 请勿用力擦拭。
- • 切勿使用含有机溶剂的清洁剂清洁相机或液晶显示屏。
- • 请用吹气刷除去镜头上的灰尘。如果难以清洁,请与佳能热线中心联系。
- • 为避免温度突然变化(将相机从寒冷的地方带到温暖的环境时)而导致相机 内部形成结露,可将相机置于密闭的、可再封口的塑料袋里,使其逐渐适 应温度变化,然后再从袋里取出相机。
- • 如果相机上已形成结露,请立即停止使用。在这种状态下继续使用相机可 能会损坏相机。请取出电池和存储卡,待水分完全蒸发之后再继续使用。

# 规格

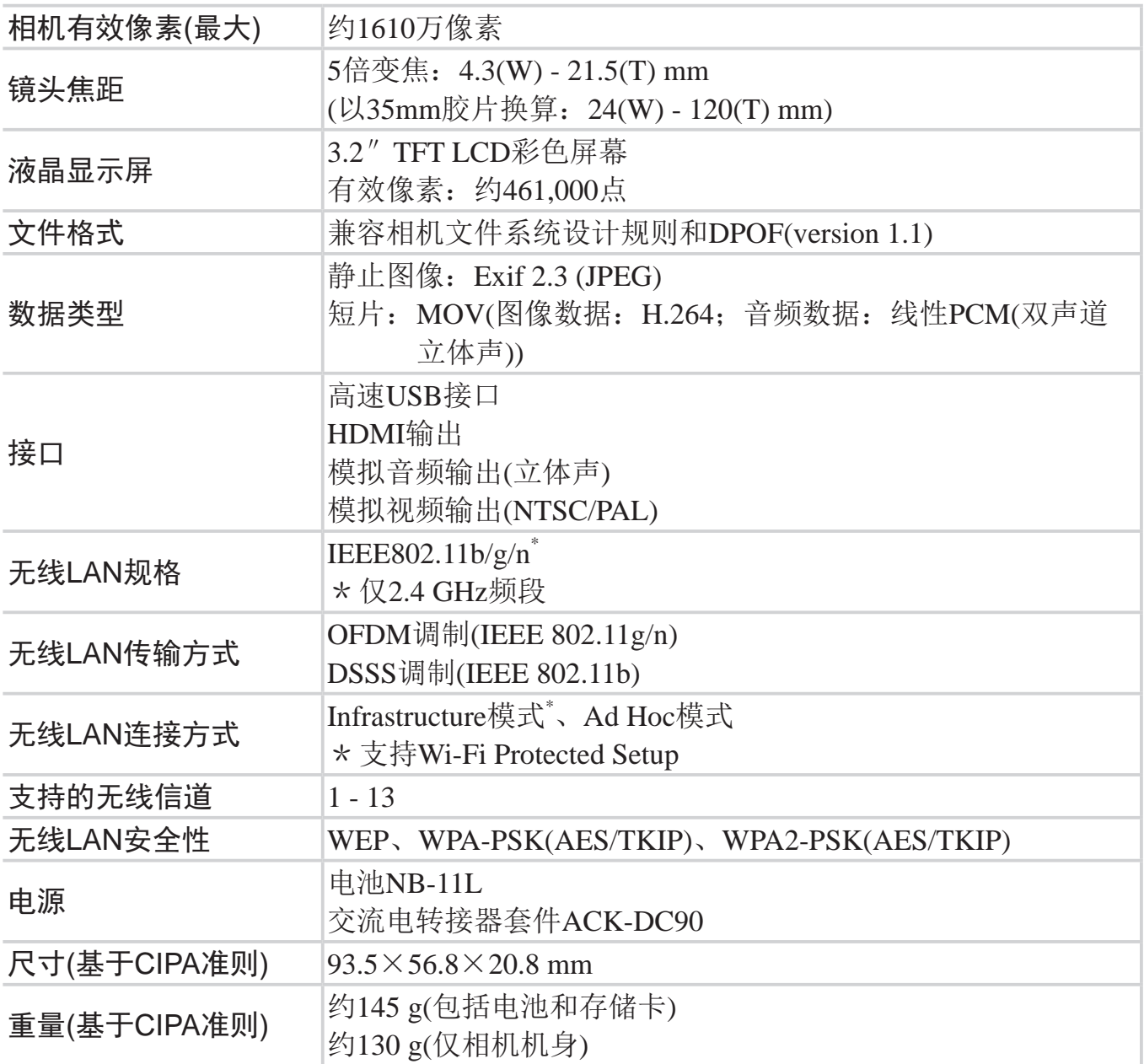

# ■可拍摄张数/记录时间和播放时间

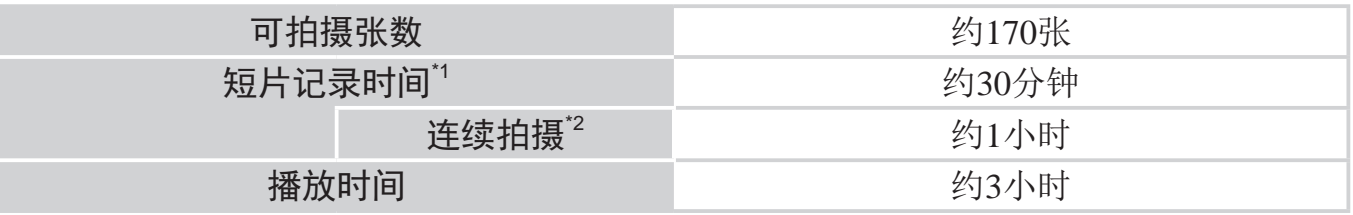

- \*1 该时间基于以下条件:相机处于默认设置,并进行正常的操作,如拍摄、暂停、打开 和关闭相机电源及变焦。
- \*2 该时间基于以下操作:反复拍摄最大短片长度(直到记录自动停止)。
- • 可拍摄张数基于CIPA(日本相机与影像产品协会)的测试准则。
- • 有些拍摄条件下,可拍摄张数和记录时间可能会少于上述数值。
- • 表中的数值为使用电量充足的电池时获得的可拍摄张数/时间。

<span id="page-268-0"></span>■ 每张存储卡的可拍摄张数(纵横比为4:3时)

| 记录像素                                | 压缩率 | 每张存储卡的可拍摄张数(近似值) |        |
|-------------------------------------|-----|------------------|--------|
|                                     |     | 8 GB             | 32 GB  |
| $\lfloor$ (大)<br>16 M/4608x3456     | Ŝ   | 1058             | 4272   |
|                                     |     | 1705             | 6883   |
| $M1(\pm 1)$<br>8 M/3264x2448        | Ŝ   | 1996             | 8059   |
|                                     |     | 3069             | 12391  |
| $M2$ (#2)<br>$2 M/1600 \times 1200$ | Ŝ   | 7442             | 30040  |
|                                     |     | 12927            | 52176  |
| $S(\psi)$<br>$0.3 M/640 \times 480$ | Ŝ   | 27291            | 110150 |
|                                     |     | 40937            | 165225 |

• 表中的数值基于佳能公司的标准测定,根据被摄体、存储卡和相机设置的不同,数值可 能会有所变化。

• 表中的数值基于4:3的纵横比。如果更改纵横比(Q)107),单张图像的数据尺寸将小于 4:3图像的数据尺寸,因此可拍摄更多的图像。但是,采用[M2]时,纵横比为16:9的图像 的分辨率达1920×1080像素,因此其数据尺寸将大于4:3图像。

### 每张存储卡的记录时间

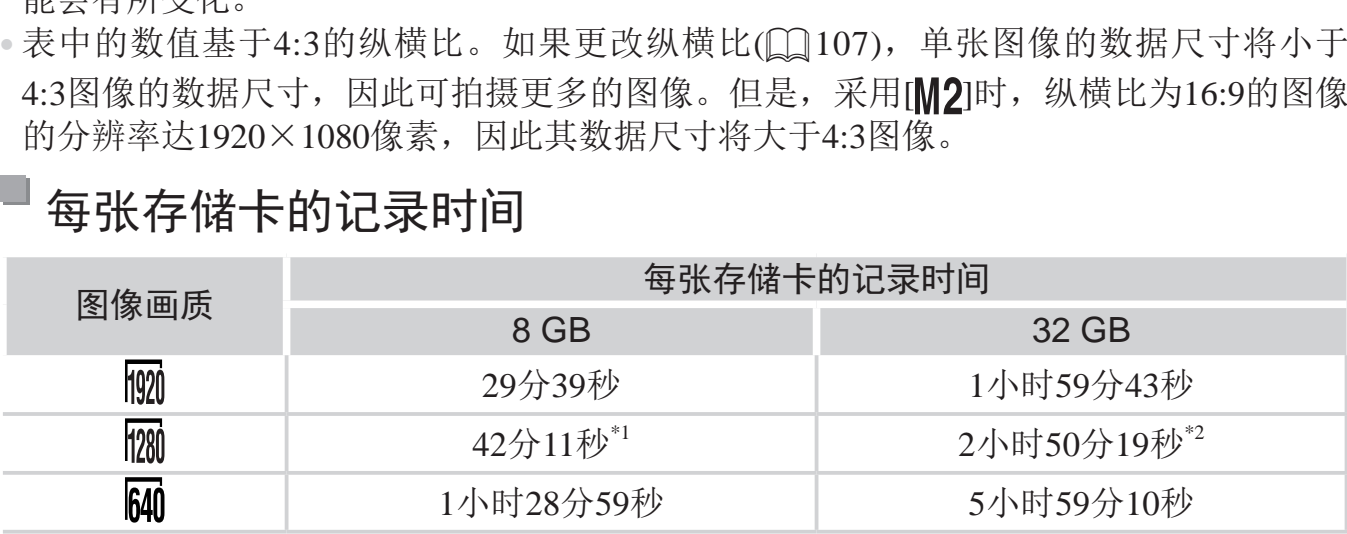

\*1 在iFrame短片模式(QQ139)下, 约为27分39秒。

\*2 在iFrame短片模式(Q)139)下, 约为1小时51分37秒。

• 表中的数值基于佳能公司的标准测定,根据被摄体、存储卡和相机设置的不同,数值可 能会有所变化。

• 当正在记录的单个短片文件的大小已达到4 GB, 或在记录[ ][ ]或[ [ ] ]短片时记录时间达 到约10分钟,或在记录[ 面]短片时达到约1小时,记录将自动停止。

• 使用某些存储卡时,即使未达到最大短片长度,记录也可能停止。建议使用SD Speed Class(传输速率级别)6或更高级别的存储卡。

#### $\Box$ 闪光范围

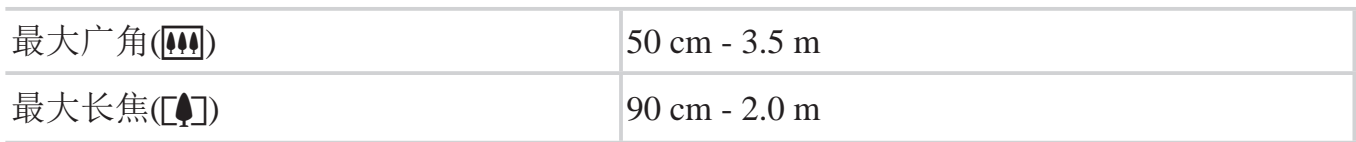

# 拍摄范围

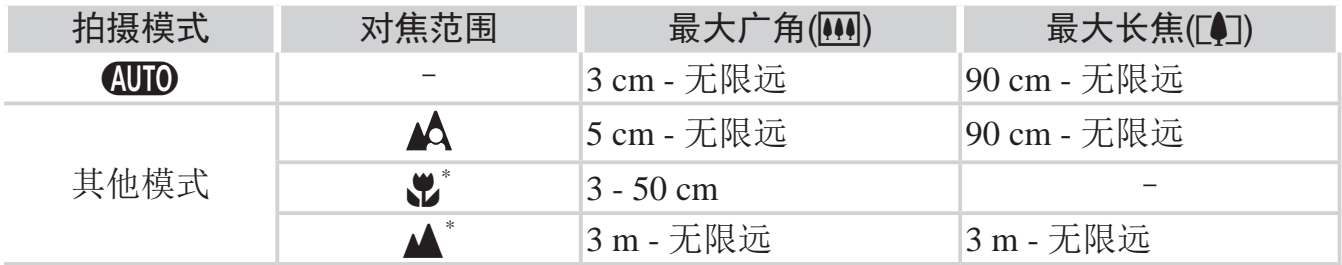

\*在某些拍摄模式下不可用。

#### u 连续拍摄速度

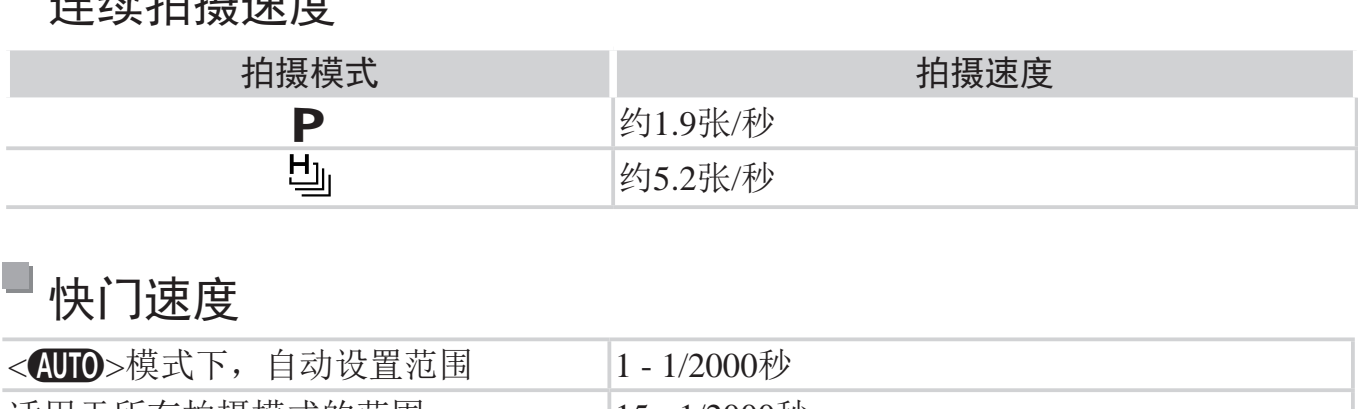

# 快门速度

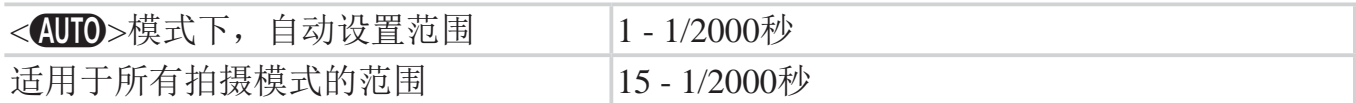

# 光圈

F值 <br>
f/2.7、f/8.0(W)、f/5.9、f/17(T)

# ■ 电池NB-11L

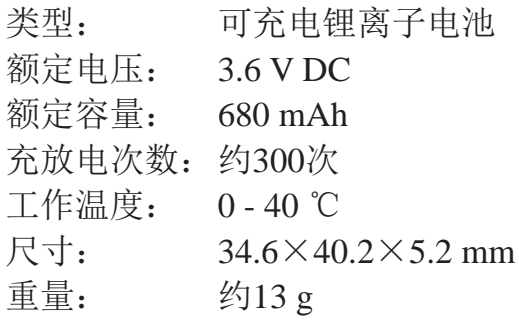

#### $\Box$ 电池充电器CB-2LDC

额定输入: 100 - 240 V AC(50/60 Hz) 额定输出: 4.2 V DC、0.41 A 充电时间: 约2小时(使用电池NB-11L时) 充电指示灯:充电中:橙色/充电完成:绿色(双指示灯系统) 工作温度: 5 - 40 ℃ 尺寸: 85.0×57.6×24.3 mm 重量: 约56 g(不包括电源线)

• 所有数据均基于佳能公司的测试结果。

• 相机的规格或外观如有更改,恕不另行通知。

索引

### 数字和字母

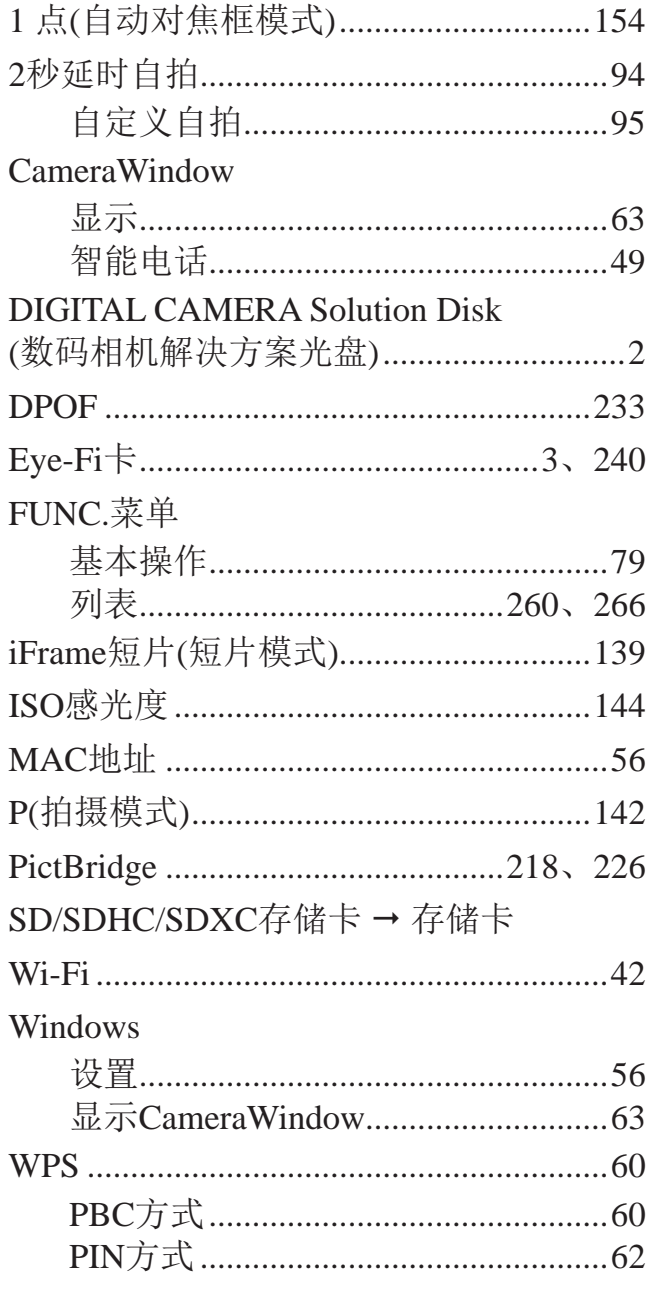

#### $\overline{\mathsf{B}}$

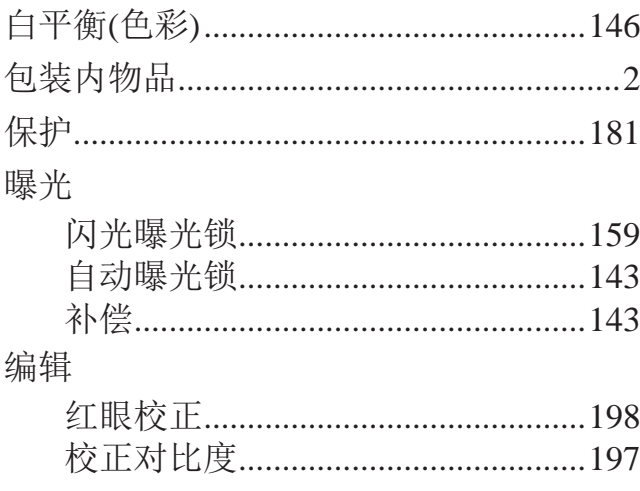

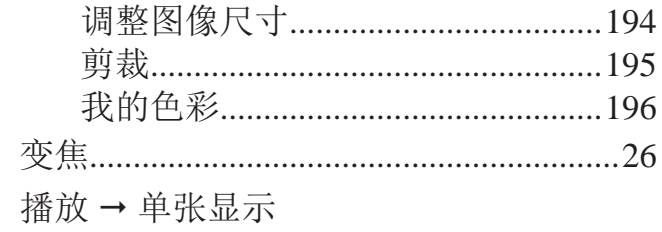

### $\mathsf C$

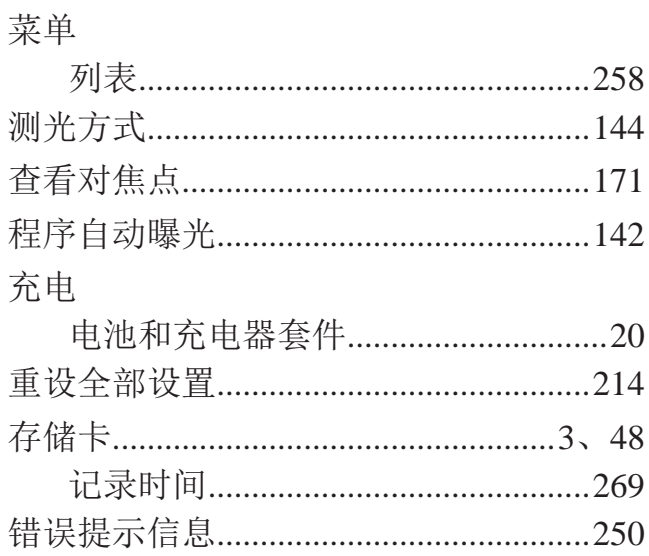

#### $\mathsf{D}%$

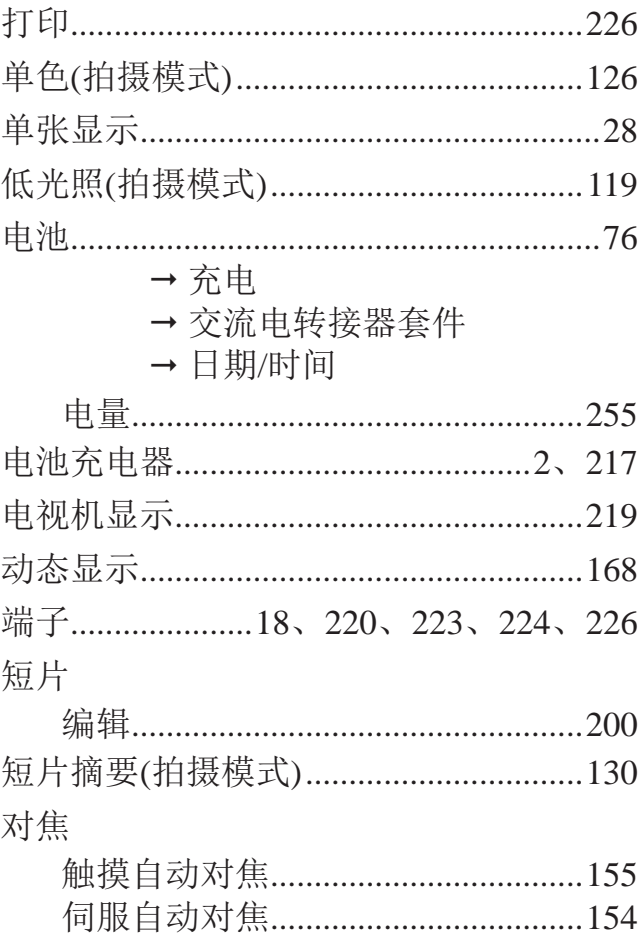

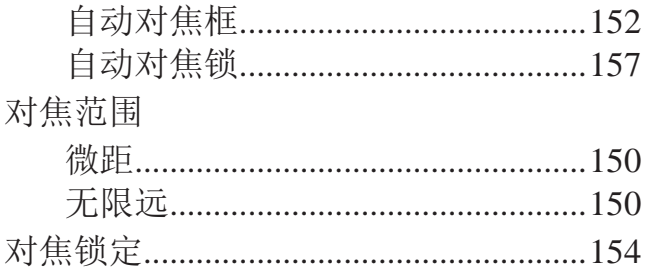

### $\overline{\mathsf{F}}$

### 发送图像

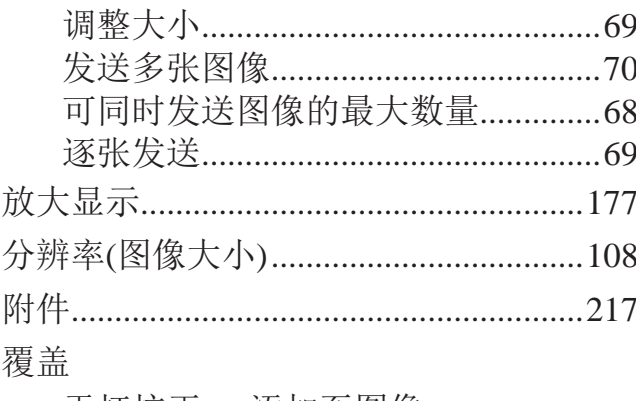

汞灯校正 → 添加至图像

### G

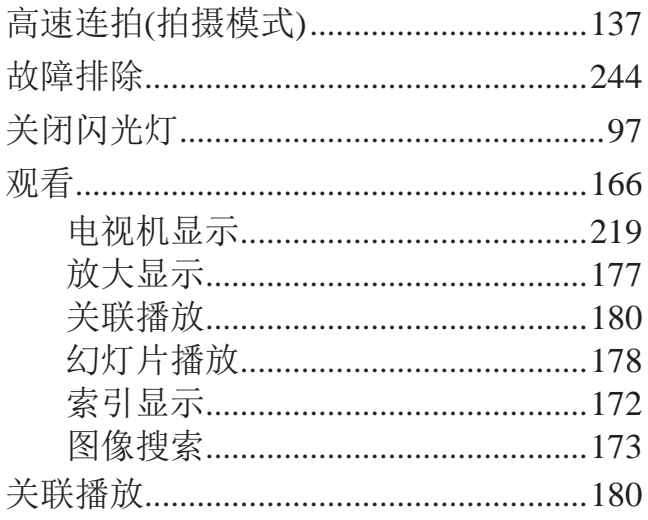

#### $\overline{\mathsf{H}}$

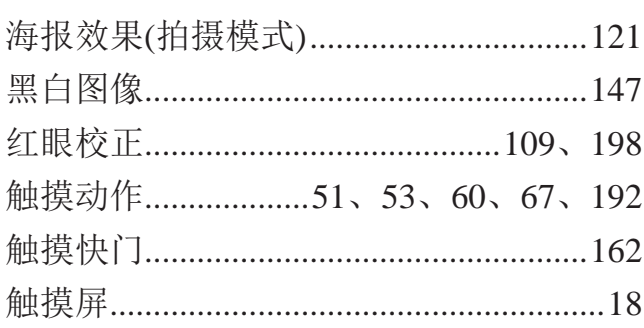

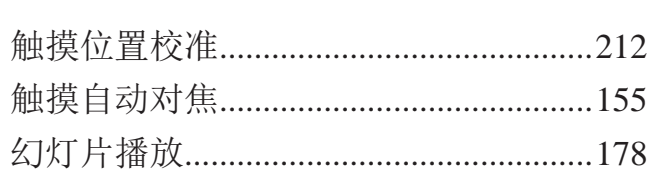

#### $\bigcup$

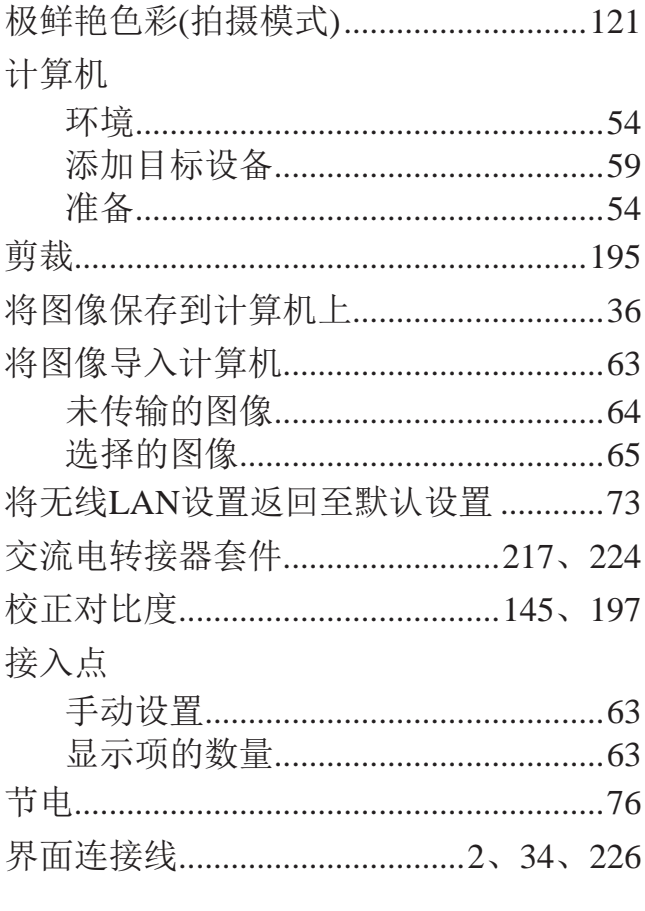

### $\overline{K}$

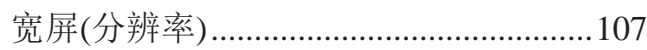

#### $\overline{L}$

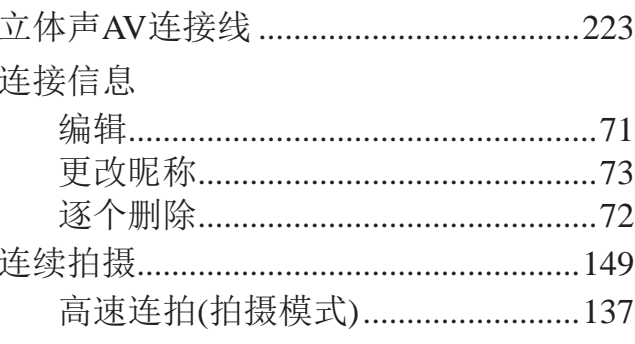

### $\overline{\mathsf{M}}$

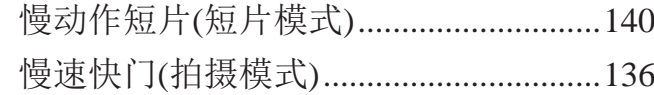

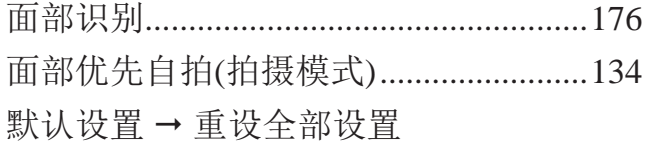

#### $\overline{\mathsf{N}}$

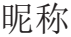

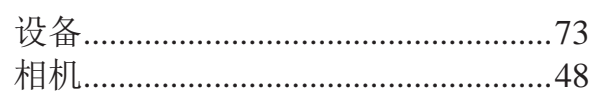

#### $\mathsf{P}$

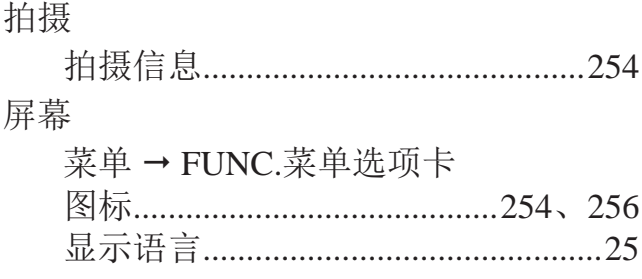

### $\mathsf Q$

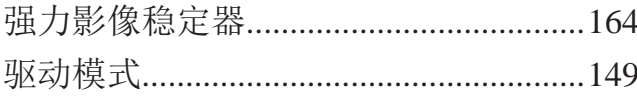

#### $\overline{\mathsf{R}}$

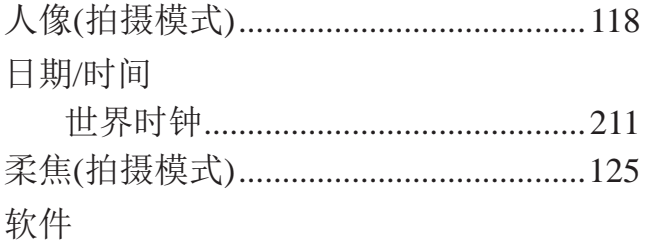

# DIGITAL CAMERA Solution Disk

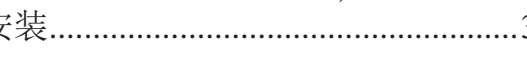

### S

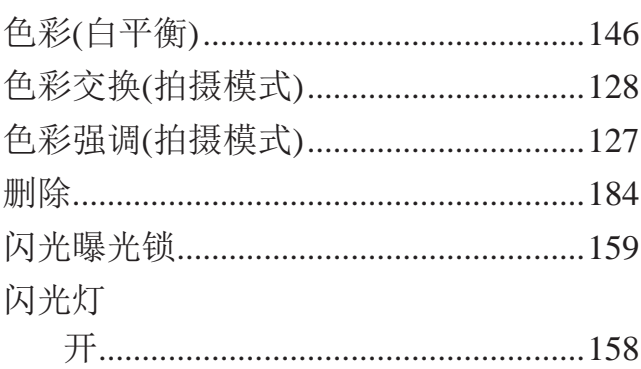

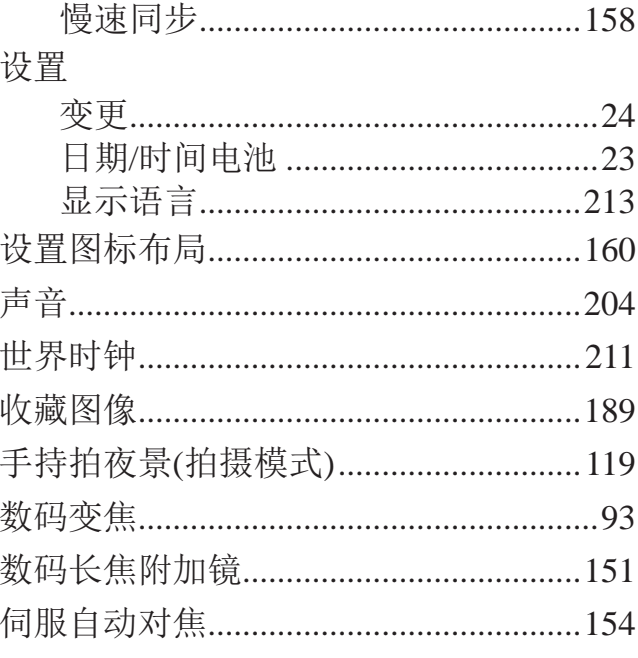

#### $\top$

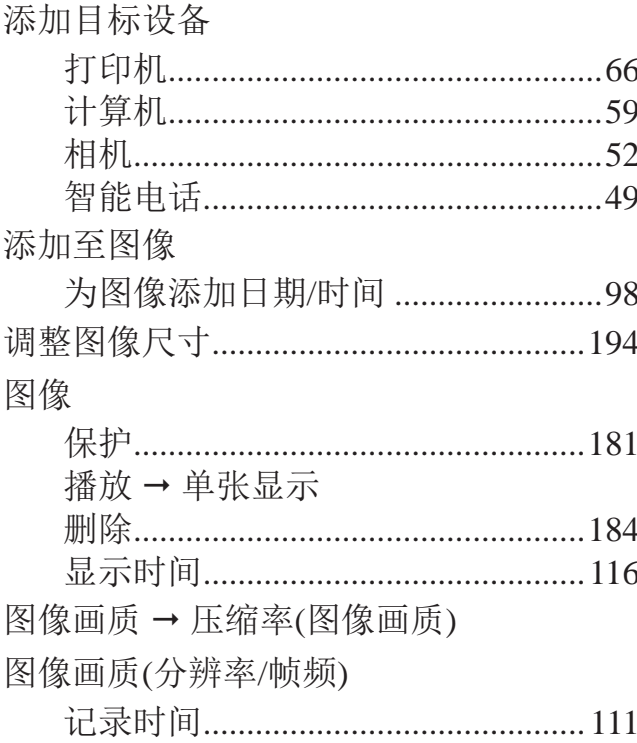

#### ${\sf W}$

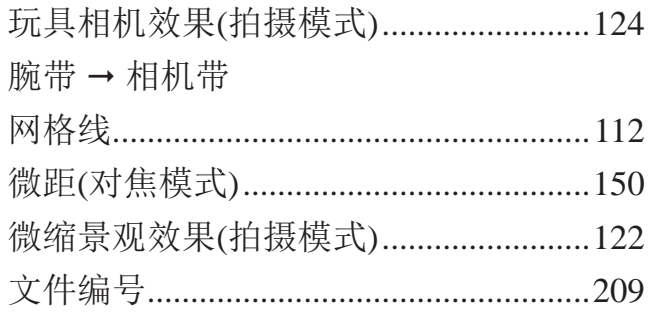

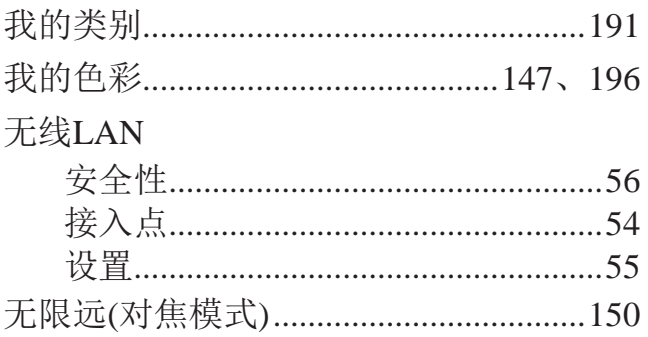

### $\sf X$

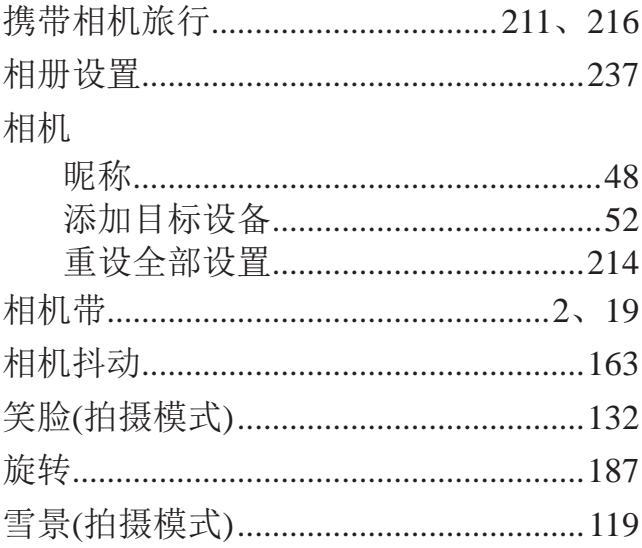

### $\mathsf{Y}$

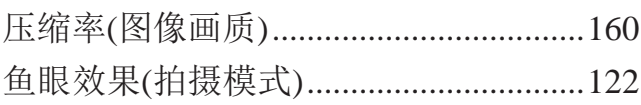

### $\overline{z}$

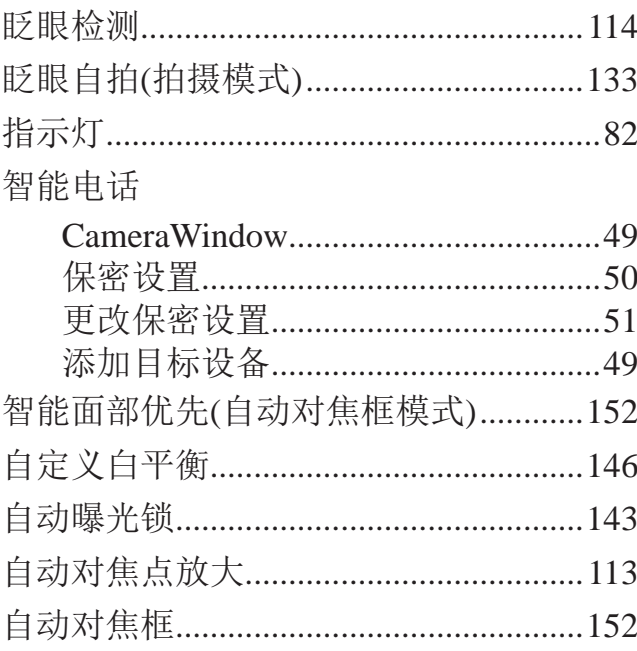

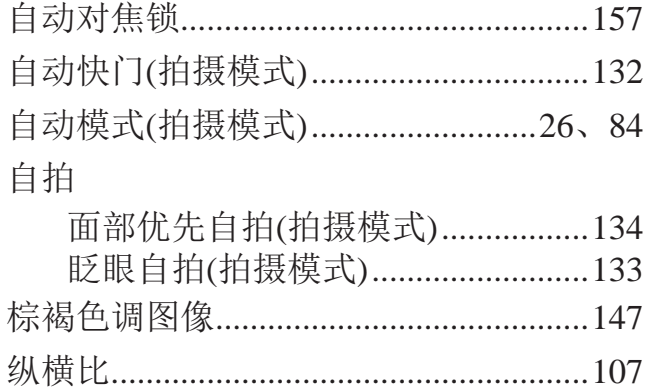

备忘录

## 商标及许可声明

- SDXC徽标是SD-3C, LLC.的商标。
- • 本器材配有Microsoft许可的exFAT技术。
- HDMI、HDMI徽标和High-Definition Multimedia Interface是HDMI Licensing, LLC的商标或注册商标。
- iFrame徽标及iFrame标志是Apple INC.的商标。

### About MPEG-4 Licensing

This product is licensed under AT&T patents for the MPEG-4 standard and may be used for encoding MPEG-4 compliant video and/or decoding MPEG-4 compliant video that was encoded only (1) for a personal and non-commercial purpose or (2) by a video provider licensed under the AT&T patents to provide MPEG-4 compliant video.

No license is granted or implied for any other use for MPEG-4 standard.

\* 根据要求以英语显示通知。

### 免责声明

- • 未经佳能公司许可不得翻印、传播或在检索系统上存储本指南中的任何部分。 COPY
- • 佳能公司保留随时变更本指南内容的权利,无需事先声明。
- • 本指南中的图例和拍屏图可能会与实际情况略有不同。
- • 除此之外,由于错误操作本产品而导致的损失,佳能公司概不负责。

#### 注意

如果换用不正确类型的电池会有爆炸的危险。丢弃废电池时请遵守当地的规则。

#### 电池充电器 CB-2LDC

在正常使用时,请将LED灯所在的一面朝上。

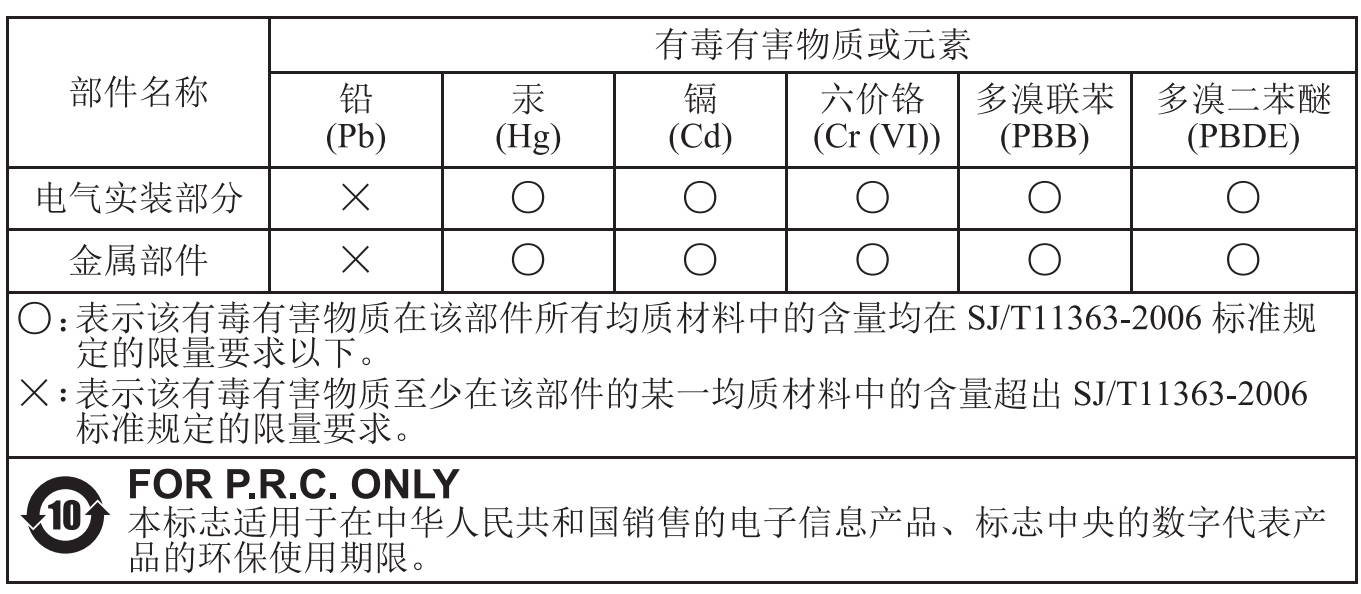

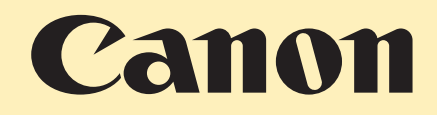

进 口 商 : 佳能(中国)有限公司

- 进口商地址 : 北京市东城区金宝街89号金宝大厦15层 邮编100005
- 原 产 地 : 请参照保修卡、产品包装箱或产品机身上的标示

初版:2012.05

CDD-C496-010 © CANON INC.2012